# **OptiPlex 7000 Tower**

Manuale di servizio

**Modello normativo: D31M Tipo normativo: D31M001 Mar 2022 Rev. A00**

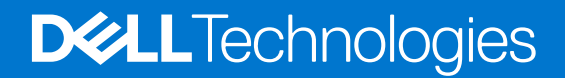

#### Messaggi di N.B., Attenzione e Avvertenza

**N.B.:** un messaggio N.B. (Nota Bene) indica informazioni importanti che contribuiscono a migliorare l'utilizzo del prodotto.

**ATTENZIONE: un messaggio di ATTENZIONE evidenzia la possibilità che si verifichi un danno all'hardware o una perdita di dati ed indica come evitare il problema.**

**AVVERTENZA: un messaggio di AVVERTENZA evidenzia un potenziale rischio di danni alla proprietà, lesioni personali o morte.**

© 2022 Dell Inc. o sue società controllate. Tutti i diritti riservati. Dell, EMC e altri marchi sono marchi commerciali di Dell Inc. o di sue società controllate. Altri marchi possono essere marchi dei rispettivi proprietari.

# Sommario

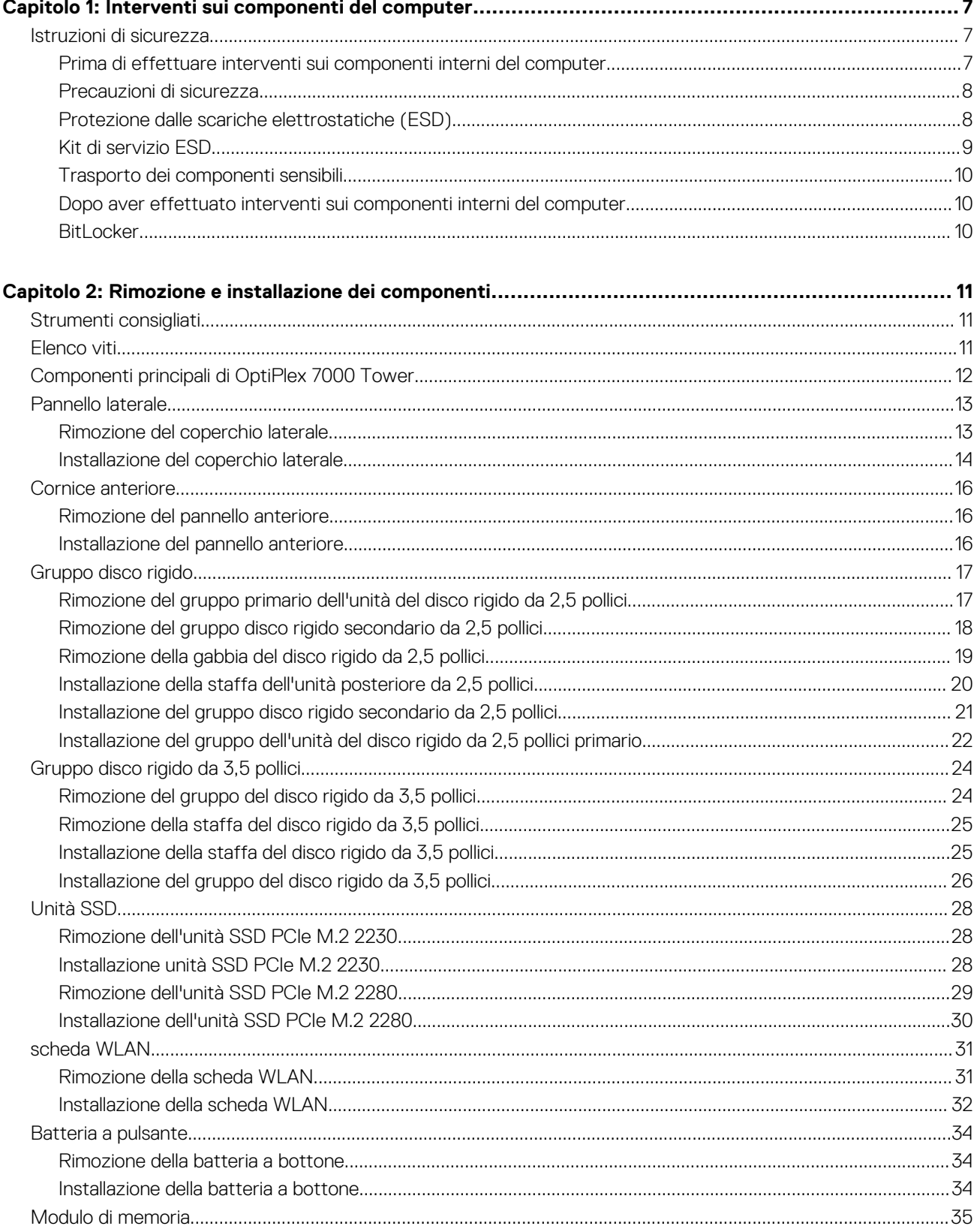

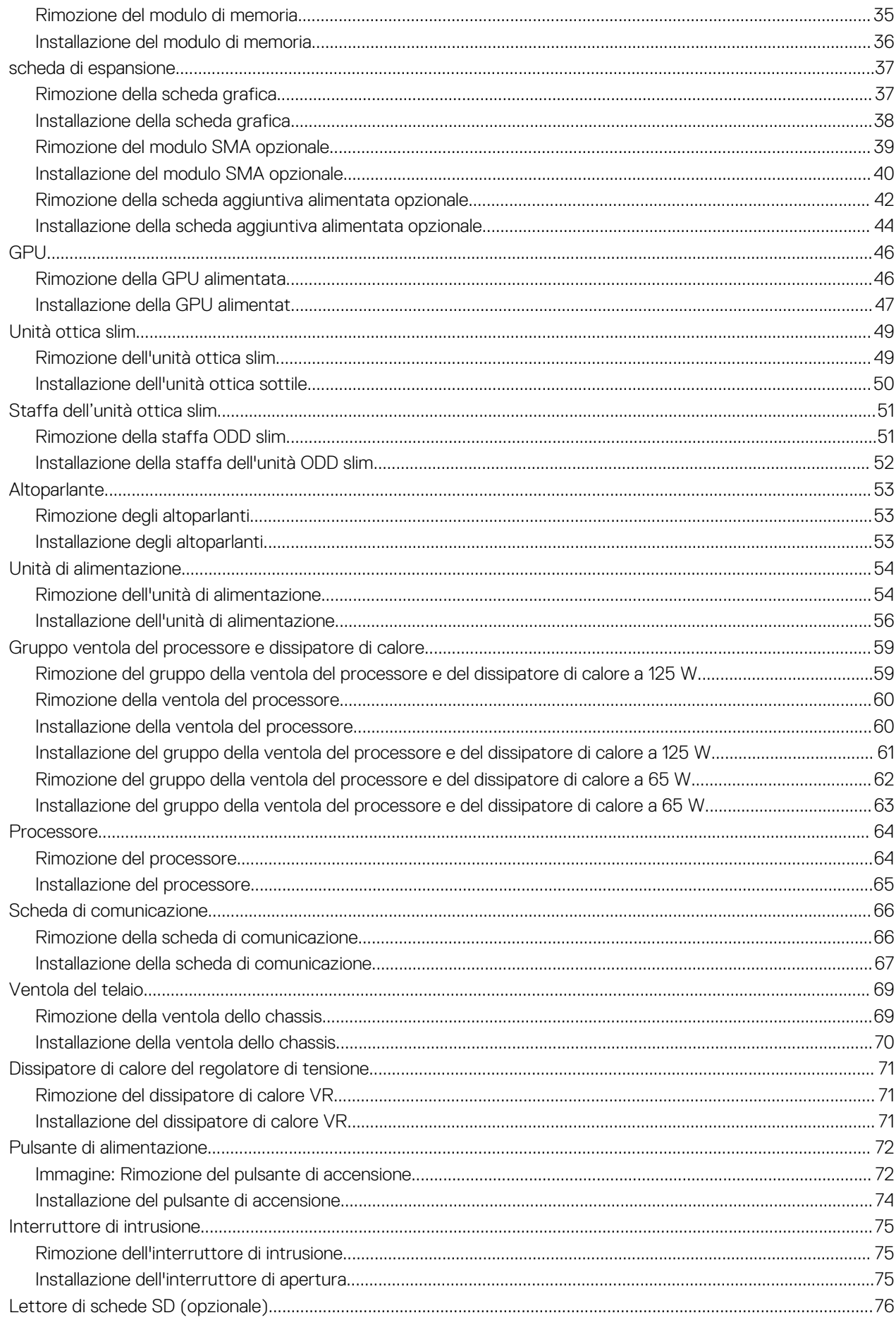

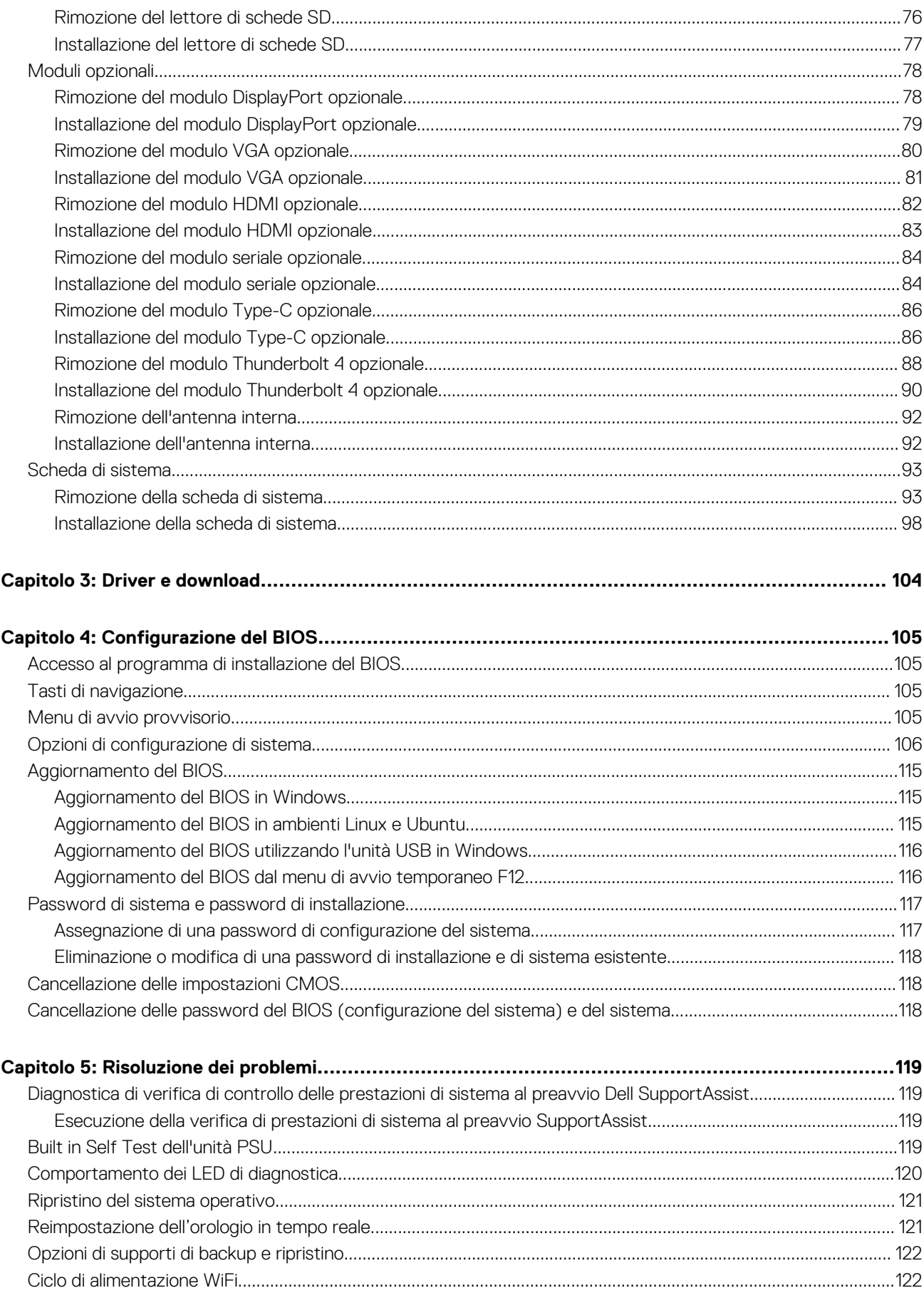

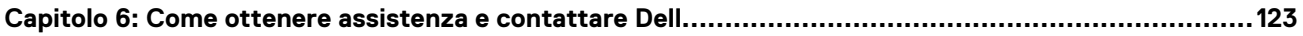

# **Interventi sui componenti del computer**

**1**

## <span id="page-6-0"></span>**Istruzioni di sicurezza**

Utilizzare le seguenti istruzioni di sicurezza per proteggere il computer da danni potenziali e per garantire la propria sicurezza personale. Salvo diversamente indicato, ogni procedura inclusa in questo documento presuppone che siano state lette le informazioni sulla sicurezza spedite assieme al computer.

- **AVVERTENZA: Prima di effettuare interventi sui componenti interni, leggere le informazioni sulla sicurezza fornite assieme al computer. Per maggiori informazioni sulle procedure consigliate relative alla sicurezza, consultare la home page Conformità alle normative su [www.dell.com/regulatory\\_compliance](https://www.dell.com/regulatory_compliance).**
- **AVVERTENZA: Scollegare tutte le sorgenti di alimentazione prima di aprire il coperchio o i pannelli del computer. Dopo**  $\bigwedge$ **aver eseguito gli interventi sui componenti interni del computer, ricollocare tutti i coperchi, i pannelli e le viti prima di collegare il computer alla presa elettrica.**

**ATTENZIONE: Per evitare danni al computer, assicurarsi che la superficie di lavoro sia piana, asciutta e pulita.**

**ATTENZIONE: Per evitare danni ai componenti e alle schede, maneggiarli dai bordi ed evitare di toccare i piedini e i contatti.**

**ATTENZIONE: L'utente dovrà eseguire solo interventi di risoluzione dei problemi e le riparazioni nella misura autorizzata e secondo le direttive ricevute dal team dell'assistenza tecnica Dell. I danni dovuti alla manutenzione non autorizzata da Dell non sono coperti dalla garanzia. Consultare le istruzioni relative alla sicurezza fornite con il prodotto o all'indirizzo [www.dell.com/regulatory\\_compliance](https://www.dell.com/regulatory_compliance).**

- **ATTENZIONE: Prima di toccare qualsiasi componente interno del computer, scaricare a terra l'elettricità statica del corpo toccando una superficie metallica non verniciata, ad esempio sul retro del computer. Durante il lavoro, toccare a intervalli regolari una superficie metallica non verniciata per scaricare l'eventuale elettricità statica, che potrebbe danneggiare i componenti interni.**
- **ATTENZIONE: Per scollegare un cavo, afferrare il connettore o la linguetta di rilascio, non il cavo stesso. Per evitare danni al computer, assicurarsi che la superficie di lavoro sia piana, asciutta e pulita. Quando si scollegano i cavi, mantenerli allineati uniformemente per evitare di piegare eventuali piedini dei connettori. Quando si collegano i cavi, accertarsi che le porte e i connettori siano orientati e allineati correttamente.**

**ATTENZIONE: Premere ed estrarre eventuali schede installate nel lettore di schede multimediali.**

**ATTENZIONE: Fare attenzione quando si manipolano le batterie agli ioni di litio nei notebook. Le batterie rigonfie non devono essere utilizzate e devono essere sostituite e smaltite nel modo corretto.**

**N.B.:** Il colore del computer e di alcuni componenti potrebbe apparire diverso da quello mostrato in questo documento.

### **Prima di effettuare interventi sui componenti interni del computer**

#### **Procedura**

- 1. Salvare e chiudere tutti i file aperti e uscire da tutte le applicazioni in esecuzione.
- 2. Arrestare il computer. Fare clic su **Start** > **Power** > **Shut down**.
	- **N.B.:** Se si utilizza un sistema operativo diverso, consultare la documentazione relativa alle istruzioni sullo spegnimento del sistema operativo.
- 3. Scollegare il computer e tutte le periferiche collegate dalle rispettive prese elettriche.
- <span id="page-7-0"></span>4. Scollegare tutti i dispositivi e le periferiche di rete collegati, come tastiera, mouse e monitor, dal computer.
- 5. Rimuovere qualsiasi scheda flash e disco ottico dal computer, se applicabile.
- 6. Dopo aver scollegato il computer, tenere premuto il pulsante di alimentazione per circa 5 secondi per mettere a terra la scheda di sistema.

#### **ATTENZIONE: Collocare il computer su una superficie morbida, piana e pulita per evitare di graffiare lo schermo.**

7. Collocare il computer rivolto verso il basso.

### **Precauzioni di sicurezza**

Il capitolo dedicato alle precauzioni di sicurezza fornisce istruzioni dettagliate su cosa fare prima di procedere allo smontaggio.

Prima di eseguire procedure di installazione o riparazione che prevedono operazioni di smontaggio o riassemblaggio, osservare le seguenti precauzioni.

- Spegnere il sistema e tutte le periferiche collegate.
- Scollegare il sistema e tutte le periferiche collegate dall'alimentazione CA.
- Scollegare dal sistema tutti i cavi di rete, telefonici e delle linee di telecomunicazione.
- Per evitare il rischio di scariche elettrostatiche, quando si interviene all'interno di desktop utilizzare un kit di servizio ESD.
- Dopo aver rimosso un componente del sistema, posizionarlo con cura su un tappetino antistatico.
- Indossare scarpe con suole di gomma isolanti per ridurre la possibilità di elettrocuzione.

### Alimentazione in standby

I prodotti Dell con alimentazione in standby devono essere scollegati dalla presa elettrica prima di aprire il case. In sostanza, i sistemi con alimentazione in standby rimangono alimentati anche da spenti. L'alimentazione interna consente di accendere (Wake on LAN) e mettere in sospensione il sistema da remoto, con in più altre funzionalità avanzate di risparmio energia.

Dopo lo scollegamento, premere e tenere premuto per 15 secondi il pulsante di accensione per scaricare l'energia residua nella scheda di sistema.

### Accoppiamento

Il metodo dell'accoppiamento consente di collegare due o più conduttori di messa a terra allo stesso potenziale elettrico. Questa operazione viene eseguita utilizzando un kit di servizio ESD (scariche elettrostatiche). Nel collegare un cavo di associazione, controllare che sia collegato all'hardware bare metal e mai a una superficie in metallo non verniciato o in altro materiale. Il cinturino da polso deve essere stretto e a contatto con la pelle; prima di effettuare l'associazione con l'apparecchiatura, l'utente deve rimuovere tutti i gioielli, ad esempio orologi, braccialetti o anelli.

### **Protezione dalle scariche elettrostatiche (ESD)**

Le scariche elettrostatiche sono una delle preoccupazioni principali quando si maneggiano componenti elettronici, in particolare se molto sensibili, come le schede di espansione, i processori, i moduli di memoria DIMM e le schede di sistema. Persino la minima scarica può danneggiare i circuiti anche in modo imprevisto, ad esempio con problemi intermittenti o una minore durata del prodotto. Mentre il settore spinge per ridurre i requisiti di alimentazione a fronte di una maggiore densità, la protezione ESD interessa sempre di più.

A causa della maggiore densità dei semiconduttori utilizzati negli ultimi prodotti Dell, ora la sensibilità ai possibili danni da elettricità statica è superiore rispetto al passato. Per questo motivo, alcuni metodi precedentemente approvati per la gestione dei componenti non sono più validi.

Due tipi di protezione contro i danni da scariche elettrostatiche sono i guasti gravi e intermittenti.

- **Guasti gravi**: rappresentano circa il 20% degli errori da ESD. Il danno provoca una perdita di funzionalità del dispositivo immediata e completa. Un esempio di guasto grave è quello di una memoria DIMM che, dopo una scossa elettrostatica, genera un sintomo "No POST/No Video" emettendo un segnale acustico di memoria mancante o non funzionante.
- **Guasti intermittenti**: rappresentano circa l'80% degli errori da ESD. L'elevato tasso di errori intermittenti indica che la maggior parte dei danni che si verificano non è immediatamente riconoscibile. Il modulo DIMM riceve una scossa elettrostatica, ma il tracciato è solo indebolito e non produce sintomi osservabili nell'immediato. La traccia indebolita può impiegare settimane o mesi prima di manifestare problemi e nel frattempo può compromettere l'integrità della memoria, errori di memoria intermittenti, ecc.

Il danno più difficile da riconoscere e risolvere i problemi è l'errore intermittente.

<span id="page-8-0"></span>Per prevenire danni ESD, eseguire le seguenti operazioni:

- Utilizzare un cinturino ESD cablato completo di messa a terra. L'uso di cinturini antistatici wireless non è ammesso, poiché non forniscono protezione adeguata. Toccare lo chassis prima di maneggiarne i componenti non garantisce un'adeguata protezione alle parti più sensibili ai danni da ESD.
- Tutti questi componenti vanno maneggiati in un'area priva di elettricità statica. Se possibile, utilizzare rivestimenti antistatici da pavimento e da scrivania.
- Quando si estrae dalla confezione un componente sensibile all'elettricità statica, non rimuoverlo dall'involucro antistatico fino al momento dell'installazione. Prima di aprire la confezione antistatica, scaricare l'elettricità statica dal proprio corpo.
- Prima di trasportare un componente sensibile all'elettricità statica, riporlo in un contenitore o una confezione antistatica.

### **Kit di servizio ESD**

Il kit di servizio non monitorato è quello utilizzato più comunemente. Ogni kit di servizio include tre componenti principali: tappetino antistatico, cinturino da polso e cavo per l'associazione.

### Componenti del kit di servizio ESD

I componenti del kit di servizio ESD sono:

- **Tappetino antistatico**: il tappetino antistatico è disperdente ed è possibile riporvi i componenti durante le operazioni di manutenzione. Quando si utilizza un tappetino antistatico, il cinturino da polso deve essere stretto e il cavo di associazione collegato al tappetino e a un qualsiasi componente bare metal del sistema al quale si lavora. Dopodiché, è possibile rimuovere i componenti per la manutenzione dal sacchetto di protezione ESD e posizionarli direttamente sul tappetino. Gli elementi sensibili alle scariche elettrostatiche possono essere maneggiati e riposti in tutta sicurezza sul tappetino ESD, nel sistema o dentro una borsa.
- **Cinturino da polso e cavo di associazione**: il cinturino da polso e il cavo di associazione possono essere collegati direttamente al polso e all'hardware bare metal se non è necessario il tappetino ESD oppure al tappetino antistatico per proteggere l'hardware momentaneamente riposto sul tappetino. Il collegamento fisico del cinturino da polso e del cavo di associazione fra l'utente, il tappetino ESD e l'hardware è noto come "associazione". Utilizzare i kit di servizio solo con un cinturino da polso, un tappetino e un cavo di associazione. Non utilizzare mai cinturini da polso senza cavi. Tenere sempre presente che i fili interni del cinturino da polso sono soggetti a danni da normale usura e vanno controllati regolarmente con l'apposito tester per evitare accidentali danni all'hardware ESD. Si consiglia di testare il cinturino da polso e il cavo di associazione almeno una volta alla settimana.
- Tester per cinturino da polso ESD: i fili interni del cinturino ESD sono soggetti a usura. Quando si utilizza un kit non monitorato, è buona norma testare regolarmente il cinturino prima di ogni chiamata di servizio e, comunque, almeno una volta alla settimana. Il modo migliore per testare il cinturino da polso è utilizzare l'apposito tester. Se non si dispone di un tester per il cinturino da polso, rivolgersi alla sede regionale per richiederne uno. Per eseguire il test, collegare al tester il cavo di associazione del cinturino legato al polso e spingere il pulsante di esecuzione del test. Se il test ha esito positivo, si accende un LED verde; nel caso contrario, si accender un LED rosso.
- **Elementi di isolamento**: è fondamentale che i dispositivi sensibili alle scariche elettrostatiche, come gli alloggiamenti in plastica del dissipatore di calore, siano lontani dalle parti interne con funzione di isolamento, che spesso sono altamente cariche.
- **Ambiente operativo**: prima di implementare il kit di servizio ESD, valutare la situazione presso la sede del cliente. Ad esempio, distribuire il kit in un ambiente server è diverso dal farlo in un ambiente desktop o di un portatile. I server sono solitamente installati in rack all'interno di un data center, mentre i desktop o i portatili si trovano in genere sulle scrivanie degli uffici. Prediligere sempre un'area di lavoro ampia e piatta, priva di ingombri e sufficientemente grande da potervi riporre il kit ESD lasciando ulteriore spazio per il tipo di sistema da riparare. Inoltre, l'area di lavoro deve essere tale da non consentire scariche elettrostatiche. Prima di maneggiare i componenti hardware, controllare che i materiali isolanti presenti nell'area di lavoro, come il polistirolo e altri materiali plastici, si trovino sempre ad almeno 30 cm di distanza dalle parti sensibili.
- Packaging ESD: i dispositivi sensibili alle scariche elettrostatiche devono essere imballati con materiale antistatico, preferibilmente borse antistatiche. Tuttavia, il componente danneggiato deve essere sempre restituito nella stessa borsa e nello stesso imballaggio ESD del componente nuovo. La borsa ESD deve essere ripiegata e richiusa con nastro avvolto; utilizzare inoltre lo stesso materiale di imballaggio della scatola originale del componente nuovo. Al momento di rimuoverli dalla confezione, i dispositivi sensibili alle scariche elettrostatiche devono essere riposti solo su superfici di lavoro protette dalle scariche ESD e mai sopra la borsa, che è protetta solo all'interno. Questi elementi possono essere maneggiati e riposti solo sul tappetino ESD, nel sistema o dentro una borsa antistatica.
- **Trasporto dei componenti sensibili**: quando si trasportano componenti sensibili alle scariche elettrostatiche, ad esempio le parti di ricambio o componenti da restituire a Dell, per la sicurezza del trasporto è fondamentale riporli all'interno di sacchetti antistatici.

#### Riepilogo della protezione ESD

Durante la manutenzione dei prodotti Dell, si consiglia che i tecnici dell'assistenza sul campo utilizzino sempre la normale protezione ESD cablata con cinturino per la messa a terra e il tappetino antistatico protettivo. Inoltre, durante la manutenzione per i tecnici è fondamentale <span id="page-9-0"></span>mantenere i componenti sensibili separati da tutte le parti dell'isolamento e utilizzare sacchetti antistatici per il trasporto dei componenti sensibili.

### **Trasporto dei componenti sensibili**

Quando si trasportano componenti sensibili alle scariche elettrostatiche, ad esempio le parti di ricambio o componenti da restituire a Dell, per la sicurezza del trasporto è fondamentale riporli all'interno di sacchetti antistatici.

### Sollevamento delle apparecchiature

Rispettare le seguenti linee guida nel sollevare le apparecchiature pesanti:

**ATTENZIONE: Non sollevare pesi superiori ai 20 kg. Chiedere sempre l'aiuto necessario oppure utilizzare un dispositivo di sollevamento meccanico.**

- 1. Ottenere in condizioni di stabilità. Per una buona stabilità, mantenere i piedi distanziati l'uno dall'altro, con le punte rivolte all'esterno.
- 2. Contrarre i muscoli addominali. Gli addominali supportano la spina dorsale nell'eseguire il sollevamento, controbilanciando la forza del carico.
- 3. Sollevarsi facendo leva sulle gambe, anziché sulla schiena.
- 4. Mantenere il carico vicino. Più sarà vicino alla schiena, meno la solleciterà.
- 5. Mantenere la schiena dritta, sia nel sollevare che nel riporre a terra il carico. Non aggiungere il peso del corpo al carico. Evitare la torsione del corpo e della schiena.
- 6. Per riporre a terra il carico, ripetere gli stessi accorgimenti.

### **Dopo aver effettuato interventi sui componenti interni del computer**

#### **Informazioni su questa attività**

**N.B.:** Lasciare viti sparse o allentate all'interno del computer potrebbe danneggiarlo gravemente.

#### **Procedura**

- 1. Ricollocare tutte le viti e accertarsi che non rimangano viti sparse all'interno del computer.
- 2. Collegare eventuali periferiche, cavi o dispositivi esterni rimossi prima di aver iniziato gli interventi sul computer.
- 3. Ricollocare eventuali schede multimediali, dischi e qualsiasi altra parte rimossa prima di aver iniziato gli interventi sul computer.
- 4. Collegare il computer e tutte le periferiche collegate alle rispettive prese elettriche.
- 5. Accendere il computer.

### **BitLocker**

**ATTENZIONE: Se BitLocker non è sospeso prima di aggiornare il BIOS, al successivo riavvio il sistema non riconoscerà il tasto BitLocker. Verrà richiesto di immettere la chiave di ripristino per proseguire e il sistema lo richiederà a ogni riavvio. Se la chiave di ripristino non è nota, ciò potrebbe causare una perdita di dati o una reinstallazione non necessaria del sistema operativo. Per ulteriori informazioni su questo argomento, consultare l'articolo della knowledge base: [Aggiornamento del BIOS sui sistemi Dell con BitLocker abilitato](https://www.dell.com/support/kbdoc/000134415).**

L'installazione dei seguenti componenti attiva BitLocker:

- Unità disco rigido o unità SSD
- Scheda di sistema

# <span id="page-10-0"></span>**Rimozione e installazione dei componenti**

**N.B.:** Le immagini contenute in questo documento possono differire a seconda della configurazione ordinata.

# **Strumenti consigliati**

Le procedure in questo documento potrebbero richiedere i seguenti strumenti:

- Cacciavite a croce n. 0
- Cacciavite a croce n. 1
- Spudger di plastica

# **Elenco viti**

- **N.B.:** Durante la rimozione delle viti da un componente, si consiglia di prendere nota del tipo e del numero di viti, per poi posizionarle in una scatola apposita. Ciò assicura che vengano usati numeri e tipi di viti corretti una volta sostituito il componente.
- **N.B.:** Alcuni computer hanno superfici magnetiche. Assicurarsi che le viti non rimangano attaccate a tali superfici durante la sostituzione di un componente.

**N.B.:** Il colore della vite può variare in base alla configurazione ordinata.

#### **Tabella 1. Elenco viti**

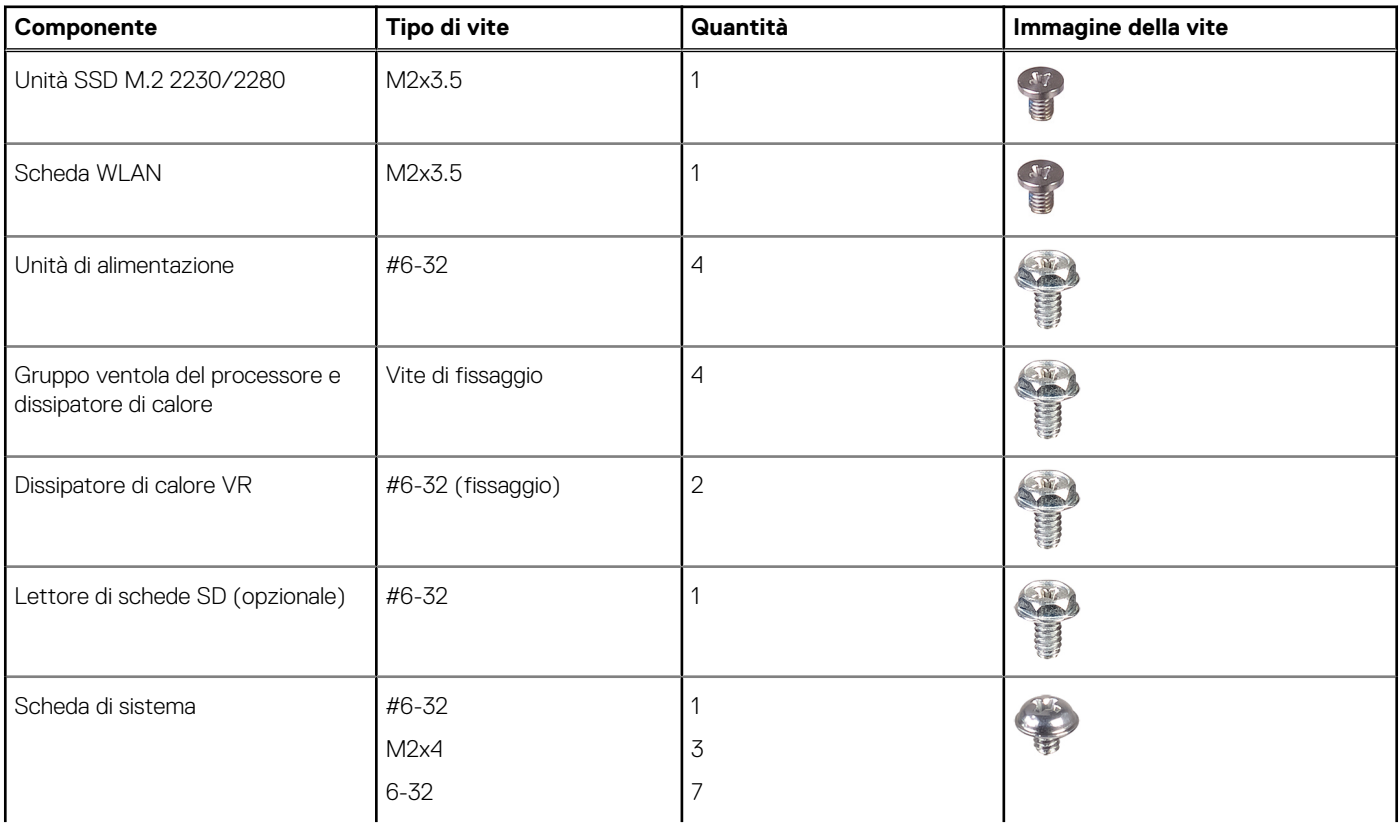

#### <span id="page-11-0"></span>**Tabella 1. Elenco viti (continua)**

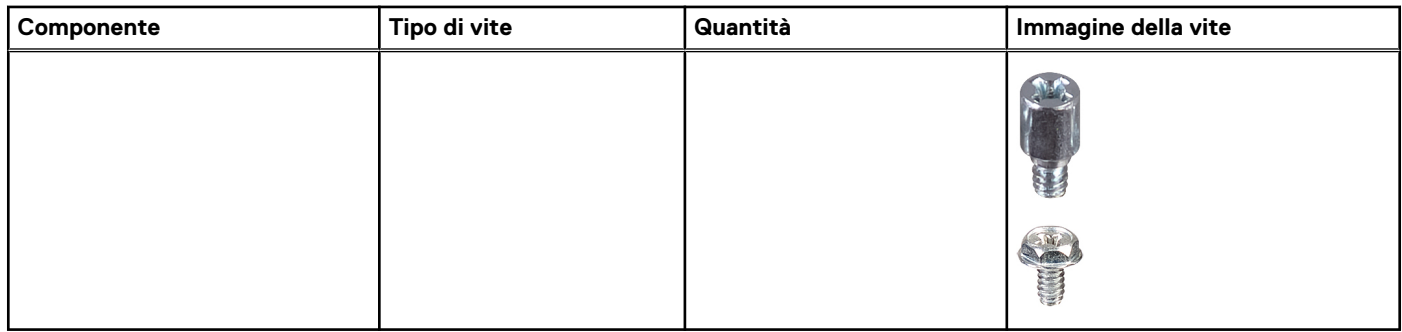

# **Componenti principali di OptiPlex 7000 Tower**

L'immagine seguente mostra i componenti principali di OptiPlex 7000 Tower.

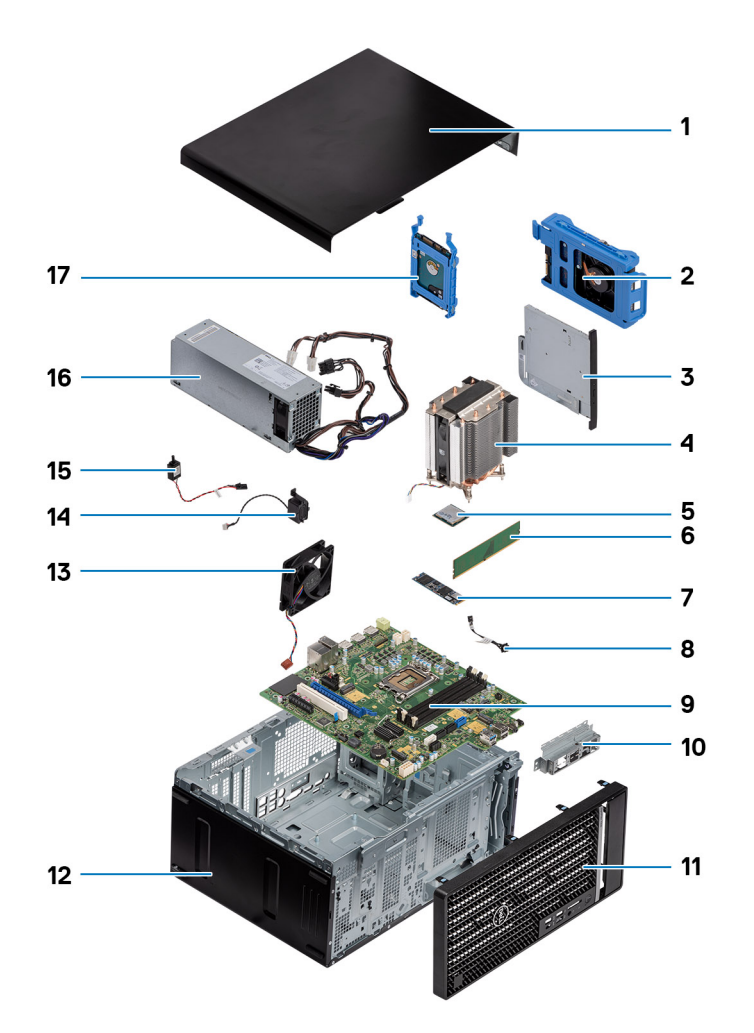

- 
- 
- 
- 
- 
- 11. Pannello anteriore 12. Telaio del sistema
- 13. Ventola di sistema 14. Altoparlante
- 15. Interruttore di intrusione 16. Unità di alimentazione
- 1. Pannello laterale 2. Unità del disco rigido da 3,5 pollici
- 3. Unità ottica slim 4. Dissipatore di calore
- 5. Scheda WLAN 6. Modulo di memoria
- 7. Unità SSD M.2 2280 8. Pulsante di accensione
- 9. Scheda di sistema 10. Supporto anteriore di I/O
	-
	-
	-
- <span id="page-12-0"></span>17. Unità del disco rigido da 2,5 pollici
- **N.B.:** Dell fornisce un elenco di componenti e i relativi numeri parte della configurazione del sistema originale acquistata. Queste parti sono disponibili in base alle coperture di garanzia acquistate dal cliente. Contattare il proprio responsabile vendite Dell per le opzioni di acquisto.

## **Pannello laterale**

### **Rimozione del coperchio laterale**

#### **Prerequisiti**

 $\overline{1}$ 

1. Seguire le procedure descritte in [Prima di effettuare interventi sui componenti interni del computer](#page-6-0). **N.B.:** Accertarsi di rimuovere il cavo di sicurezza dal relativo slot (se possibile).

#### **Informazioni su questa attività**

Le immagini seguenti indicano la posizione del coperchio laterale e forniscono una rappresentazione visiva della procedura di rimozione.

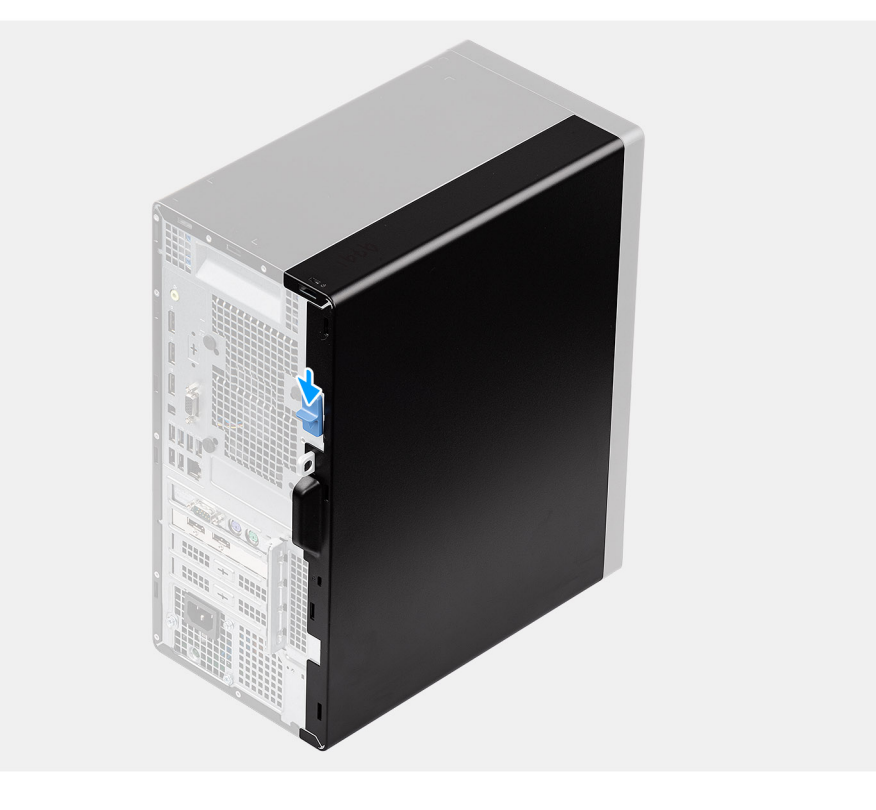

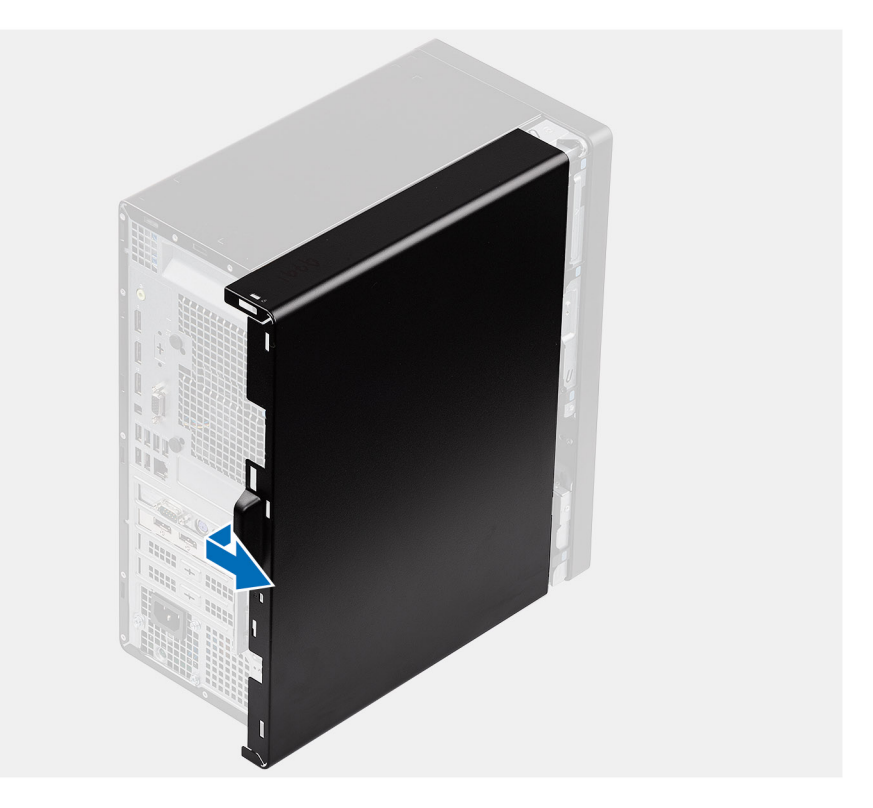

<span id="page-13-0"></span> $\overline{2}$ 

- 1. Far scorrere il fermo di rilascio per sbloccare il coperchio laterale dal computer.
- 2. Far scorrere il coperchio laterale verso la parte posteriore del computer e sollevarlo dallo chassis.

### **Installazione del coperchio laterale**

#### **Prerequisiti**

Se si sta sostituendo un componente, rimuovere il quello esistente prima di eseguire la procedura di installazione.

#### **Informazioni su questa attività**

Le seguenti immagini indicano la posizione del coperchio laterale e forniscono una rappresentazione visiva della procedura di installazione.

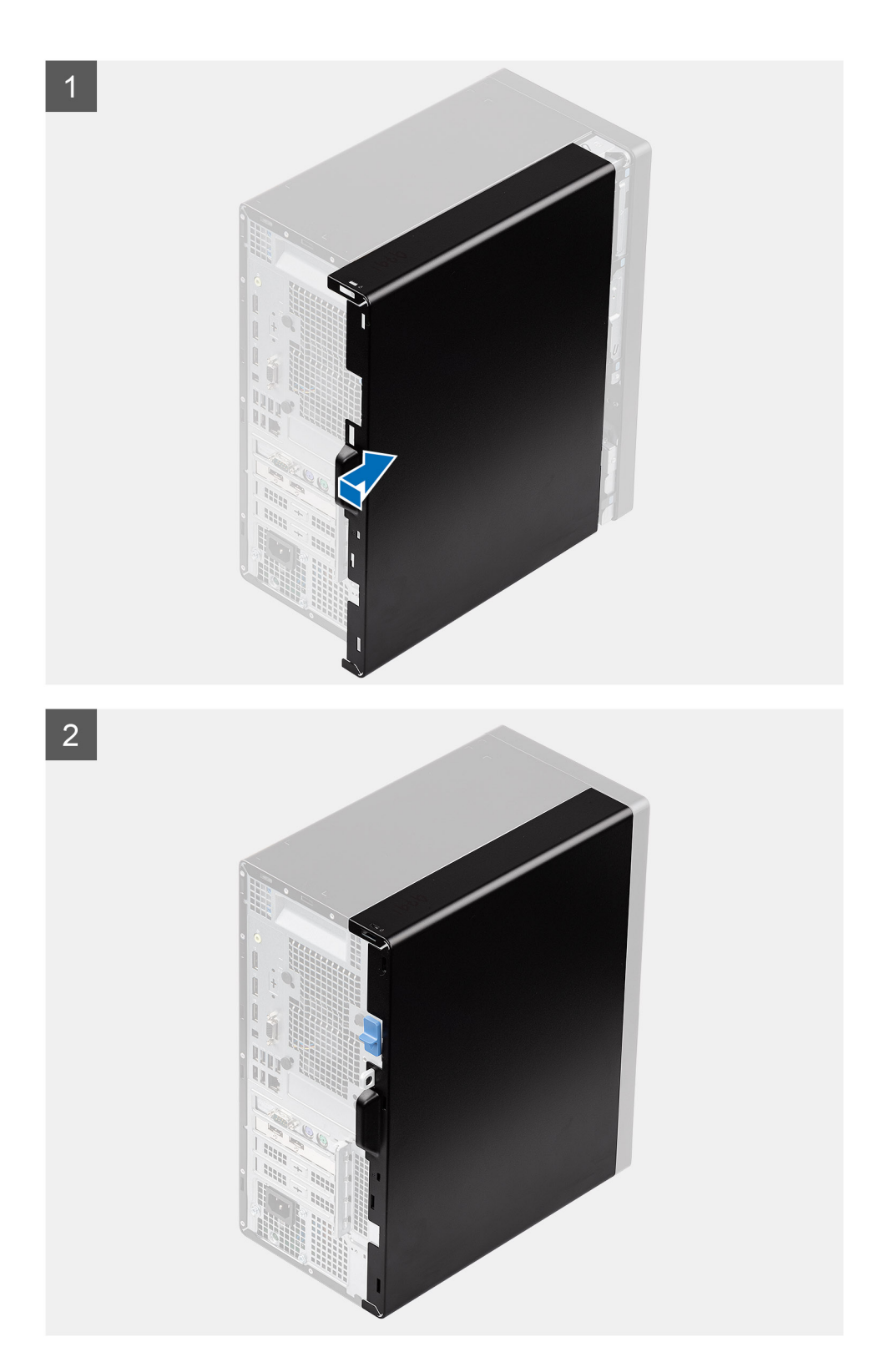

- 1. Allineare le linguette del coperchio laterale agli slot presenti sullo chassis.
- 2. Per installarlo, far scorrere il coperchio laterale verso la parte anteriore del computer.
- 3. Il fermo di rilascio aggancia automaticamente il coperchio laterale allo chassis.

#### **Fasi successive**

1. Seguire le procedure descritte in [Dopo aver effettuato gli interventi sui componenti interni del computer.](#page-9-0)

# <span id="page-15-0"></span>**Cornice anteriore**

### **Rimozione del pannello anteriore**

#### **Prerequisiti**

- 1. Seguire le procedure descritte in [Prima di effettuare interventi sui componenti interni del computer](#page-6-0).
- 2. Rimuovere il [pannello laterale.](#page-12-0)

#### **Informazioni su questa attività**

Le immagini seguenti indicano la posizione del pannello anteriore e forniscono una rappresentazione visiva della procedura di rimozione.

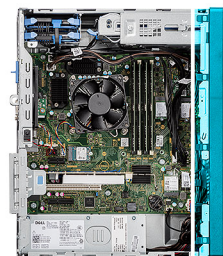

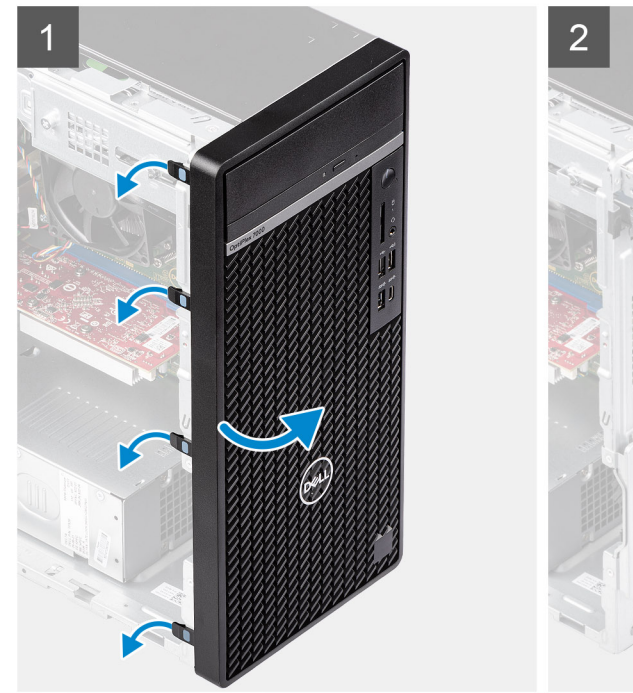

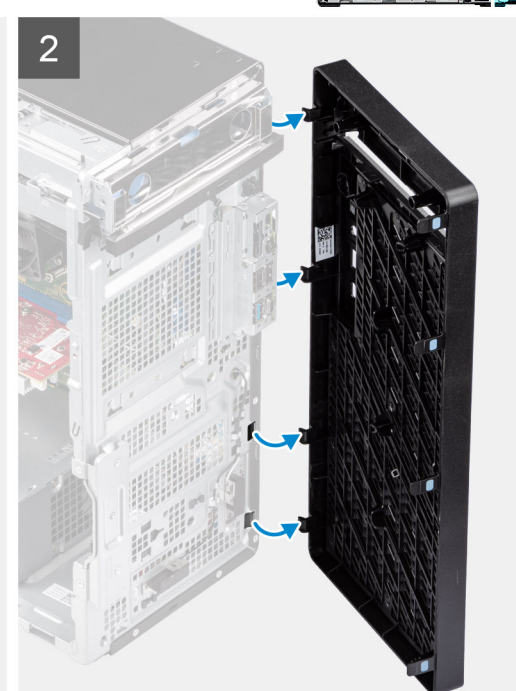

#### **Procedura**

- 1. Sollevare le linguette di contenimento per sbloccare il pannello anteriore dal computer.
- 2. Tirare leggermente il pannello anteriore e ruotare delicatamente per sbloccare le altre linguette sul pannello dagli slot nello chassis del computer.
- 3. Rimuovere il pannello anteriore dal computer.

### **Installazione del pannello anteriore**

#### **Prerequisiti**

Se si sta sostituendo un componente, rimuovere il quello esistente prima di eseguire la procedura di installazione.

#### <span id="page-16-0"></span>**Informazioni su questa attività**

Le immagini seguenti indicano la posizione del pannello anteriore e forniscono una rappresentazione visiva della procedura di installazione.

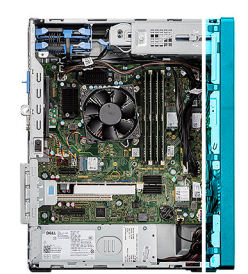

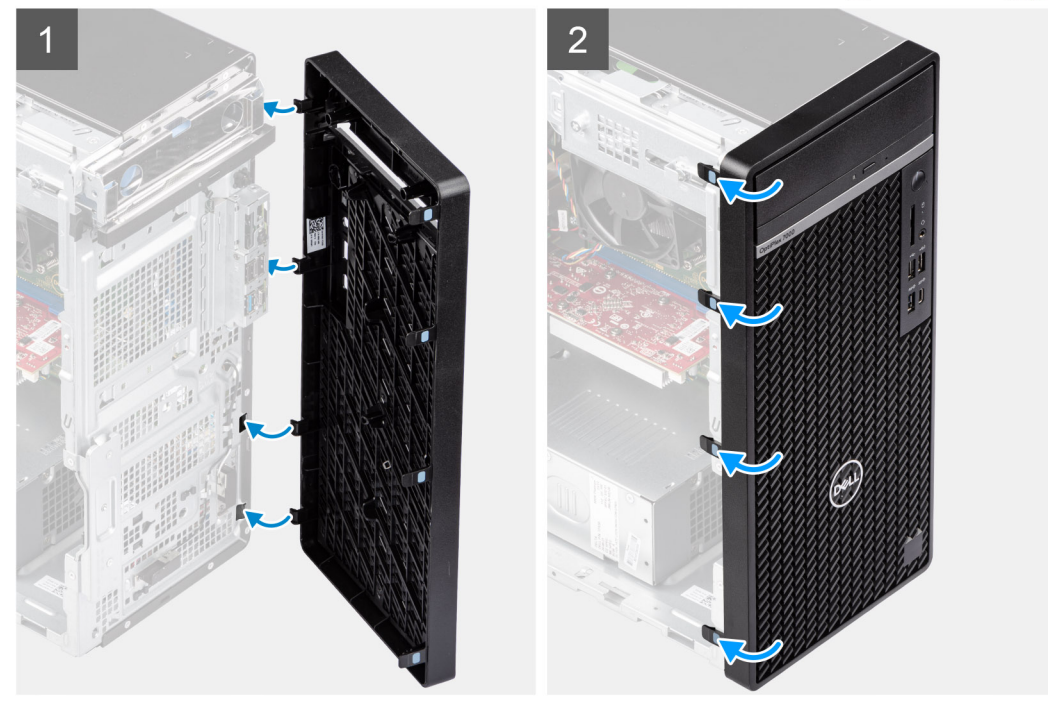

#### **Procedura**

- 1. Posizionare il pannello anteriore per allineare le linguette sul pannello con gli slot sullo chassis.
- 2. Premere il frontalino finché le linguette non scattano in posizione.

#### **Fasi successive**

- 1. Installare il [pannello laterale.](#page-13-0)
- 2. Seguire le procedure descritte in [Dopo aver effettuato gli interventi sui componenti interni del computer.](#page-9-0)

# **Gruppo disco rigido**

### **Rimozione del gruppo primario dell'unità del disco rigido da 2,5 pollici**

#### **Prerequisiti**

- 1. Seguire le procedure descritte in [Prima di effettuare interventi sui componenti interni del computer](#page-6-0).
- 2. Rimuovere il [pannello laterale.](#page-12-0)

#### **Informazioni su questa attività**

Le seguenti immagini indicano la posizione del gruppo del disco rigido da 2,5 pollici e fornisce una rappresentazione visiva della procedura di rimozione.

<span id="page-17-0"></span>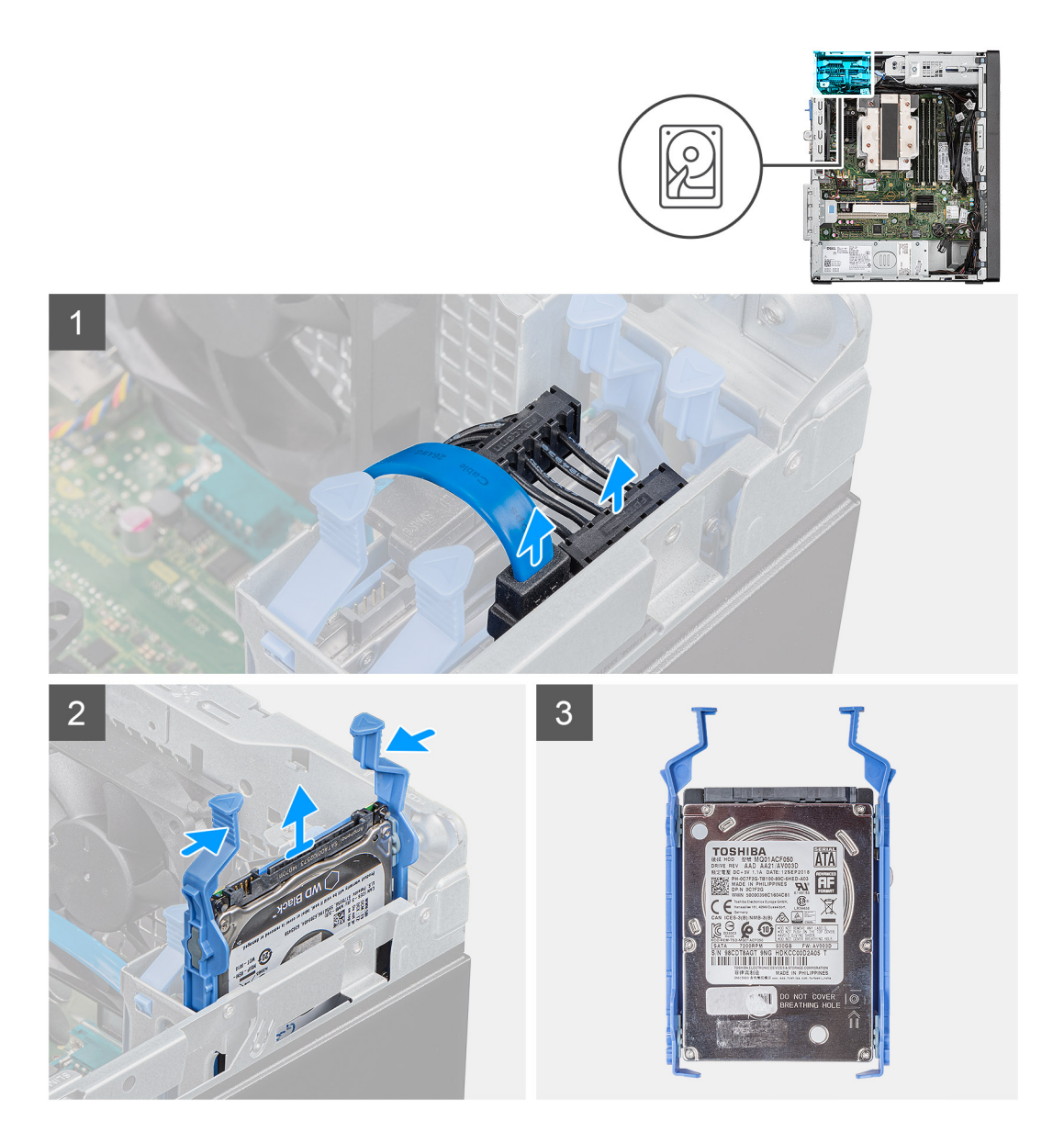

- 1. Scollegare i cavi di alimentazione e dati dell'unità del disco rigido dai connettori sul modulo dell'unità del disco rigido da 2,5 pollici.
- 2. Premere le linguette di sbloccaggio su entrambi i lati della staffa del disco rigido per sbloccarla dagli slot sullo chassis del computer.
- 3. Sollevare il gruppo del disco rigido per rimuoverlo dal computer.

**N.B.:** Prendere nota dell'orientamento dell'unità ottica in modo da poterla ricollocare correttamente.

### **Rimozione del gruppo disco rigido secondario da 2,5 pollici**

#### **Prerequisiti**

- 1. Seguire le procedure descritte in [Prima di effettuare interventi sui componenti interni del computer](#page-6-0).
- 2. Rimuovere il [pannello laterale.](#page-12-0)

#### **Informazioni su questa attività**

La seguente immagine indica la posizione del disco rigido da 2.5 pollici e fornisce una rappresentazione visiva della procedura di rimozione.

<span id="page-18-0"></span>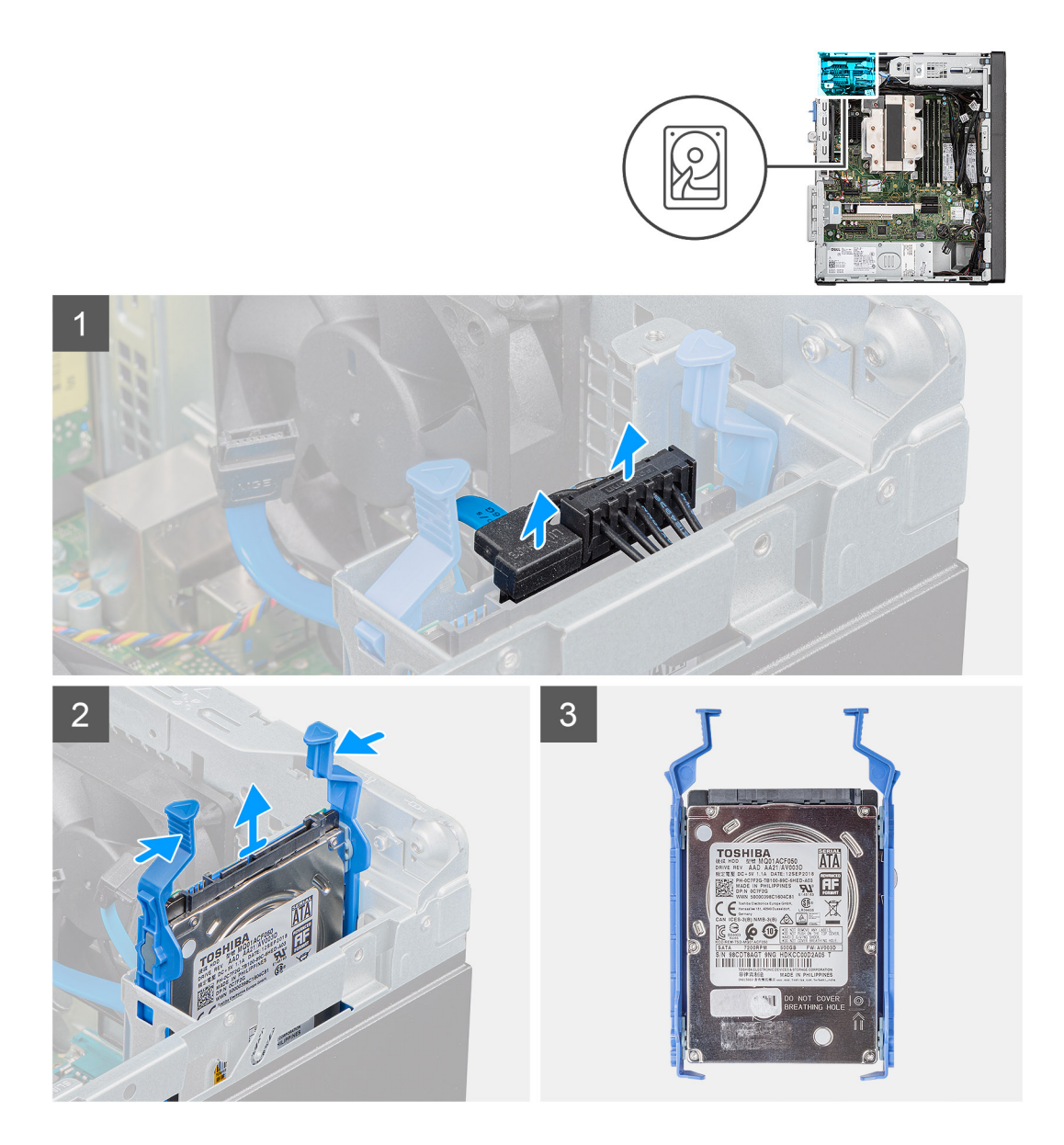

- 1. Scollegare il cavo di alimentazione e il cavo dati del disco rigido nero dai connettori sull'unità del disco rigido da 2,5 pollici.
	- **N.B.:** Per un'unità del disco rigido da 2,5 pollici impostata come secondaria, l'altra estremità del cavo dati del disco rigido blu è collegata al connettore SATA1 e SATA2 sulla scheda di sistema.
- 2. Premere le linguette sulla staffa del disco rigido e far scorrere il gruppo del disco rigido fuori dalla staffa del disco rigido.
- 3. Sollevare il gruppo del disco rigido per rimuoverlo dal computer.

**N.B.:** Prendere nota dell'orientamento dell'unità del disco rigido in modo da poterla ricollocare correttamente.

### **Rimozione della gabbia del disco rigido da 2,5 pollici**

#### **Prerequisiti**

- 1. Seguire le procedure descritte in [Prima di effettuare interventi sui componenti interni del computer](#page-6-0).
- 2. Rimuovere il [pannello laterale.](#page-12-0)
- 3. Rimuovere l'[unità disco rigido principale da 2,5 pollici](#page-16-0) o[l'unità del disco rigido secondario da 2,5 pollici.](#page-17-0)

#### <span id="page-19-0"></span>**Informazioni su questa attività**

La seguente immagine indica la posizione del gruppo del disco rigido e fornisce una rappresentazione visiva della procedura di rimozione.

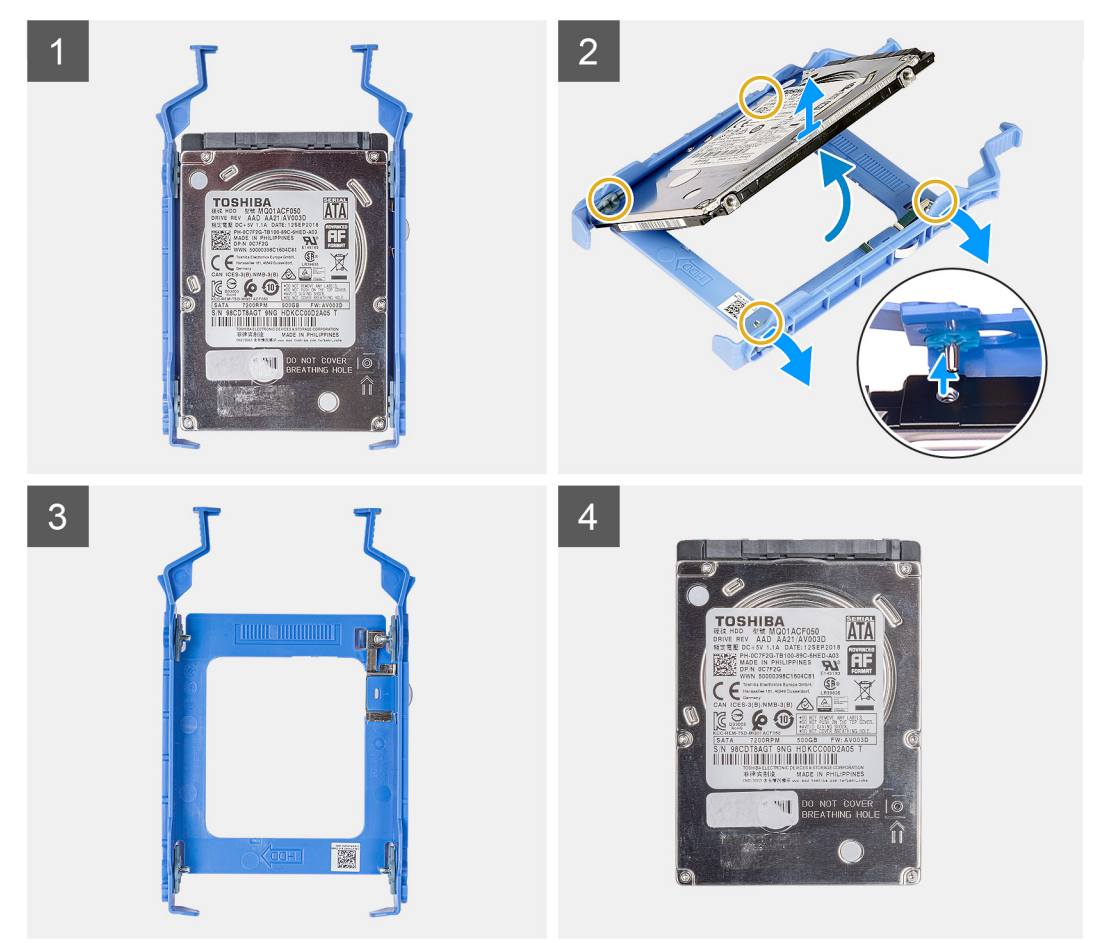

#### **Procedura**

- 1. Tirare un lato della staffa del disco rigido per sganciare i piedini presenti sulla staffa degli slot sul disco rigido.
- 2. Estrarre il disco rigido dalla staffa.
	- **N.B.:** Prendere nota dell'orientamento o della marcatura del connettore SATA sull'unità del disco rigido, in modo da poterlo ricollocare correttamente.

### **Installazione della staffa dell'unità posteriore da 2,5 pollici**

#### **Prerequisiti**

Se si sta sostituendo un componente, rimuovere il quello esistente prima di eseguire la procedura di installazione.

#### **Informazioni su questa attività**

La seguente immagine indica la posizione della staffa del disco rigido da 2,5 pollici e fornisce una rappresentazione visiva della procedura di installazione.

<span id="page-20-0"></span>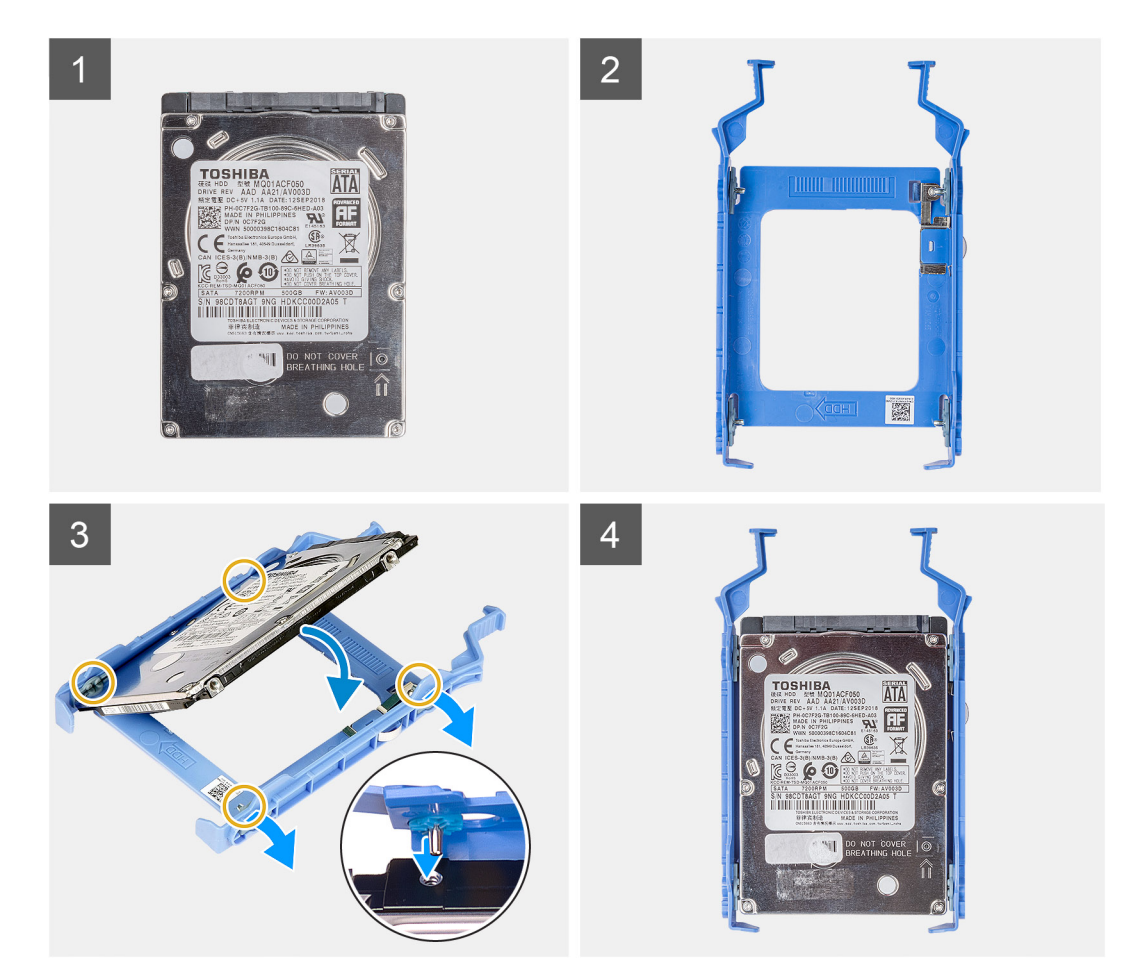

- 1. Allineare il disco rigido al lato della staffa del disco rigido.
- 2. Tirare l'altro lato della staffa del disco rigido per inserire i piedini presenti sulla staffa nello slot sul disco rigido.
- 3. Inserire il disco rigido nel relativo supporto finché non scatta in posizione.

#### **Fasi successive**

- 1. Installare l'[unità disco rigido principale da 2,5 pollici](#page-21-0) ol'unità del disco rigido secondario da 2,5 pollici.
- 2. Installare il [pannello laterale.](#page-13-0)
- 3. Seguire le procedure descritte in [Dopo aver effettuato gli interventi sui componenti interni del computer.](#page-9-0)

### **Installazione del gruppo disco rigido secondario da 2,5 pollici**

#### **Prerequisiti**

Se si sta sostituendo un componente, rimuovere il quello esistente prima di eseguire la procedura di installazione.

#### **Informazioni su questa attività**

La figura seguente indica la posizione del gruppo del disco rigido da 2,5 pollici e fornisce una rappresentazione visiva della procedura di installazione.

<span id="page-21-0"></span>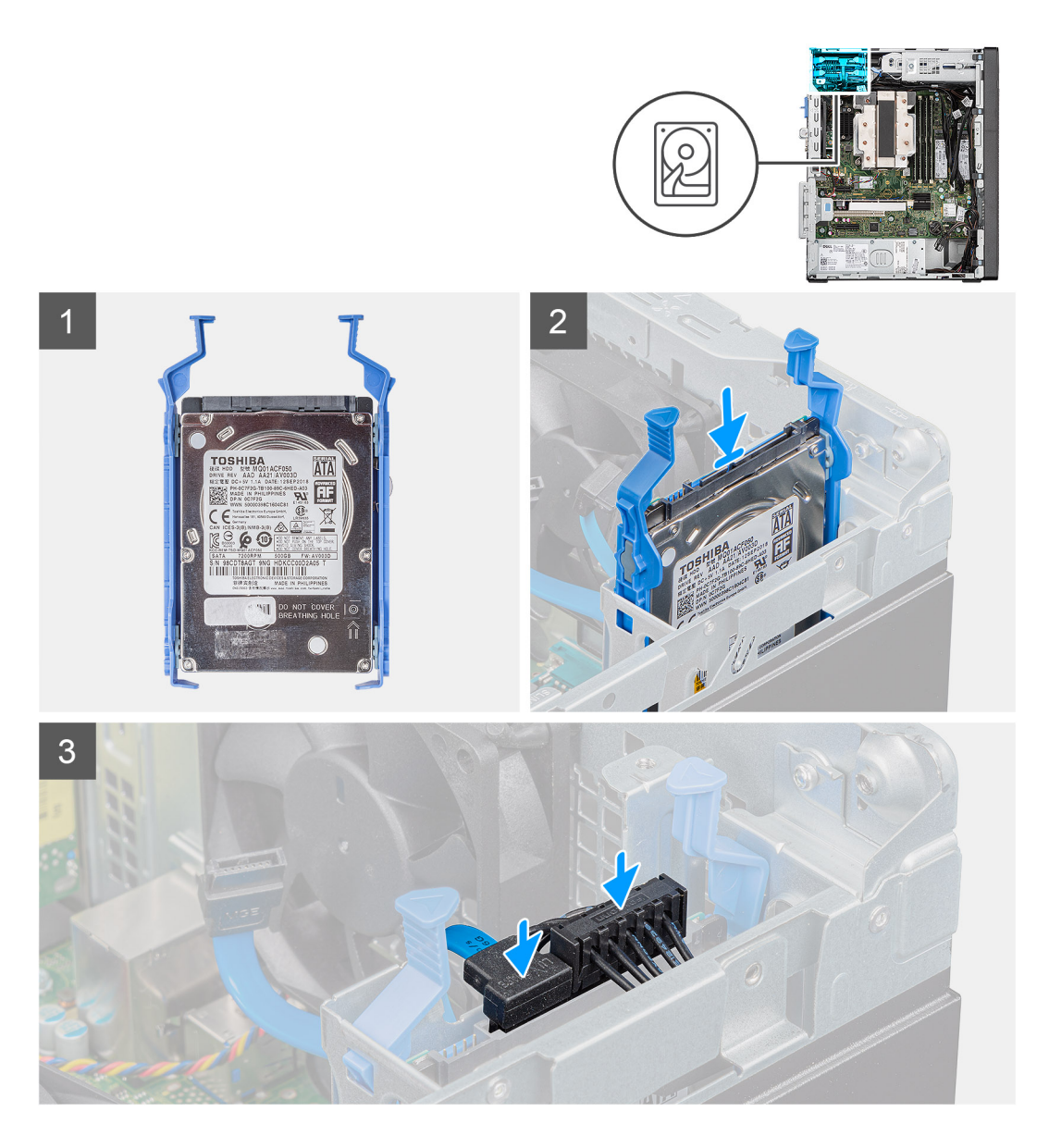

- 1. Inserire il gruppo del disco rigido nel relativo slot sul computer finché non scatta in posizione.
- 2. Per un'unità del disco rigido da 2,5 pollici impostata come secondaria, collegare il cavo dati blu del disco rigido e il cavo di alimentazione ai connettori sull'unità del disco rigido da 2,5 pollici.

#### **Fasi successive**

- 1. Installare il [pannello laterale.](#page-13-0)
- 2. Seguire le procedure descritte in [Dopo aver effettuato gli interventi sui componenti interni del computer.](#page-9-0)

### **Installazione del gruppo dell'unità del disco rigido da 2,5 pollici primario**

#### **Prerequisiti**

Se si sta sostituendo un componente, rimuovere il quello esistente prima di eseguire la procedura di installazione.

#### **Informazioni su questa attività**

La figura seguente indica la posizione del gruppo del disco rigido da 2,5 pollici e fornisce una rappresentazione visiva della procedura di installazione.

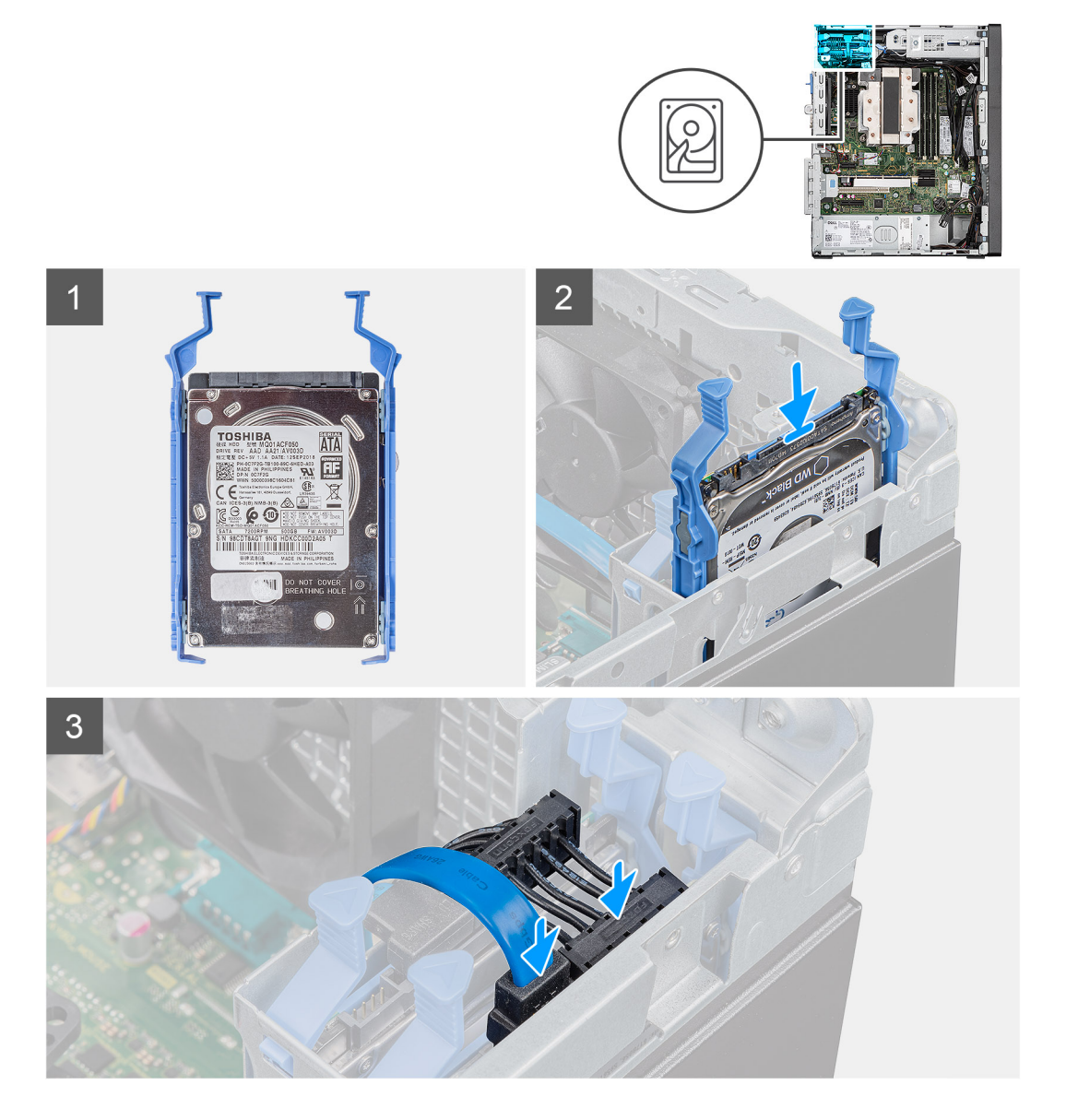

#### **Procedura**

- 1. Inserire il gruppo del disco rigido nel relativo slot sul computer finché non scatta in posizione.
- 2. Collegare i cavi di alimentazione e dati dell'unità del disco rigido ai connettori sul modulo dell'unità del disco rigido da 2,5 pollici.

#### **Fasi successive**

- 1. Installare l'[unità disco rigido principale da 2,5 pollici](#page-21-0) o[l'unità del disco rigido secondario da 2,5 pollici](#page-20-0).
- 2. Installare il [pannello laterale.](#page-13-0)
- 3. Seguire le procedure descritte in [Dopo aver effettuato gli interventi sui componenti interni del computer.](#page-9-0)

# <span id="page-23-0"></span>**Gruppo disco rigido da 3,5 pollici**

### **Rimozione del gruppo del disco rigido da 3,5 pollici.**

#### **Prerequisiti**

- 1. Seguire le procedure descritte in [Prima di effettuare interventi sui componenti interni del computer](#page-6-0).
- 2. Rimuovere il [pannello laterale.](#page-12-0)
- 3. Rimuovere il [pannello anteriore](#page-15-0).

#### **Informazioni su questa attività**

Le seguenti immagini indicano la posizione del gruppo del disco rigido da 3,5 pollici e fornisce una rappresentazione visiva della procedura di rimozione.

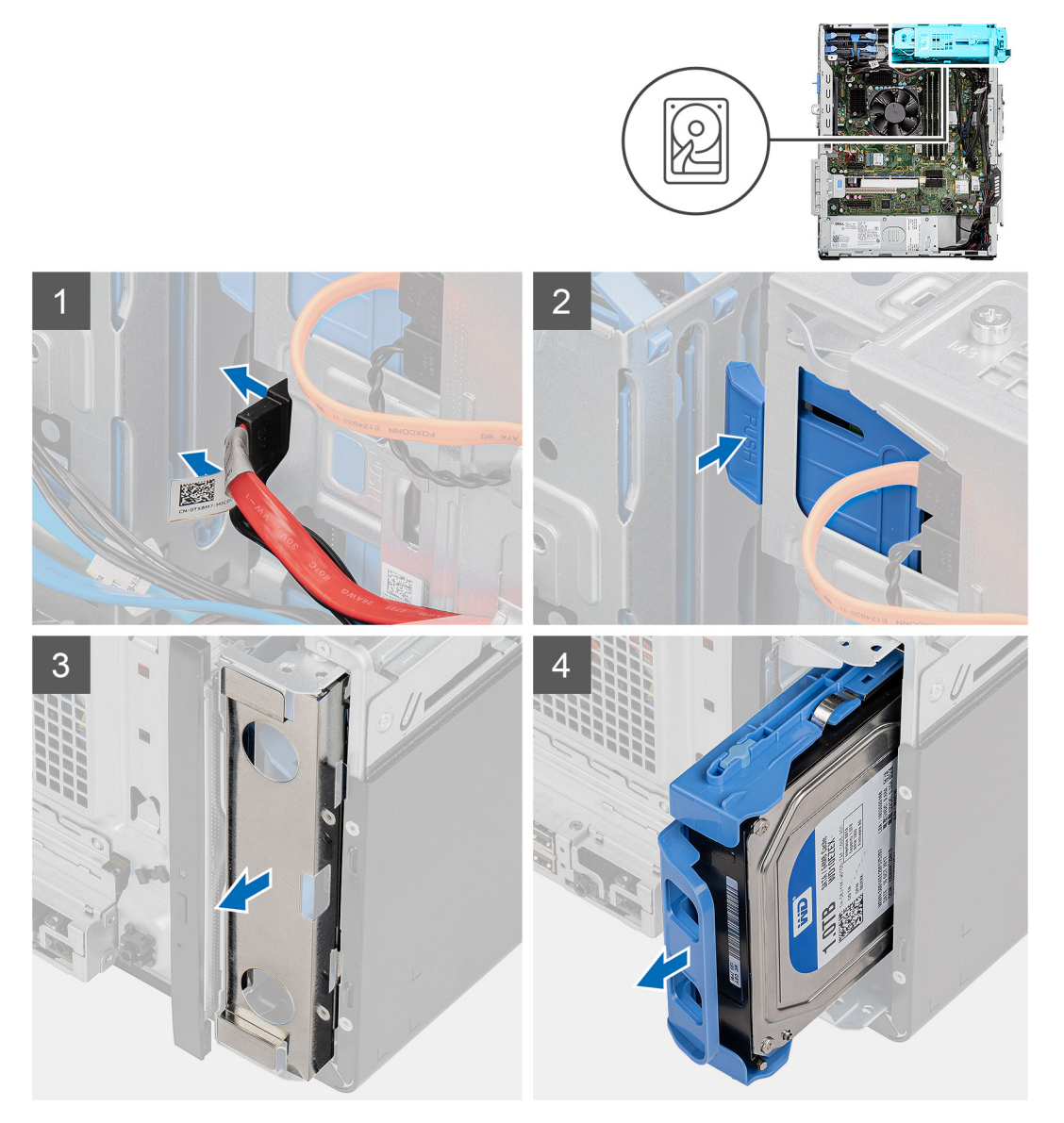

#### **Procedura**

- 1. Scollegare i cavi dei dati e di alimentazione dal modulo del disco rigido da 3,5 pollici.
- 2. Premere la linguetta di fissaggio per sganciare il gruppo del disco rigido dallo chassis.
- 3. Rimuovere la protezione EMI dal lato anteriore dello chassis.

<span id="page-24-0"></span>4. Fare scorrere il gruppo del disco rigido dallo chassis.

### **Rimozione della staffa del disco rigido da 3,5 pollici**

#### **Prerequisiti**

- 1. Seguire le procedure descritte in [Prima di effettuare interventi sui componenti interni del computer](#page-6-0).
- 2. Rimuovere il [pannello laterale.](#page-12-0)
- 3. Rimuovere il [gruppo del disco rigido da 3,5 pollici](#page-23-0).

#### **Informazioni su questa attività**

La seguente immagine indica la posizione della staffa del disco rigido da 3,5 pollici e fornisce una rappresentazione visiva della procedura di rimozione.

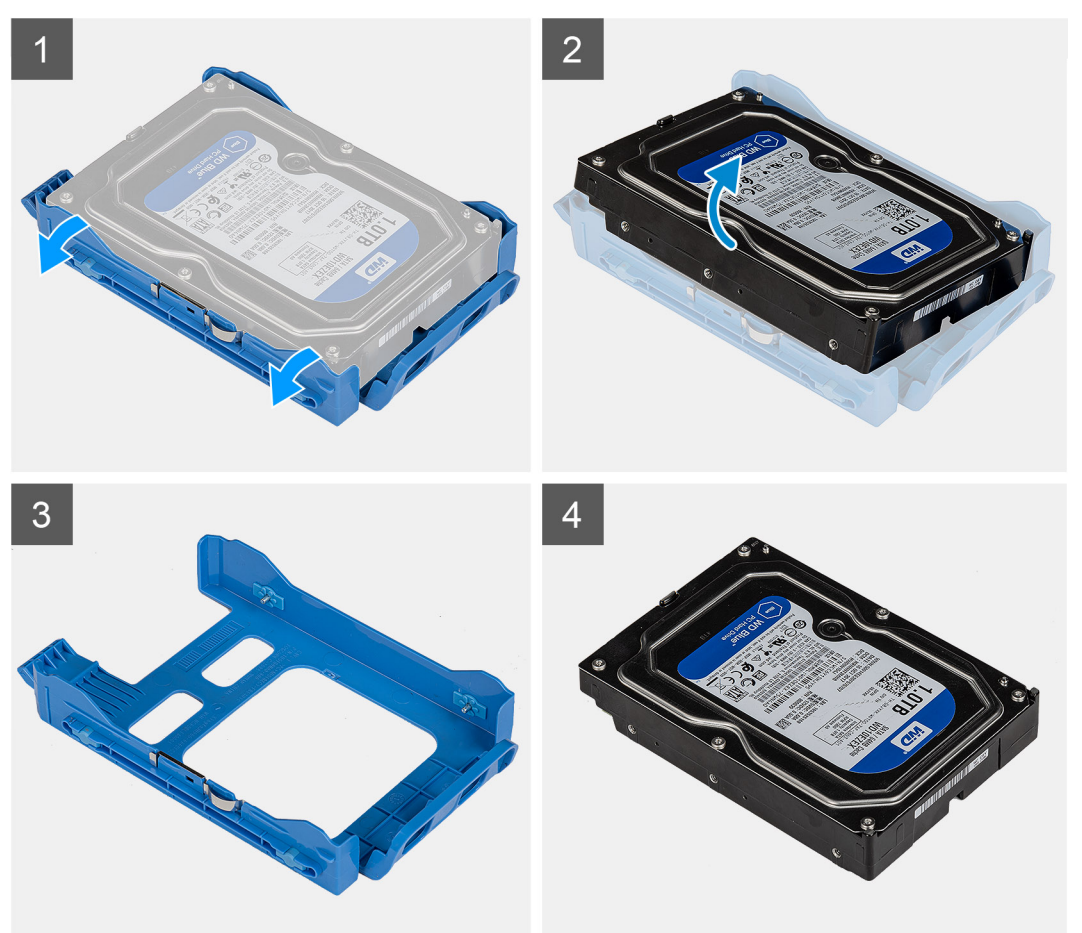

#### **Procedura**

- 1. Fare leva sul bordo della staffa del disco rigido per rilasciare le linguette sulla staffa dagli slot sul disco rigido.
- 2. Sollevare a un angolo e rimuovere il disco rigido dalla relativa staffa.

### **Installazione della staffa del disco rigido da 3,5 pollici**

#### **Prerequisiti**

Se si sta sostituendo un componente, rimuovere il quello esistente prima di eseguire la procedura di installazione.

#### <span id="page-25-0"></span>**Informazioni su questa attività**

La seguente immagine indica la posizione della staffa del disco rigido da 3,5 pollici e fornisce una rappresentazione visiva della procedura di installazione.

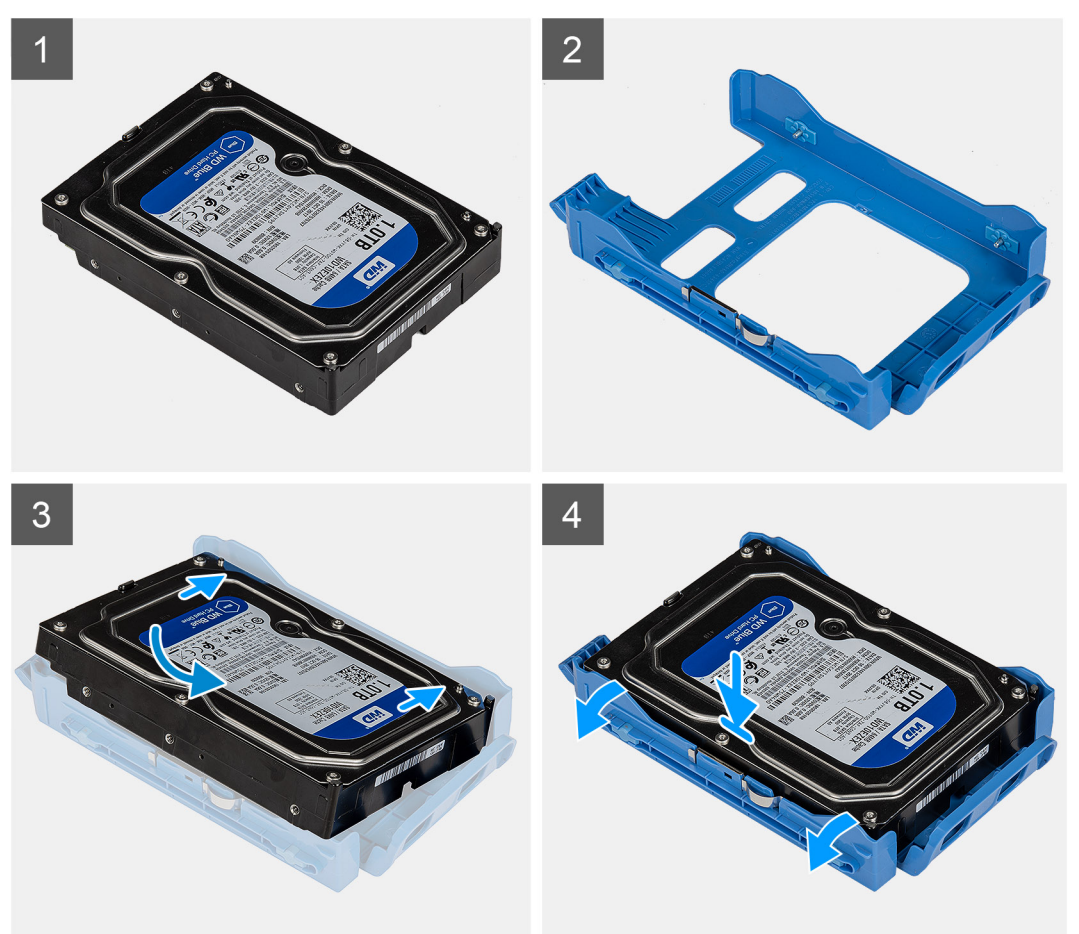

#### **Procedura**

- 1. Allineare le linguette sulla staffa agli slot sul disco rigido e collocare il disco rigido nella relativa staffa.
- 2. Far scattare il disco rigido nella relativa staffa.

#### **Fasi successive**

- 1. Installare il gruppo del disco rigido da 3,5 pollici.
- 2. Installare il [pannello laterale.](#page-13-0)
- 3. Seguire le procedure descritte in [Dopo aver effettuato gli interventi sui componenti interni del computer.](#page-9-0)

### **Installazione del gruppo del disco rigido da 3,5 pollici**

#### **Prerequisiti**

Se si sta sostituendo un componente, rimuovere il quello esistente prima di eseguire la procedura di installazione.

#### **Informazioni su questa attività**

La figura seguente indica la posizione del gruppo del disco rigido da 3,5 pollici e fornisce una rappresentazione visiva della procedura di installazione.

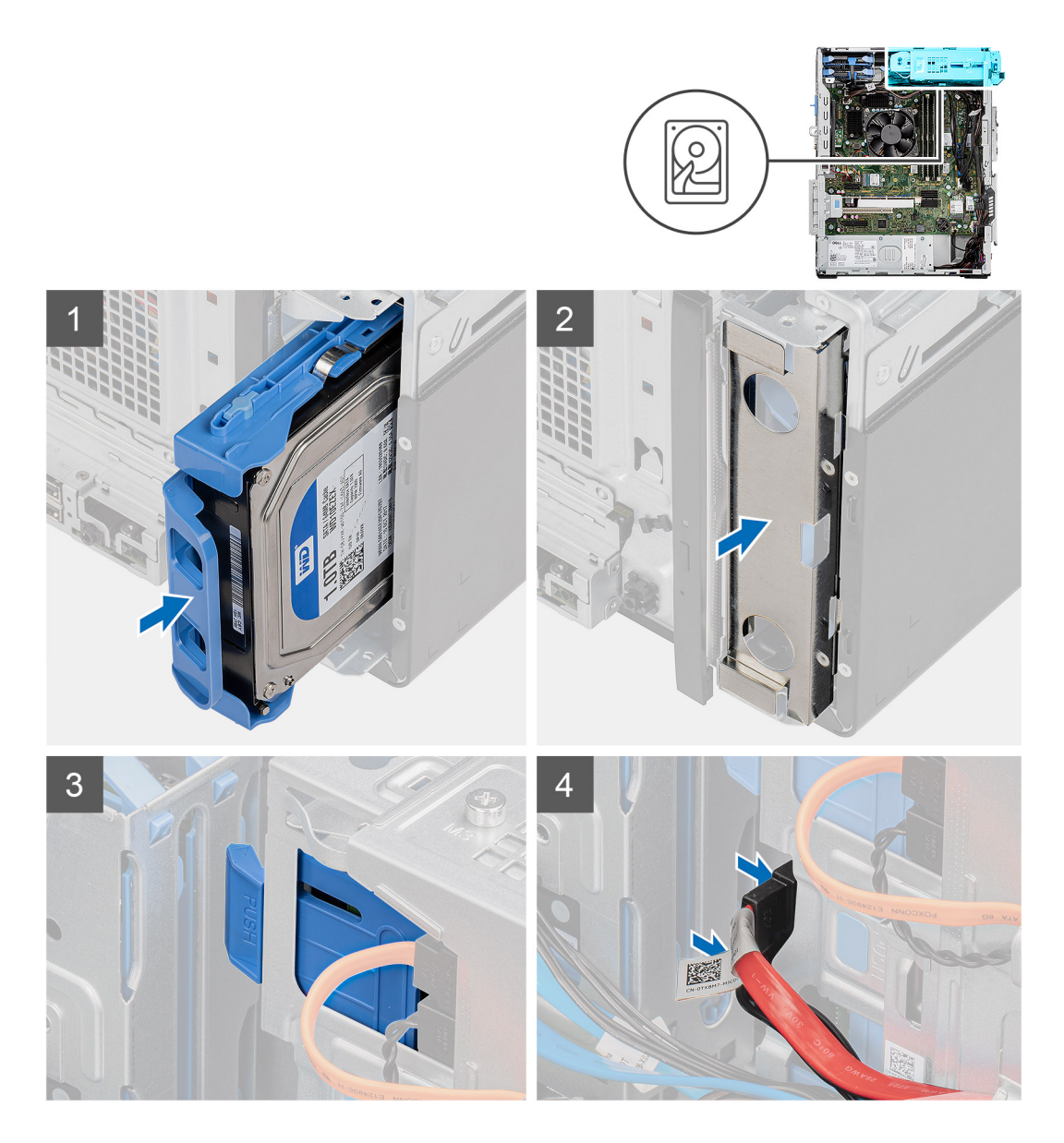

- 1. Far scorrere per inserire il gruppo dell'unità disco rigido da 3,5 pollici nel relativo slot.
- 2. Ricollocare la protezione EMI sullo chassis.
- 3. Allineare il gruppo del disco rigido alle linguette sullo chassis.
- 4. Instradare il cavo di alimentazione e il cavo dati attraverso le guide di instradamento sul gruppo del disco rigido e collegare i cavi al disco rigido.

#### **Fasi successive**

- 1. Installare il [pannello anteriore](#page-15-0).
- 2. Installare il [pannello laterale.](#page-13-0)
- 3. Seguire le procedure descritte in [Dopo aver effettuato gli interventi sui componenti interni del computer.](#page-9-0)

# <span id="page-27-0"></span>**Unità SSD**

### **Rimozione dell'unità SSD PCIe M.2 2230**

#### **Prerequisiti**

- 1. Seguire le procedure descritte in [Prima di effettuare interventi sui componenti interni del computer](#page-6-0).
- 2. Rimuovere il [pannello laterale.](#page-12-0)

#### **Informazioni su questa attività**

La seguente immagine indica la posizione dell'unità SSD e fornisce una rappresentazione visiva della procedura di rimozione.

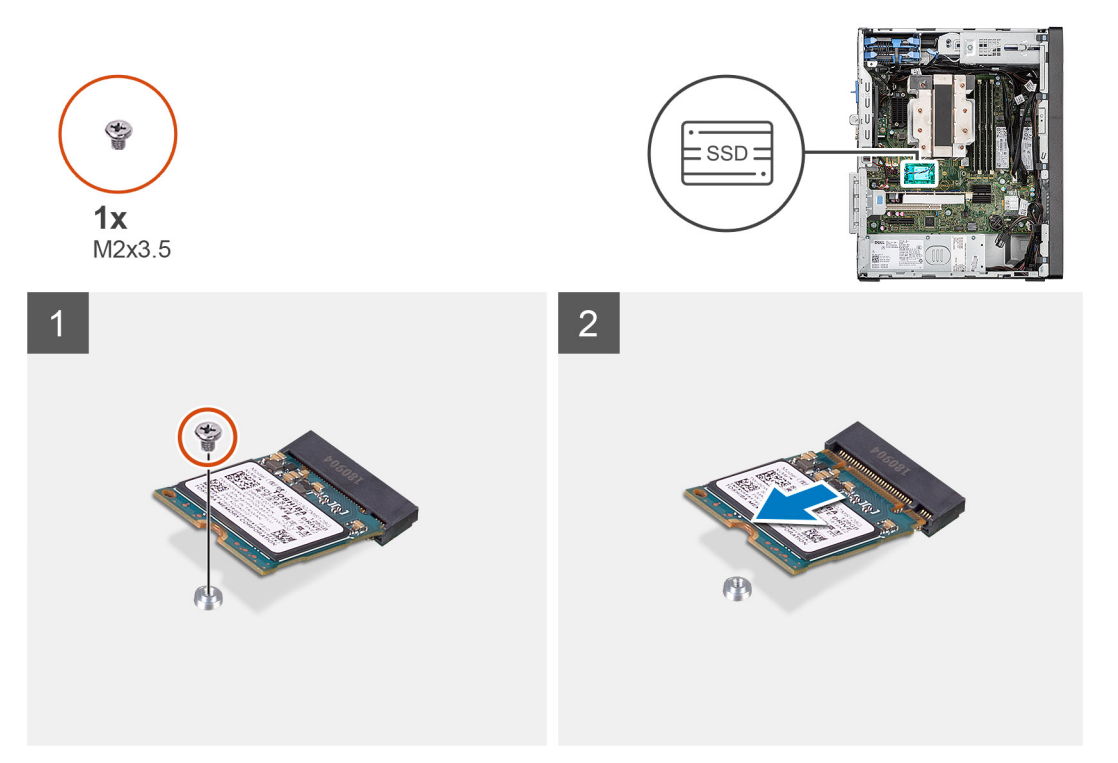

#### **Procedura**

- 1. Rimuovere la vite (M2x3.5) che fissa l'unità SSD alla scheda di sistema.
- 2. Far scorrere a un angolo per sollevare e rimuovere l'unità SSD dal connettore sulla scheda di sistema.

### **Installazione unità SSD PCIe M.2 2230**

#### **Prerequisiti**

Se si sta sostituendo un componente, rimuovere il quello esistente prima di eseguire la procedura di installazione.

#### **Informazioni su questa attività**

La seguente immagine indica la posizione dell'unità SSD e fornisce una rappresentazione visiva della procedura di installazione.

<span id="page-28-0"></span>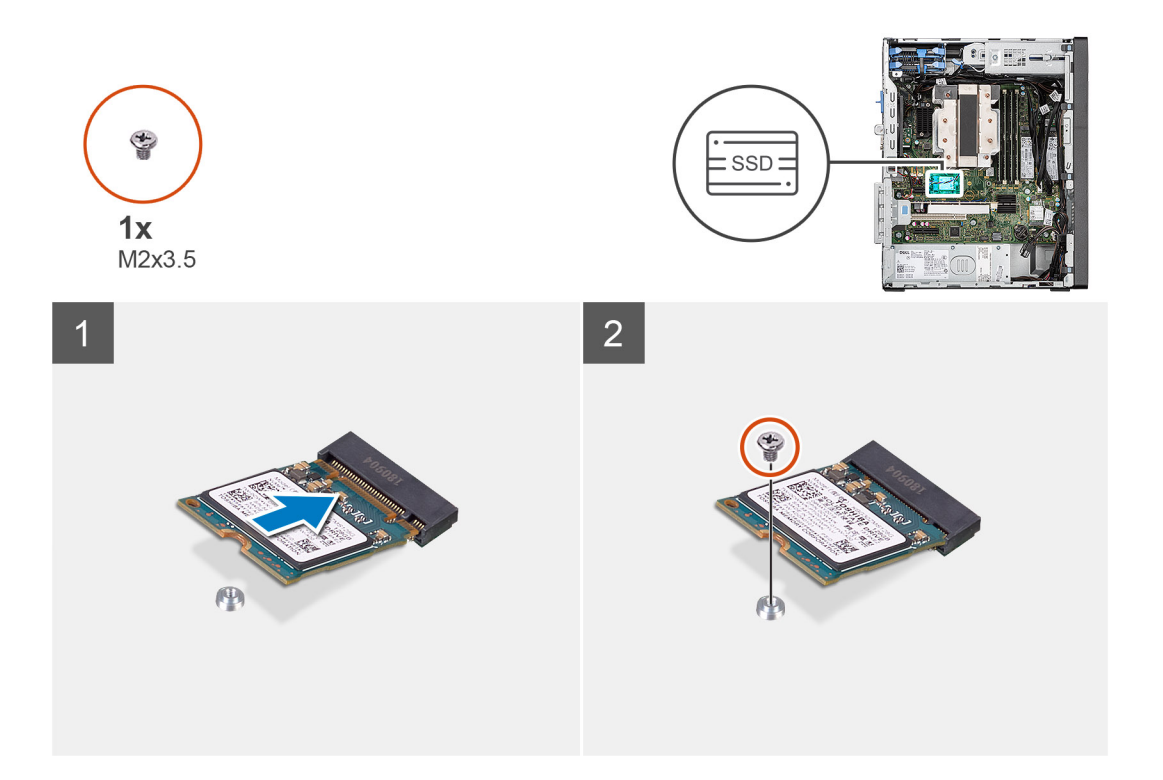

- 1. Allineare la tacca sull'unità SSD con la linguetta sul connettore dell'unità stessa.
- 2. Inserire l'unità SSD con un'angolazione di 45 gradi nel connettore sulla scheda di sistema.
- 3. Ricollocare la vite (M2x3.5) che fissa l'unità SSD M.2 2230 alla scheda di sistema.

#### **Fasi successive**

- 1. Installare il [pannello laterale.](#page-13-0)
- 2. Seguire le procedure descritte in [Dopo aver effettuato gli interventi sui componenti interni del computer.](#page-9-0)

### **Rimozione dell'unità SSD PCIe M.2 2280**

#### **Prerequisiti**

- 1. Seguire le procedure descritte in [Prima di effettuare interventi sui componenti interni del computer](#page-6-0).
- 2. Rimuovere il [pannello laterale.](#page-12-0)

#### **Informazioni su questa attività**

La seguente immagine indica la posizione dell'unità SSD e fornisce una rappresentazione visiva della procedura di rimozione.

<span id="page-29-0"></span>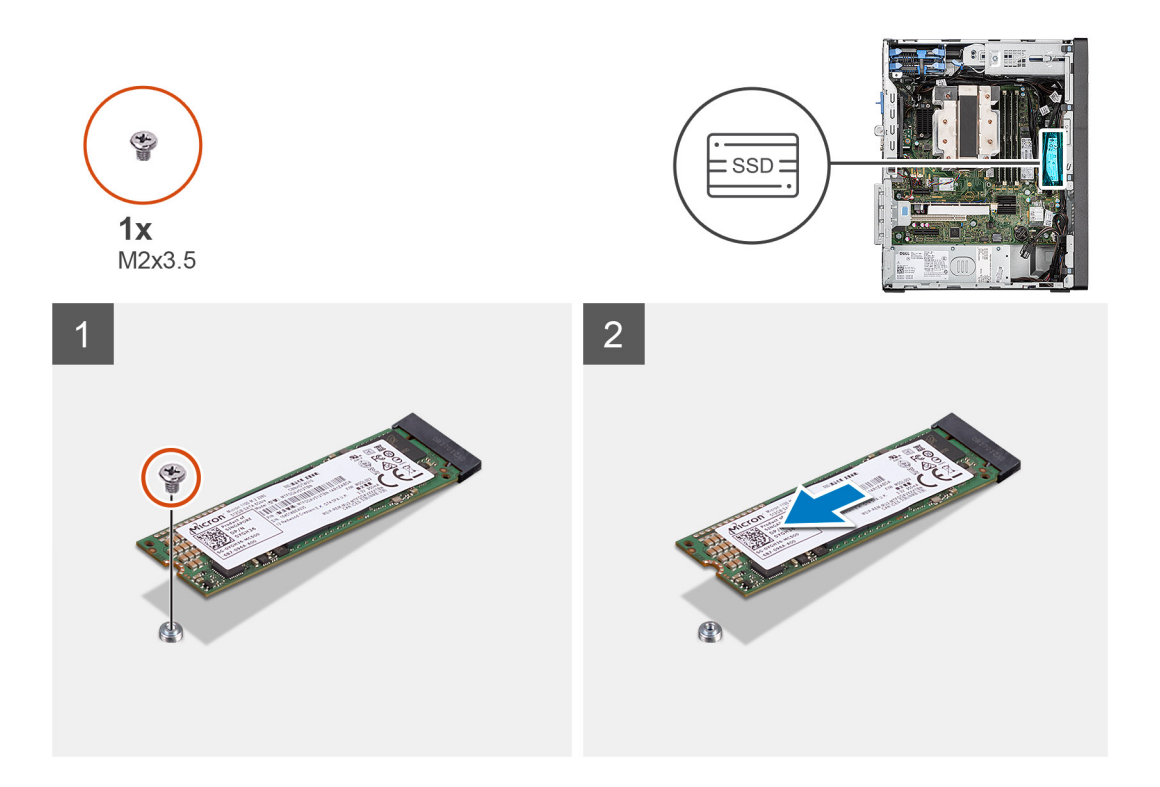

- 1. Rimuovere la vite (M2x3.5) che fissa l'unità SSD alla scheda di sistema.
- 2. Far scorrere a un angolo per sollevare e rimuovere l'unità SSD dal connettore sulla scheda di sistema.

**N.B.:** Ripetere la procedura di cui sopra per rimuovere l'altra unità SSD.

### **Installazione dell'unità SSD PCIe M.2 2280**

#### **Prerequisiti**

Se si sta sostituendo un componente, rimuovere il quello esistente prima di eseguire la procedura di installazione.

#### **Informazioni su questa attività**

La seguente immagine indica la posizione dell'unità SSD e fornisce una rappresentazione visiva della procedura di installazione.

<span id="page-30-0"></span>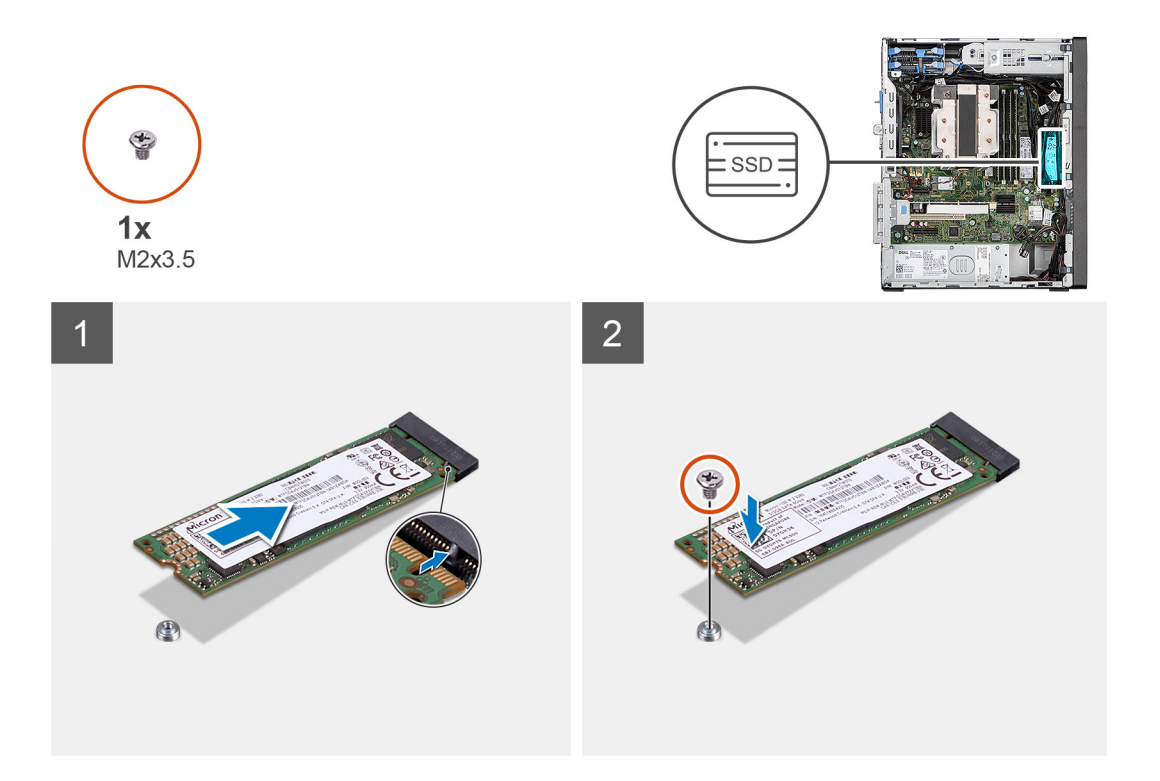

- 1. Allineare la tacca sull'unità SSD con la linguetta sul connettore dell'unità stessa.
- 2. Inserire l'unità SSD con un'angolazione di 45 gradi nel connettore sulla scheda di sistema.
- 3. Ricollocare la vite (M2x3.5) che fissa l'unità SSD M.2 2280 al connettore sulla scheda di sistema.

**N.B.:** Ripetere la procedura di cui sopra per installare l'altra unità SSD.

#### **Fasi successive**

- 1. Installare il [pannello laterale.](#page-13-0)
- 2. Seguire le procedure descritte in [Dopo aver effettuato gli interventi sui componenti interni del computer.](#page-9-0)

# **scheda WLAN**

### **Rimozione della scheda WLAN**

#### **Prerequisiti**

- 1. Seguire le procedure descritte in [Prima di effettuare interventi sui componenti interni del computer](#page-6-0).
- 2. Rimuovere il [pannello laterale.](#page-12-0)

#### **Informazioni su questa attività**

La seguente figura indica la posizione della scheda wireless e fornisce una rappresentazione visiva della procedura di rimozione.

<span id="page-31-0"></span>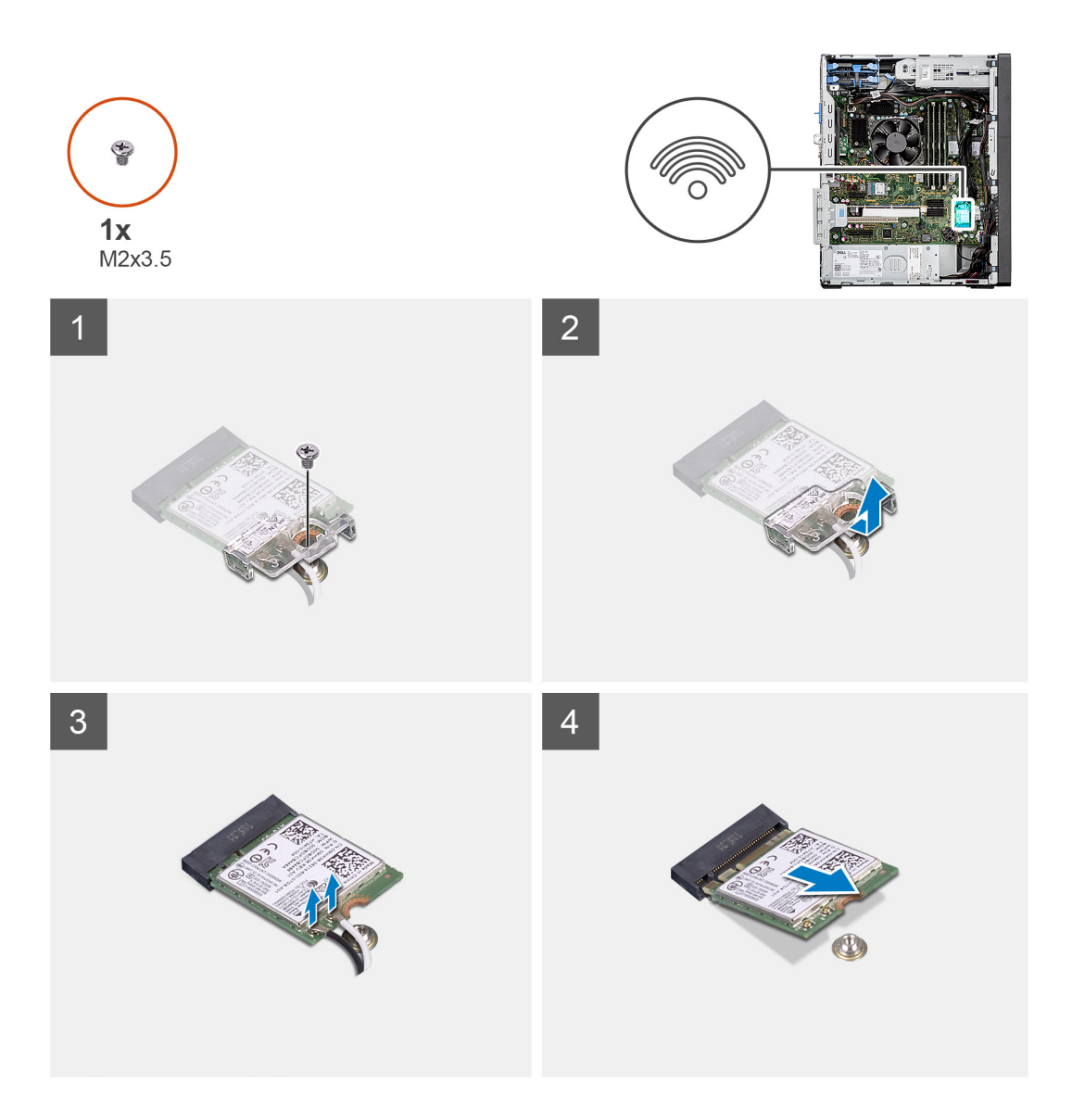

- 1. Rimuovere la vite (M2x3.5) che fissa la scheda WLAN alla scheda di sistema.
- 2. Rimuovere la staffa della scheda WLAN dalla scheda WLAN.
- 3. Disconnettere i cavi dell'antenna dalla scheda WLAN.
- 4. Sollevare la scheda WLAN e rimuoverla dal connettore sulla scheda di sistema.

### **Installazione della scheda WLAN**

#### **Prerequisiti**

Se si sta sostituendo un componente, rimuovere il quello esistente prima di eseguire la procedura di installazione.

#### **Informazioni su questa attività**

La seguente figura indica la posizione della scheda wireless e fornisce una rappresentazione visiva della procedura di installazione.

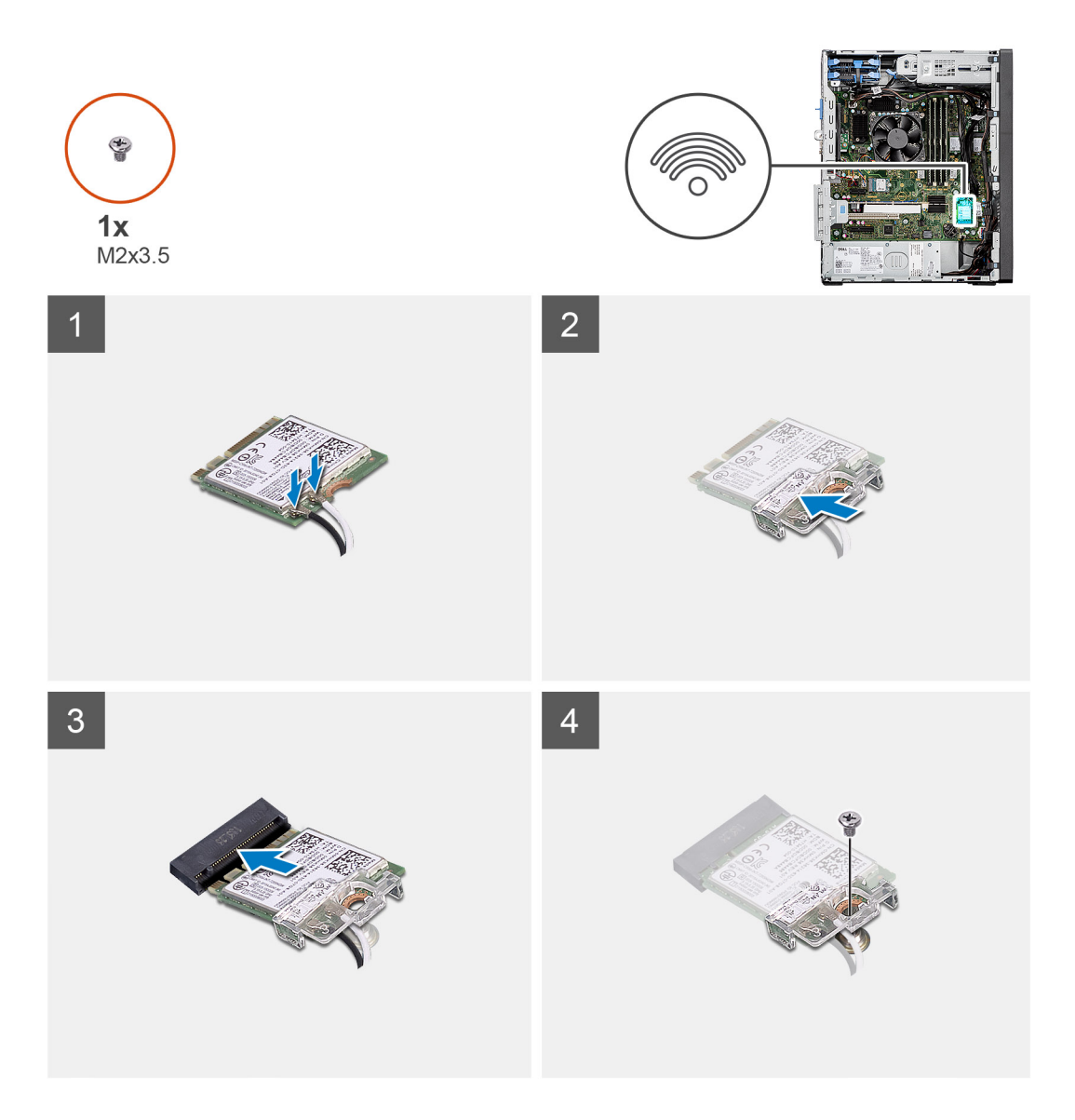

1. Collegare i cavi dell'antenna alla scheda WLAN. La seguente tabella fornisce la combinazione di colori dei cavi dell'antenna per la scheda WLAN del computer.

#### **Tabella 2. Combinazione di colori dei cavi dell'antenna**

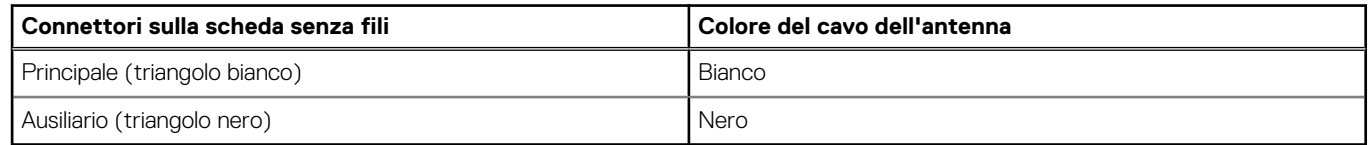

- 2. Posizionare la staffa della scheda WLAN per fissare i cavi dell'antenna WLAN.
- 3. Inserire la scheda WLAN nel connettore sulla scheda di sistema.
- 4. Ricollocare la vite (M2x3.5) che fissa la linguetta di plastica alla scheda WLAN.

#### **Fasi successive**

- 1. Installare il [pannello laterale.](#page-13-0)
- 2. Seguire le procedure descritte in [Dopo aver effettuato gli interventi sui componenti interni del computer.](#page-9-0)

# <span id="page-33-0"></span>**Batteria a pulsante**

### **Rimozione della batteria a bottone**

#### **Prerequisiti**

- 1. Seguire le procedure descritte in [Prima di effettuare interventi sui componenti interni del computer](#page-6-0).
- 2. Rimuovere il [pannello laterale.](#page-12-0)

#### **Informazioni su questa attività**

La seguente immagine indica la posizione della batteria a bottone e fornisce una rappresentazione visiva della procedura di rimozione.

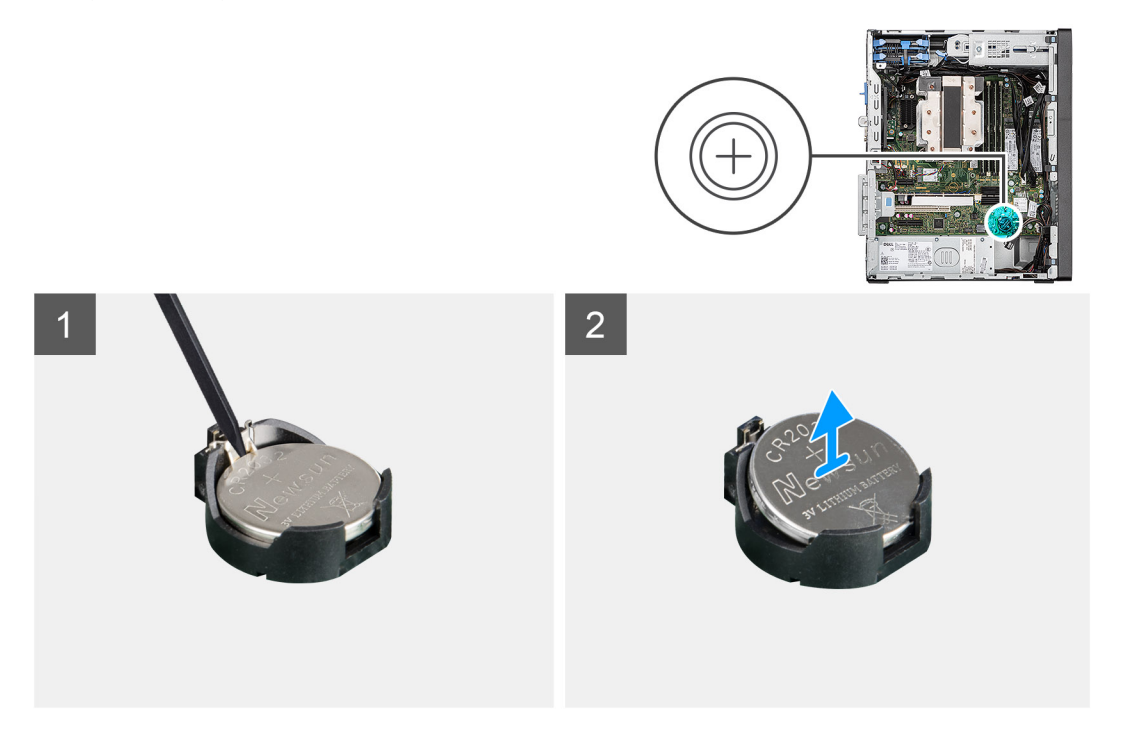

#### **Procedura**

- 1. Utilizzando uno spudger di plastica, estrarre delicatamente la batteria a bottone dal relativo slot sulla scheda di sistema.
- 2. Rimuovere la batteria a bottone dal computer.

### **Installazione della batteria a bottone**

#### **Prerequisiti**

Se si sta sostituendo un componente, rimuovere il quello esistente prima di eseguire la procedura di installazione.

#### **Informazioni su questa attività**

La seguente immagine indica la posizione della batteria a bottone e fornisce una rappresentazione visiva della procedura di installazione.

<span id="page-34-0"></span>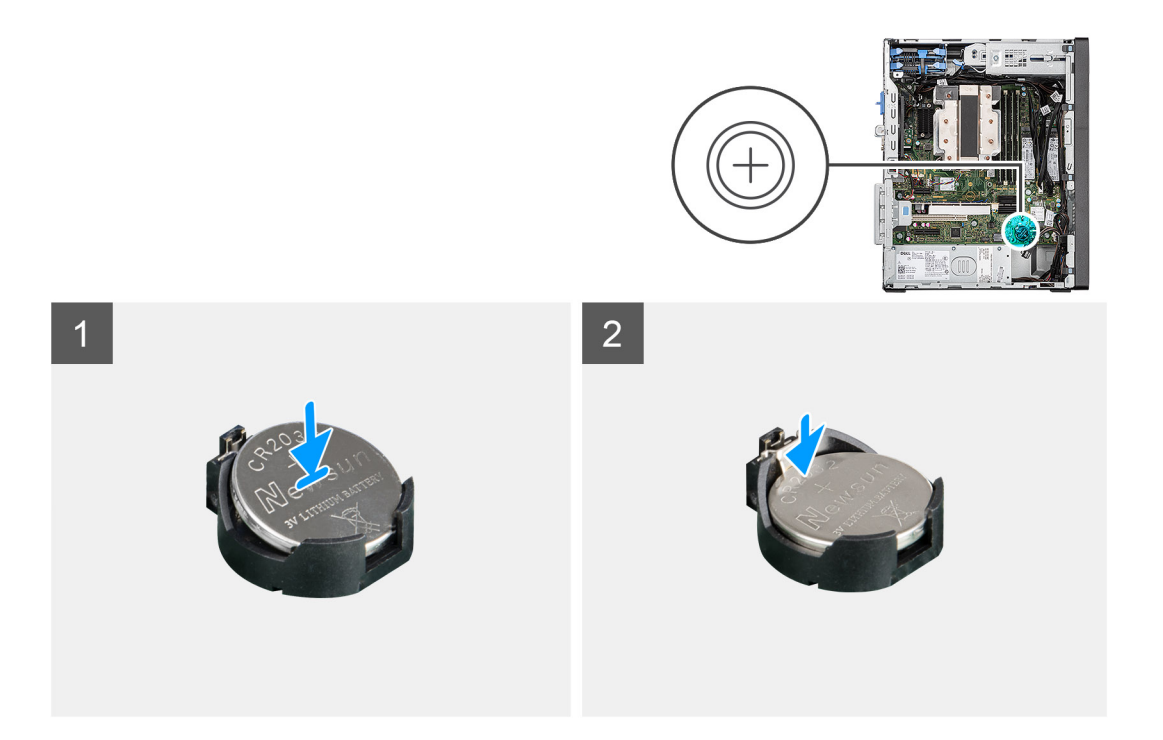

- 1. Afferrare la batteria pulsante con il segno "+" rivolto verso l'alto e farla scorrere sotto le linguette di fissaggio nel lato positivo del connettore.
- 2. Premere la batteria nel connettore finché scatta in posizione.

#### **Fasi successive**

- 1. Installare il [pannello laterale.](#page-13-0)
- 2. Seguire le procedure descritte in [Dopo aver effettuato gli interventi sui componenti interni del computer.](#page-9-0)

## **Modulo di memoria**

### **Rimozione del modulo di memoria**

#### **Prerequisiti**

- 1. Seguire le procedure descritte in [Prima di effettuare interventi sui componenti interni del computer](#page-6-0).
- 2. Rimuovere il [pannello laterale.](#page-12-0)

#### **Informazioni su questa attività**

La figura seguente indica la posizione dei moduli di memoria e fornisce una rappresentazione visiva della procedura di rimozione.

<span id="page-35-0"></span>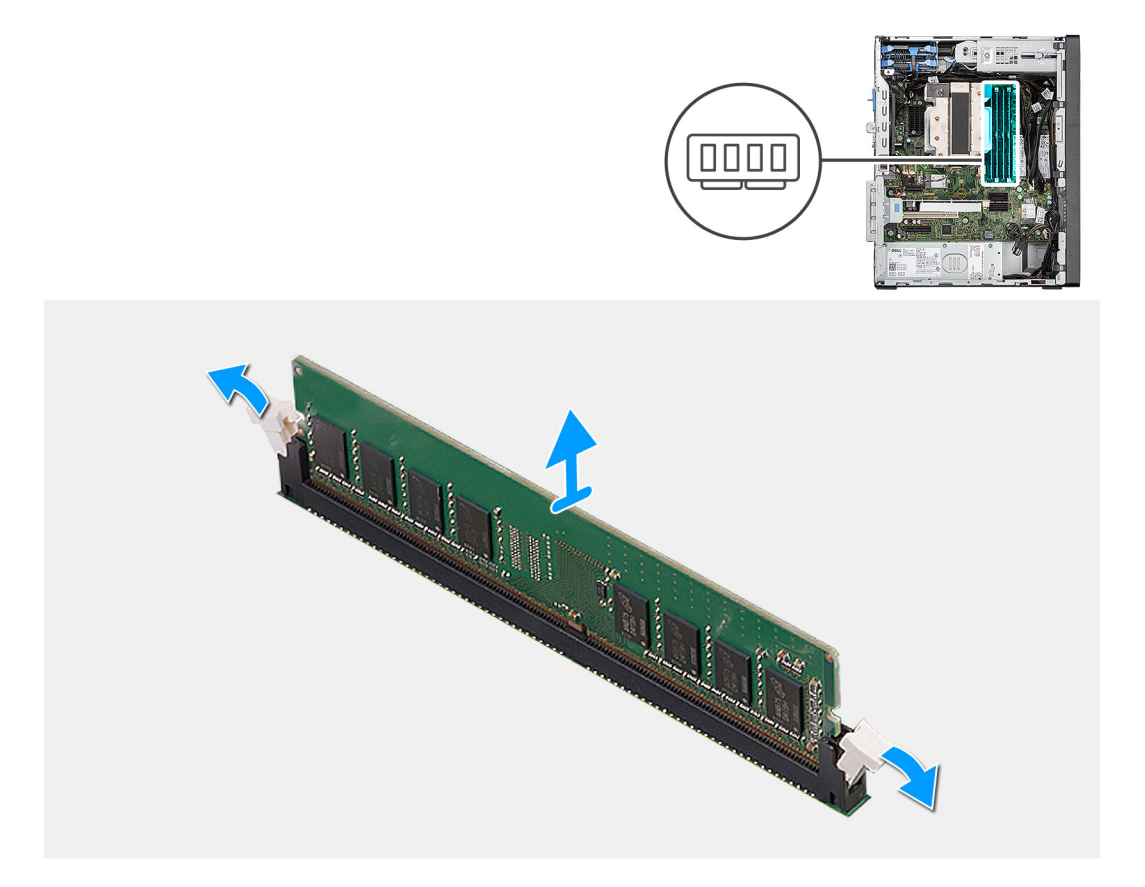

- 1. Tirare i fermagli di fissaggio da entrambi i lati del modulo di memoria finché quest'ultimo non si solleva.
- 2. Far scorrere e rimuovere il modulo di memoria dal relativo slot.

### **Installazione del modulo di memoria**

#### **Prerequisiti**

Se si sta sostituendo un componente, rimuovere il quello esistente prima di eseguire la procedura di installazione.

#### **Informazioni su questa attività**

La figura seguente indica la posizione del moduli di memoria e fornisce una rappresentazione visiva della procedura di installazione.
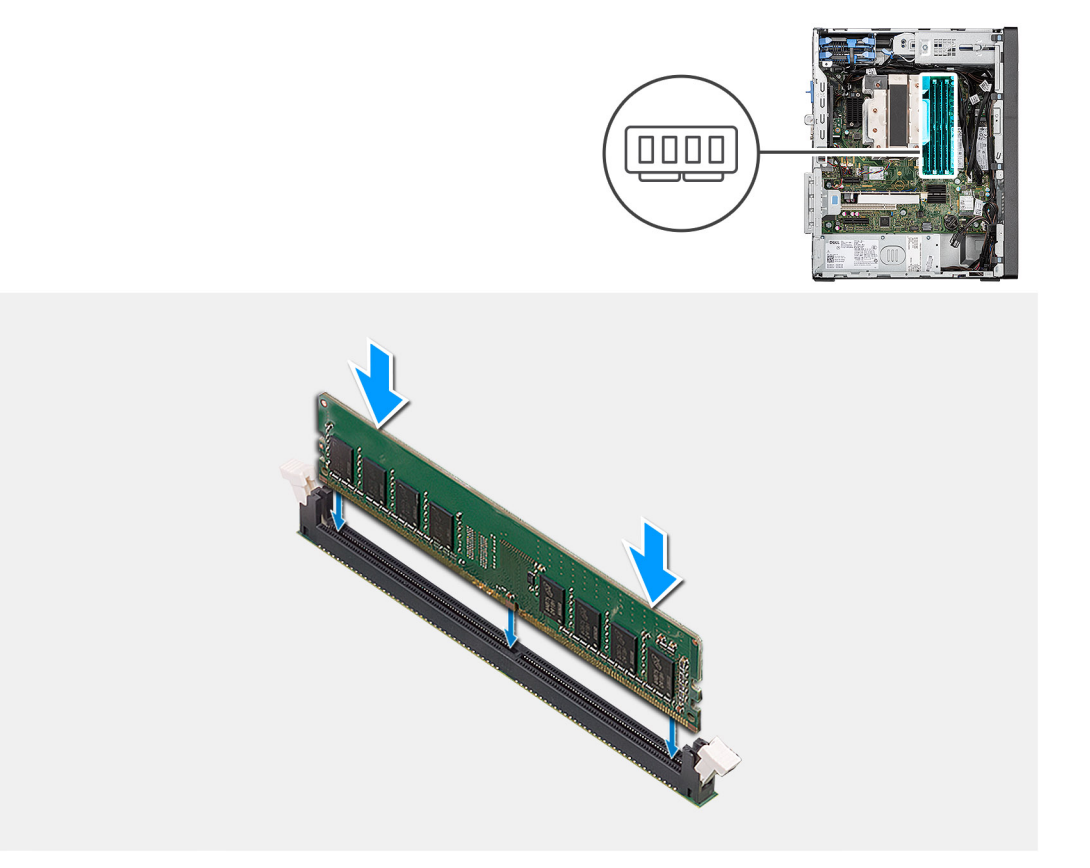

- 1. Allineare la tacca sul modulo di memoria con la linguetta sul relativo slot.
- 2. Far scorrere il modulo di memoria stabilmente all'interno dello slot e premerlo verso il basso finché non scatta in posizione.
	- **N.B.:** Se non si sente lo scatto, rimuovere il modulo di memoria e reinstallarlo.

#### **Fasi successive**

- 1. Installare il [pannello laterale.](#page-13-0)
- 2. Seguire le procedure descritte in [Dopo aver effettuato gli interventi sui componenti interni del computer.](#page-9-0)

# **scheda di espansione**

### **Rimozione della scheda grafica**

#### **Prerequisiti**

- 1. Seguire le procedure descritte in [Prima di effettuare interventi sui componenti interni del computer](#page-6-0).
- 2. Rimuovere il [pannello laterale.](#page-12-0)

#### **Informazioni su questa attività**

La seguente figura indica la posizione della scheda grafica e fornisce una rappresentazione visiva della procedura di rimozione.

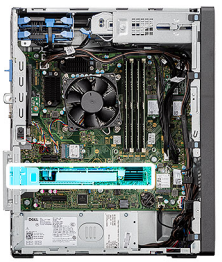

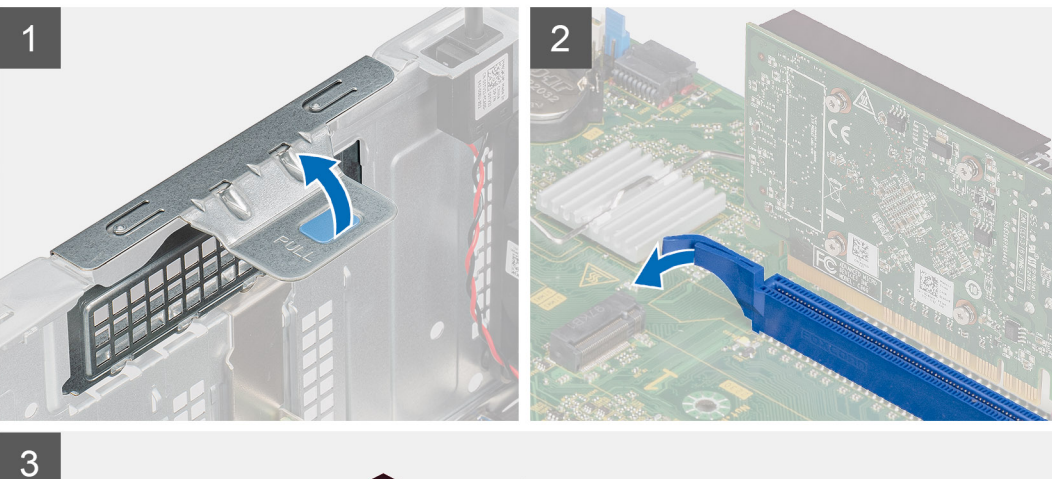

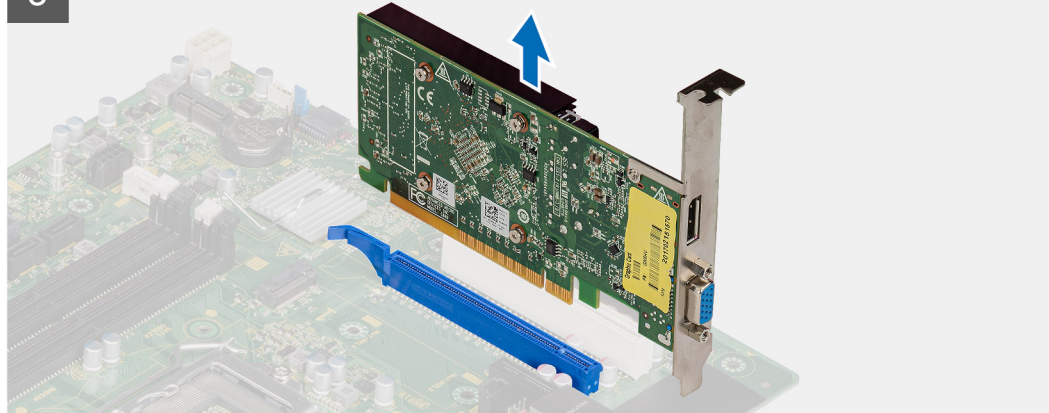

- 1. Sollevare la linguetta di estrazione per aprire lo sportello PCIe.
- 2. Premere e tenere premuta la linguetta di fissaggio sullo slot per scheda grafica e sollevare la scheda grafica dallo slot per scheda grafica.

# **Installazione della scheda grafica**

#### **Prerequisiti**

Se si sta sostituendo un componente, rimuovere il quello esistente prima di eseguire la procedura di installazione.

#### **Informazioni su questa attività**

La seguente figura indica la posizione della scheda grafica e fornisce una rappresentazione visiva della procedura di installazione.

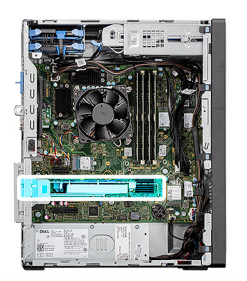

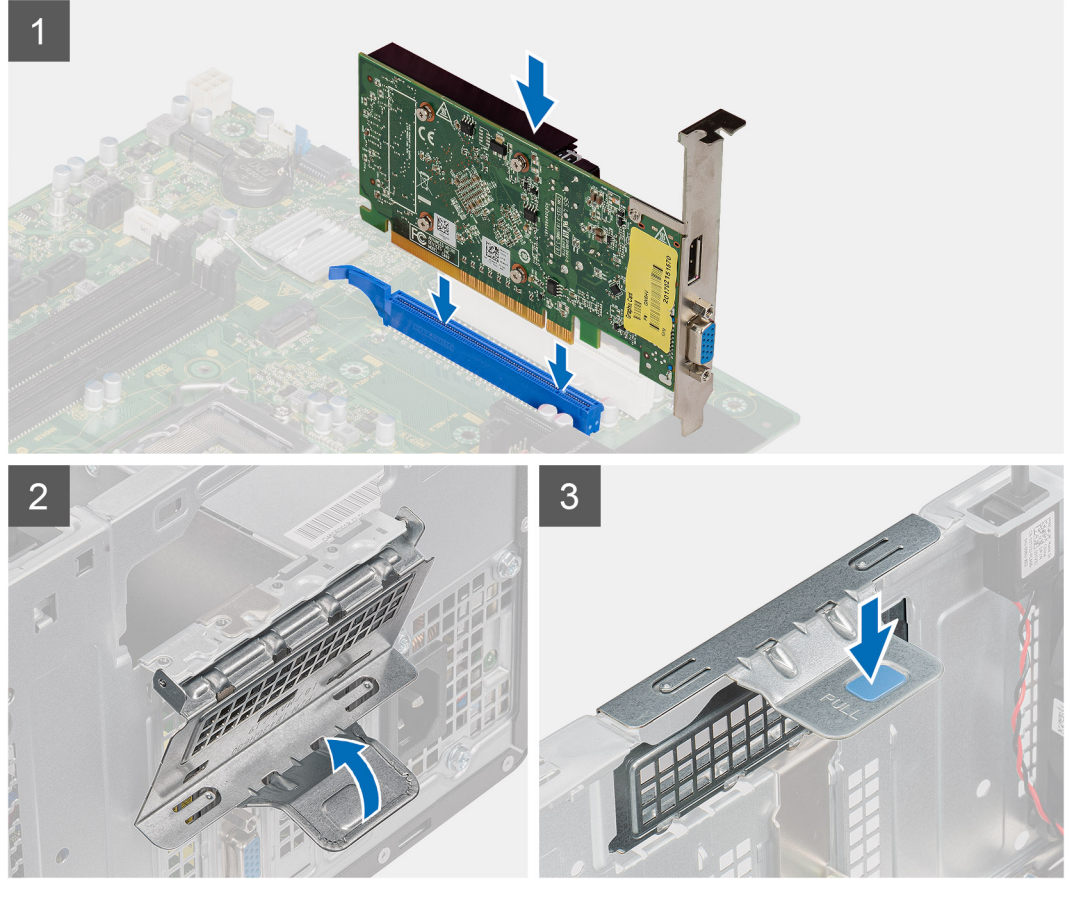

- 1. Allineare la scheda grafica con il connettore della scheda PCI-Express sulla scheda di sistema.
- 2. Utilizzando il perno di allineamento, collegare la scheda grafica nel connettore e premere con decisione. Accertarsi che la scheda sia saldamente in posizione.
- 3. Sollevare la linguetta di estrazione per aprire lo sportello PCIe.

#### **Fasi successive**

- 1. Installare il [pannello laterale.](#page-13-0)
- 2. Seguire le procedure descritte in [Dopo aver effettuato gli interventi sui componenti interni del computer.](#page-9-0)

## **Rimozione del modulo SMA opzionale**

#### **Prerequisiti**

- 1. Seguire le procedure descritte in [Prima di effettuare interventi sui componenti interni del computer](#page-6-0).
- 2. Rimuovere il [pannello laterale.](#page-12-0)

#### **Informazioni su questa attività**

Le seguenti immagini indicano la posizione del modulo SMA opzionale e forniscono una rappresentazione visiva della procedura di rimozione.

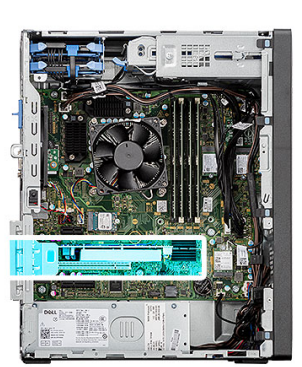

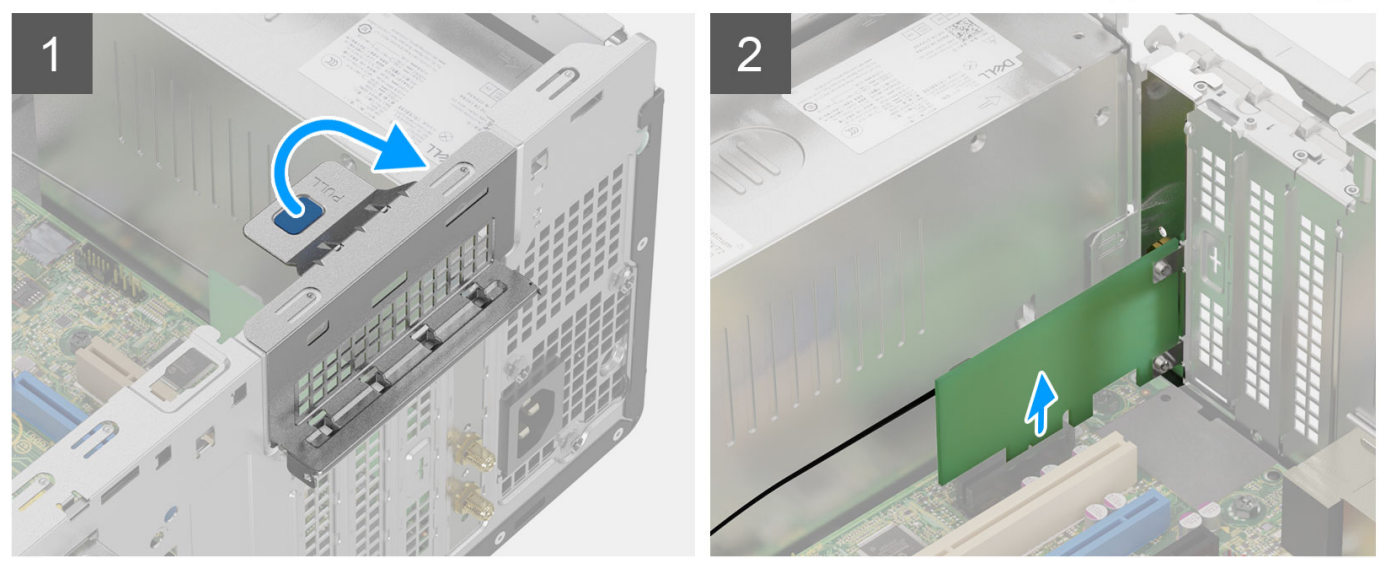

#### **Procedura**

- 1. Sollevare la linguetta di estrazione per aprire lo sportello PCIe.
- 2. Tenere e rimuovere il modulo SMA dal connettore sulla scheda di sistema.

### **Installazione del modulo SMA opzionale**

#### **Prerequisiti**

Se si sta sostituendo un componente, rimuovere il quello esistente prima di eseguire la procedura di installazione.

#### **Informazioni su questa attività**

Le seguenti immagini indicano la posizione del modulo SMA opzionale e forniscono una rappresentazione visiva della procedura di installazione.

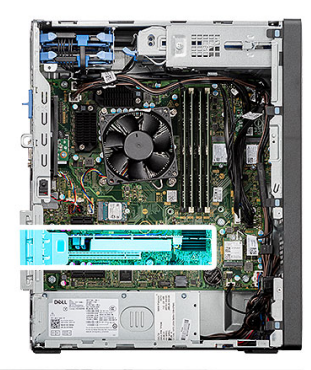

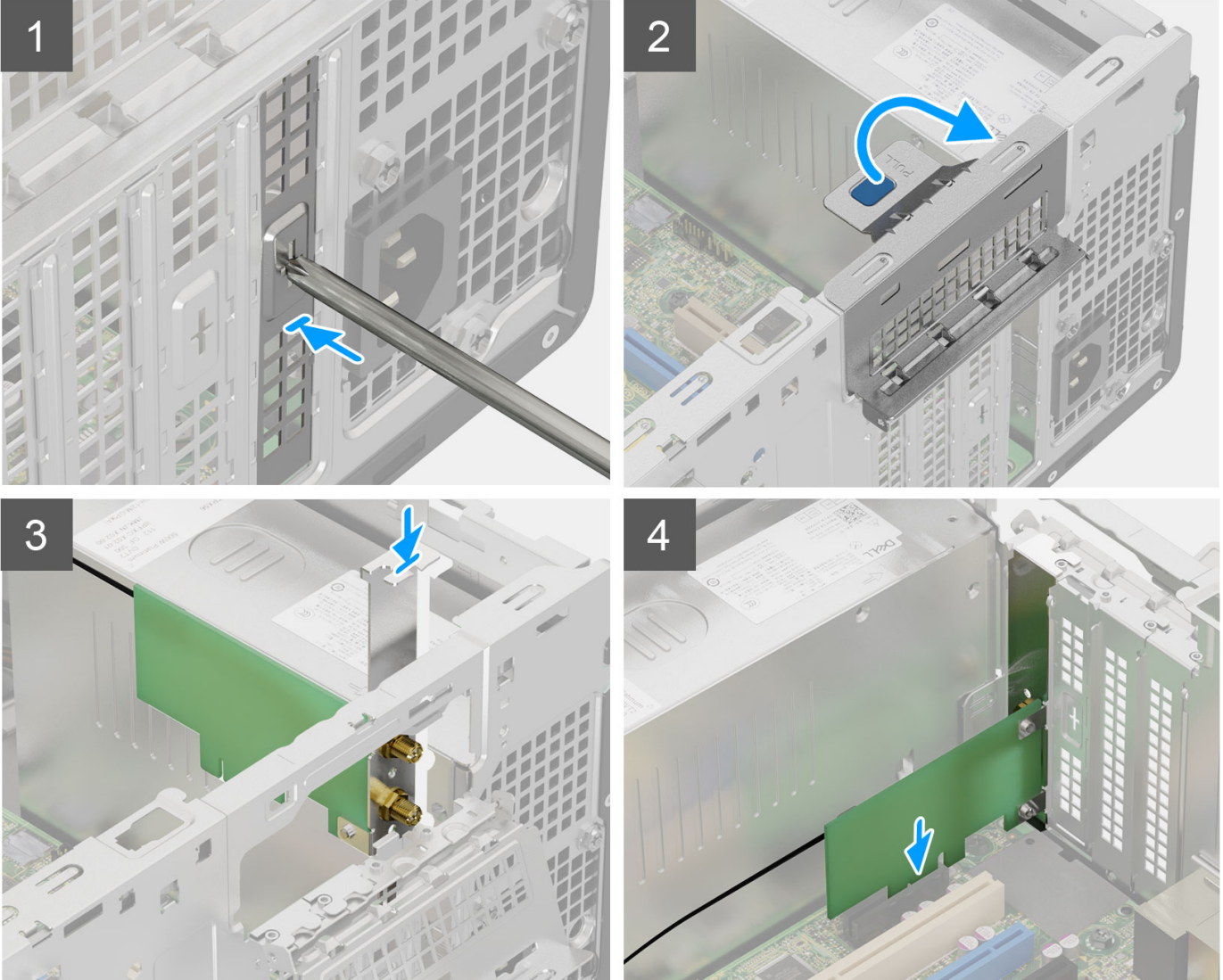

- 1. Per rimuovere la staffa PCIe fittizia, inserire un cacciavite a testa piatta nel foro sulla staffa, spingere la staffa per sbloccarla e quindi sollevarla fuori dal sistema.
- 2. Sollevare la linguetta di estrazione per aprire lo sportello PCIe.
- 3. Inserire il modulo SMA opzionale nello slot sulla scheda di sistema.

#### **Fasi successive**

- 1. Installare il [pannello laterale.](#page-13-0)
- 2. Seguire le procedure descritte in [Dopo aver effettuato gli interventi sui componenti interni del computer.](#page-9-0)

## **Rimozione della scheda aggiuntiva alimentata opzionale**

#### **Prerequisiti**

- 1. Seguire le procedure descritte in [Prima di effettuare interventi sui componenti interni del computer](#page-6-0).
- 2. Rimuovere il [pannello laterale.](#page-12-0)

#### **Informazioni su questa attività**

Le seguenti immagini indicano la posizione della scheda aggiuntiva alimentata opzionale e forniscono una rappresentazione visiva della procedura di rimozione.

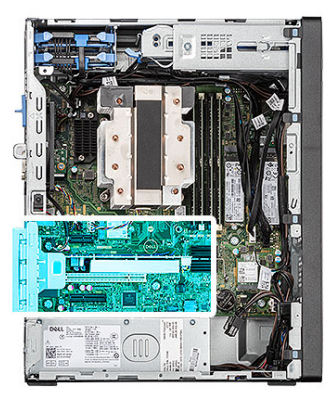

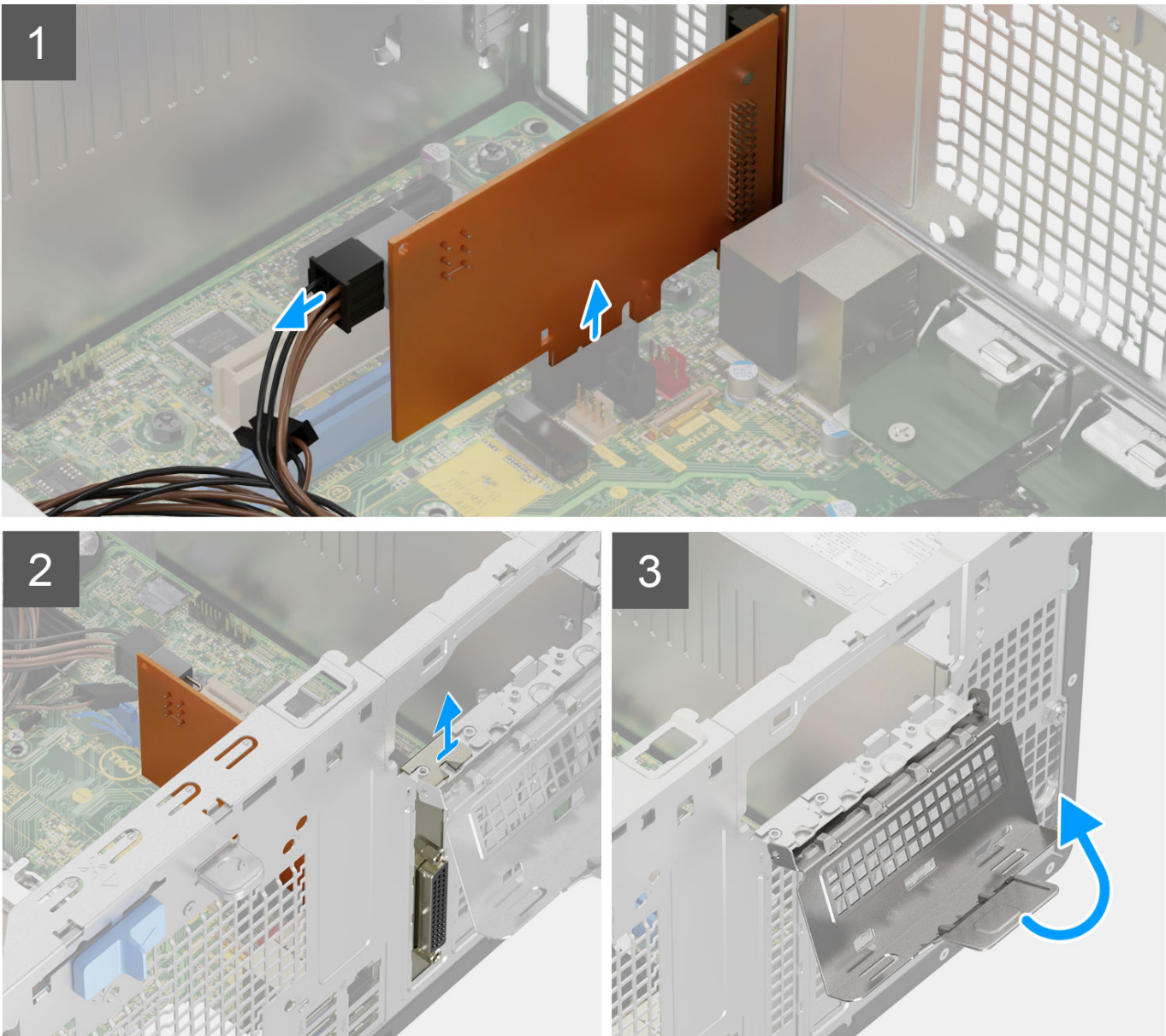

- 1. Sollevare la linguetta di estrazione per aprire lo sportello PCIe.
- 2. Scollegare il cavo di alimentazione a 6 pin dal relativo connettore sulla scheda aggiuntiva alimentata.
- 3. Tenere e rimuovere la scheda aggiuntiva alimentata dal relativo slot sulla scheda di sistema.
- 4. Chiudere lo sportello PCIe.

# **Installazione della scheda aggiuntiva alimentata opzionale**

#### **Prerequisiti**

Se si sta sostituendo un componente, rimuovere il quello esistente prima di eseguire la procedura di installazione.

#### **Informazioni su questa attività**

Le seguenti immagini indicano la posizione della scheda aggiuntiva alimentata opzionale e forniscono una rappresentazione visiva della procedura di installazione.

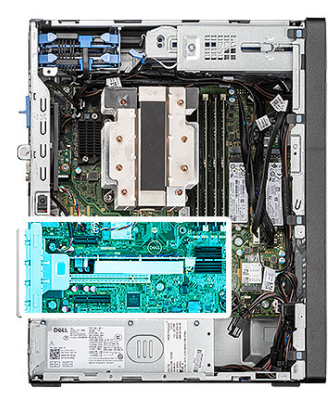

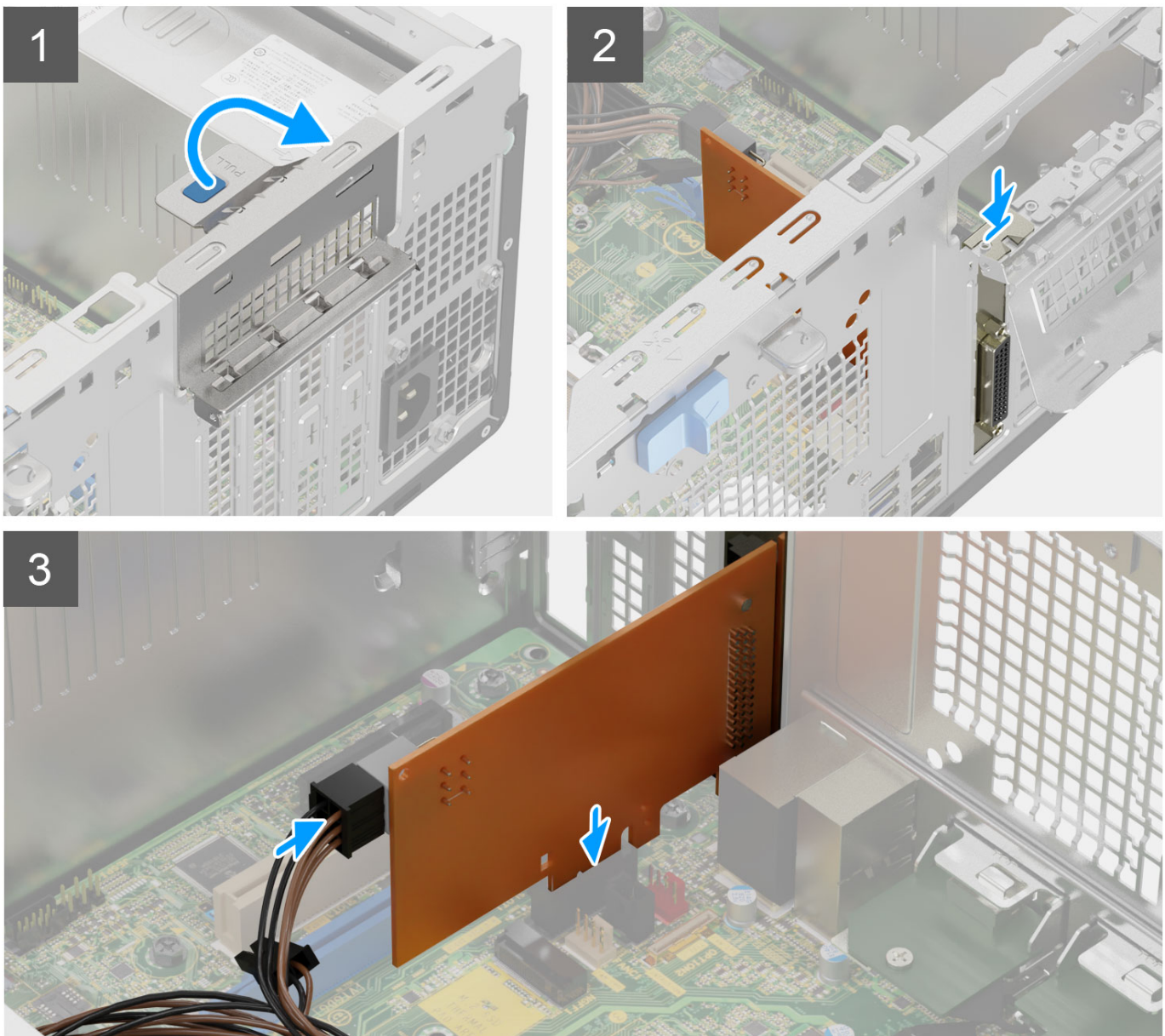

- 1. Sollevare la linguetta di estrazione per aprire lo sportello PCIe.
- 2. Collegare il cavo di alimentazione a 6 pin al connettore sulla scheda aggiuntiva alimentata.
- 3. Inserire la scheda aggiuntiva alimentata opzionale nel relativo slot sulla scheda di sistema.

**N.B.:** Inserire la scheda in SLOT1 sulla scheda di sistema.

4. Chiudere lo sportello PCIe.

#### **Fasi successive**

- 1. Installare il [pannello laterale.](#page-13-0)
- 2. Seguire le procedure descritte in [Dopo aver effettuato gli interventi sui componenti interni del computer.](#page-9-0)

# **GPU**

## **Rimozione della GPU alimentata**

#### **Prerequisiti**

- 1. Seguire le procedure descritte in [Prima di effettuare interventi sui componenti interni del computer](#page-6-0).
- 2. Rimuovere il [pannello laterale.](#page-12-0)

#### **Informazioni su questa attività**

La seguente figura indica la posizione della GPU alimentata e fornisce una rappresentazione visiva della procedura di rimozione.

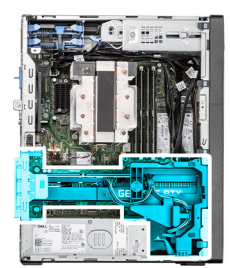

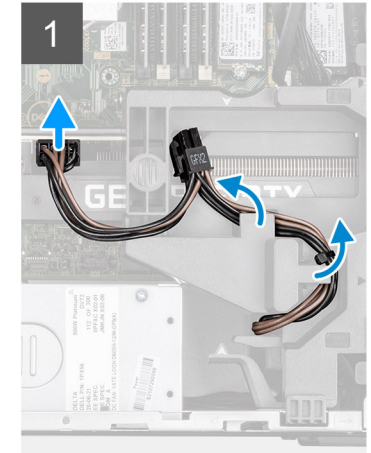

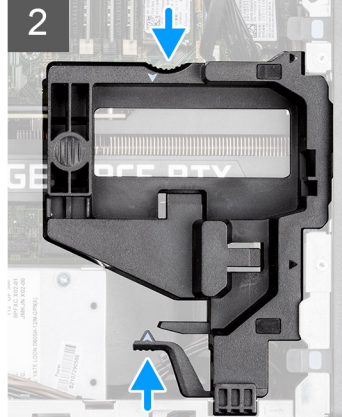

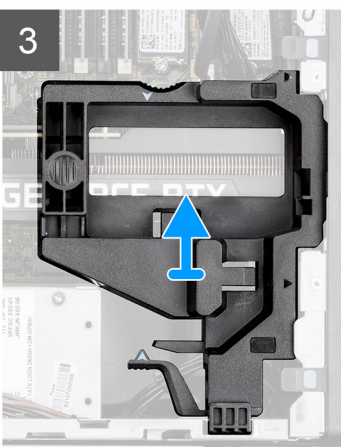

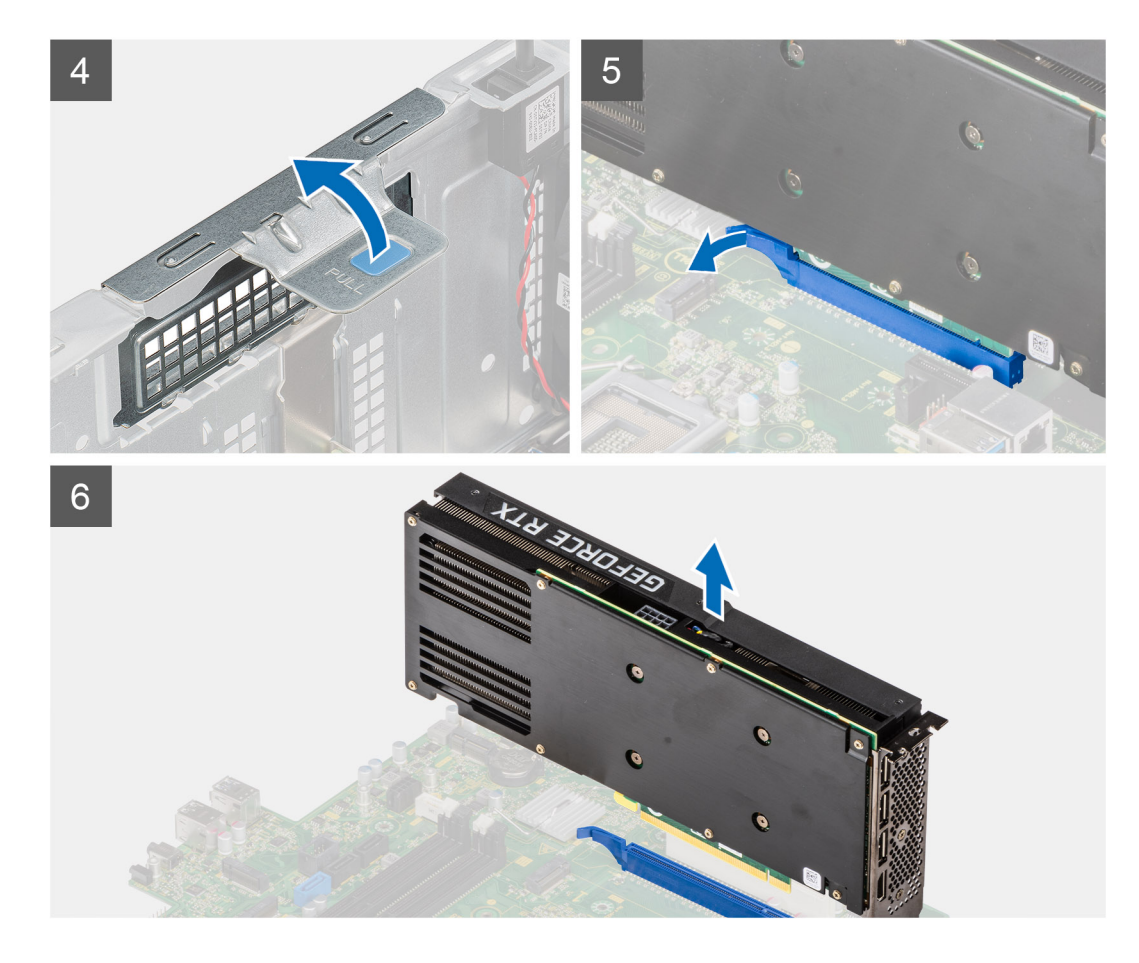

- 1. Scollegare i due cavi di alimentazione dai connettori sulla GPU alimentata tramite il contenitore del cavo.
- 2. Disinstradare il cavo di alimentazione dal fermaglio di contenimento sul contenitore.
- 3. Premere i fermagli di fissaggio su entrambi i lati del contenitore del cavo di alimentazione e far scorrere il contenitore del cavo GPU alimentato fuori dal computer.
- 4. Sollevare la linguetta di estrazione per aprire lo sportello PCIe.
- 5. Premere e tenere premuta la linguetta di fissaggio sullo slot della scheda grafica e sollevare la GPU alimentat dallo slot della scheda grafica.
- 6. Chiudere lo sportello PCIe.

## **Installazione della GPU alimentat**

#### **Prerequisiti**

Se si sta sostituendo un componente, rimuovere il quello esistente prima di eseguire la procedura di installazione.

#### **Informazioni su questa attività**

La seguente figura indica la posizione della GPU alimentata e fornisce una rappresentazione visiva della procedura di installazione.

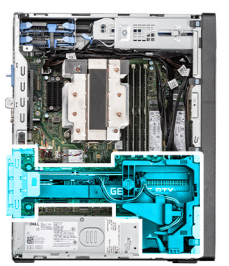

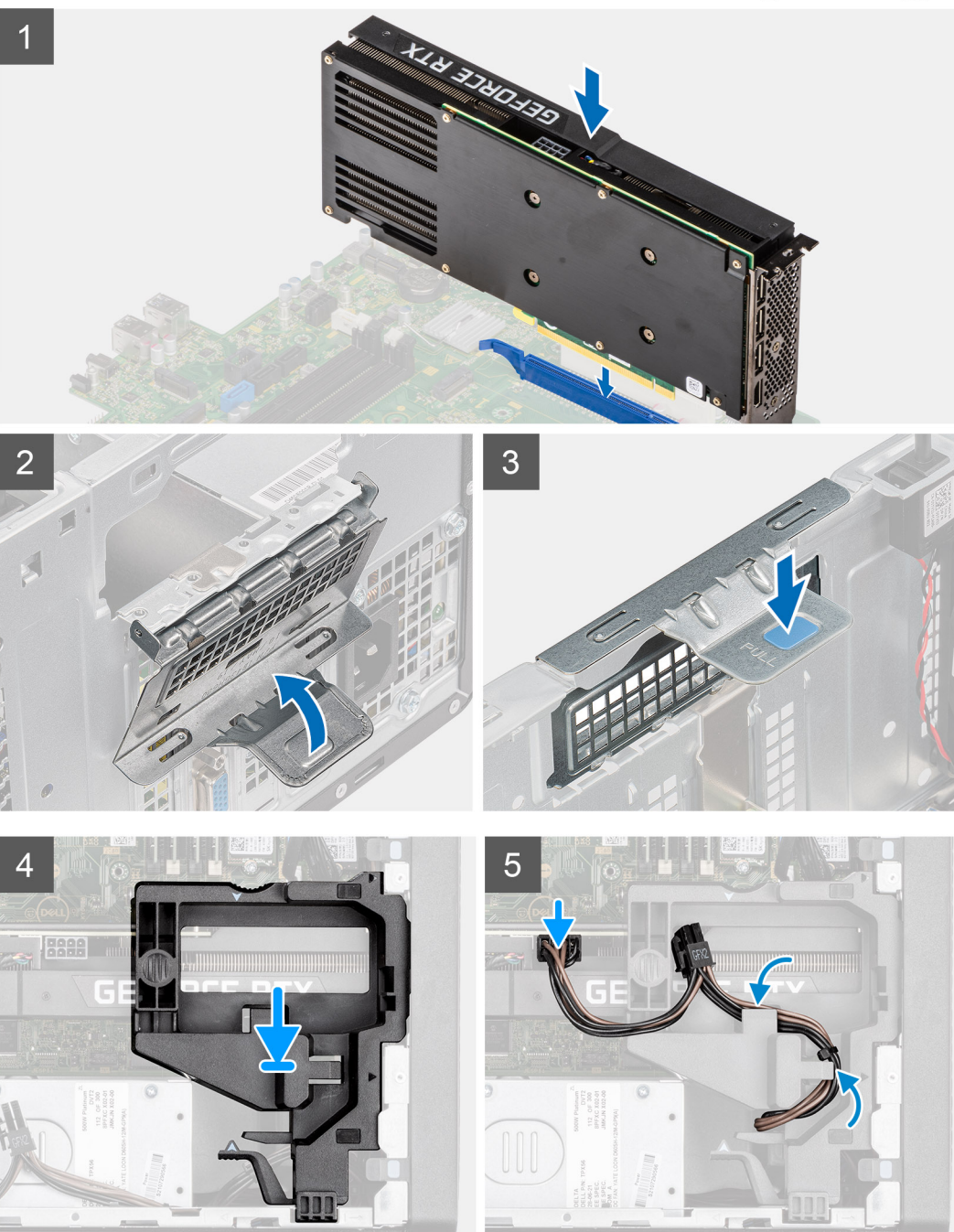

- 1. Sollevare la linguetta di estrazione per aprire lo sportello PCIe.
- 2. Allineare la GPU alimentata con il connettore della scheda PCI-Express sulla scheda di sistema.
- 3. Utilizzando il perno di allineamento, collegare la GPU alimentata nel connettore e premere con decisione. Accertarsi che la GPU alimentata sia saldamente in posizione.
- <span id="page-48-0"></span>4. Chiudere lo sportello PCIe.
- 5. Allineare i triangoli sul supporto del cavo della GPU alimentata con i triangoli sullo chassis.
- 6. Posizionare il supporto del cavo della GPU alimentata sullo chassis del computer finché non scatta in posizione.
- 7. Instradare il cavo di alimentazione attraverso il fermaglio di contenimento sul supporto del cavo.
- 8. Collegare i due cavi di alimentazione, attraverso lo slot sul supporto del cavo, al connettore sulla GPU alimentata.

#### **Fasi successive**

- 1. Installare il [pannello laterale.](#page-13-0)
- 2. Seguire le procedure descritte in [Dopo aver effettuato gli interventi sui componenti interni del computer.](#page-9-0)

# **Unità ottica slim**

## **Rimozione dell'unità ottica slim**

#### **Prerequisiti**

- 1. Seguire le procedure descritte in [Prima di effettuare interventi sui componenti interni del computer](#page-6-0).
- 2. Rimuovere il [pannello laterale.](#page-12-0)

#### **Informazioni su questa attività**

La seguente immagine indica la posizione dell'ODD slim e fornisce una rappresentazione visiva della procedura di rimozione.

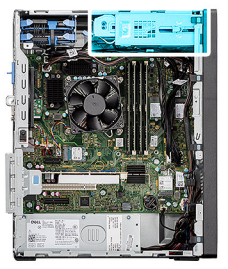

<span id="page-49-0"></span>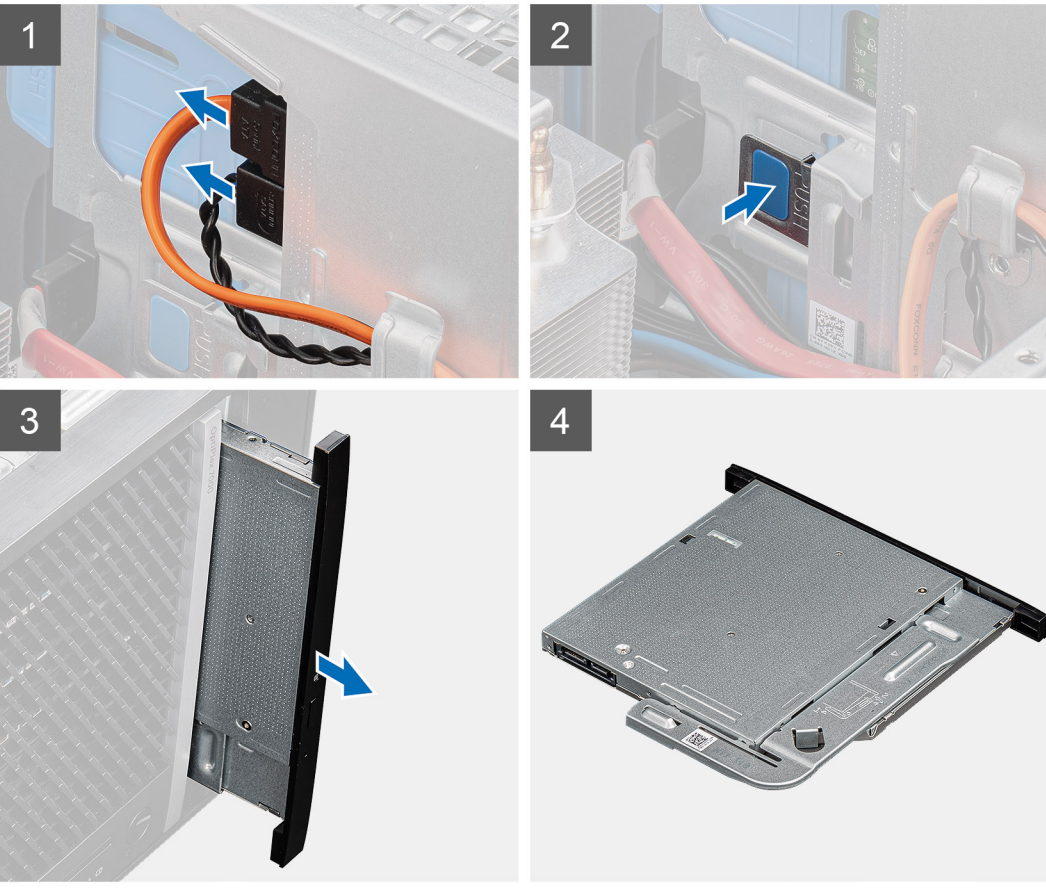

- 1. Scollegare i cavi dei dati e di alimentazione dall'ODD slim.
- 2. Spingere la linguetta per sbloccare l'ODD slim dallo chassis.
- 3. Far scorrere e rimuovere l'ODD slim dal relativo slot.

## **Installazione dell'unità ottica sottile**

#### **Prerequisiti**

Se si sta sostituendo un componente, rimuovere il quello esistente prima di eseguire la procedura di installazione.

#### **Informazioni su questa attività**

La seguente immagine indica la posizione dell'unità ODD slim e fornisce una rappresentazione visiva della procedura di installazione.

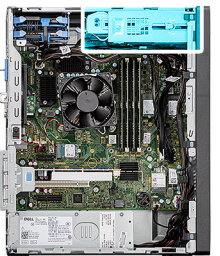

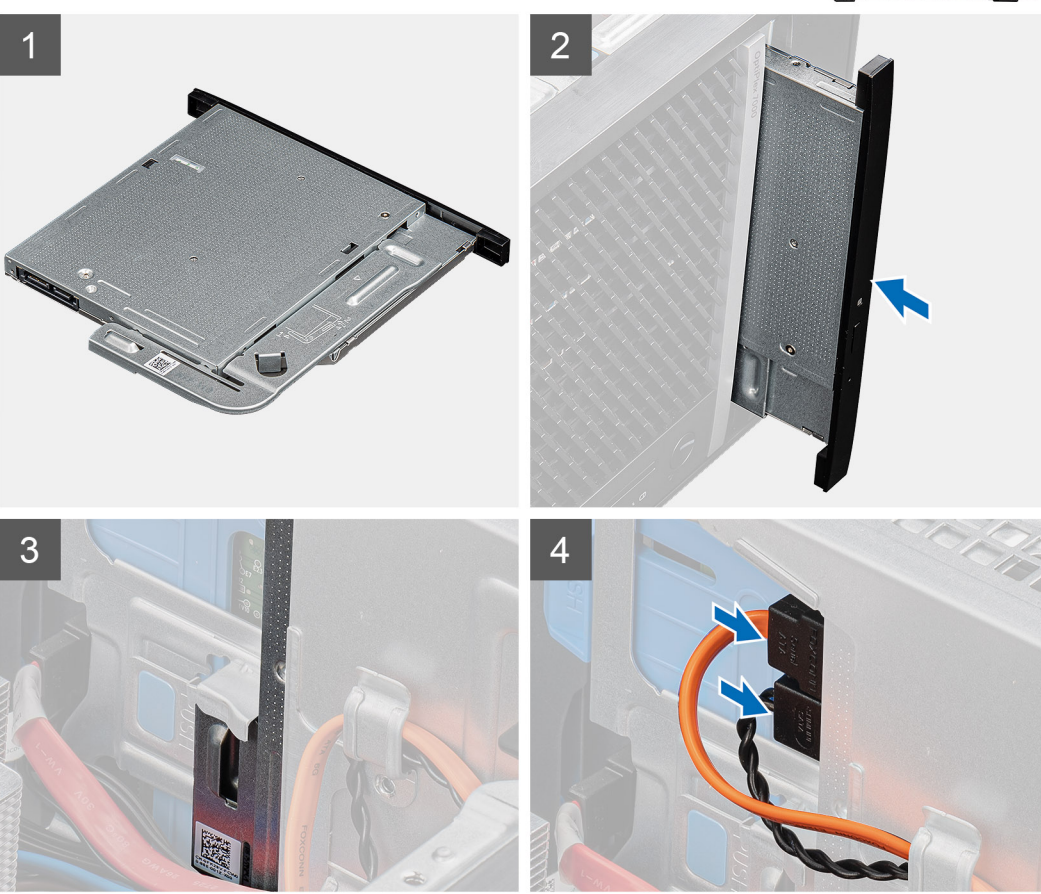

- 1. Inserire il gruppo dell'ODD slim nello slot dell'ODD.
- 2. Far scorrere il gruppo dell'ODD slim fino a che non scatta in posizione.
- 3. Instradare il cavo di alimentazione e il cavo dati attraverso le guide di instradamento e connettere i cavi dell'ODD slim.

#### **Fasi successive**

- 1. Installare il [pannello laterale.](#page-13-0)
- 2. Seguire le procedure descritte in [Dopo aver effettuato gli interventi sui componenti interni del computer.](#page-9-0)

# **Staffa dell'unità ottica slim**

## **Rimozione della staffa ODD slim**

#### **Prerequisiti**

- 1. Seguire le procedure descritte in [Prima di effettuare interventi sui componenti interni del computer](#page-6-0).
- 2. Rimuovere il [pannello laterale.](#page-12-0)

#### 3. Rimuovere il [disco ottico slim.](#page-48-0)

#### **Informazioni su questa attività**

La seguente immagine indica la posizione della staffa ODD slim e fornisce una rappresentazione visiva della procedura di rimozione.

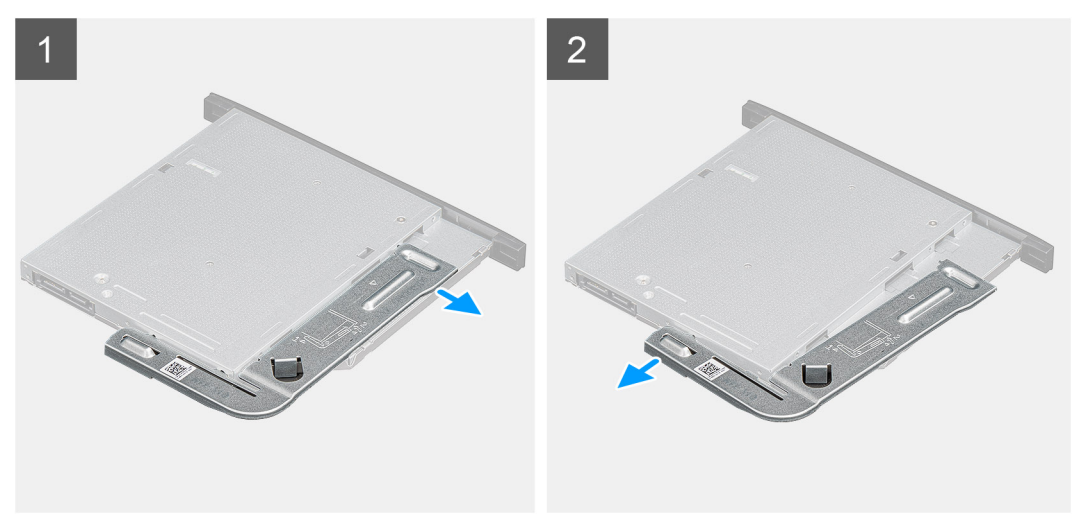

#### **Procedura**

- 1. Fare leva sulla staffa ODD slim per sbloccarla dallo slot sull'ODD.
- 2. Rimuovere la staffa ODD slim dall'ODD

### **Installazione della staffa dell'unità ODD slim**

#### **Prerequisiti**

Se si sta sostituendo un componente, rimuovere il quello esistente prima di eseguire la procedura di installazione.

#### **Informazioni su questa attività**

La seguente immagine indica la posizione della staffa dell'unità ODD slim e fornisce una rappresentazione visiva della procedura di installazione.

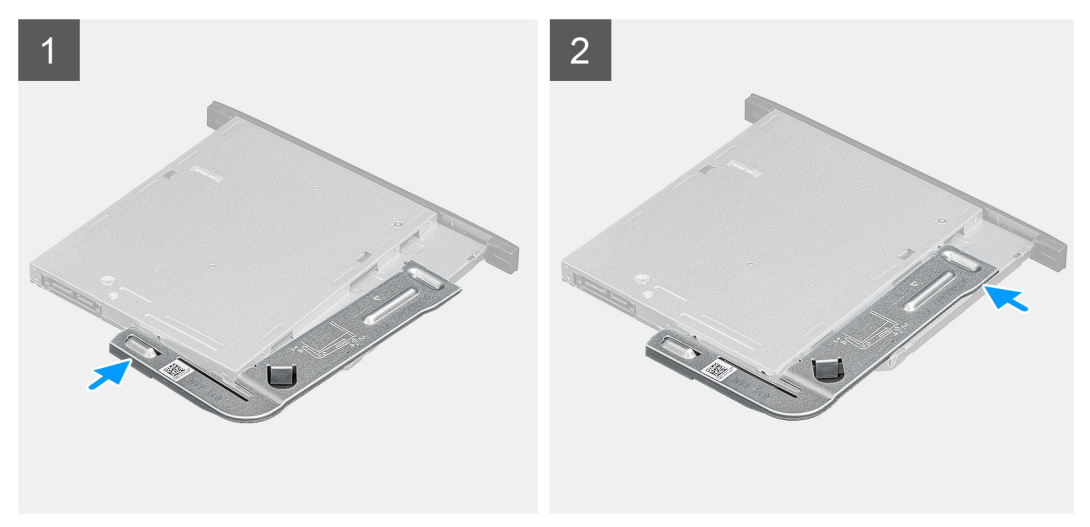

#### **Procedura**

- 1. Allineare e collocare la staffa dell'unità ODD slim sugli slot dell'unità ODD.
- 2. Far scattare la staffa dell'unità ODD slim all'interno dell'unità.

#### **Fasi successive**

- 1. Installare il [disco ottico slim.](#page-49-0)
- 2. Installare il [pannello laterale.](#page-13-0)
- 3. Seguire le procedure descritte in [Dopo aver effettuato gli interventi sui componenti interni del computer.](#page-9-0)

# **Altoparlante**

# **Rimozione degli altoparlanti**

#### **Prerequisiti**

- 1. Seguire le procedure descritte in [Prima di effettuare interventi sui componenti interni del computer](#page-6-0).
- 2. Rimuovere il [pannello laterale.](#page-12-0)

#### **Informazioni su questa attività**

La seguente immagine indica la posizione degli altoparlanti e fornisce una rappresentazione visiva della procedura di rimozione.

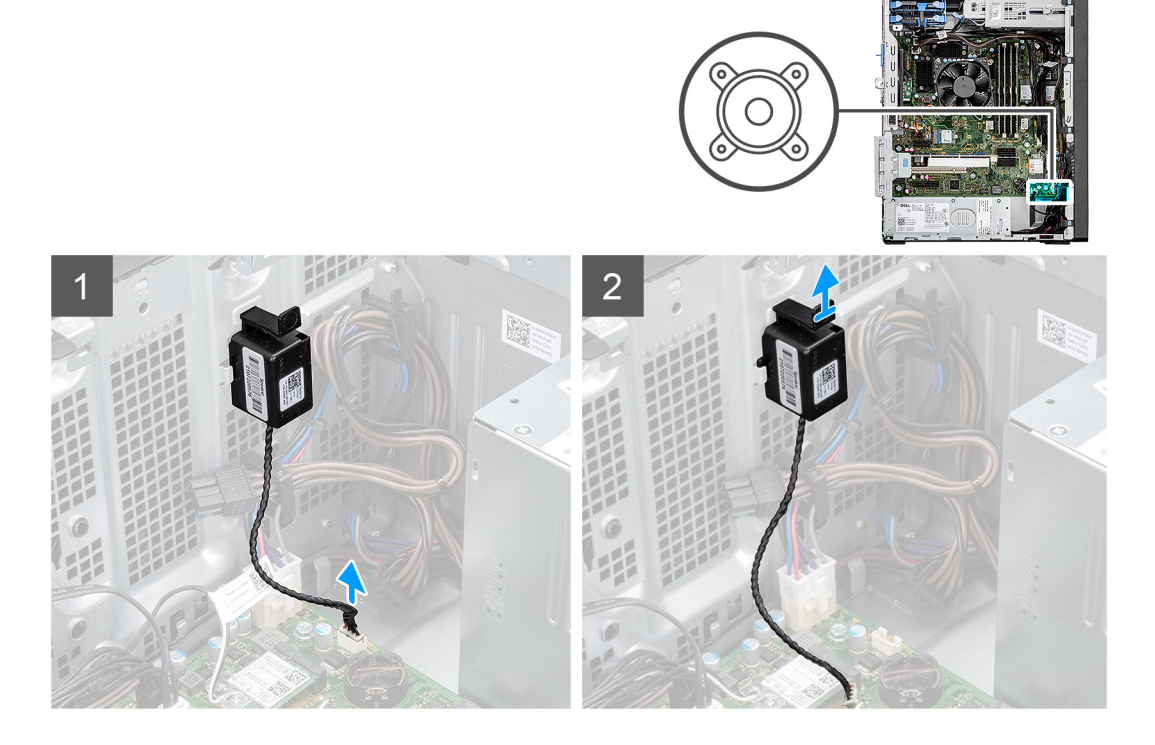

#### **Procedura**

- 1. Scollegare il cavo dell'altoparlante dal connettore sulla scheda di sistema.
- 2. Premere la linguetta e far scorrere l'altoparlante per rimuoverlo insieme al cavo dallo slot sullo chassis.

### **Installazione degli altoparlanti**

#### **Prerequisiti**

Se si sta sostituendo un componente, rimuovere il quello esistente prima di eseguire la procedura di installazione.

#### **Informazioni su questa attività**

La seguente immagine indica la posizione dell'altoparlante e fornisce una rappresentazione visiva della procedura di installazione.

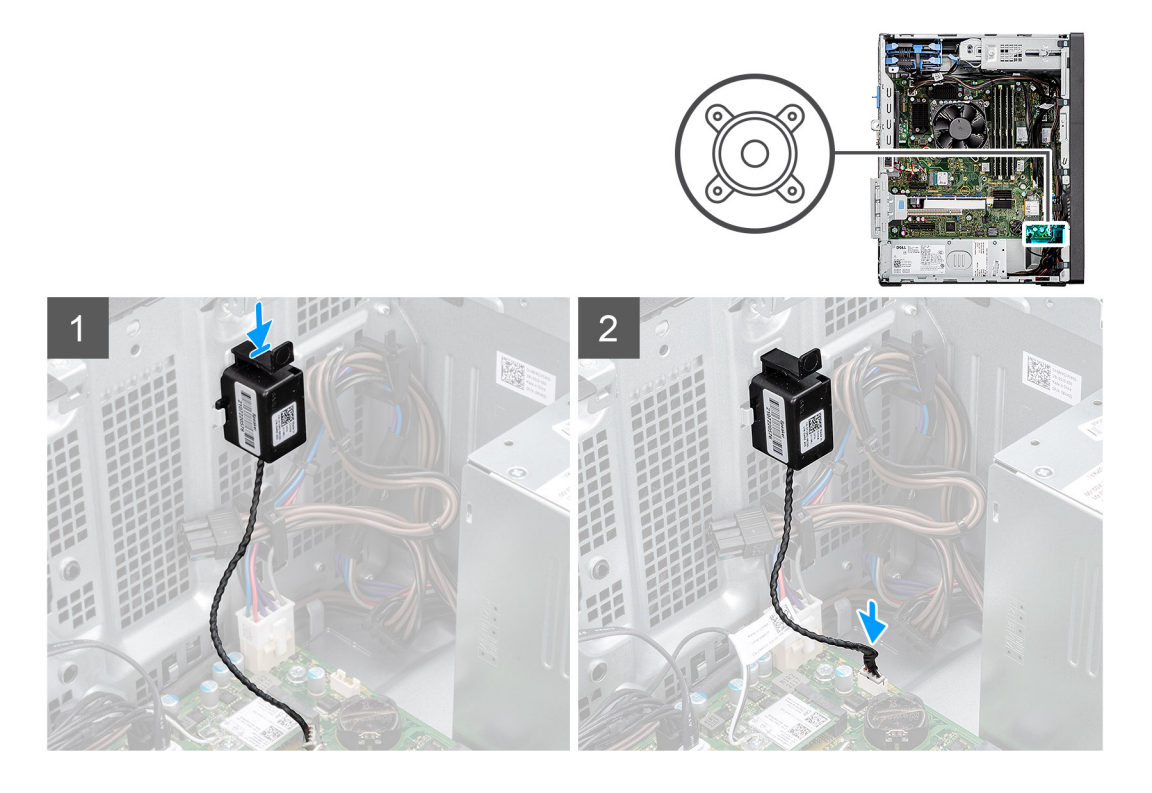

- 1. Premere e far scorrere gli altoparlanti nello slot sullo chassis finché non scatta in posizione.
- 2. Collegare il cavo dell'altoparlante al connettore sulla scheda di sistema.

#### **Fasi successive**

- 1. Installare il [pannello laterale.](#page-13-0)
- 2. Seguire le procedure descritte in [Dopo aver effettuato gli interventi sui componenti interni del computer.](#page-9-0)

# **Unità di alimentazione**

### **Rimozione dell'unità di alimentazione**

#### **Prerequisiti**

- 1. Seguire le procedure descritte in [Prima di effettuare interventi sui componenti interni del computer](#page-6-0).
- 2. Rimuovere il [pannello laterale.](#page-12-0)
- **(i)** N.B.: Prendere nota dell'instradamento di tutti i cavi durante la rimozione degli stessi, in modo da poterli instradare correttamente dopo aver ricollocato l'unità di alimentazione.

#### **Informazioni su questa attività**

La seguente figura indica la posizione dell'unità di alimentazione e fornisce una rappresentazione visiva della procedura di rimozione.

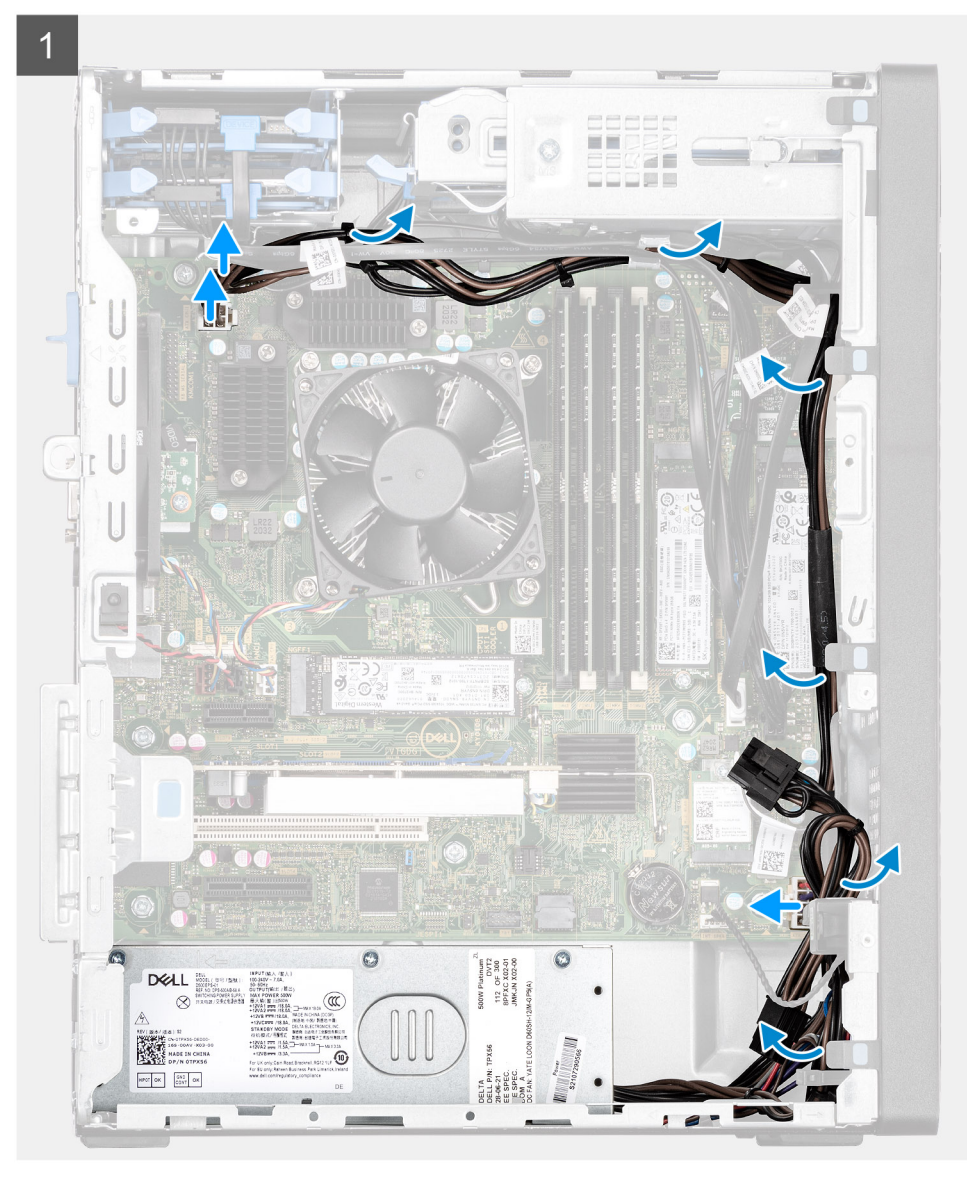

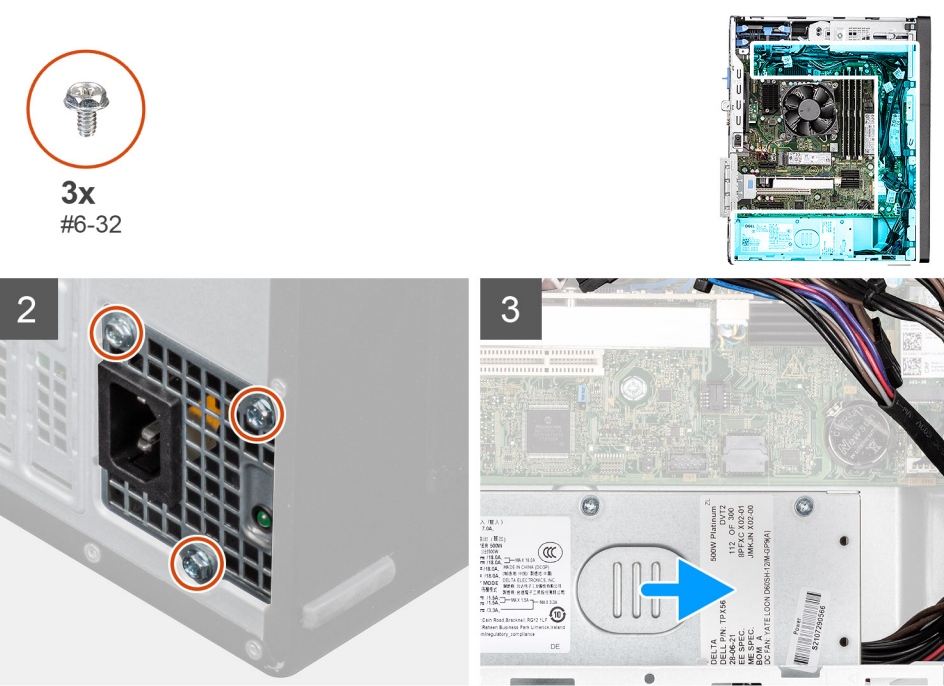

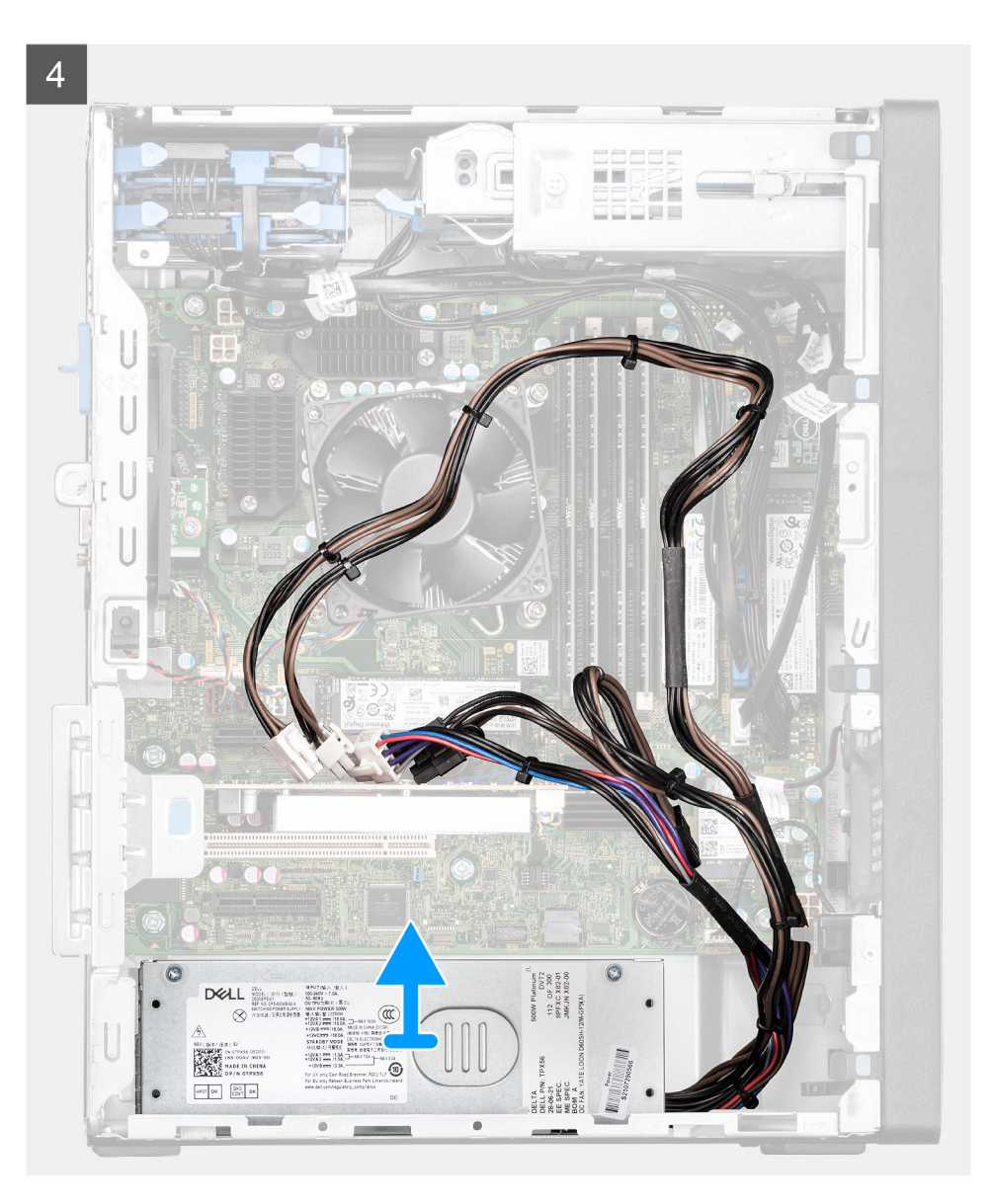

- 1. Adagiare il computer sul lato destro.
- 2. Scollegare i cavi di alimentazione dalla scheda di sistema e rimuoverli dalle guide di instradamento sullo chassis.
- 3. Rimuovere le tre viti (#6-32) che fissano l'unità di alimentazione allo chassis.
- 4. Far scorrere via l'unità di alimentazione dal retro dello chassis.
- 5. Estrarre l'unità di alimentazione dal telaio.

## **Installazione dell'unità di alimentazione**

#### **Prerequisiti**

Se si sta sostituendo un componente, rimuovere il quello esistente prima di eseguire la procedura di installazione.

**AVVERTENZA: I cavi e porte sul retro dell'unità di alimentazione sono codificati per colore per indicare le varie opzioni di wattaggio. Accertarsi di collegare il cavo alla porta corretta. In caso contrario l'unità e/o i componenti di sistema potrebbero essere danneggiati.**

#### **Informazioni su questa attività**

La seguente figura indica la posizione dell'unità di alimentazione e fornisce una rappresentazione visiva della procedura di installazione.

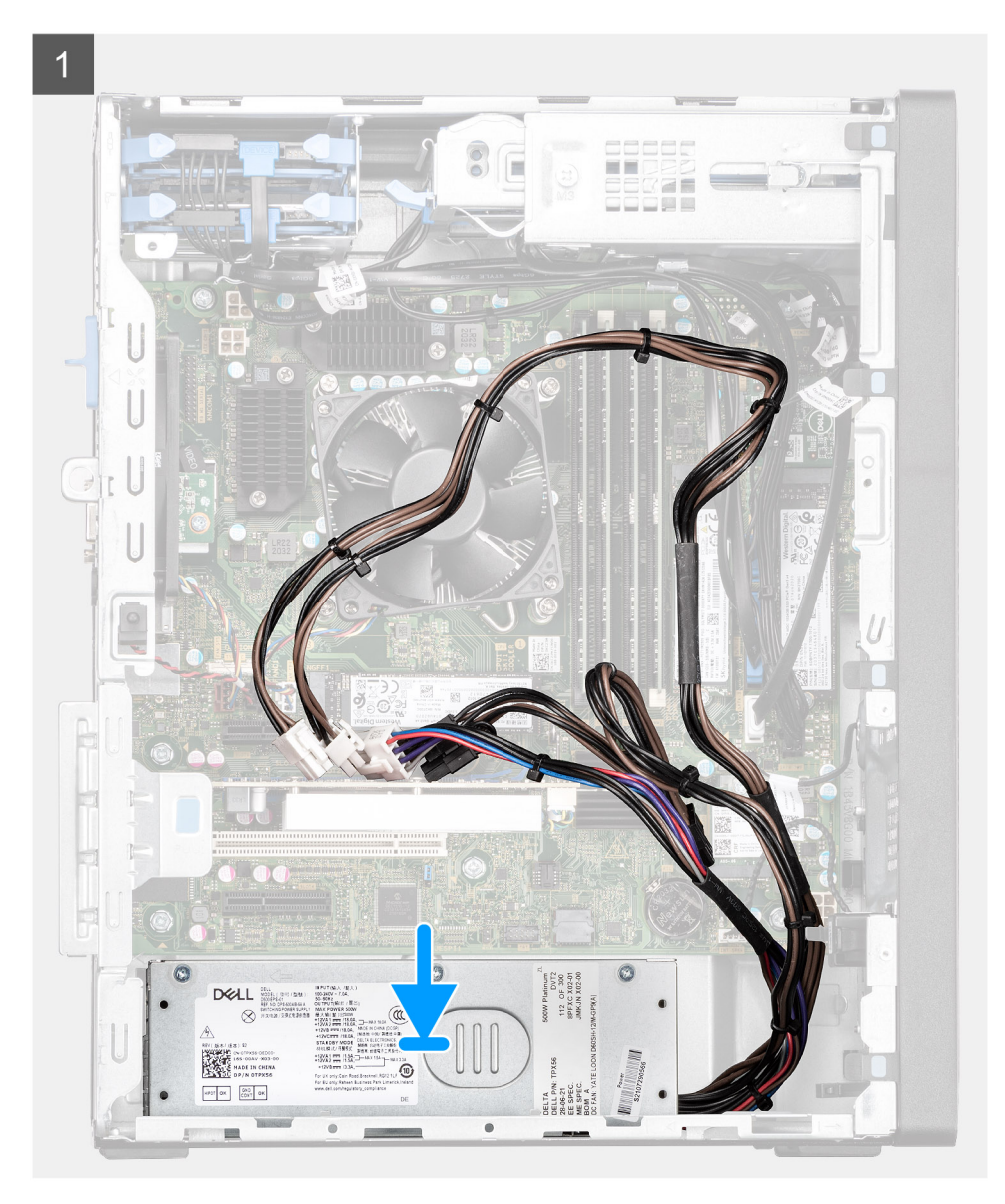

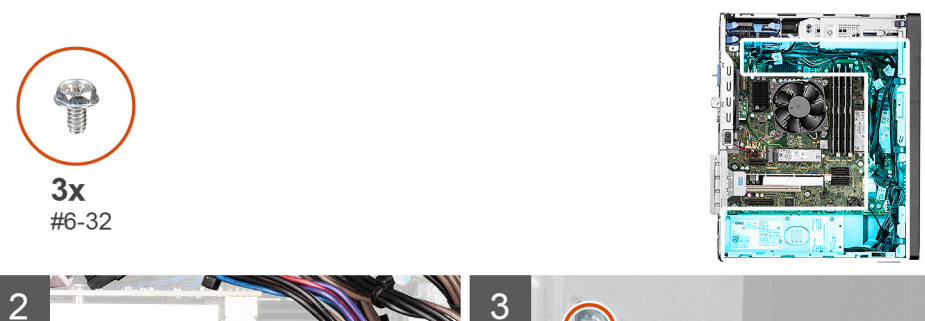

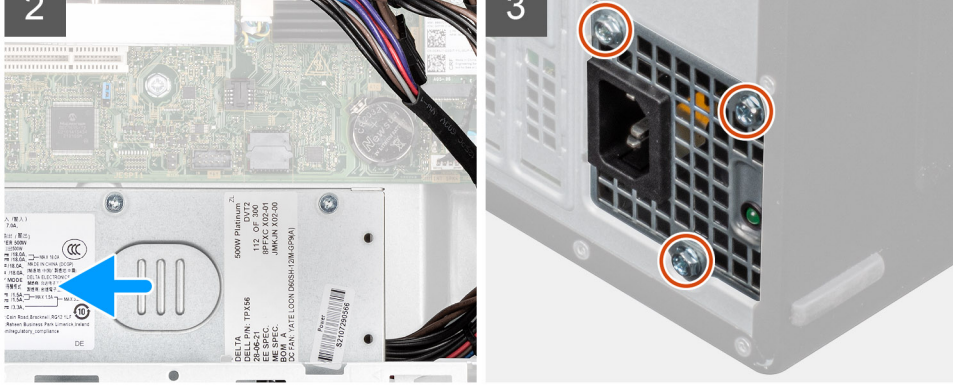

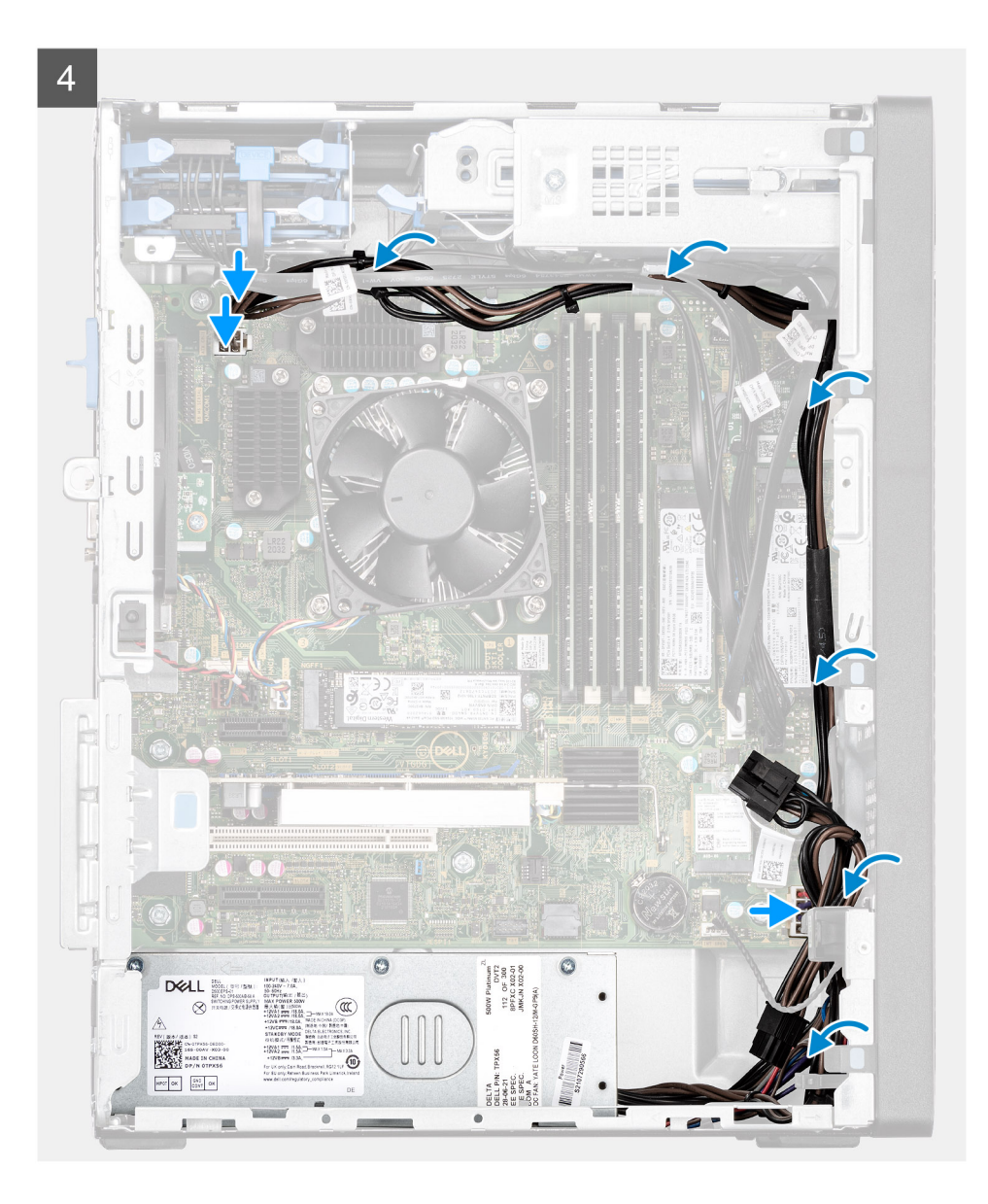

- 1. Far scorrere l'unità di alimentazione nello chassis finché le linguette di fissaggio non scattano in posizione.
- 2. Ricollocare le tre viti (#6-32) che fissano l'unità di alimentazione allo chassis.
- 3. Instradare il cavo di alimentazione attraverso le apposite guide di instradamento sullo chassis, quindi collegare i cavi ai rispettivi connettori sulla scheda di sistema.

#### **Fasi successive**

- 1. Installare il [pannello laterale.](#page-13-0)
- 2. Seguire le procedure descritte in [Dopo aver effettuato gli interventi sui componenti interni del computer.](#page-9-0)

# <span id="page-58-0"></span>**Gruppo ventola del processore e dissipatore di calore**

### **Rimozione del gruppo della ventola del processore e del dissipatore di calore a 125 W**

#### **Prerequisiti**

- 1. Seguire le procedure descritte in [Prima di effettuare interventi sui componenti interni del computer](#page-6-0).
	- **AVVERTENZA: Il dissipatore di calore può surriscaldarsi durante il funzionamento normale. Fornire al dissipatore di calore tempo sufficiente per raffreddarsi prima di toccarlo.**
		- **ATTENZIONE: Per garantire il massimo raffreddamento del processore, non toccare le aree di trasferimento di calore sul dissipatore di calore. Il sebo della pelle può ridurre la capacità di trasferimento di calore della pasta termoconduttiva.**
- 2. Rimuovere il [pannello laterale.](#page-12-0)

#### **Informazioni su questa attività**

La seguente immagine indica la posizione del gruppo della ventola del processore e dissipatore di calore a 125 W e fornisce una rappresentazione visiva della procedura di rimozione.

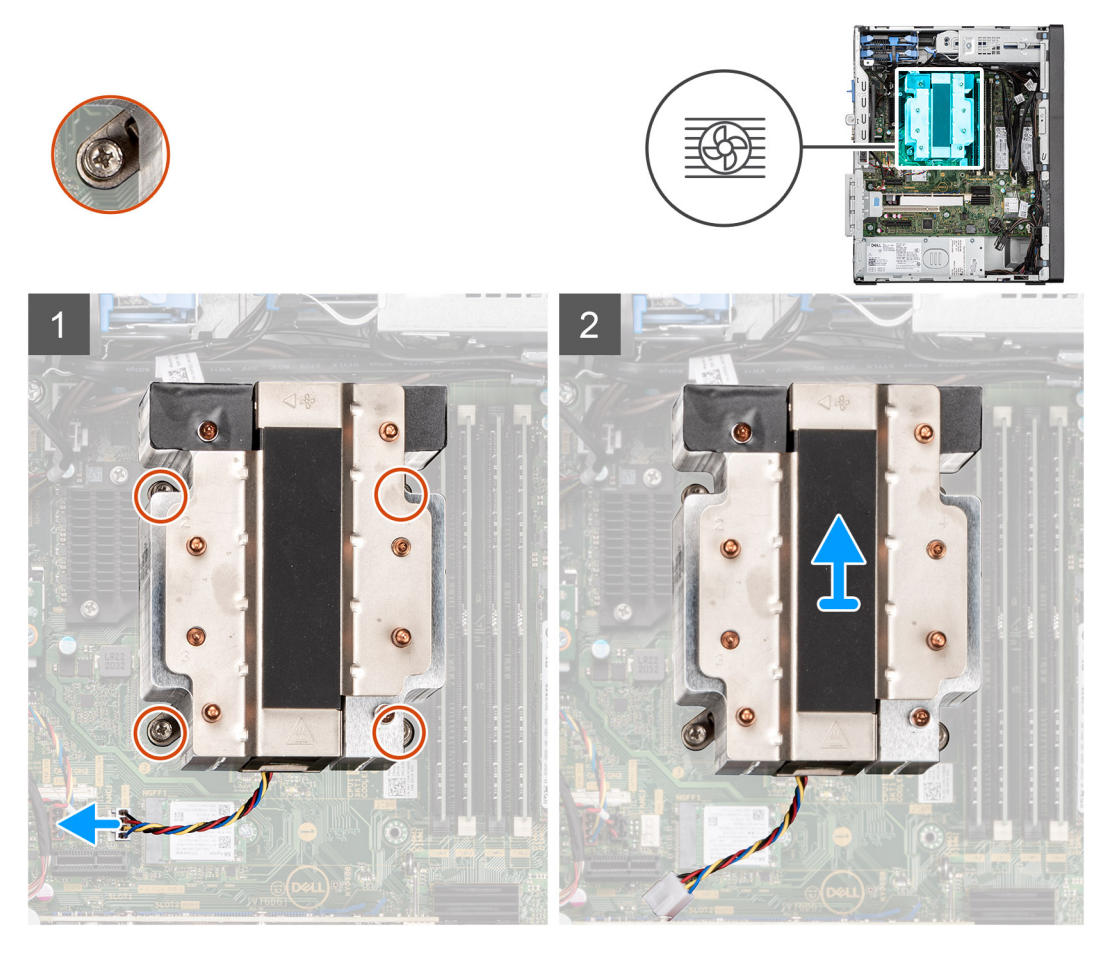

#### **Procedura**

- 1. Scollegare il cavo della ventola del processore dal connettore sulla scheda di sistema.
- 2. In ordine inverso sequenziale (4 > 3 > 2 > 1), allentare le viti di fissaggio del gruppo ventola del processore e dissipatore di calore alla scheda di sistema.
- 3. Sollevare il gruppo dissipatore di calore e ventola del processore dalla scheda di sistema.

## **Rimozione della ventola del processore**

#### **Prerequisiti**

- 1. Seguire le procedure descritte in [Prima di effettuare interventi sui componenti interni del computer](#page-6-0).
- 2. Rimuovere il [pannello laterale.](#page-12-0)
- 3. Rimuovere il [gruppo ventola del processore e dissipatore di calore.](#page-58-0)

#### **Informazioni su questa attività**

La seguente immagine indica la posizione della ventola del processore e fornisce una rappresentazione visiva della procedura di rimozione.

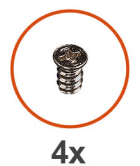

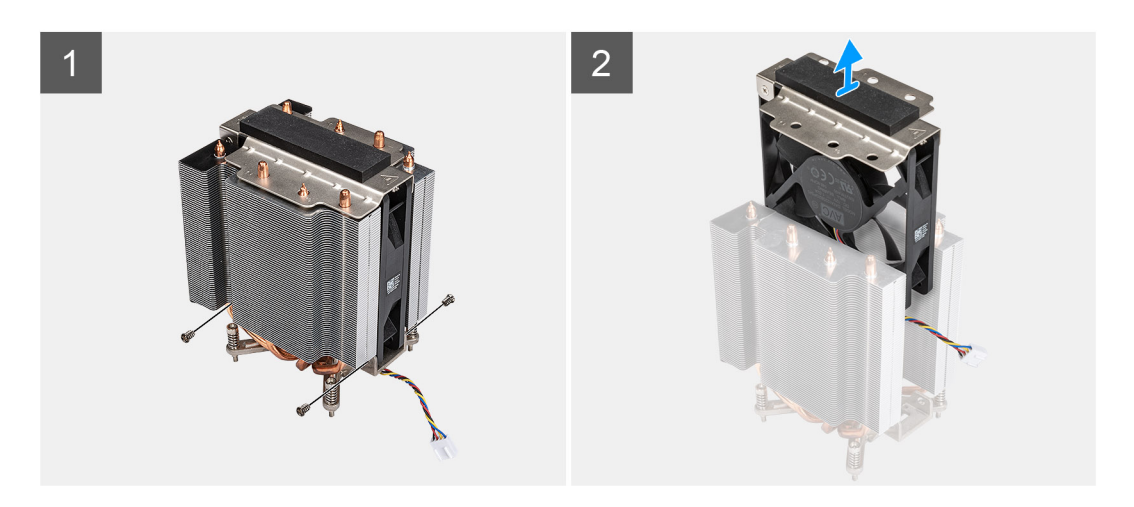

#### **Procedura**

- 1. Rimuovere le quattro viti che fissano la ventola del processore al gruppo dissipatore di calore.
- 2. Sollevare la ventola del processore dal dissipatore di calore.

### **Installazione della ventola del processore**

#### **Prerequisiti**

Se si sta sostituendo un componente, rimuovere il quello esistente prima di eseguire la procedura di installazione.

#### **Informazioni su questa attività**

La seguente immagine indica la posizione della ventola del processore e fornisce una rappresentazione visiva della procedura di rimozione.

<span id="page-60-0"></span>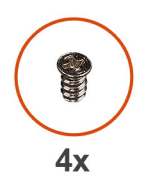

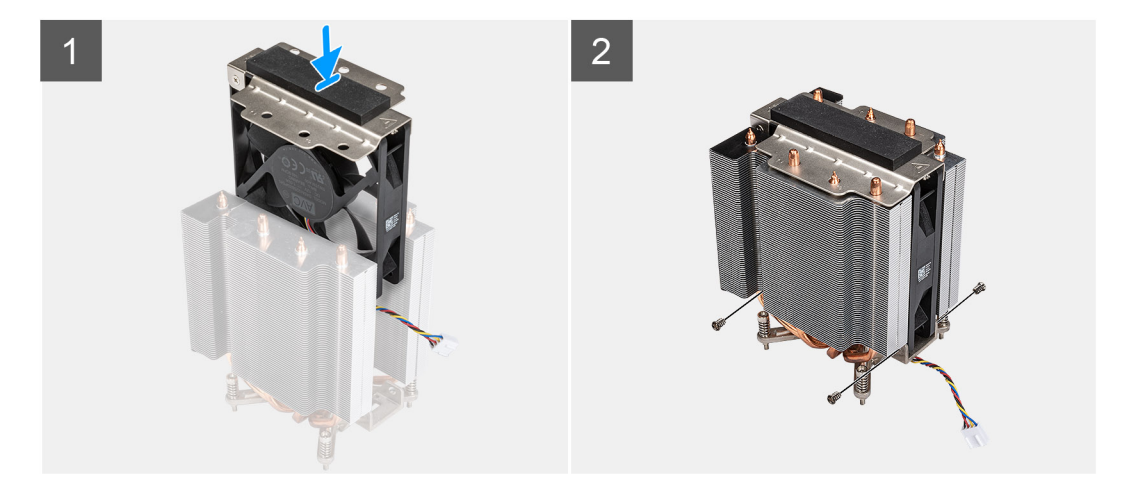

- 1. Inserire la ventola del processore nel relativo slot sul dissipatore di calore.
- 2. Rimuovere le quattro viti che fissano la ventola del processore al gruppo dissipatore di calore.

#### **Fasi successive**

- 1. Installare il gruppo ventola del processore e dissipatore di calore.
- 2. Installare il [pannello laterale.](#page-13-0)
- 3. Seguire le procedure descritte in [Dopo aver effettuato gli interventi sui componenti interni del computer.](#page-9-0)

### **Installazione del gruppo della ventola del processore e del dissipatore di calore a 125 W**

#### **Prerequisiti**

Se si sta sostituendo un componente, rimuovere il quello esistente prima di eseguire la procedura di installazione.

**n.B.:** Nel caso in cui il processore o il relativo dissipatore di calore vengano sostituiti, utilizzare la pasta termoconduttiva fornita nel kit per assicurarsi che vi sia conduttività termica.

#### **Informazioni su questa attività**

La seguente immagine indica la posizione del gruppo della ventola del processore e dissipatore di calore a 125 W e fornisce una rappresentazione visiva della procedura di installazione.

<span id="page-61-0"></span>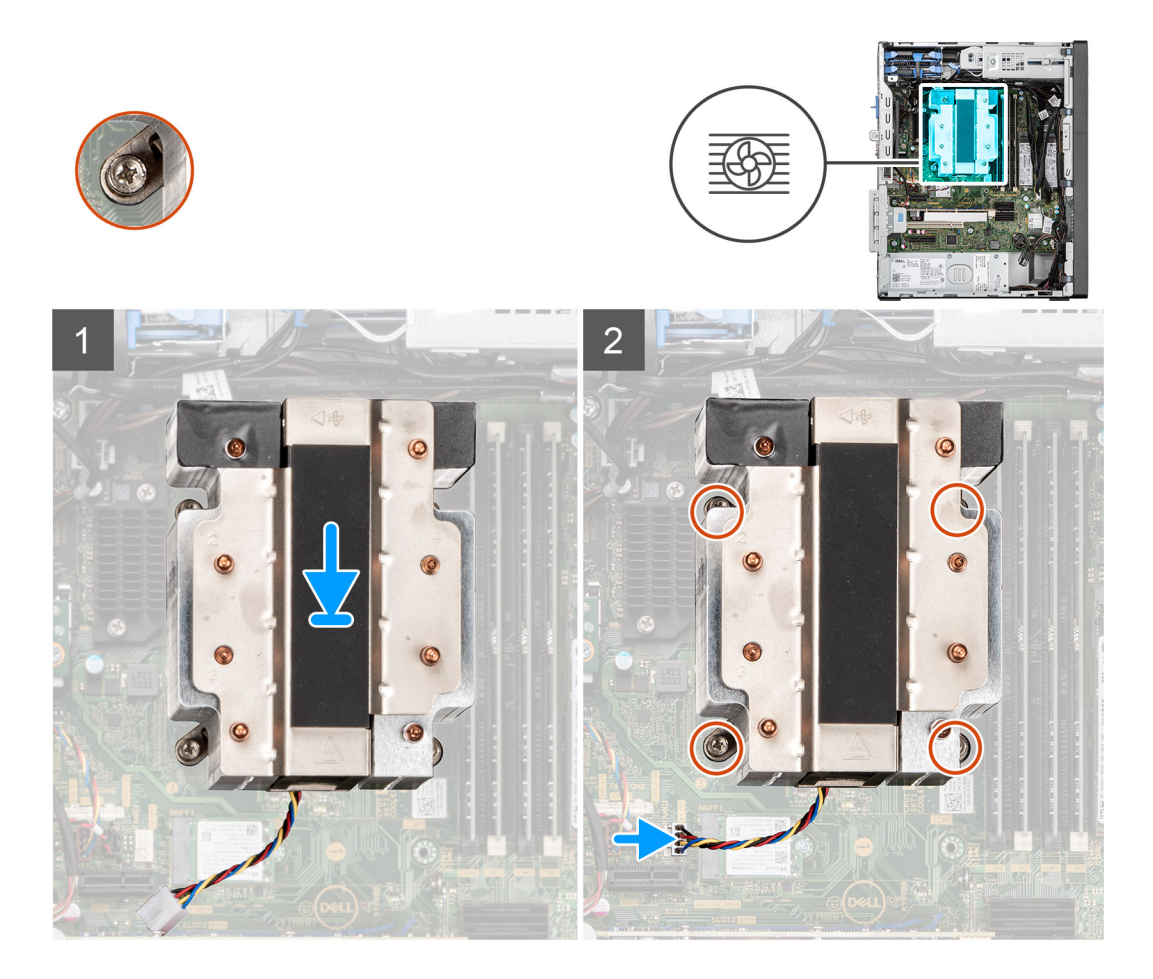

1. Allineare le viti sul gruppo ventola del processore e dissipatore di calore ai supporti delle viti sulla scheda di sistema e posizionare il gruppo ventola del processore e dissipatore di calore sul processore.

**N.B.:** Accertarsi che il segno del triangolo sia orientato verso il lato posteriore del computer.  $(i)$ 

2. In ordine sequenziale (1 > 2 > 3 > 4), serrare le viti di fissaggio del gruppo ventola del processore e dissipatore di calore alla scheda di sistema.

**N.B.:** Serrare le viti nell'ordine indicato sull'etichetta del gruppo dissipatore di calore (1, 2, 3, 4).

3. Collegare il cavo della ventola del processore al connettore sulla scheda di sistema.

#### **Fasi successive**

- 1. Installare il [pannello laterale.](#page-13-0)
- 2. Seguire le procedure descritte in [Dopo aver effettuato gli interventi sui componenti interni del computer.](#page-9-0)

### **Rimozione del gruppo della ventola del processore e del dissipatore di calore a 65 W**

#### **Prerequisiti**

- 1. Seguire le procedure descritte in [Prima di effettuare interventi sui componenti interni del computer](#page-6-0).
- **AVVERTENZA: Il dissipatore di calore può surriscaldarsi durante il funzionamento normale. Fornire al dissipatore di calore tempo sufficiente per raffreddarsi prima di toccarlo.**

<span id="page-62-0"></span>**ATTENZIONE: Per garantire il massimo raffreddamento del processore, non toccare le aree di trasferimento di calore sul dissipatore di calore. Il sebo della pelle può ridurre la capacità di trasferimento di calore della pasta termoconduttiva.**

2. Rimuovere il [pannello laterale.](#page-12-0)

#### **Informazioni su questa attività**

La figura seguente indica la posizione della ventola e del dissipatore di calore, e fornisce una rappresentazione visiva della procedura di rimozione.

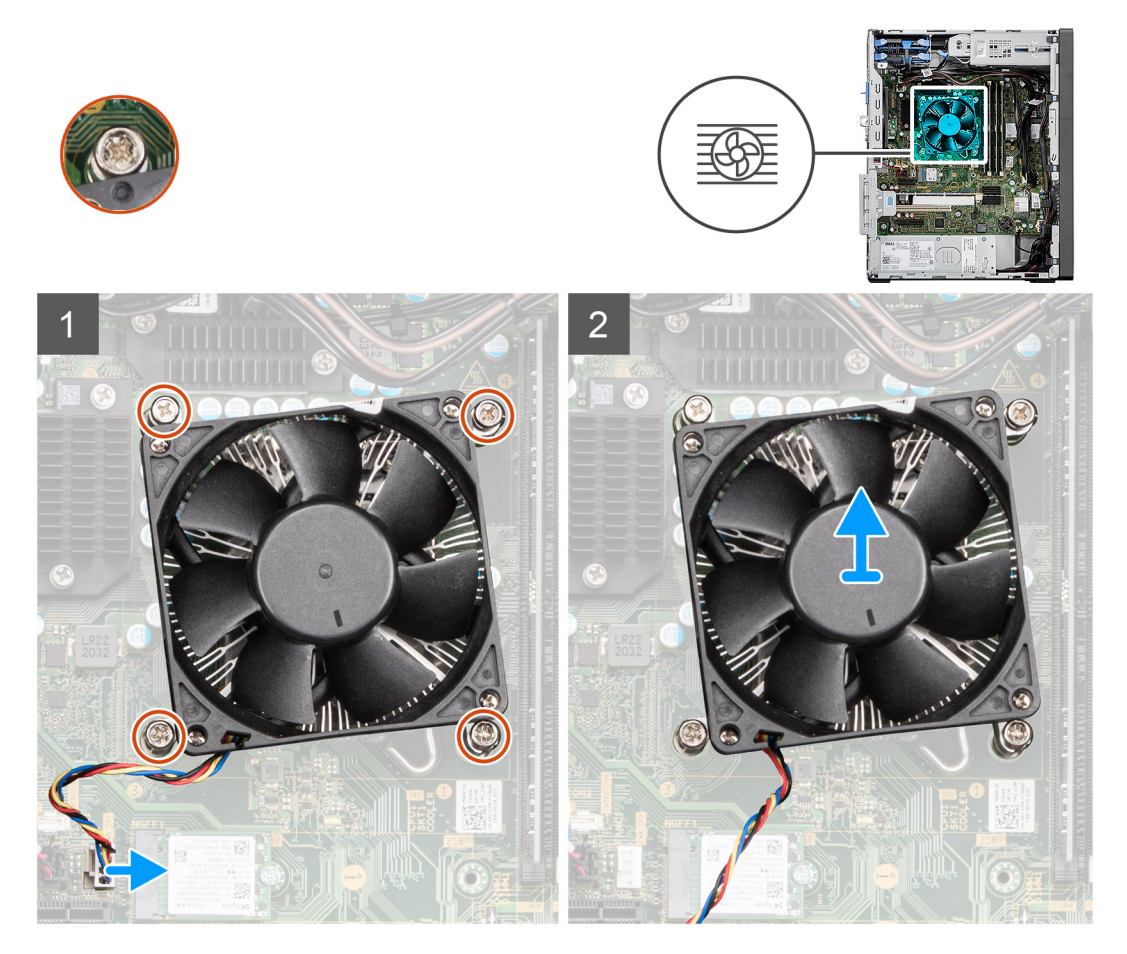

#### **Procedura**

- 1. Scollegare il cavo della ventola del processore dal connettore sulla scheda di sistema.
- 2. Allentare le quattro viti di fissaggio che assicurano il gruppo della ventola del processore e del dissipatore di calore alla scheda di sistema.
- 3. Sollevare il gruppo ventola del processore e dissipatore di calore dalla scheda di sistema.

### **Installazione del gruppo della ventola del processore e del dissipatore di calore a 65 W**

#### **Prerequisiti**

**N.B.:** Nel caso in cui il processore o il relativo dissipatore di calore vengano sostituiti, utilizzare la pasta termoconduttiva fornita nel kit per assicurarsi che vi sia conduttività termica.

#### **Informazioni su questa attività**

La figura seguente indica la posizione del gruppo della ventola e dissipatore di calore, e fornisce una rappresentazione visiva della procedura di installazione.

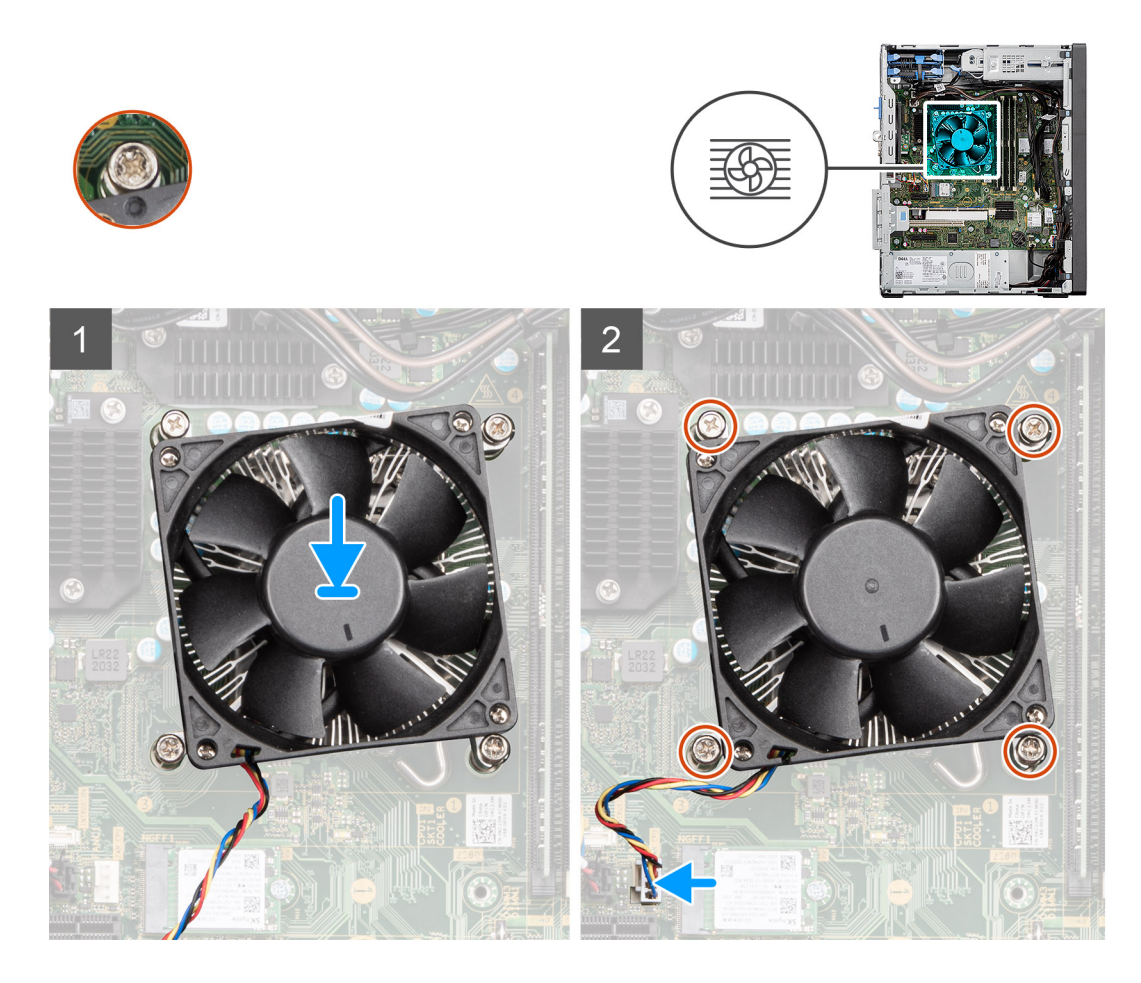

- 1. Allineare le viti che fissano il gruppo della ventola del processore e del dissipatore di calore ai fori della vite sulla scheda di sistema.
- 2. Stringere le viti di fissaggio che assicurano il gruppo della ventola del processore e il gruppo dissipatore di calore alla scheda di sistema.
- 3. Collegare il cavo della ventola del processore al connettore sulla scheda di sistema.

#### **Fasi successive**

- 1. Installare il [pannello laterale.](#page-13-0)
- 2. Seguire le procedure descritte in [Dopo aver effettuato gli interventi sui componenti interni del computer.](#page-9-0)

# **Processore**

### **Rimozione del processore**

#### **Prerequisiti**

- 1. Seguire le procedure descritte in [Prima di effettuare interventi sui componenti interni del computer](#page-6-0).
- 2. Rimuovere il [pannello laterale.](#page-12-0)
- 3. Rimuovere il [gruppo della ventola del processore e del dissipatore di calore a 125 W](#page-58-0) o il [gruppo ventola del processore e dissipatore di](#page-61-0) [calore.](#page-61-0)

**N.B.:** Il processore potrebbe essere ancora caldo dopo l'arresto del computer. Lasciare che si raffreddi prima di rimuoverlo.  $\bigcirc$ 

#### **Informazioni su questa attività**

La seguente immagine indica la posizione del processore e fornisce una rappresentazione visiva della procedura di rimozione.

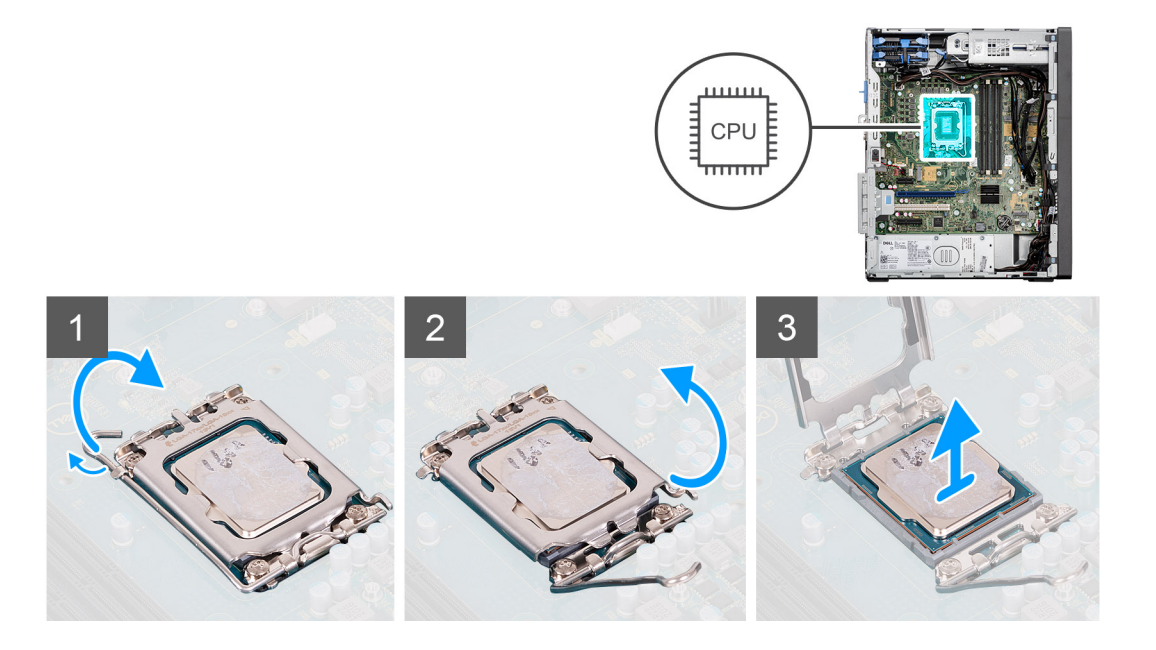

- 1. Fare pressione verso il basso e allontanare la leva di sblocco dal processore per rilasciarlo dalla linguetta di bloccaggio.
- 2. Sollevare la leva verso l'alto per sollevare la protezione del processore.

**ATTENZIONE: Quando si rimuove il processore, non toccare i piedini all'interno del socket e non permettere che oggetti cadano sui piedini del socket.**

3. Sollevare delicatamente il processore dal relativo socket.

### **Installazione del processore**

#### **Prerequisiti**

Se si sta sostituendo un componente, rimuovere il quello esistente prima di eseguire la procedura di installazione.

#### **Informazioni su questa attività**

La seguente immagine indica la posizione del processore e fornisce una rappresentazione visiva della procedura di installazione.

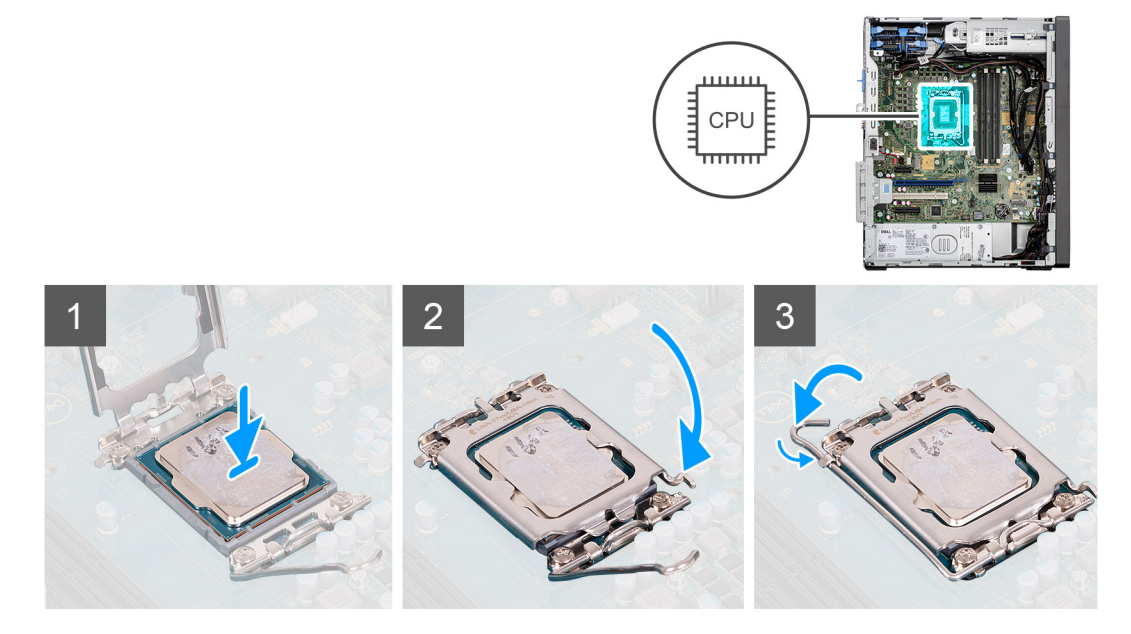

- 1. Assicurarsi che la leva di sblocco sul socket del processore sia completamente estesa in posizione aperta.
- 2. Allineare le tacche presenti sul processore con le linguette del suo socket, quindi posizionare il processore nel socket.
	- **(i)** N.B.: L'angolo del piedino 1 del processore ha un triangolo che si allinea con l'angolo sul piedino 1 del connettore del socket stesso. Quando il processore è correttamente posizionato, tutti e quattro gli angoli sono allineati alla stessa altezza. Se uno o più angoli del processore sono più alti degli altri, il processore non è inserito correttamente.
- 3. Quando il processore è completamente inserito nel socket, ruotare la leva di sblocco verso il basso e collocarla sotto la linguetta sul coperchio del processore.

#### **Fasi successive**

- 1. Installareil [gruppo della ventola del processore e del dissipatore di calore a 125 W](#page-60-0) o il [gruppo ventola del processore e dissipatore di](#page-62-0) [calore.](#page-62-0)
- 2. Installare il [pannello laterale.](#page-13-0)
- 3. Seguire le procedure descritte in [Dopo aver effettuato gli interventi sui componenti interni del computer.](#page-9-0)

# **Scheda di comunicazione**

### **Rimozione della scheda di comunicazione**

#### **Prerequisiti**

- 1. Seguire le procedure descritte in [Prima di effettuare interventi sui componenti interni del computer](#page-6-0).
- 2. Rimuovere il [pannello laterale.](#page-12-0)

#### **Informazioni su questa attività**

Le seguenti figure indicano la posizione della scheda di comunicazione e forniscono una rappresentazione visiva della procedura di rimozione.

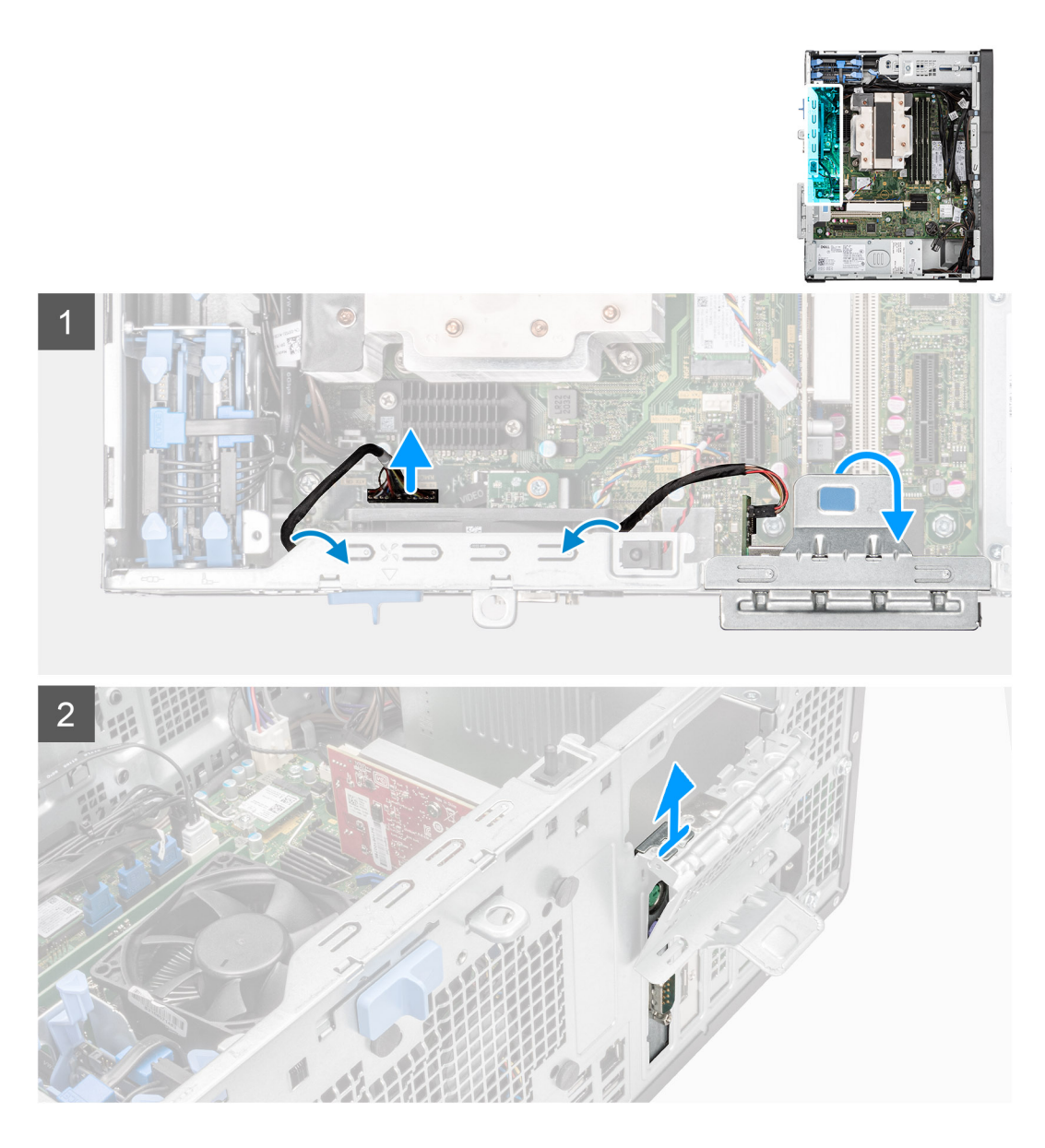

- 1. Sollevare la linguetta di estrazione per aprire lo sportello PCIe.
- 2. Scollegare il cavo della scheda di comunicazione dal connettore sulla scheda di sistema.
- 3. Disinstradare il cavo della scheda di comunicazione dalle guide di instradamento.
- 4. Sollevare e rimuovere la scheda di comunicazione dalla scheda di sistema.
- 5. Chiudere lo sportello PCIe.

## **Installazione della scheda di comunicazione**

#### **Prerequisiti**

Se si sta sostituendo un componente, rimuovere il quello esistente prima di eseguire la procedura di installazione.

#### **Informazioni su questa attività**

La seguente immagine indica la posizione della scheda di comunicazione e fornisce una rappresentazione visiva della procedura di installazione.

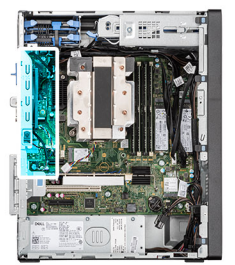

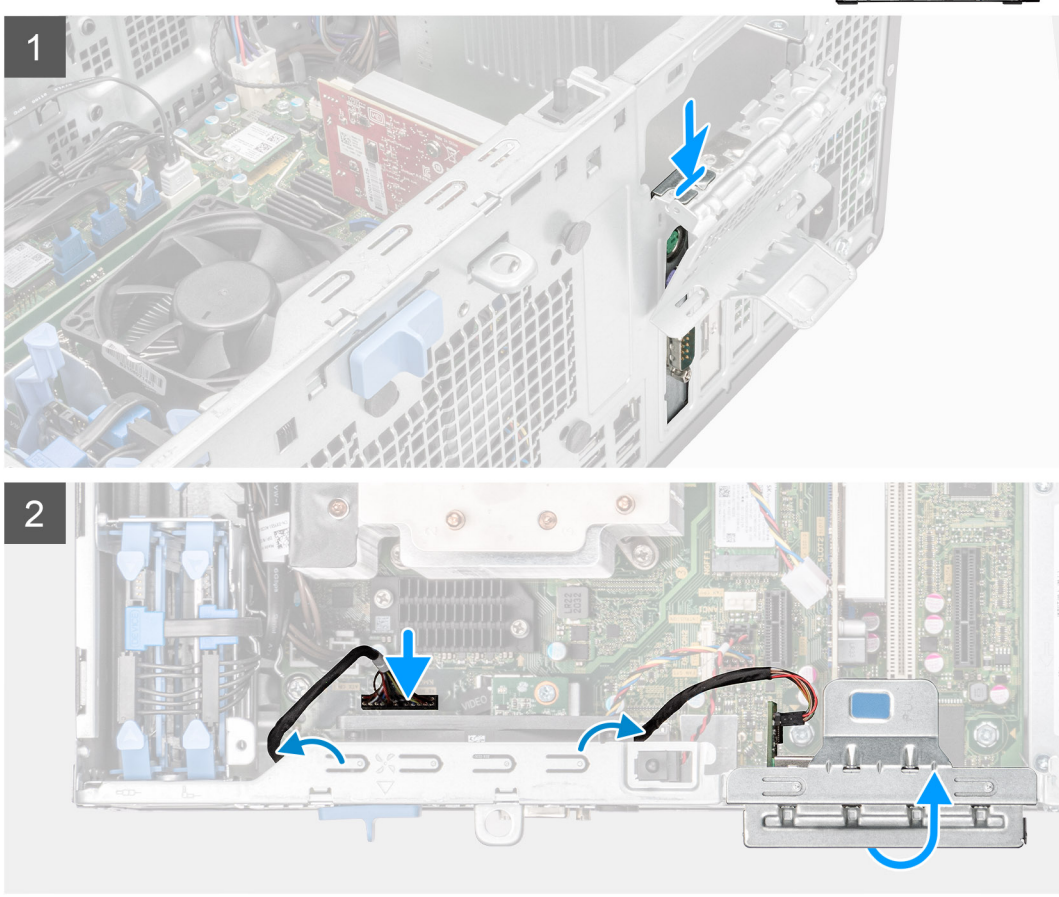

- 1. Sollevare la linguetta di estrazione per aprire lo sportello PCIe.
- 2. Posizionare la scheda di comunicazione sullo sportello PCIe aperto.
- 3. Instradare il cavo della scheda di comunicazione tramite le guide di instradamento.
- 4. Collegare il cavo della scheda di comunicazione al connettore sulla scheda di sistema.
- 5. Chiudere lo sportello PCIe.

#### **Fasi successive**

- 1. Installare il [pannello laterale.](#page-13-0)
- 2. Seguire le procedure descritte in [Dopo aver effettuato gli interventi sui componenti interni del computer.](#page-9-0)

# **Ventola del telaio**

## **Rimozione della ventola dello chassis**

#### **Prerequisiti**

- 1. Seguire le procedure descritte in [Prima di effettuare interventi sui componenti interni del computer](#page-6-0).
- 2. Rimuovere il [pannello laterale.](#page-12-0)

#### **Informazioni su questa attività**

La seguente immagine indica la posizione della ventola dello chassis e fornisce una rappresentazione visiva della procedura di rimozione.

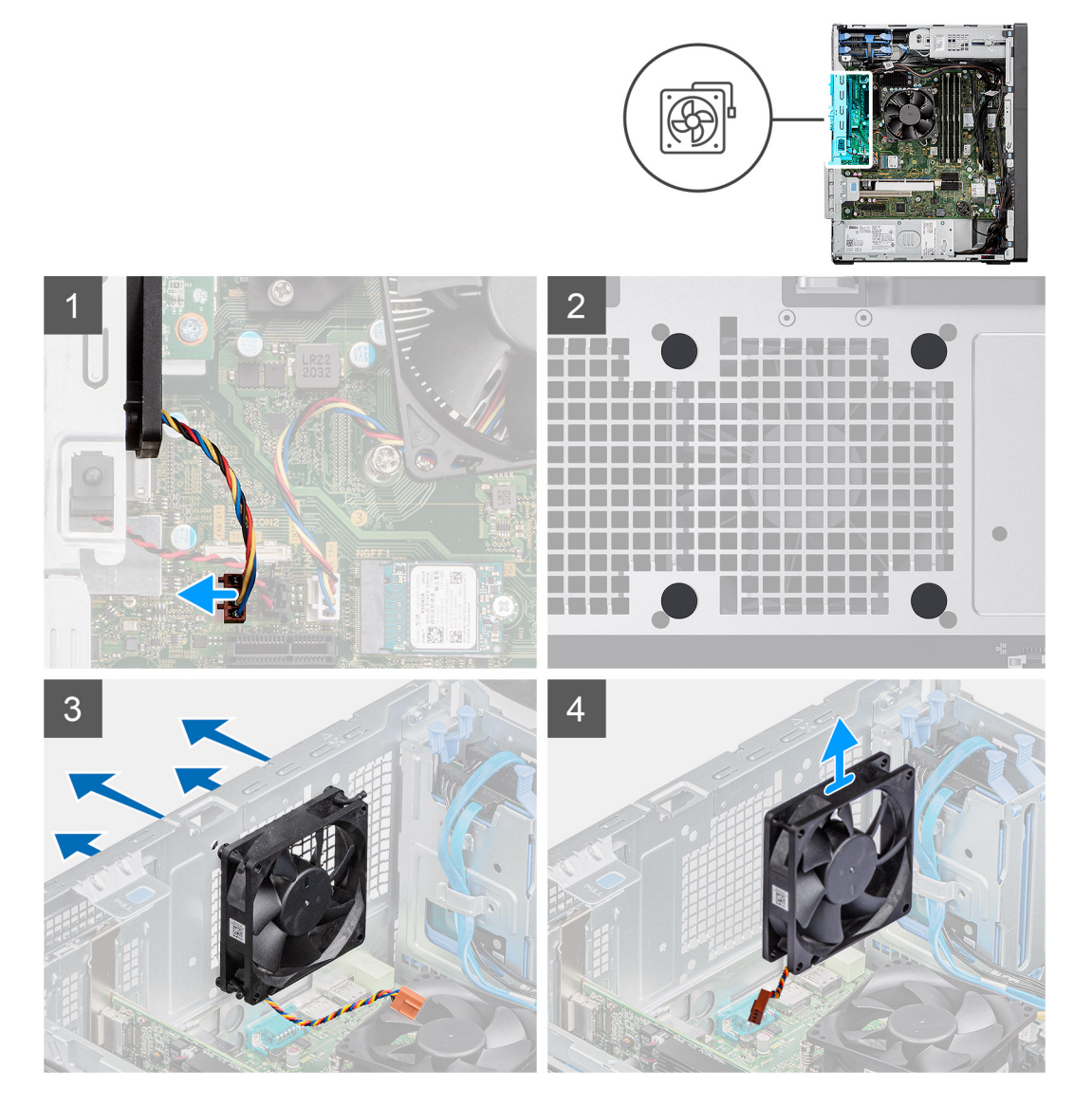

#### **Procedura**

- 1. Scollegare il cavo della ventola dal connettore sulla scheda di sistema.
- 2. Individuare la posizione dei gommini.
- 3. Tirare delicatamente i gommini per sbloccare la ventola dallo chassis.
- 4. Rimuovere la ventola dallo chassis.

# **Installazione della ventola dello chassis**

#### **Prerequisiti**

Se si sta sostituendo un componente, rimuovere il quello esistente prima di eseguire la procedura di installazione.

#### **Informazioni su questa attività**

La seguente immagine indica la posizione della ventola dello chassis e fornisce una rappresentazione visiva della procedura di installazione.

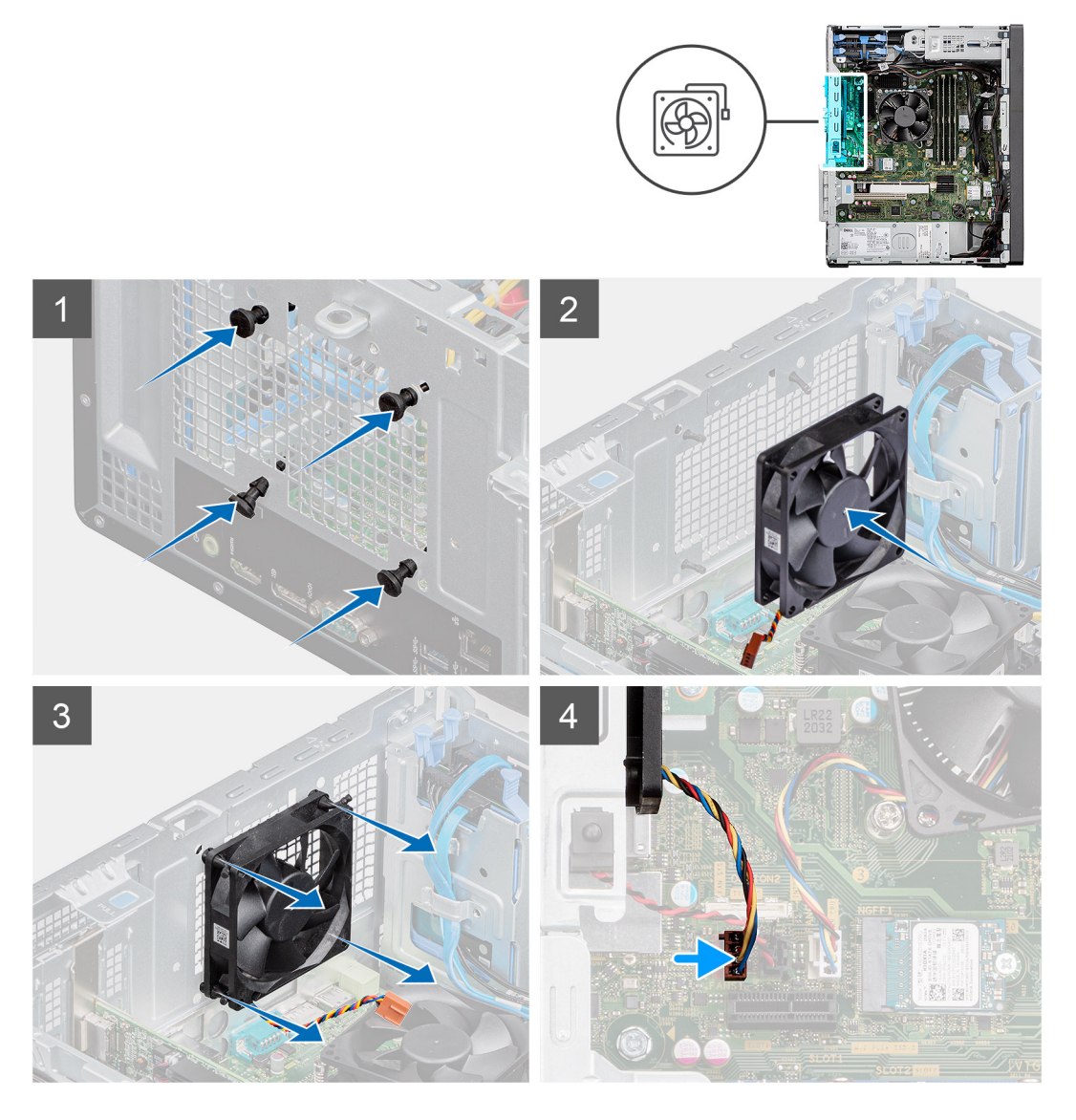

#### **Procedura**

- 1. Inserire i gommini antivibranti sullo chassis.
- 2. Allineare gli slot sulla ventola con i gommini antivibranti sullo chassis.
- 3. Instradare i gommini antivibranti attraverso le scanalature sulla ventola e tirarli fino a quando la ventola non scatta in posizione.
- 4. Collegare il cavo della ventola al connettore sulla scheda di sistema.

#### **Fasi successive**

- 1. Installare il [pannello laterale.](#page-13-0)
- 2. Seguire le procedure descritte in [Dopo aver effettuato gli interventi sui componenti interni del computer.](#page-9-0)

# **Dissipatore di calore del regolatore di tensione**

# **Rimozione del dissipatore di calore VR**

#### **Prerequisiti**

1. Seguire le procedure descritte in [Prima di effettuare interventi sui componenti interni del computer](#page-6-0).

**AVVERTENZA: Il dissipatore di calore può surriscaldarsi durante il funzionamento normale. Fornire al dissipatore di calore tempo sufficiente per raffreddarsi prima di toccarlo.**

**ATTENZIONE: Per garantire il massimo raffreddamento del processore, non toccare le aree di trasferimento di calore sul dissipatore di calore. Il sebo della pelle può ridurre la capacità di trasferimento di calore della pasta termoconduttiva.**

2. Rimuovere il [pannello laterale.](#page-12-0)

#### **Informazioni su questa attività**

La seguente immagine indica la posizione del dissipatore di calore VR e fornisce una rappresentazione visiva della procedura di rimozione.

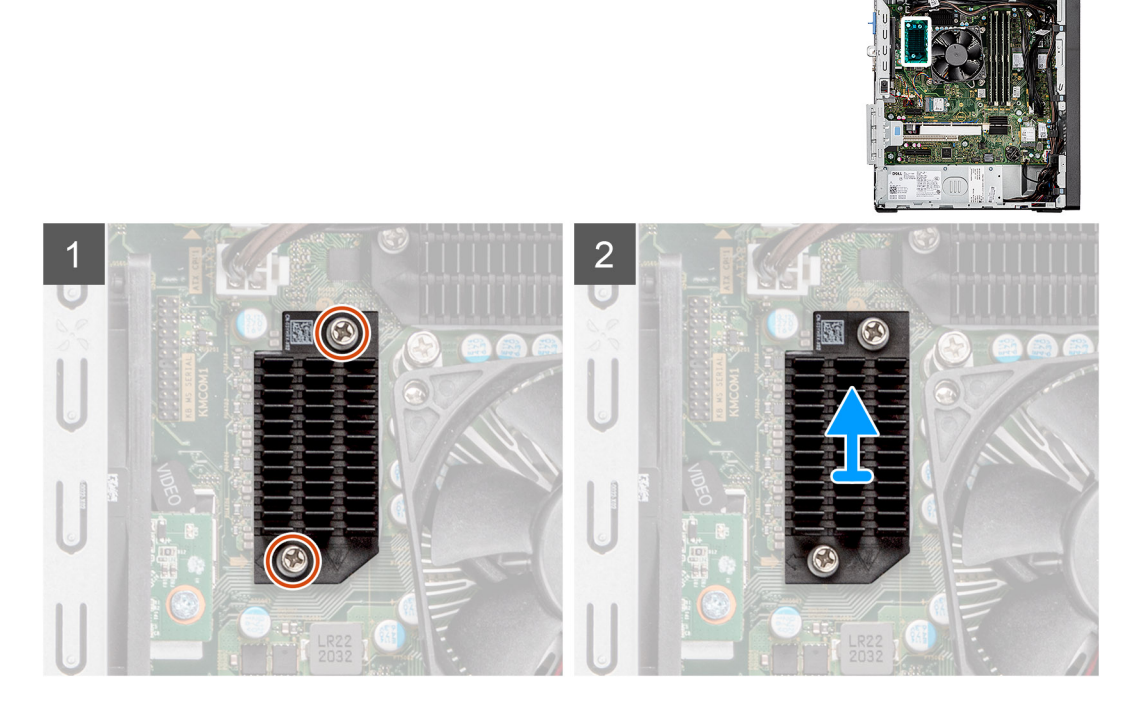

#### **Procedura**

- 1. Allentare le due viti di fissaggio che fissano il dissipatore di calore VR alla scheda di sistema.
- 2. Sollevare il dissipatore di calore VR dalla scheda di sistema.

### **Installazione del dissipatore di calore VR**

#### **Prerequisiti**

Se si sta sostituendo un componente, rimuovere il quello esistente prima di eseguire la procedura di installazione.

#### **Informazioni su questa attività**

La seguente immagine indica la posizione del dissipatore di calore e fornisce una rappresentazione visiva della procedura di installazione.

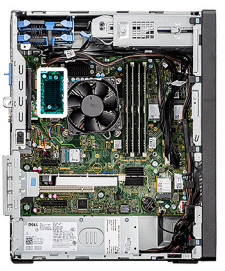

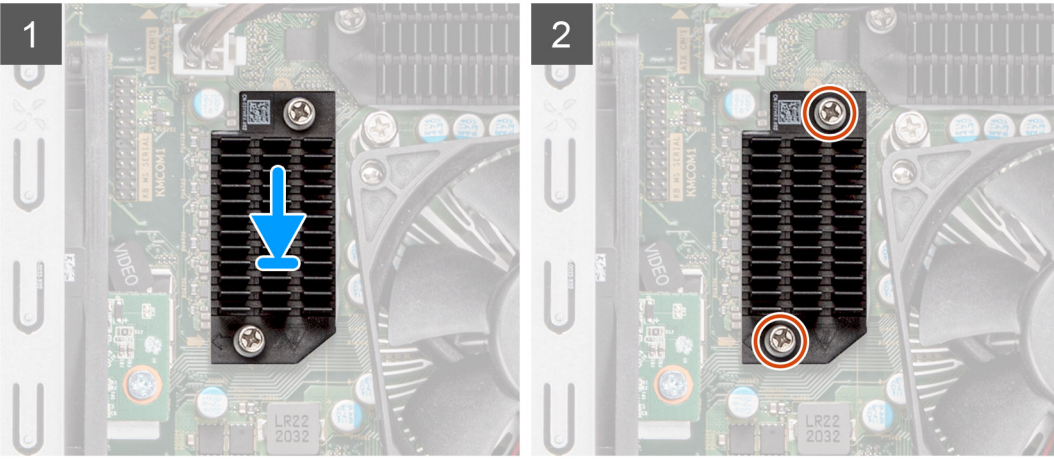

- 1. Rimuovere il rivestimento dietro il modulo del dissipatore di calore VR.
- 2. Allineare e far aderire il dissipatore di calore VR sulla scheda di sistema.
- 3. Serrare le viti di fissaggio che fissano il dissipatore di calore VR alla scheda di sistema.

#### **Fasi successive**

- 1. Installare il [pannello laterale.](#page-13-0)
- 2. Seguire le procedure descritte in [Dopo aver effettuato gli interventi sui componenti interni del computer.](#page-9-0)

# **Pulsante di alimentazione**

### **Immagine: Rimozione del pulsante di accensione**

#### **Prerequisiti**

- 1. Seguire le procedure descritte in [Prima di effettuare interventi sui componenti interni del computer](#page-6-0).
- 2. Rimuovere il [pannello laterale.](#page-12-0)
- 3. Rimuovere il [pannello anteriore](#page-15-0).

#### **Informazioni su questa attività**

La seguente immagine indica la posizione del pulsante di accensione e fornisce una rappresentazione visiva della procedura di rimozione.
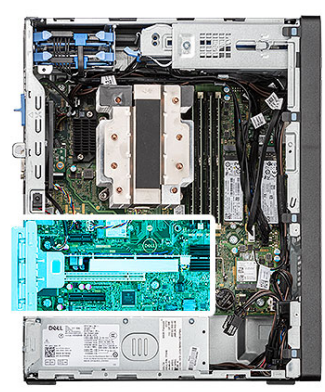

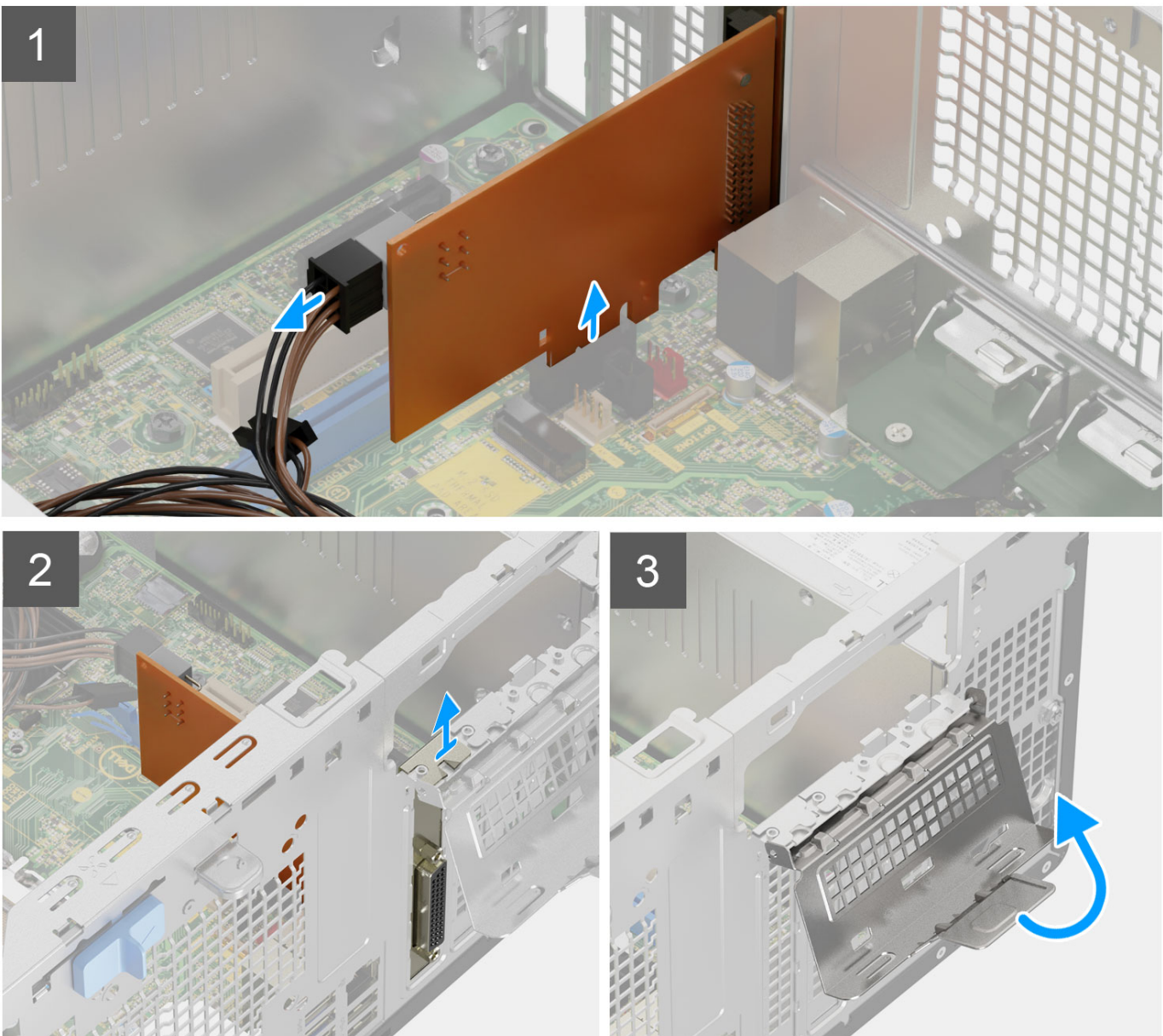

- 1. Scollegare il cavo del pulsante dell'adattatore di alimentazione dal connettore sulla scheda di sistema.
- 2. Premere le linguette di scatto sul pulsante di alimentazione e far scorrere il cavo fuori dallo chassi frontale del computer.
- 3. Estrarre il cavo del pulsante di alimentazione dal computer.

### **Installazione del pulsante di accensione**

#### **Prerequisiti**

Se si sta sostituendo un componente, rimuovere il quello esistente prima di eseguire la procedura di installazione.

#### **Informazioni su questa attività**

La seguente immagine indica la posizione del pulsante di accensione e fornisce una rappresentazione visiva della procedura di installazione.

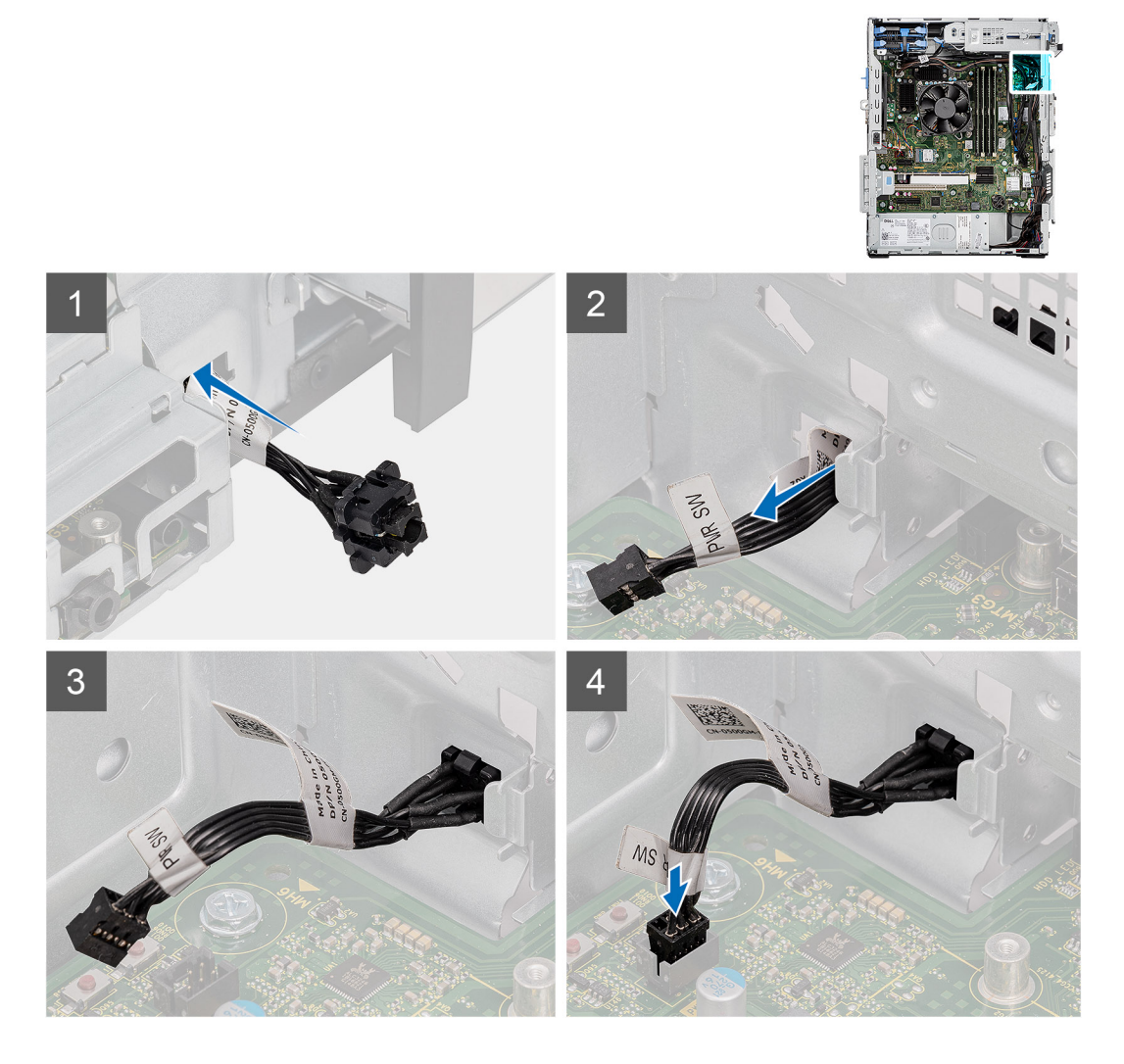

#### **Procedura**

- 1. Inserire il cavo dell'interruttore del pulsante di alimentazione nello slot dalla parte anteriore del computer e premere finché non scatta in posizione nello chassis.
- 2. Allineare e collegare il cavo del pulsante di alimentazione al connettore sulla scheda di sistema.

#### **Fasi successive**

- 1. Installare il [pannello anteriore](#page-15-0).
- 2. Installare il [pannello laterale.](#page-13-0)
- 3. Seguire le procedure descritte in [Dopo aver effettuato gli interventi sui componenti interni del computer.](#page-9-0)

# <span id="page-74-0"></span>**Interruttore di intrusione**

### **Rimozione dell'interruttore di intrusione**

#### **Prerequisiti**

- 1. Seguire le procedure descritte in [Prima di effettuare interventi sui componenti interni del computer](#page-6-0).
- 2. Rimuovere il [pannello laterale.](#page-12-0)

#### **Informazioni su questa attività**

La seguente immagine indica la posizione dell'interruttore di intrusione e fornisce una rappresentazione visiva della procedura di rimozione.

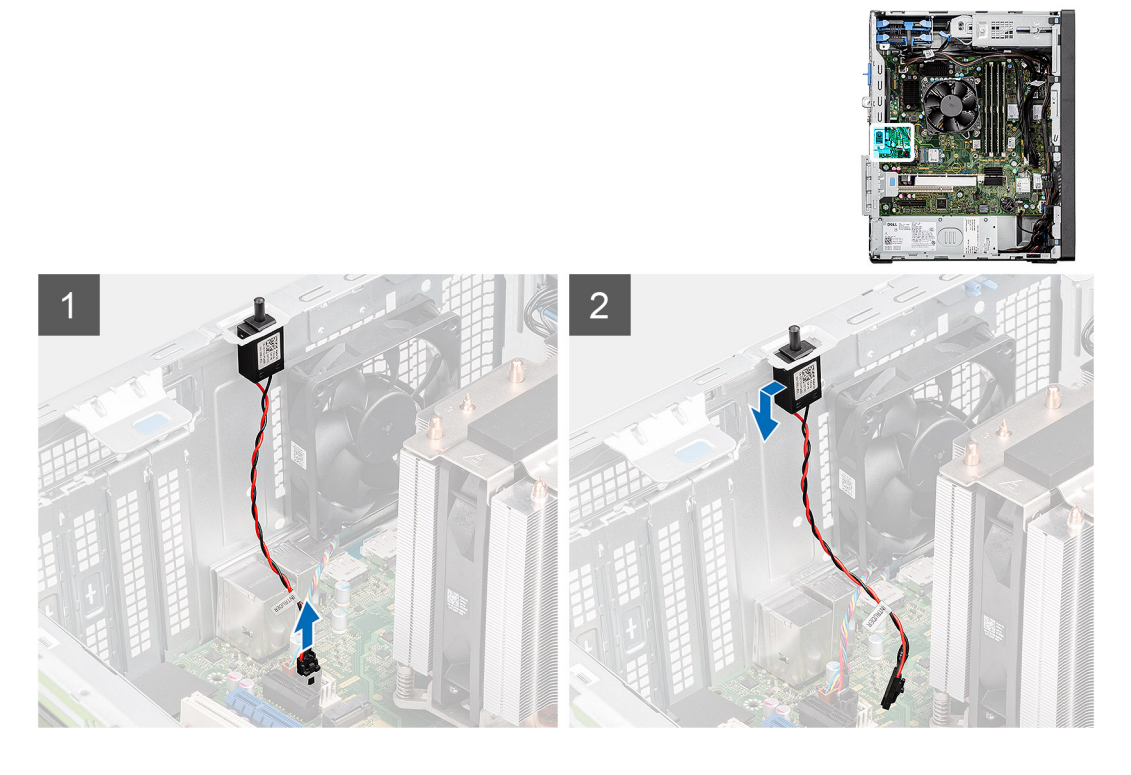

#### **Procedura**

- 1. Scollegare il cavo antintrusione dal connettore sulla scheda di sistema.
- 2. Far scorrere e rimuovere l'interruttore di intrusione dallo chassis.

### **Installazione dell'interruttore di apertura**

#### **Prerequisiti**

Se si sta sostituendo un componente, rimuovere il quello esistente prima di eseguire la procedura di installazione.

#### **Informazioni su questa attività**

La seguente immagine indica la posizione dell'interruttore di intrusione e fornisce una rappresentazione visiva della procedura di installazione.

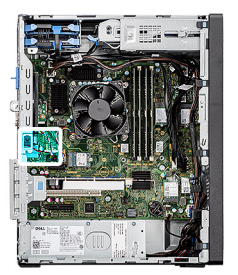

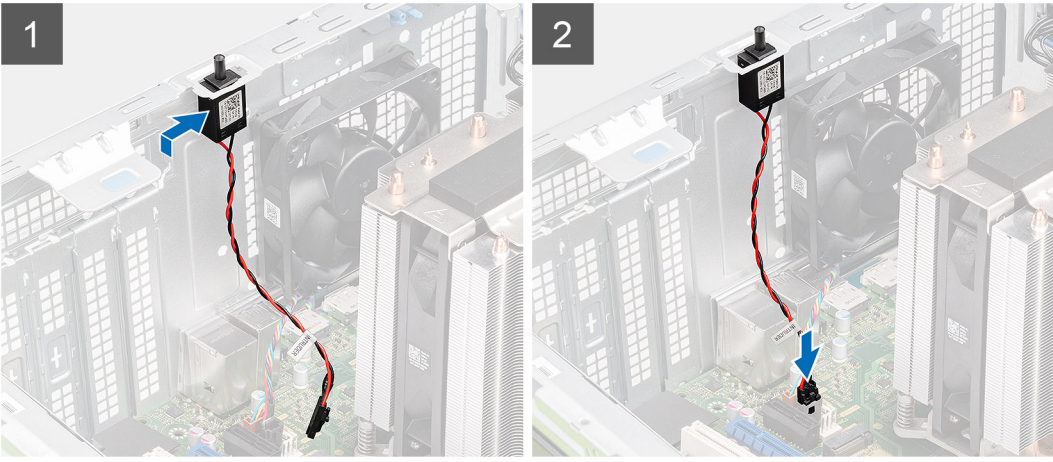

- 1. Inserire l'interruttore di intrusione nel relativo slot e far scorrere l'interruttore per fissarlo nello slot.
- 2. Collegare il cavo antiintrusione al connettore sulla scheda di sistema.

#### **Fasi successive**

- 1. Installare il [pannello laterale.](#page-13-0)
- 2. Seguire le procedure descritte in [Dopo aver effettuato gli interventi sui componenti interni del computer.](#page-9-0)

# **Lettore di schede SD (opzionale)**

### **Rimozione del lettore di schede SD**

#### **Prerequisiti**

- 1. Seguire le procedure descritte in [Prima di effettuare interventi sui componenti interni del computer](#page-6-0).
- 2. Rimuovere il [pannello laterale.](#page-12-0)
- 3. Rimuovere il [pannello anteriore](#page-15-0).

#### **Informazioni su questa attività**

La seguente immagine indica la posizione del lettore di schede SD e fornisce una rappresentazione visiva della procedura di rimozione.

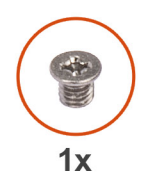

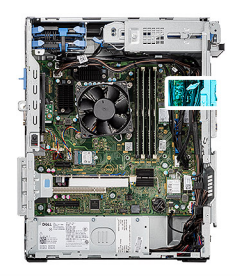

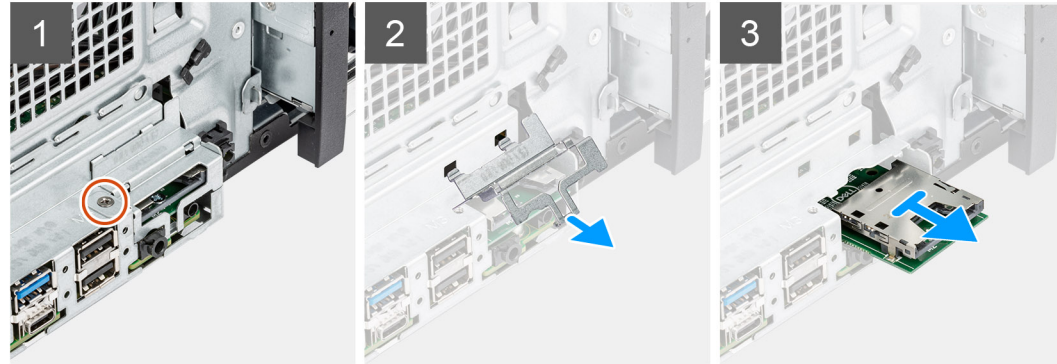

- 1. Rimuovere la vite che fissa la staffa del lettore di schede SD allo chassis di sistema.
- 2. Sollevare per aprire la staffa del lettore di schede SD.
- 3. Estrarre il lettore di schede SD dallo chassis del sistema.

### **Installazione del lettore di schede SD**

#### **Prerequisiti**

Se si sta sostituendo un componente, rimuovere il quello esistente prima di eseguire la procedura di installazione.

#### **Informazioni su questa attività**

La seguente immagine indica la posizione del lettore di schede SD e fornisce una rappresentazione visiva della procedura di installazione.

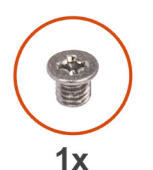

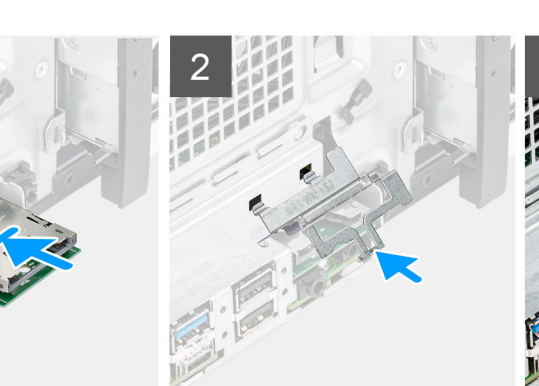

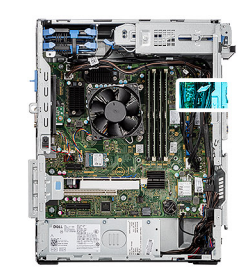

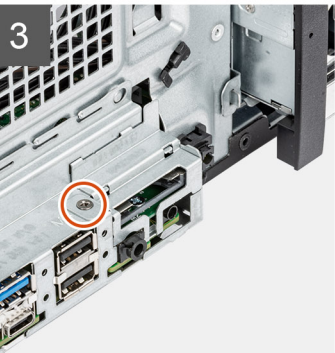

- 1. Inserire il lettore di schede SD nello slot sullo chassis di sistema.
- 2. Chiudere la staffa del lettore di schede SD.
- 3. Ricollocare la vite che fissa la staffa del lettore di schede SD allo chassis di sistema.

#### **Fasi successive**

- 1. Installare il [pannello anteriore](#page-15-0).
- 2. Installare il [pannello laterale.](#page-13-0)
- 3. Seguire le procedure descritte in [Dopo aver effettuato gli interventi sui componenti interni del computer.](#page-9-0)

# **Moduli opzionali**

### **Rimozione del modulo DisplayPort opzionale**

#### **Prerequisiti**

- 1. Seguire le procedure descritte in [Prima di effettuare interventi sui componenti interni del computer](#page-6-0).
- 2. Rimuovere il [pannello laterale.](#page-12-0)
- 3. Rimuovere il [pannello anteriore](#page-15-0).

#### **Informazioni su questa attività**

Le seguenti immagini indicano la posizione del modulo DisplayPort opzionale e forniscono una rappresentazione visiva della procedura di rimozione.

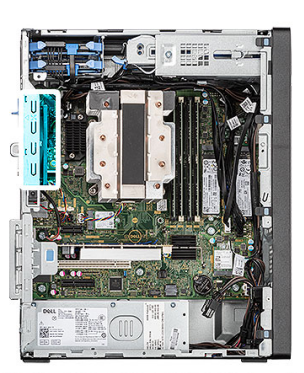

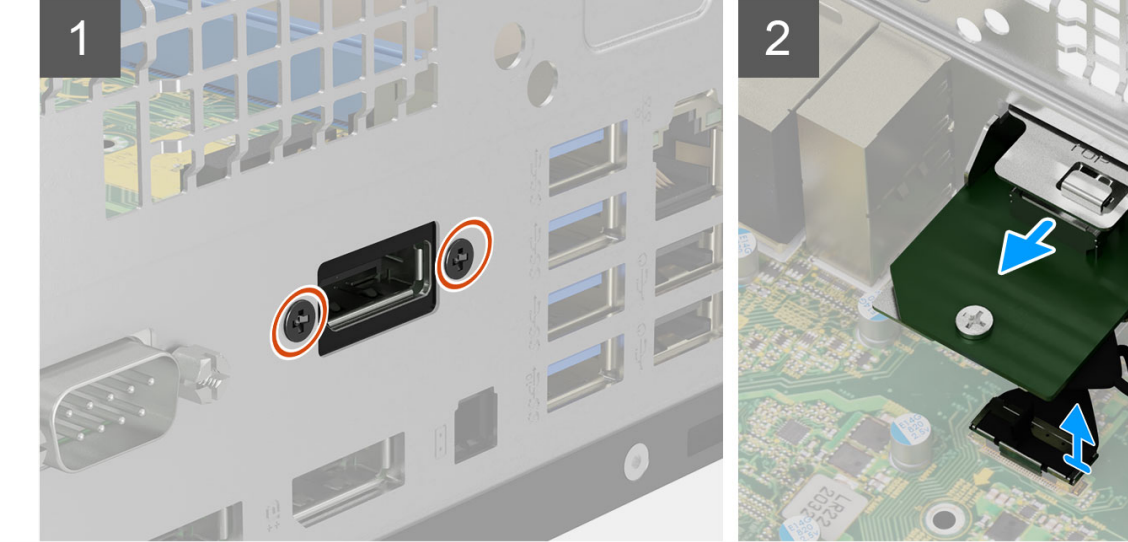

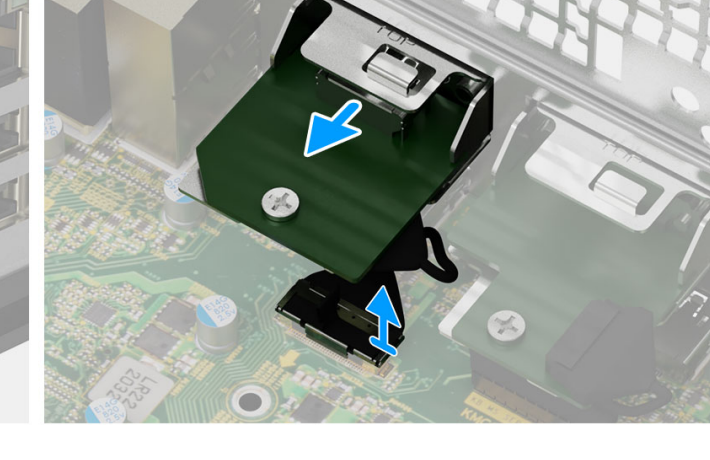

- 1. Rimuovere le 2 viti M3X3 che fissano il modulo DisplayPort opzionale allo chassis del computer.
- 2. Scollegare il cavo del modulo DisplayPort dal connettore sulla scheda di sistema.
- 3. Rimuovere il modulo DisplayPort dal computer.

### **Installazione del modulo DisplayPort opzionale**

#### **Prerequisiti**

Se si sta sostituendo un componente, rimuovere il quello esistente prima di eseguire la procedura di installazione.

#### **Informazioni su questa attività**

Le seguenti immagini indicano la posizione del modulo DisplayPort opzionale e forniscono una rappresentazione visiva della procedura di installazione.

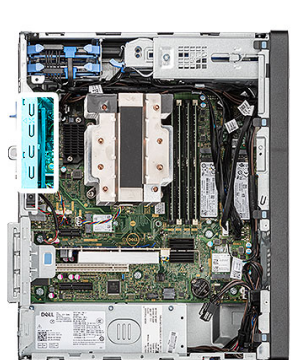

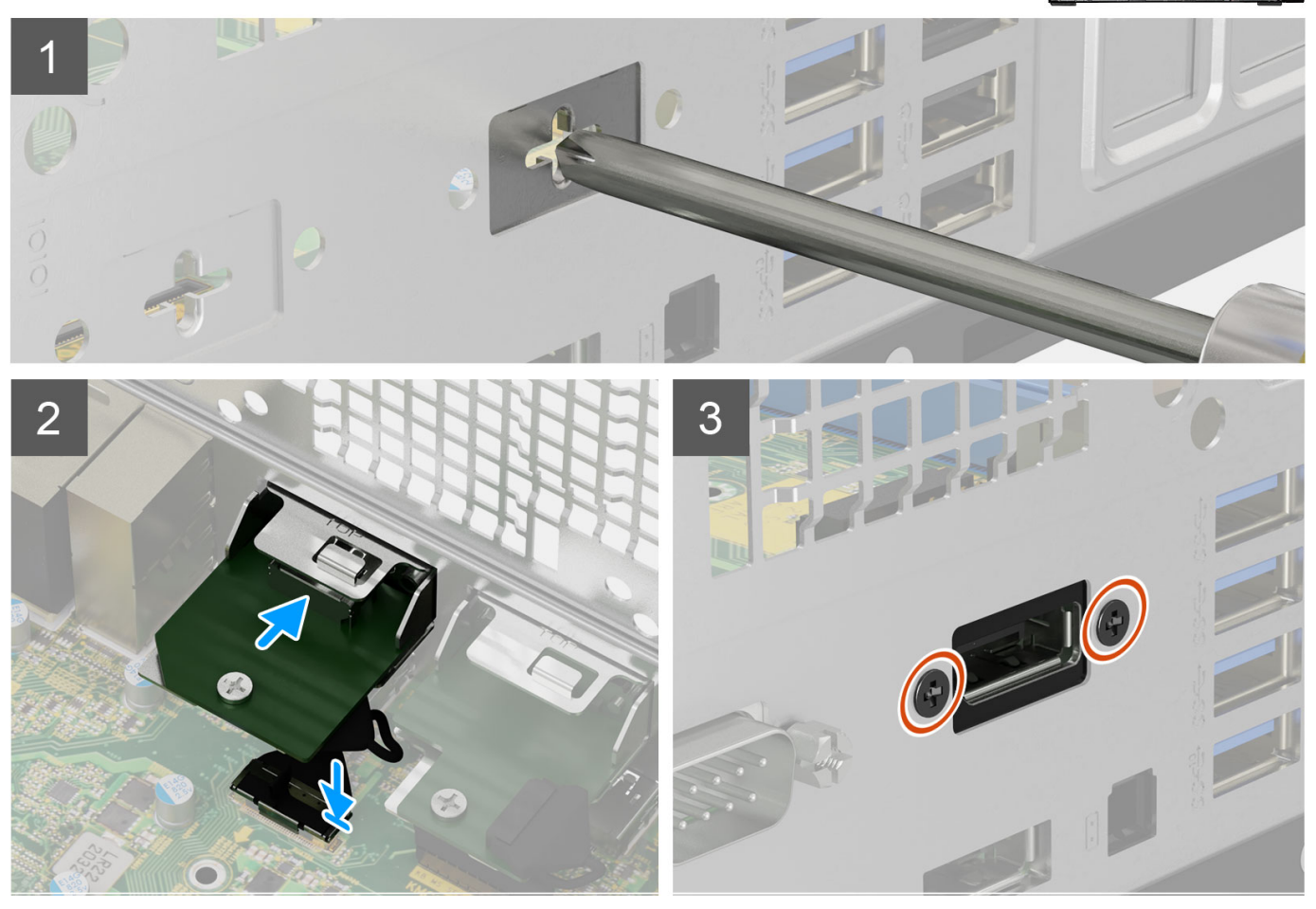

- 1. Per rimuovere la staffa metallica fittizia, inserire un cacciavite a testa piatta nel foro sulla staffa, spingere la staffa per sbloccarla e quindi sollevarla fuori dal sistema.
- 2. Inserire il modulo DisplayPort opzionale nel relativo slot all'interno del computer.
- 3. Collegare il cavo del modulo DisplayPort al relativo connettore sulla scheda di sistema.
- 4. Ricollocare le due viti M3X3 per fissare il modulo DisplayPort opzionale al sistema.

#### **Fasi successive**

- 1. Installare il [pannello anteriore](#page-15-0).
- 2. Installare il [pannello laterale.](#page-13-0)
- 3. Seguire le procedure descritte in [Dopo aver effettuato gli interventi sui componenti interni del computer.](#page-9-0)

### **Rimozione del modulo VGA opzionale**

#### **Prerequisiti**

- 1. Seguire le procedure descritte in [Prima di effettuare interventi sui componenti interni del computer](#page-6-0).
- 2. Rimuovere il [pannello laterale.](#page-12-0)
- 3. Rimuovere il [pannello anteriore](#page-15-0).

#### **Informazioni su questa attività**

Le seguenti immagini indicano la posizione del modulo VGA opzionale e forniscono una rappresentazione visiva della procedura di rimozione.

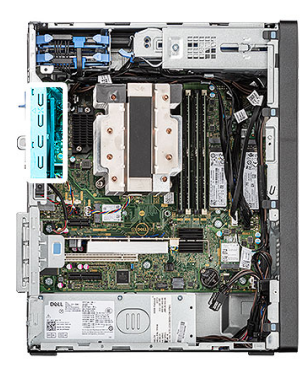

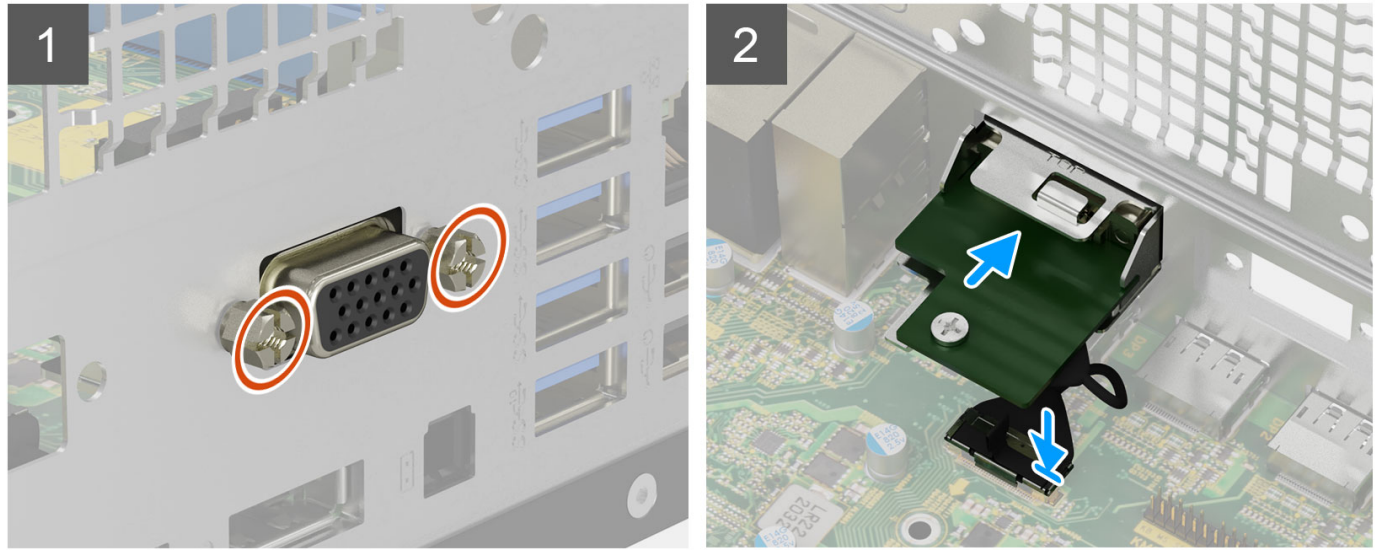

#### **Procedura**

1. Rimuovere le 2 viti M3X3 che fissano il modulo VGA opzionale allo chassis del computer.

- 2. Scollegare il cavo del modulo VGA dal connettore sulla scheda di sistema.
- 3. Rimuovere il modulo VGA dal computer.

### **Installazione del modulo VGA opzionale**

#### **Prerequisiti**

Se si sta sostituendo un componente, rimuovere il quello esistente prima di eseguire la procedura di installazione.

#### **Informazioni su questa attività**

Le seguenti immagini indicano la posizione del modulo VGA opzionale e forniscono una rappresentazione visiva della procedura di installazione.

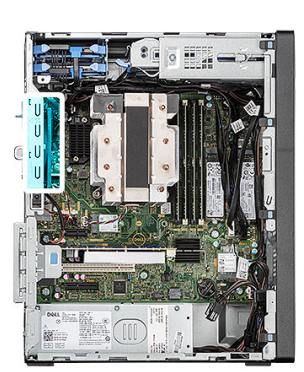

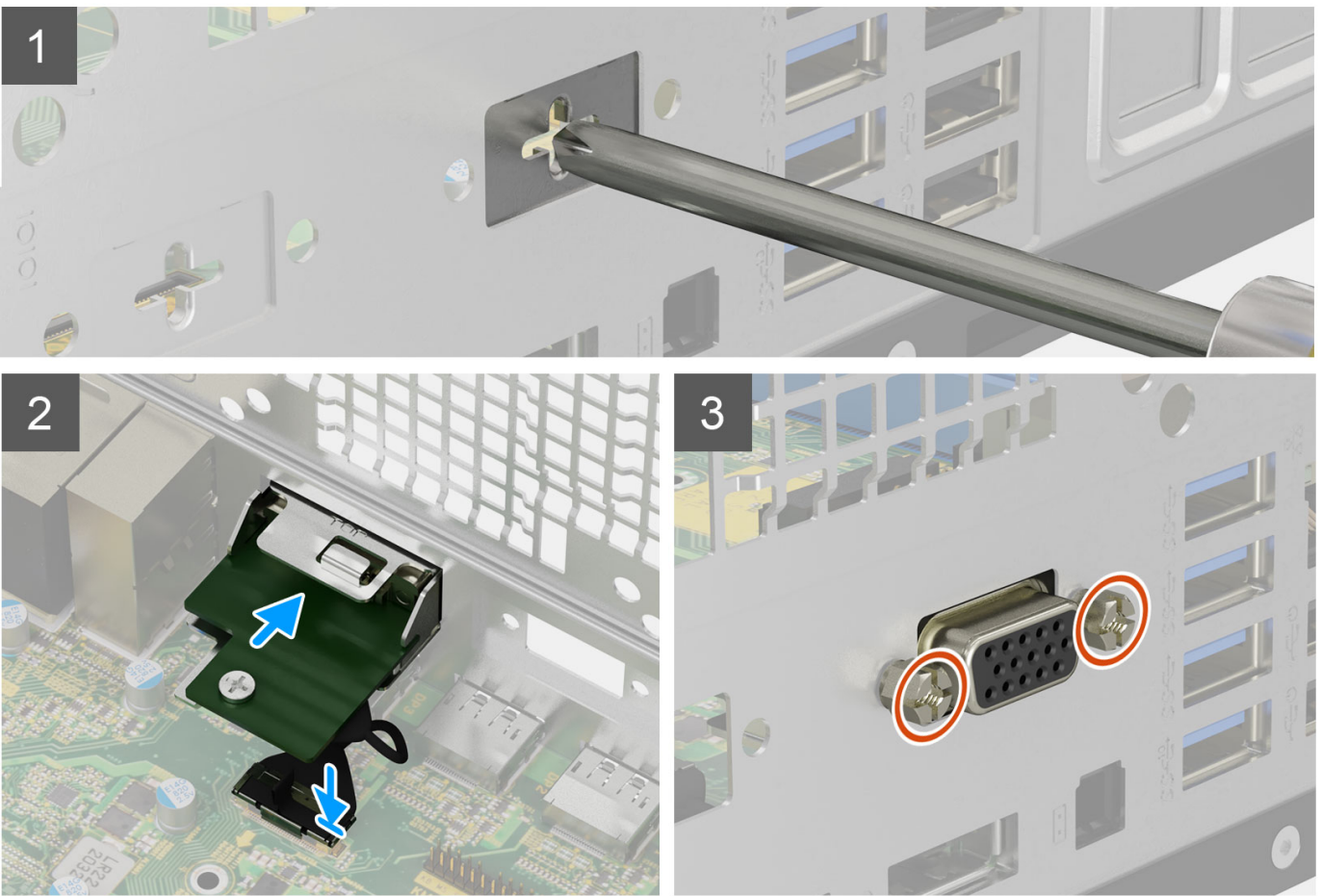

#### **Procedura**

1. Per rimuovere la staffa metallica fittizia, inserire un cacciavite a testa piatta nel foro sulla staffa, spingere la staffa per sbloccarla e quindi sollevarla fuori dal sistema.

- 2. Inserire il modulo VGA opzionale nel relativo slot all'interno del computer.
- 3. Collegare il cavo del modulo VGA al relativo connettore sulla scheda di sistema.
- 4. Ricollocare le due viti M3X3 per fissare il modulo VGA opzionale al sistema.

#### **Fasi successive**

- 1. Installare il [pannello anteriore](#page-15-0).
- 2. Installare il [pannello laterale.](#page-13-0)
- 3. Seguire le procedure descritte in [Dopo aver effettuato gli interventi sui componenti interni del computer.](#page-9-0)

### **Rimozione del modulo HDMI opzionale**

#### **Prerequisiti**

- 1. Seguire le procedure descritte in [Prima di effettuare interventi sui componenti interni del computer](#page-6-0).
- 2. Rimuovere il [pannello laterale.](#page-12-0)
- 3. Rimuovere il [pannello anteriore](#page-15-0).

#### **Informazioni su questa attività**

Le seguenti immagini indicano la posizione del modulo HDMI opzionale e forniscono una rappresentazione visiva della procedura di rimozione.

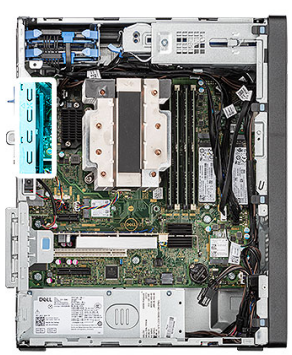

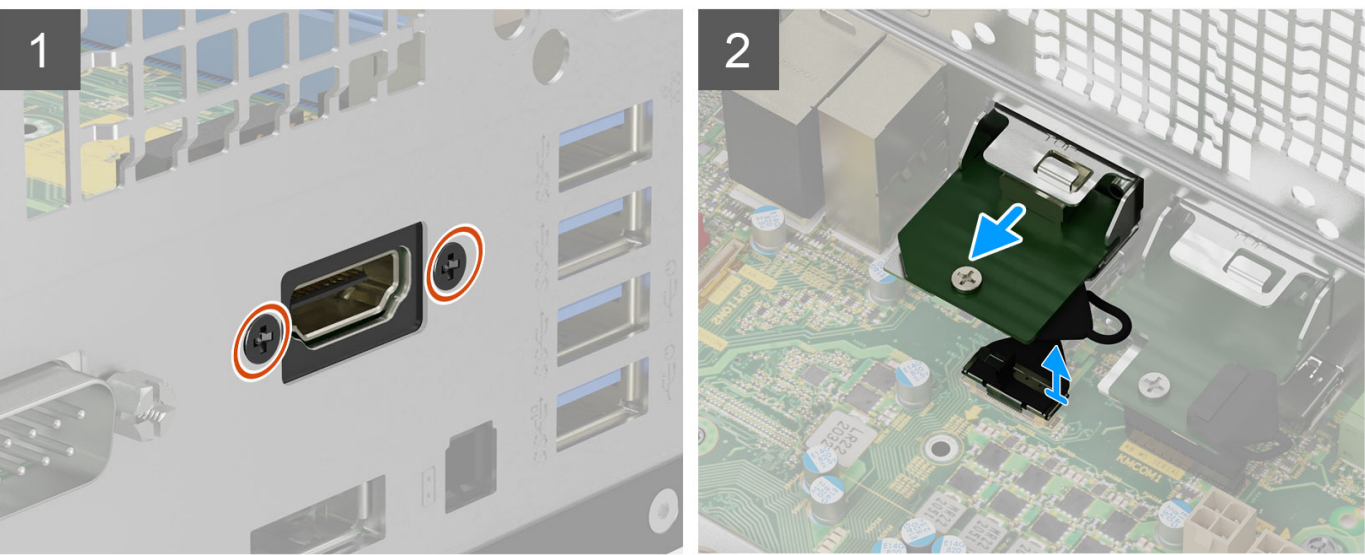

#### **Procedura**

- 1. Rimuovere le 2 viti M3X3 che fissano il modulo HDMI opzionale allo chassis del computer.
- 2. Scollegare il cavo del modulo HDMI dal connettore sulla scheda di sistema.
- 3. Rimuovere il modulo HDMI dal computer.

### **Installazione del modulo HDMI opzionale**

#### **Prerequisiti**

Se si sta sostituendo un componente, rimuovere il quello esistente prima di eseguire la procedura di installazione.

#### **Informazioni su questa attività**

Le seguenti immagini indicano la posizione del modulo HDMI opzionale e forniscono una rappresentazione visiva della procedura di installazione.

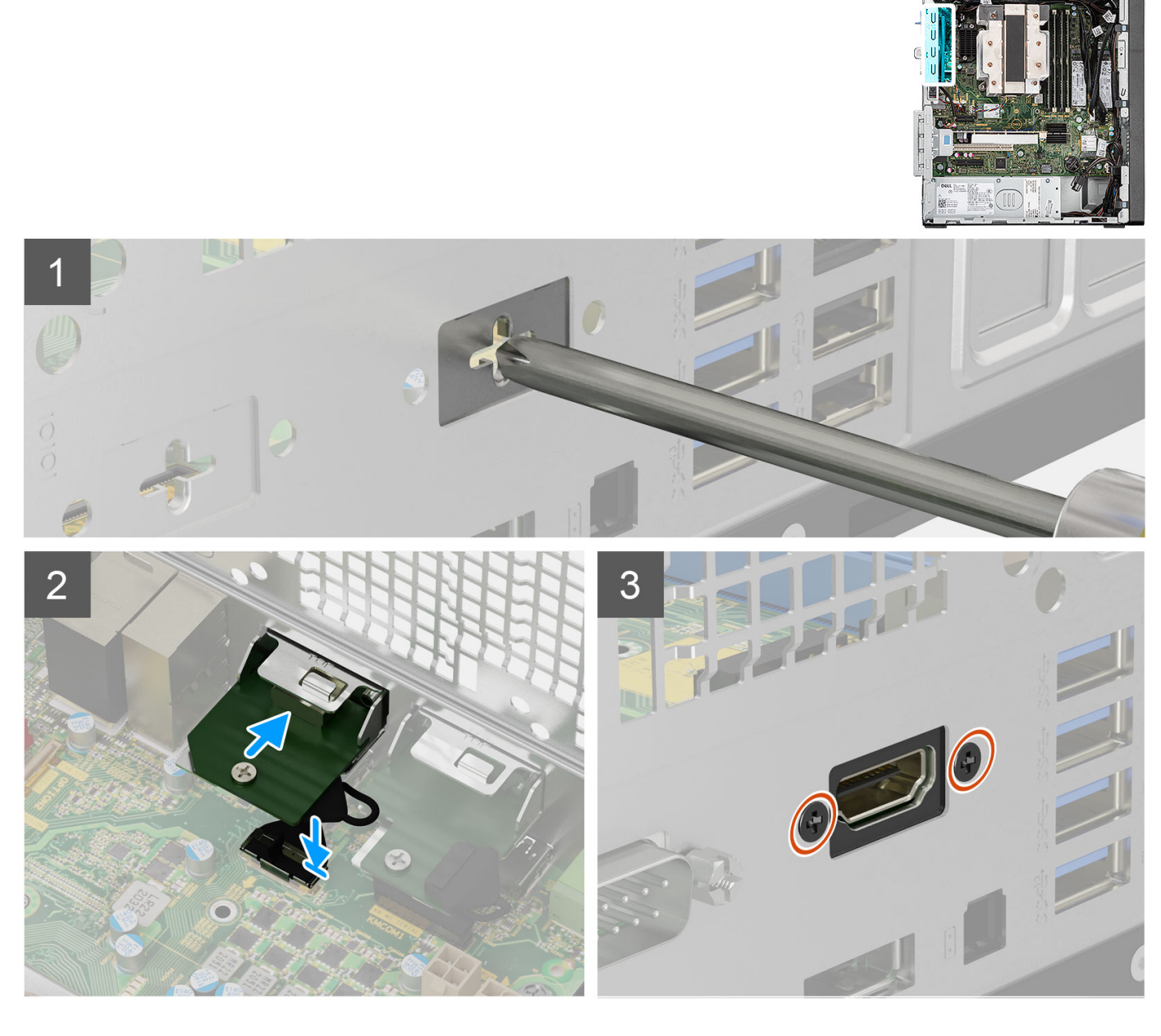

#### **Procedura**

- 1. Per rimuovere la staffa metallica fittizia, inserire un cacciavite a testa piatta nel foro sulla staffa, spingere la staffa per sbloccarla e quindi sollevarla fuori dal sistema.
- 2. Inserire il modulo HDMI opzionale nel relativo slot all'interno del computer.
- 3. Collegare il cavo del modulo HDMI al relativo connettore sulla scheda di sistema.
- 4. Ricollocare le due viti M3X3 per fissare il modulo HDMI opzionale al sistema.

#### **Fasi successive**

- 1. Installare il [pannello anteriore](#page-15-0).
- 2. Installare il [pannello laterale.](#page-13-0)
- 3. Seguire le procedure descritte in [Dopo aver effettuato gli interventi sui componenti interni del computer.](#page-9-0)

### **Rimozione del modulo seriale opzionale**

#### **Prerequisiti**

- 1. Seguire le procedure descritte in [Prima di effettuare interventi sui componenti interni del computer](#page-6-0).
- 2. Rimuovere il [pannello laterale.](#page-12-0)
- 3. Rimuovere il [pannello anteriore](#page-15-0).

#### **Informazioni su questa attività**

Le seguenti immagini indicano la posizione del modulo seriale opzionale e forniscono una rappresentazione visiva della procedura di rimozione.

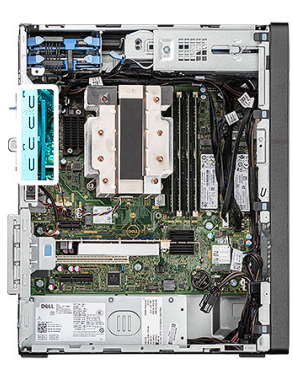

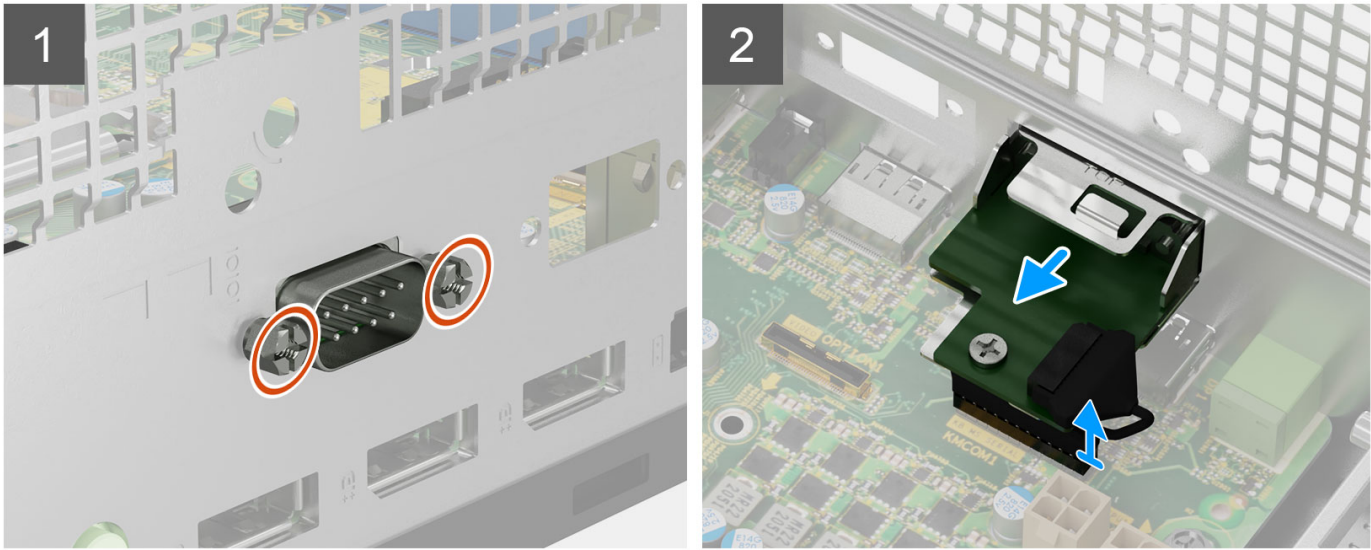

#### **Procedura**

- 1. Rimuovere le 2 viti M3X3 che fissano il modulo seriale opzionale allo chassis del computer.
- 2. Scollegare il cavo del modulo seriale dal connettore sulla scheda di sistema.
- 3. Rimuovere il modulo seriale dal computer.

### **Installazione del modulo seriale opzionale**

#### **Prerequisiti**

Se si sta sostituendo un componente, rimuovere il quello esistente prima di eseguire la procedura di installazione.

#### **Informazioni su questa attività**

Le seguenti immagini indicano la posizione del modulo seriale opzionale e forniscono una rappresentazione visiva della procedura di installazione.

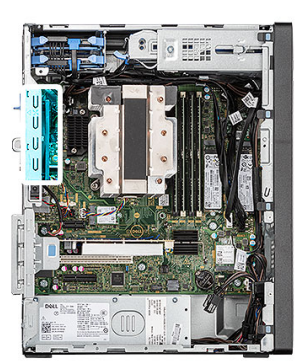

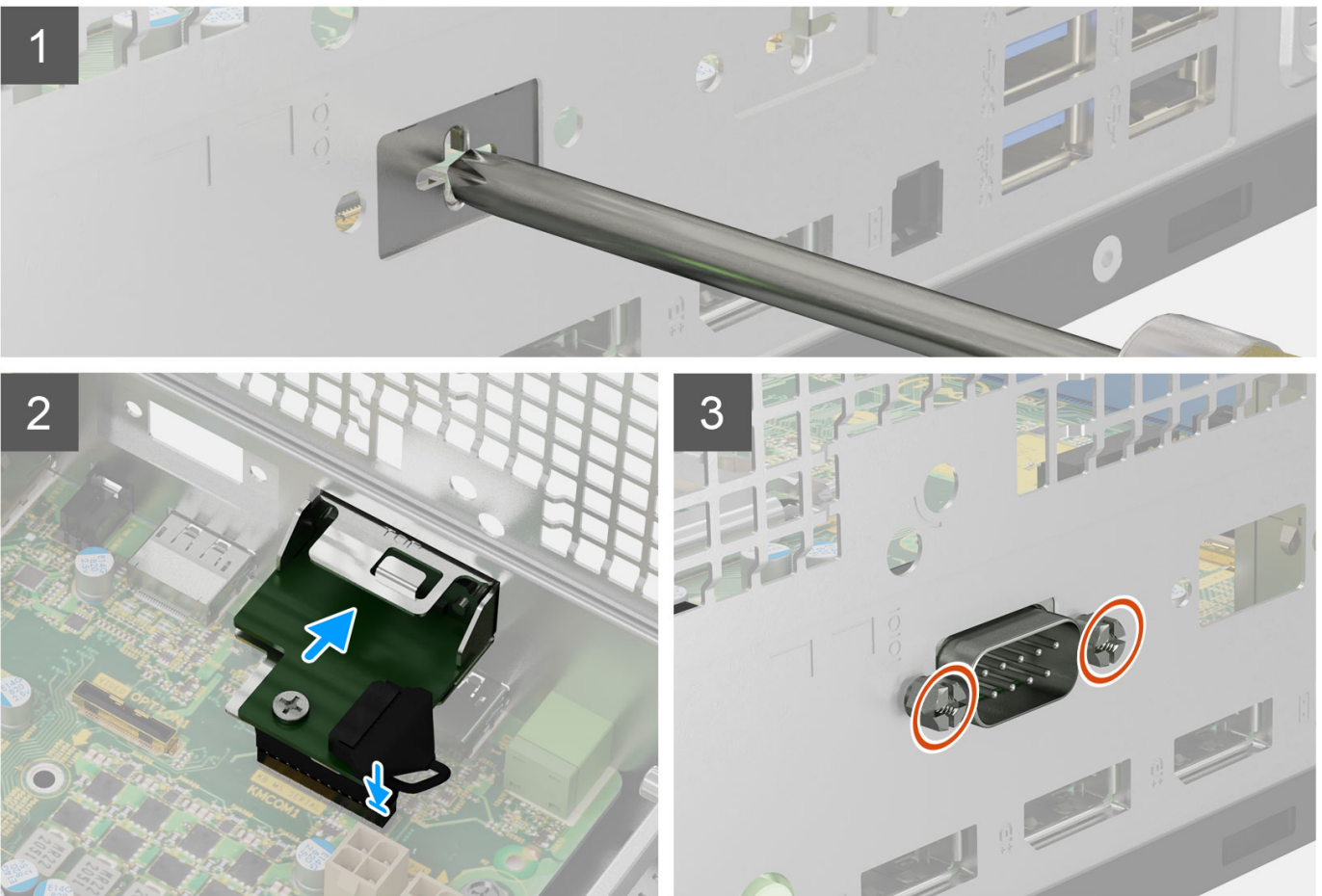

#### **Procedura**

- 1. Per rimuovere la staffa metallica fittizia, inserire un cacciavite a testa piatta nel foro sulla staffa, spingere la staffa per sbloccarla e quindi sollevarla fuori dal sistema.
- 2. Inserire il modulo seriale opzionale nel relativo slot all'interno del computer.
- 3. Collegare il cavo del modulo seriale al relativo connettore sulla scheda di sistema.
- 4. Ricollocare le due viti M3X3 per fissare il modulo seriale opzionale al sistema.

#### **Fasi successive**

- 1. Installare il [pannello anteriore](#page-15-0).
- 2. Installare il [pannello laterale.](#page-13-0)
- 3. Seguire le procedure descritte in [Dopo aver effettuato gli interventi sui componenti interni del computer.](#page-9-0)

### **Rimozione del modulo Type-C opzionale**

#### **Prerequisiti**

- 1. Seguire le procedure descritte in [Prima di effettuare interventi sui componenti interni del computer](#page-6-0).
- 2. Rimuovere il [pannello laterale.](#page-12-0)
- 3. Rimuovere il [pannello anteriore](#page-15-0).

#### **Informazioni su questa attività**

Le seguenti immagini indicano la posizione del modulo Type-C opzionale e forniscono una rappresentazione visiva della procedura di rimozione.

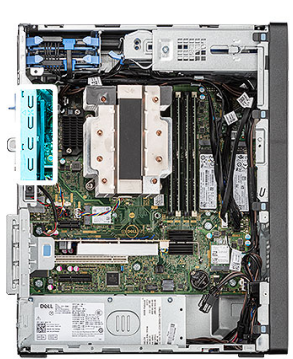

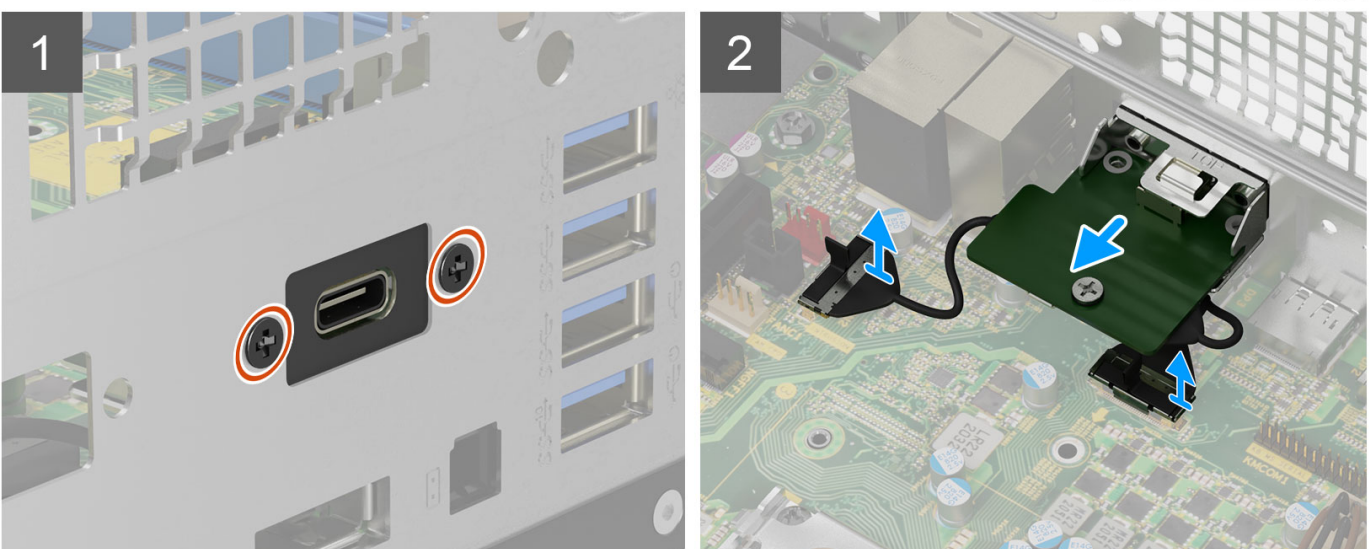

#### **Procedura**

- 1. Rimuovere le 2 viti M3X3 che fissano il modulo Type-C opzionale allo chassis del computer.
- 2. Scollegare il cavo del modulo Type-C dal connettore sulla scheda di sistema.
- 3. Rimuovere il modulo Type-C dal computer.

### **Installazione del modulo Type-C opzionale**

#### **Prerequisiti**

Se si sta sostituendo un componente, rimuovere il quello esistente prima di eseguire la procedura di installazione.

#### **Informazioni su questa attività**

Le seguenti immagini indicano la posizione del modulo Type-C opzionale e forniscono una rappresentazione visiva della procedura di installazione.

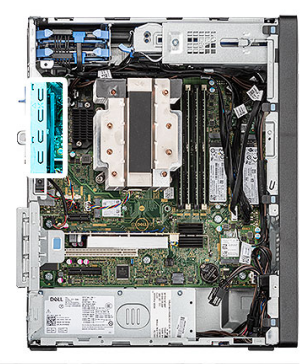

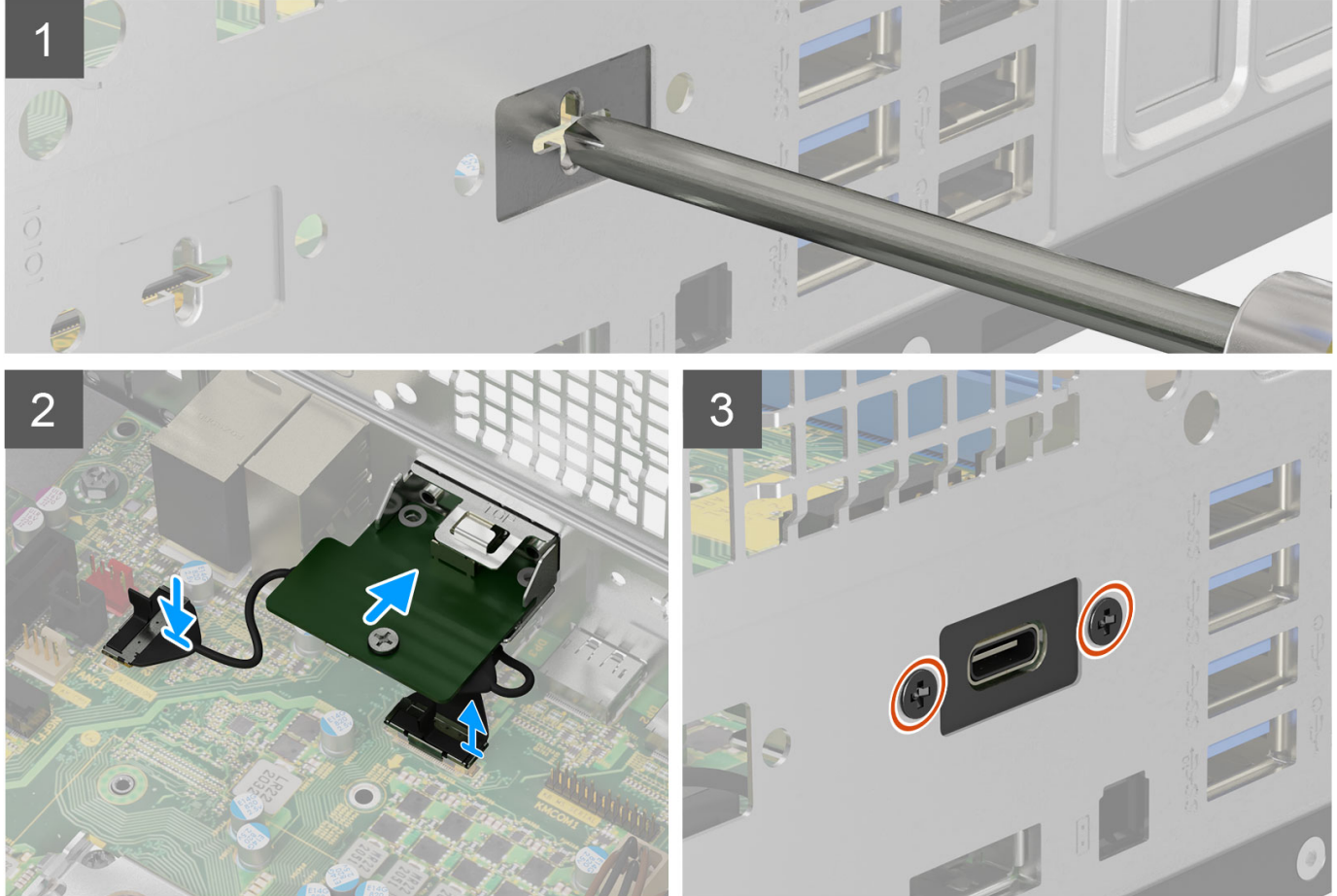

- 1. Per rimuovere la staffa metallica fittizia, inserire un cacciavite a testa piatta nel foro sulla staffa, spingere la staffa per sbloccarla e quindi sollevarla fuori dal sistema.
- 2. Inserire il modulo Type-C opzionale nel relativo slot all'interno del computer.
- 3. Collegare il cavo del modulo Type-C al connettore sulla scheda di sistema.
- 4. Ricollocare le due viti M3X3 per fissare il modulo Type-C al sistema.

#### **Fasi successive**

- 1. Installare il [pannello anteriore](#page-15-0).
- 2. Installare il [pannello laterale.](#page-13-0)
- 3. Seguire le procedure descritte in [Dopo aver effettuato gli interventi sui componenti interni del computer.](#page-9-0)

### **Rimozione del modulo Thunderbolt 4 opzionale**

#### **Prerequisiti**

- 1. Seguire le procedure descritte in [Prima di effettuare interventi sui componenti interni del computer](#page-6-0).
- 2. Rimuovere il [pannello laterale.](#page-12-0)

#### **Informazioni su questa attività**

Le seguenti immagini indicano la posizione del modulo Thunderbolt 4 opzionale e forniscono una rappresentazione visiva della procedura di rimozione.

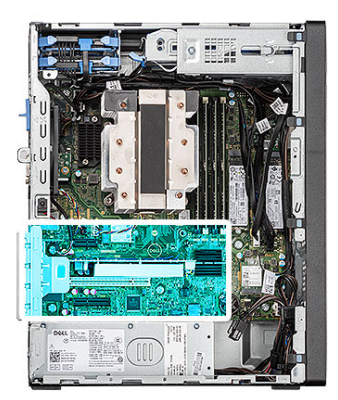

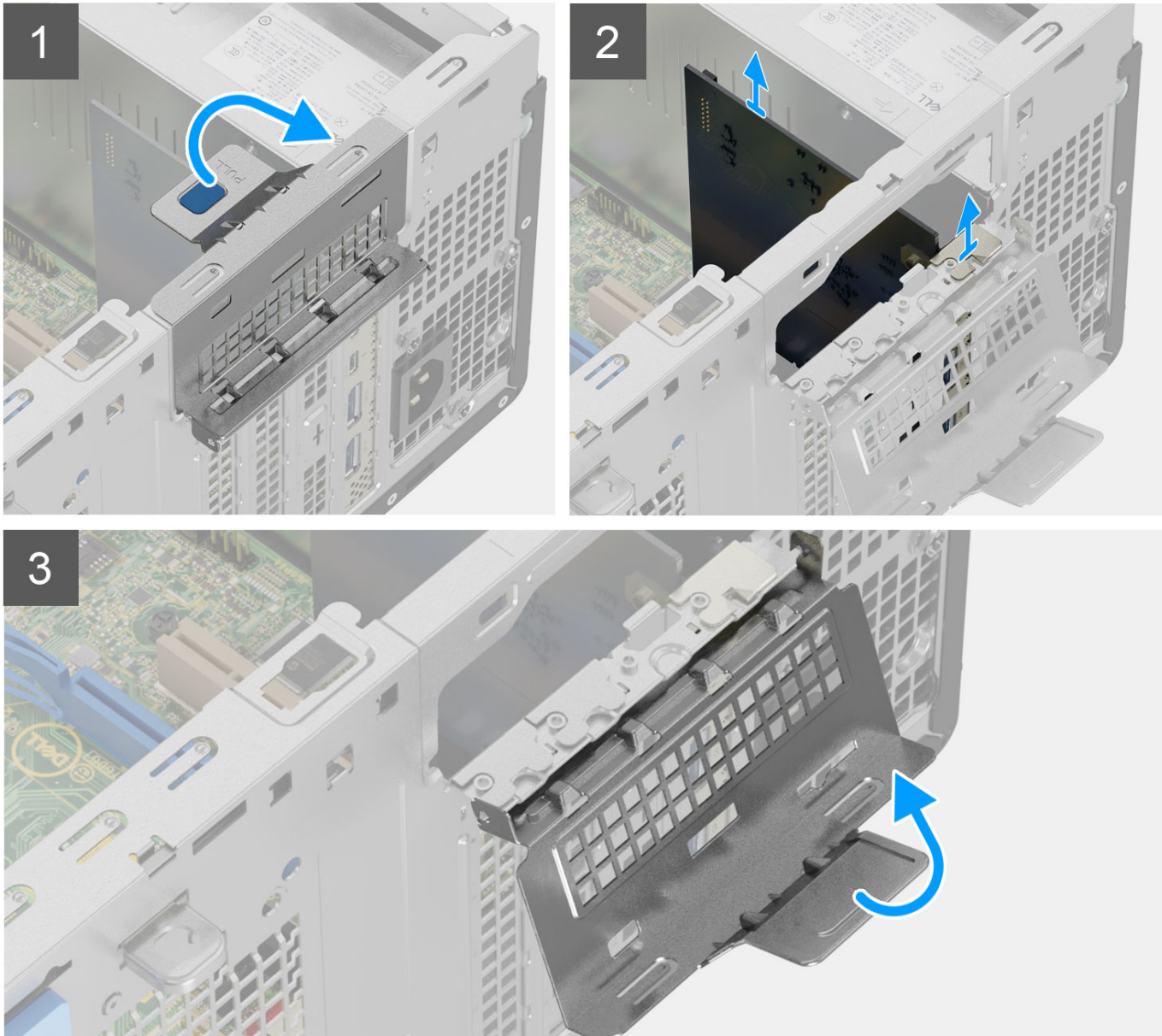

- 1. Sollevare la linguetta di estrazione per aprire lo sportello PCIe.
- 2. Tenere e rimuovere il modulo Thunderbolt 4 dallo slot sulla scheda di sistema.
- 3. Chiudere lo sportello PCIe.

### **Installazione del modulo Thunderbolt 4 opzionale**

#### **Prerequisiti**

Se si sta sostituendo un componente, rimuovere il quello esistente prima di eseguire la procedura di installazione.

#### **Informazioni su questa attività**

Le seguenti immagini indicano la posizione del modulo Thunderbolt 4 opzionale e forniscono una rappresentazione visiva della procedura di installazione.

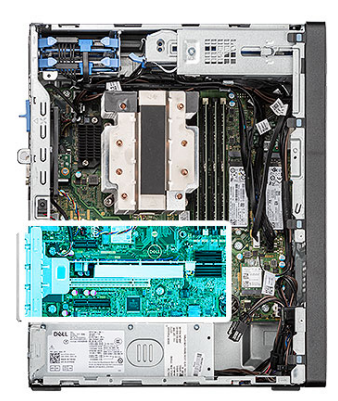

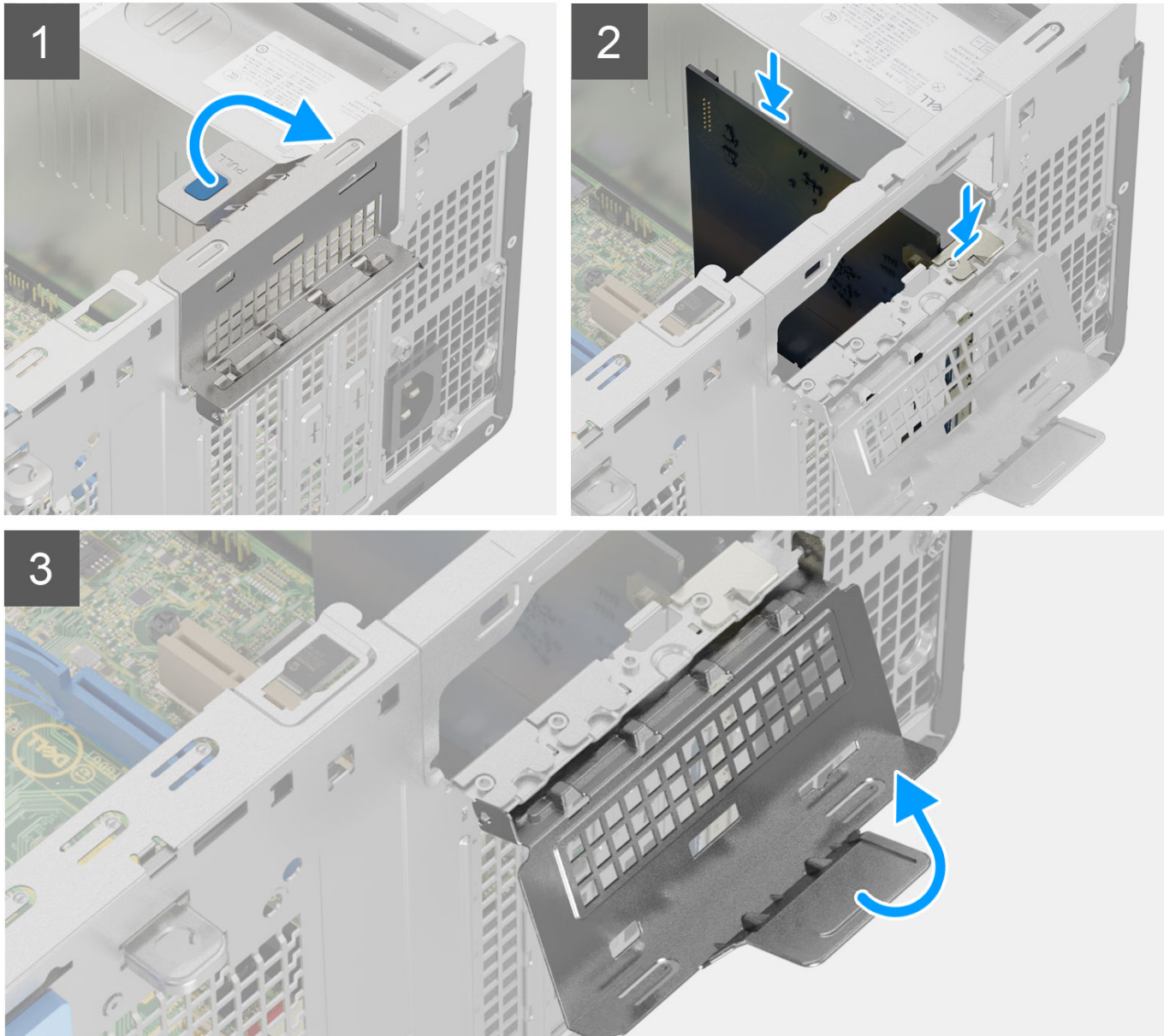

- 1. Sollevare la linguetta di estrazione per aprire lo sportello PCIe.
- 2. Inserire il modulo Thunderbolt 4 opzionale nello slot sulla scheda di sistema.
- 3. Chiudere lo sportello PCIe.

#### **Fasi successive**

- 1. Installare il [pannello laterale.](#page-13-0)
- 2. Seguire le procedure descritte in [Dopo aver effettuato gli interventi sui componenti interni del computer.](#page-9-0)

### **Rimozione dell'antenna interna**

#### **Prerequisiti**

- 1. Seguire le procedure descritte in [Prima di effettuare interventi sui componenti interni del computer](#page-6-0).
- 2. Rimuovere il [pannello laterale.](#page-12-0)

#### **Informazioni su questa attività**

Le seguenti immagini indicano la posizione dell'antenna interna e fornisce una rappresentazione visiva della procedura di rimozione.

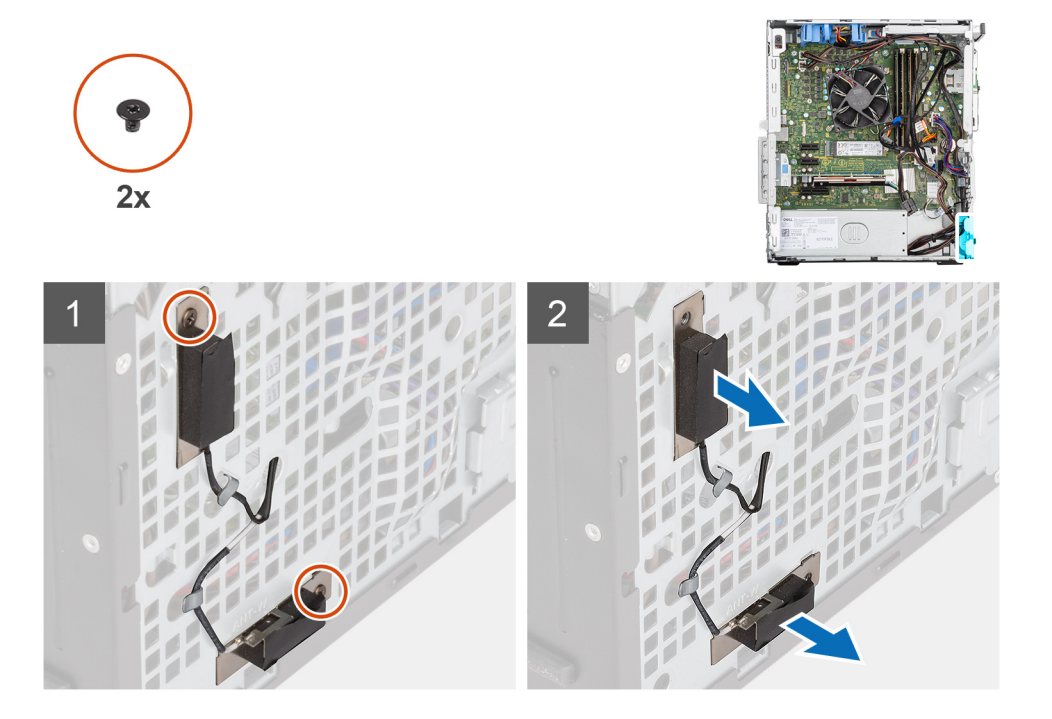

#### **Procedura**

- 1. Rimuovere le due viti che fissano le antenne principali e ausiliarie allo chassis del sistema.
- 2. Disconnettere i cavi dell'antenna dalla scheda WLAN.
- 3. Disinstradare le antenne attraverso le guide di instradamento e rimuovere i cavi dell'antenna utilizzando il foro fornito nello chassis del sistema.
- 4. Afferrare e rimuovere le antenne principali e ausiliarie dallo chassis del sistema.

### **Installazione dell'antenna interna**

#### **Prerequisiti**

Se si sta sostituendo un componente, rimuovere il quello esistente prima di eseguire la procedura di installazione.

#### **Informazioni su questa attività**

Le seguenti immagini indicano la posizione dell'antenna interna e fornisce una rappresentazione visiva della procedura di installazione.

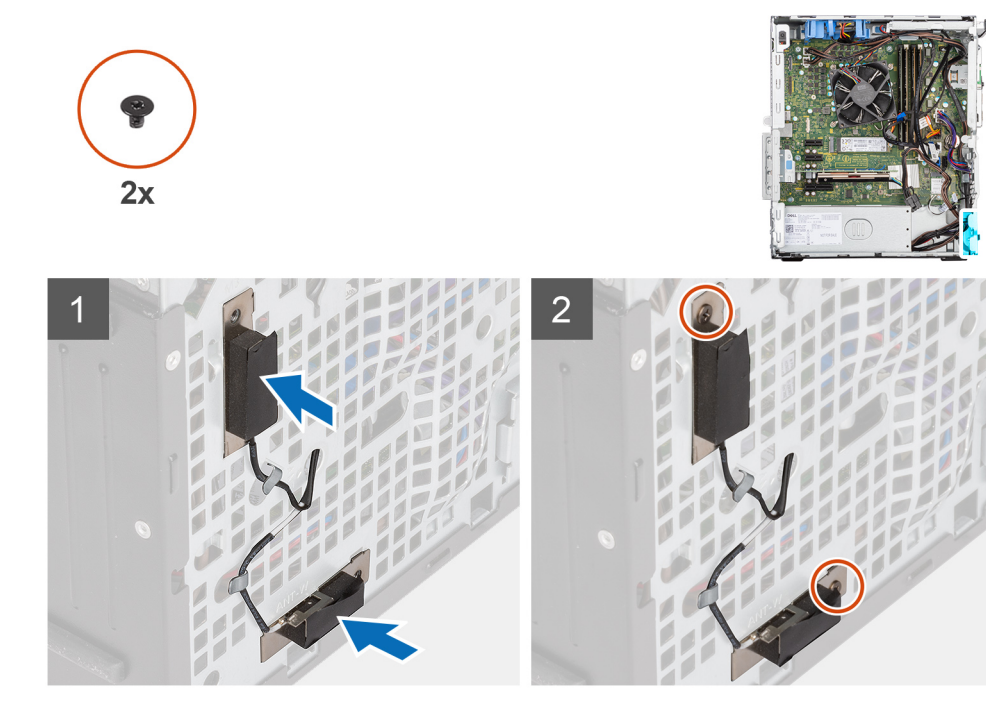

- 1. Inserire l'antenna principale nello slot ANT-W e l'antenna ausiliaria nello slot ANT-B.
- 2. Instradare le antenne utilizzando le guide di instradamento e inserire i cavi dell'antenna attraverso il foro fornito nello chassis del sistema.
- 3. Ricollocare le due viti che fissano le antenne principali e ausiliarie allo chassis del sistema.
- 4. Collegare i cavi dell'antenna alla scheda WLAN.

La seguente tabella fornisce la combinazione di colori dei cavi dell'antenna:

#### **Tabella 3. Combinazione di colori dei cavi dell'antenna**

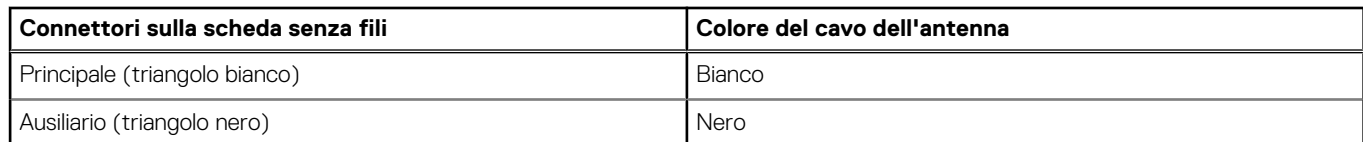

#### **Fasi successive**

- 1. Installare il [pannello laterale.](#page-13-0)
- 2. Seguire le procedure descritte in [Dopo aver effettuato gli interventi sui componenti interni del computer.](#page-9-0)

# **Scheda di sistema**

### **Rimozione della scheda di sistema**

#### **Prerequisiti**

- 1. Seguire le procedure descritte in [Prima di effettuare interventi sui componenti interni del computer](#page-6-0).
	- **n.B.:** Il codice di matricola del computer è memorizzato nella scheda di sistema. Inserire il codice di matricola nel programma di configurazione del BIOS dopo aver ricollocato la scheda di sistema.
	- **N.B.:** Il ricollocamento della scheda di sistema annulla eventuali modifiche apportate al BIOS mediante il programma di configurazione del BIOS. È necessario apportare nuovamente le modifiche appropriate dopo aver ricollocato la scheda di sistema.

**N.B.:** Prima di scollegare i cavi dalla scheda di sistema, prendere nota dell'ubicazione dei connettori, così da poterli ricollegare correttamente dopo aver ricollocato la scheda di sistema.

- 2. Rimuovere il [pannello laterale.](#page-12-0)
- 3. Rimuovere il [pannello anteriore](#page-15-0).
- 4. Rimuovere il [modulo di memoria](#page-34-0).
- 5. Rimuovere la scheda [WLAN.](#page-30-0)
- 6. Rimuovere l'[SSD M.2 2230](#page-27-0) o l'[SSD M.2 2280.](#page-28-0)
- 7. Rimuovere la [batteria a bottone.](#page-33-0)
- 8. Rimuovere la [scheda grafica.](#page-36-0)
- 9. Rimuovere la [GPU alimentata](#page-45-0).

**N.B.:** Questo passaggio è richiesto solo se il sistema è configurato con GPU alimentata.

- 10. Rimuovere l'[altoparlante.](#page-52-0)
- 11. Rimuovere l'[interruttore di intrusione.](#page-74-0)
- 12. Rimuovere il [dissipatore di calore VR](#page-70-0).
- 13. Rimuovere il [gruppo della ventola del processore e del dissipatore di calore a 125 W](#page-58-0) o il [gruppo ventola del processore e dissipatore di](#page-61-0) [calore.](#page-61-0)
- 14. Rimuovere la [ventola del telaio](#page-68-0).
- 15. Rimuovere il [processore](#page-63-0).

#### **Informazioni su questa attività**

La seguente immagine mostra i connettori della scheda di sistema.

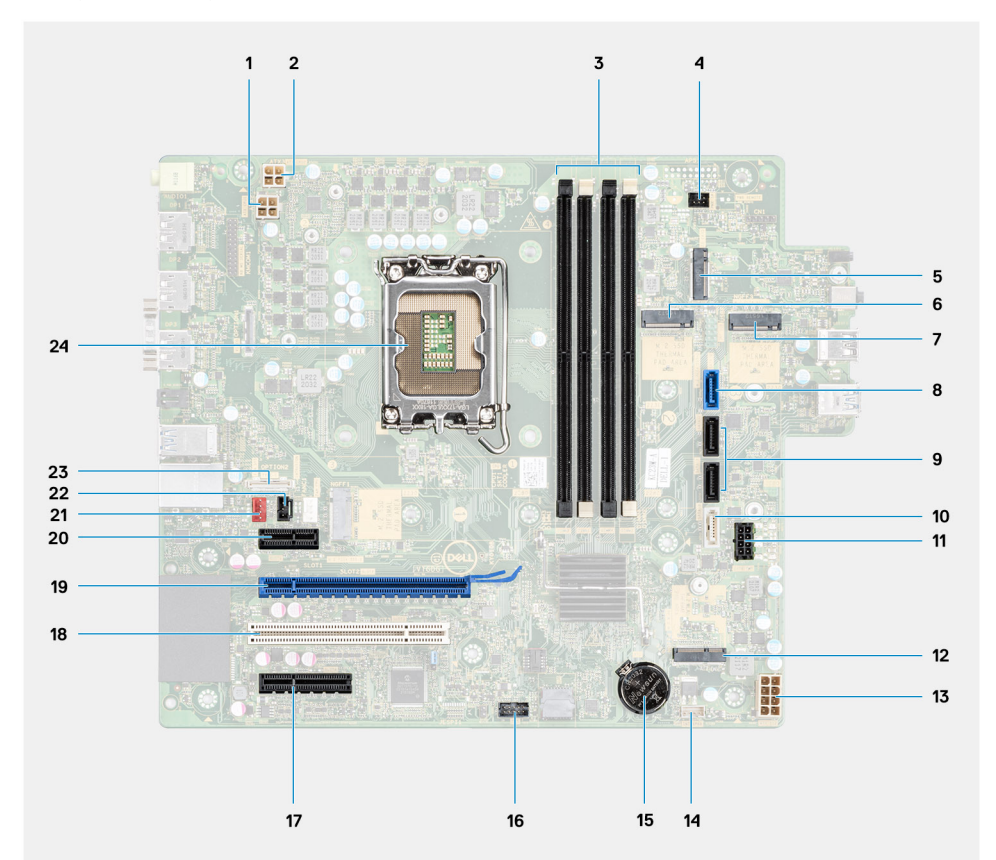

- 1. Connettore di alimentazione CPU ATX
- 2. Connettore di alimentazione CPU ATX
- 3. Connettori dei moduli di memoria
- 4. Connettore del pulsante di accensione
- 5. Connettore del lettore di schede SD
- 6. Connettore SSD PCIe M.2
- 7. Connettore SSD PCIe M.2
- 8. Connettore SATA0 (blu)
- 9. 2 connettori SATA1/2 (neri)
- 10. Connettore SATA3 (bianco)
- 11. connettore del cavo di alimentazione SATA
- 12. Connettore WLAN M.2
- 13. Connettore dell'alimentazione del sistema
- 14. Connettore degli altoparlanti interni
- 15. Batteria a bottone
- 16. intestazione Thunderbolt
- 17. PCIe x4 (Slot4)
- 18. PCI (Slot3)
- 19. PCIe x16 (Slot2)
- 20. PCIe x1 (Slot1)
- 21. Connettore della ventola del sistema
- 22. Connettore rilevamento delle intrusioni chassis
- 23. Connettore Type-C
- 24. Socket del processore

La seguente figura indica la posizione della scheda di sistema e fornisce una rappresentazione visiva della procedura di rimozione.

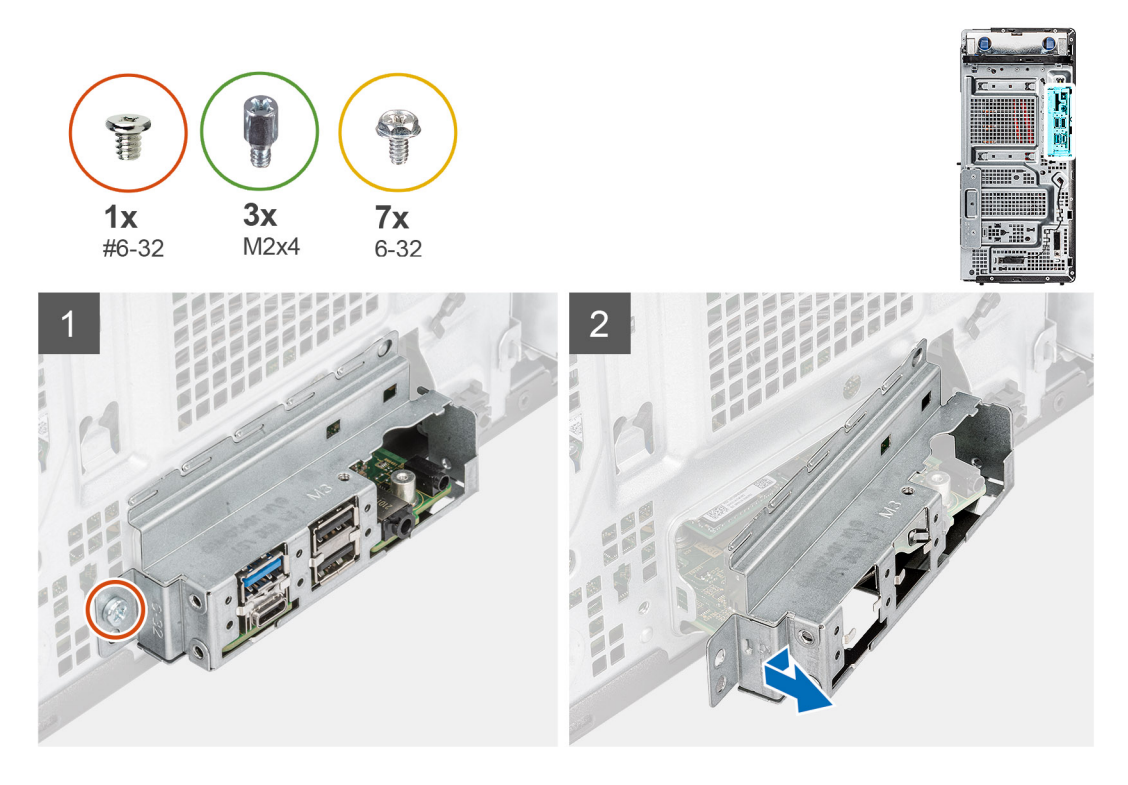

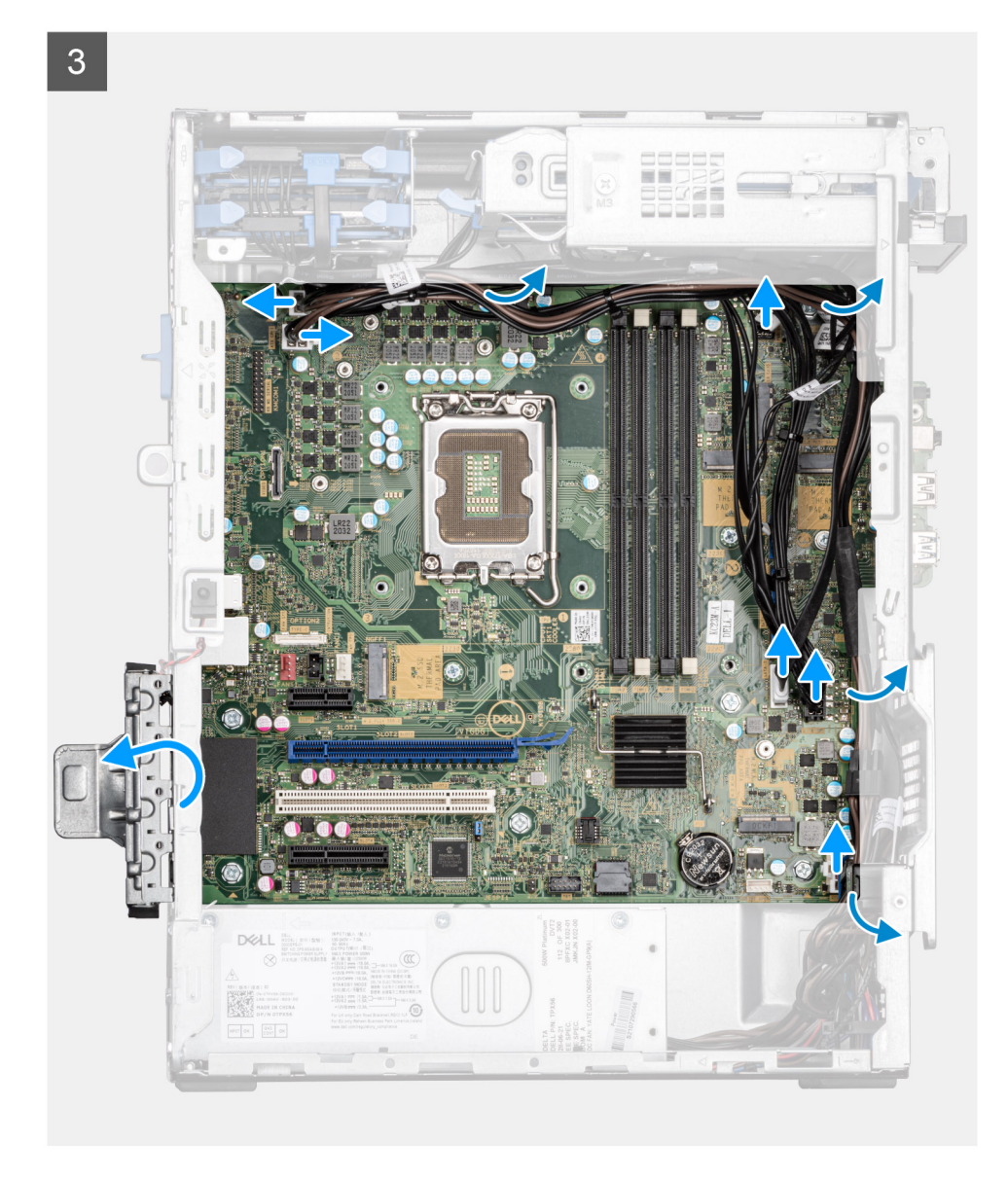

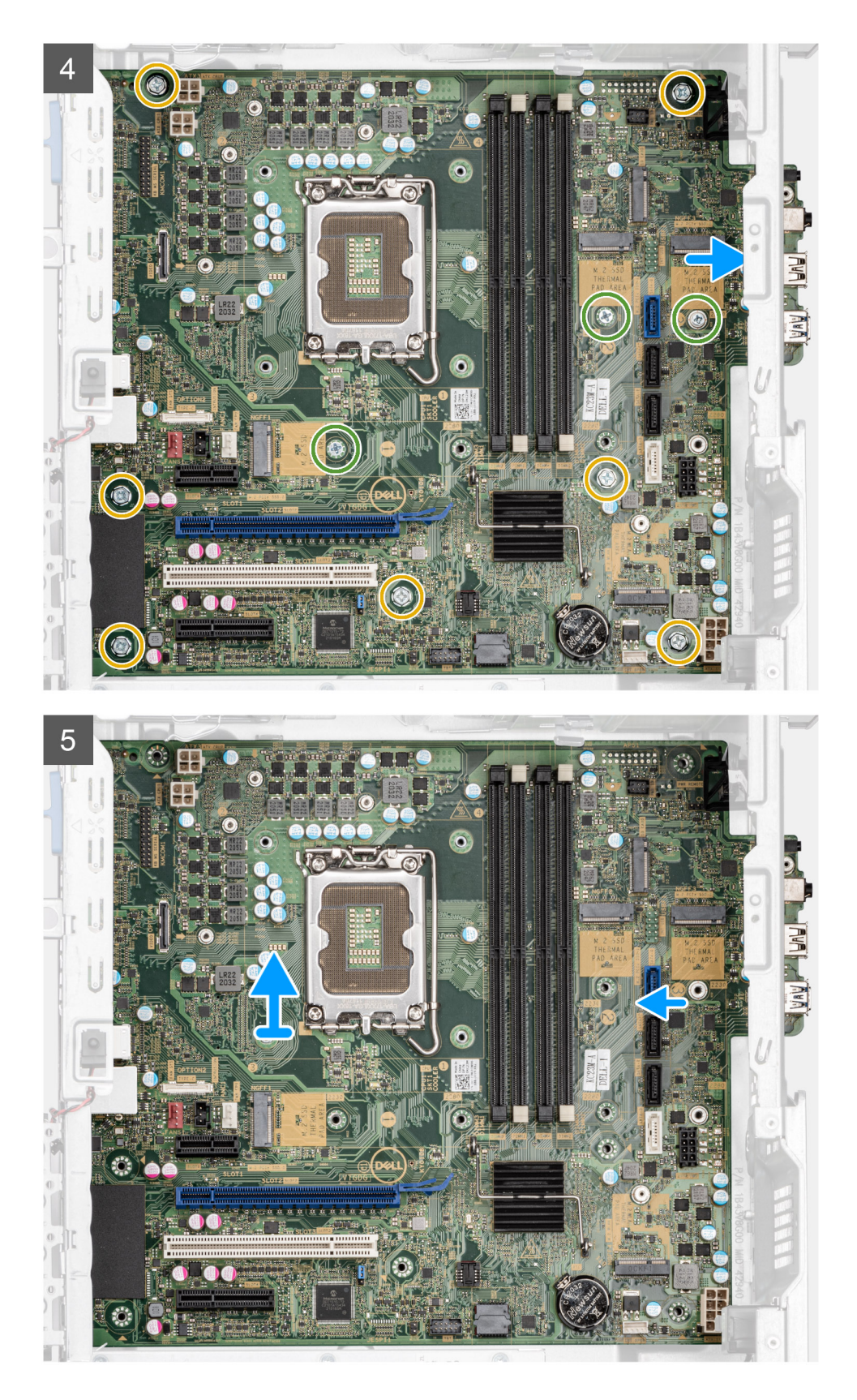

- 1. Rimuovere le vite (#6-32) che fissa la staffa anteriore di I/O allo chassis.
- 2. Far scorrere e rimuovere la staffa anteriore di I/O dallo chassis.
- 3. Scollegare i cavi di alimentazione e HDD collegati alla scheda di sistema e rimuoverli dalle guide di instradamento sullo chassis:
- 4. Sollevare la linguetta di estrazione per aprire lo sportello PCIe.
- 5. Rimuovere le 7 viti (#6-32) per fissare la scheda di sistema allo chassis.
- 6. Rimuovere le 3 viti (M2x4) della scheda di sistema fissata allo chassis.
- 7. Sollevare la scheda di sistema in diagonale e rimuoverla dallo chassis.

### **Installazione della scheda di sistema**

#### **Prerequisiti**

Se si sta sostituendo un componente, rimuovere il quello esistente prima di eseguire la procedura di installazione.

#### **Informazioni su questa attività**

La seguente immagine mostra i connettori della scheda di sistema.

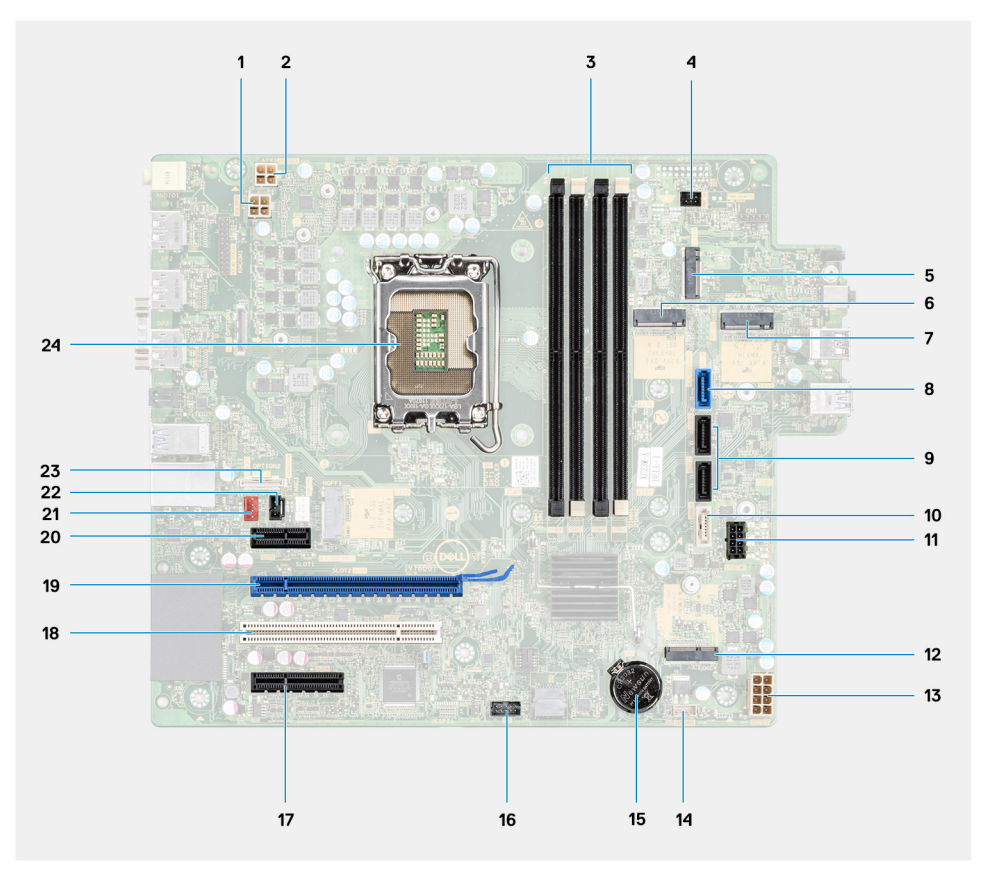

- 1. Connettore di alimentazione CPU ATX
- 2. Connettore di alimentazione CPU ATX
- 3. Connettori dei moduli di memoria
- 4. Connettore del pulsante di accensione
- 5. Connettore del lettore di schede SD
- 6. Connettore SSD PCIe M.2
- 7. Connettore SSD PCIe M.2
- 8. Connettore SATA0 (blu)
- 9. 2 connettori SATA1/2 (neri)
- 10. Connettore SATA3 (bianco)
- 11. connettore del cavo di alimentazione SATA
- 12. Connettore WLAN M.2
- 13. Connettore dell'alimentazione del sistema
- 14. Connettore degli altoparlanti interni
- 15. Batteria a bottone
- 16. intestazione Thunderbolt
- 17. PCIe x4 (Slot4)
- 18. PCI (Slot3)
- 19. PCIe x16 (Slot2)
- 20. PCIe x1 (Slot1)
- 21. Connettore della ventola del sistema
- 22. Connettore rilevamento delle intrusioni chassis
- 23. Connettore Type-C
- 24. Socket del processore

La seguente figura indica la posizione della scheda di sistema e fornisce una rappresentazione visiva della procedura di installazione.

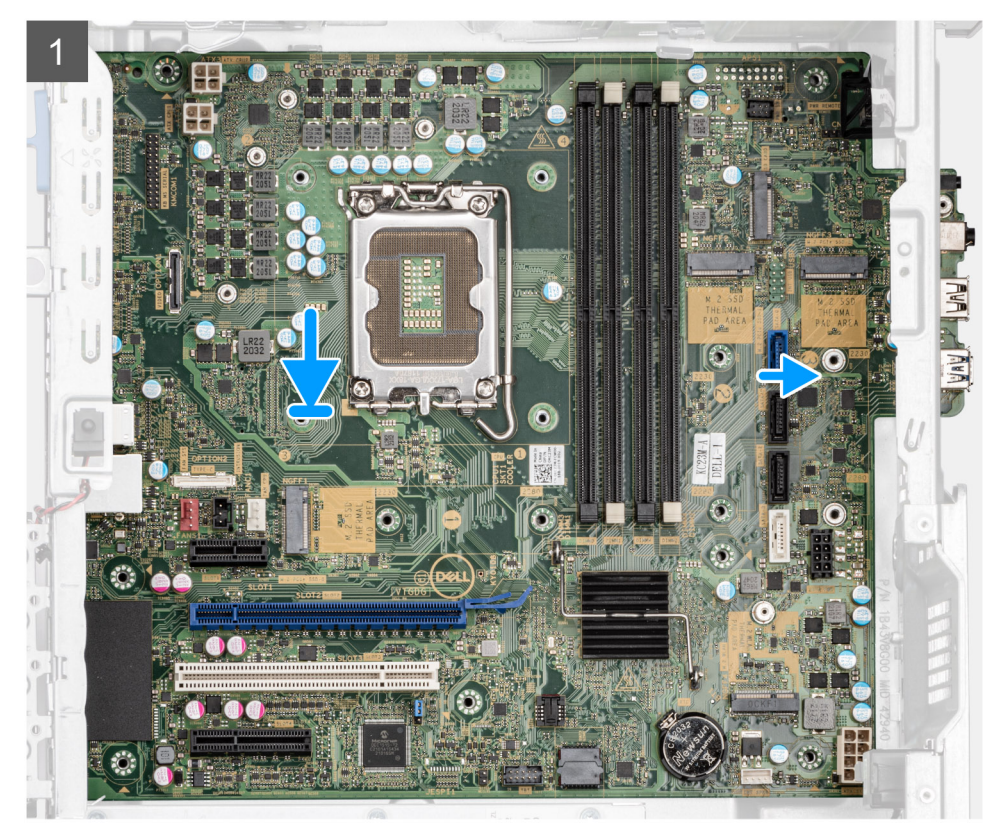

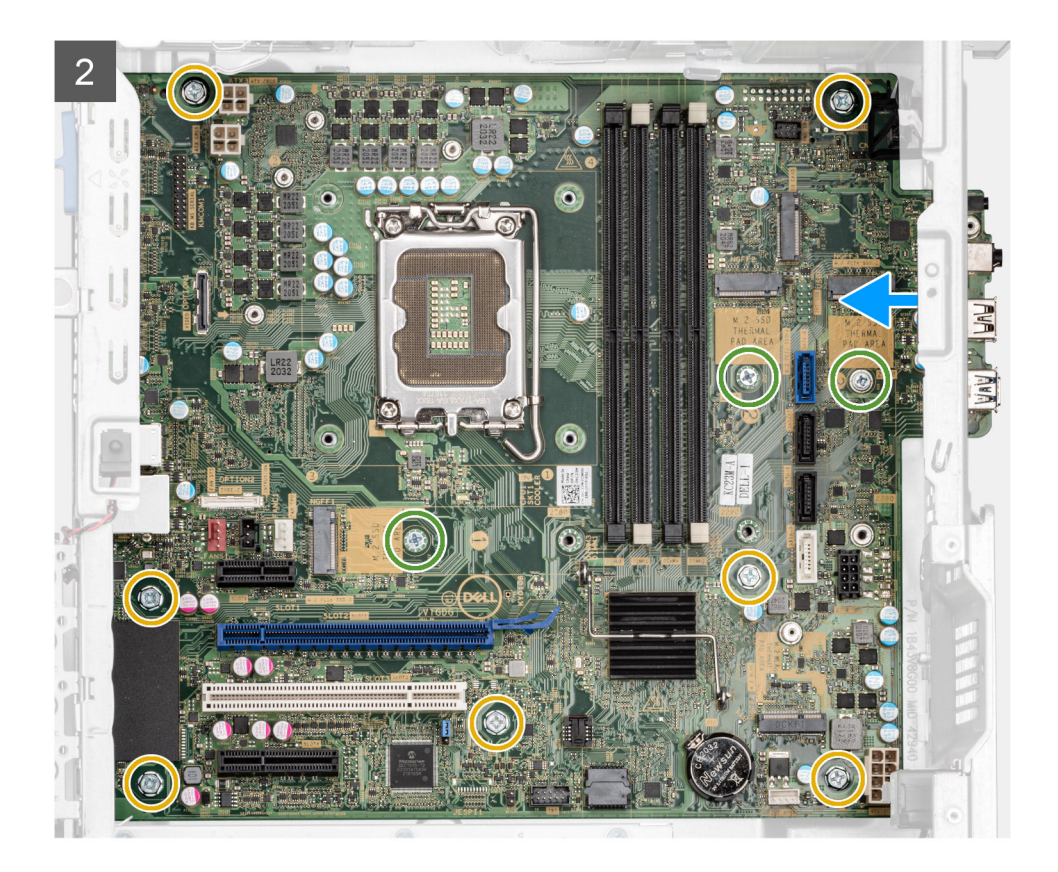

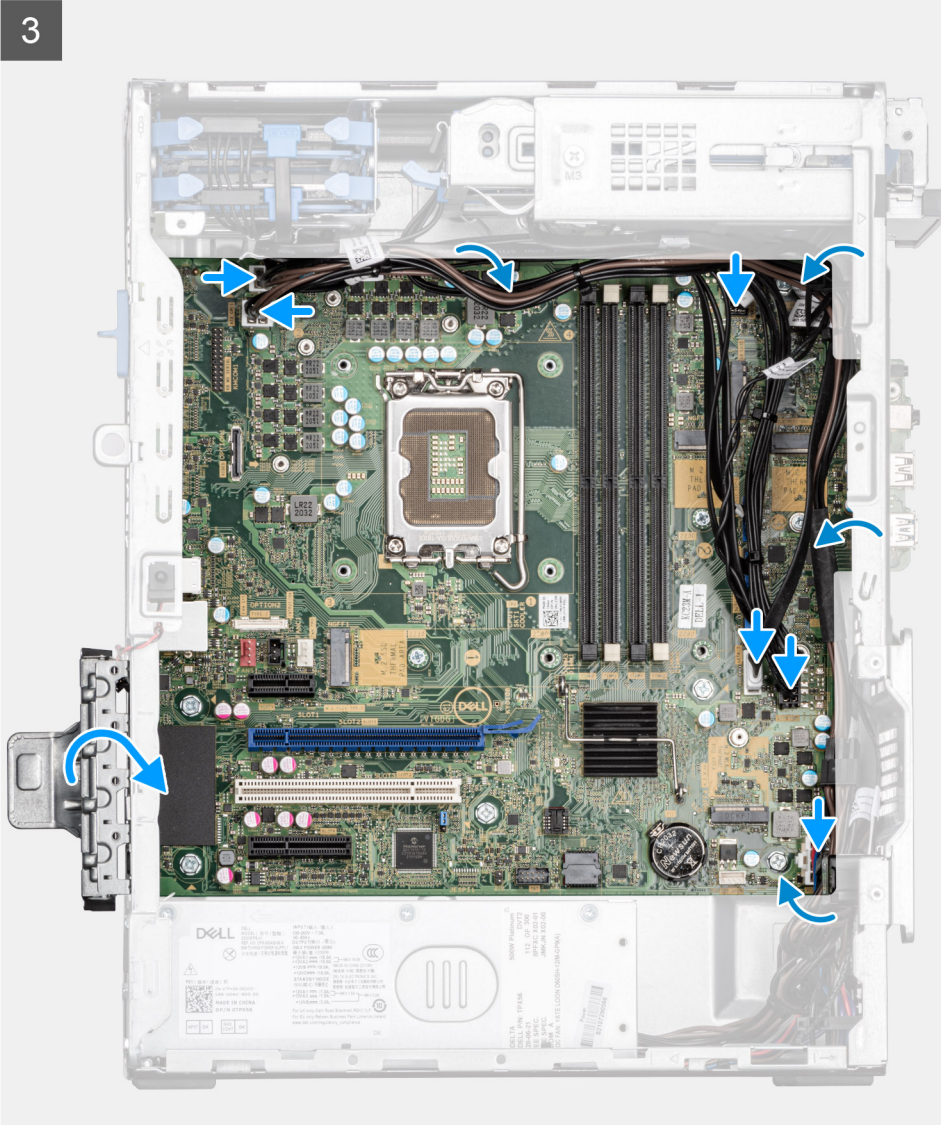

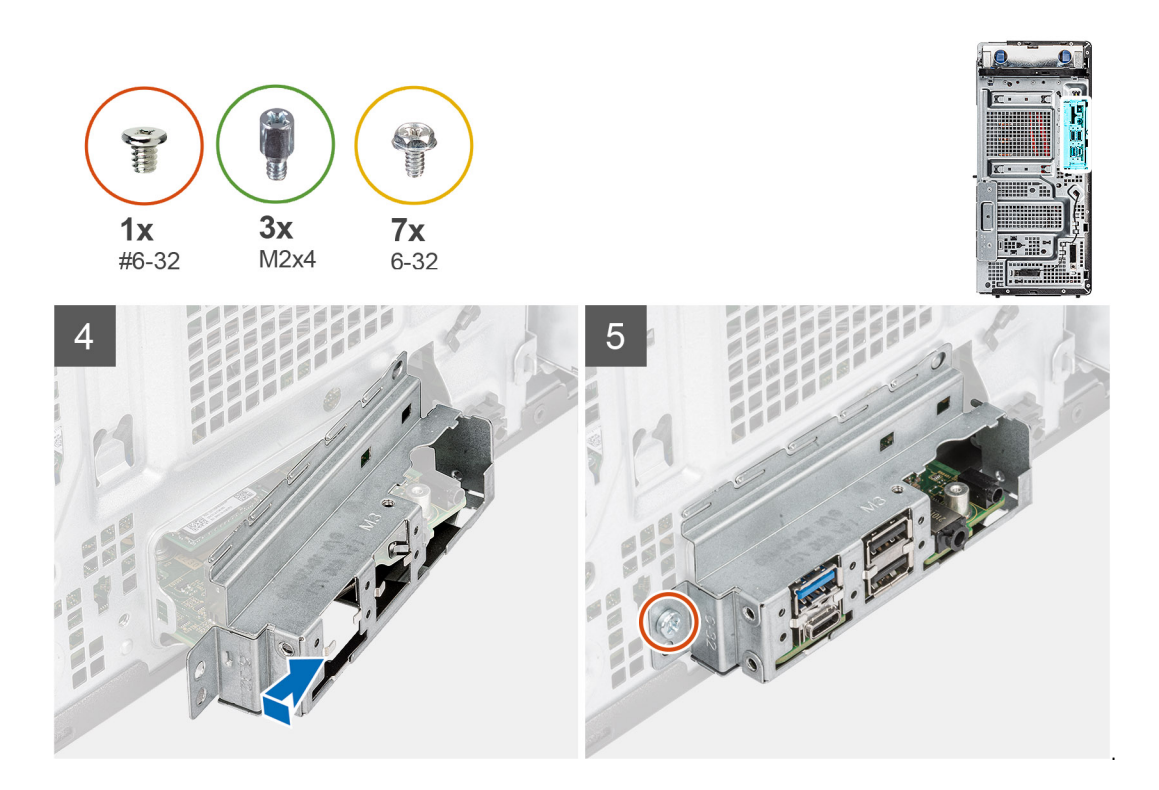

- 1. Far scorrere le porte di I/O anteriori sulla scheda di sistema negli slot di I/O anteriori sullo chassis e allineare i fori delle viti sulla scheda di sistema con quelli sullo chassis.
- 2. Ricollocarele 3 viti (M2x4) per fissare la scheda di sistema allo chassis.
- 3. Ricollocare le 7 viti (#6-32) per fissare la scheda di sistema allo chassis.
- 4. Instradare i cavi attraverso le apposite guide di instradamento sullo chassis, quindi collegare i cavi di alimentazione e HDD ai rispettivi connettori sulla scheda di sistema.
- 5. Sollevare la linguetta di estrazione per aprire lo sportello PCIe.
- 6. Allineare la staffa di I/O anteriore agli slot sullo chassis.
- 7. Rimuovere la vite (#6-32) che fissa la staffa anteriore di I/O allo chassis.

#### **Fasi successive**

- 1. Installare il [processore.](#page-64-0)
- 2. Installare la [ventola dello chassis.](#page-69-0)
- 3. Installareil [gruppo della ventola del processore e del dissipatore di calore a 125 W](#page-60-0) o il [gruppo ventola del processore e dissipatore di](#page-62-0) [calore.](#page-62-0)
- 4. Installare la [batteria a bottone.](#page-33-0)
- 5. Installare il [dissipatore di calore VR](#page-70-0)
- 6. Rimuovere l'[interruttore di intrusione.](#page-74-0)
- 7. Rimuovere l'[altoparlante.](#page-52-0)
- 8. Installare la [GPU alimentata](#page-46-0).

**N.B.:** Questo passaggio è richiesto solo se il sistema è configurato con GPU alimentata.

- 9. Installare la [scheda grafica](#page-37-0)
- 10. Installare l'[SSD M.2 2230](#page-27-0) o l'[SSD M.2 2280.](#page-29-0)
- 11. Installare [WLAN](#page-31-0).
- 12. Installare il [modulo di memoria](#page-35-0).
- 13. Installare il [pannello anteriore](#page-15-0).
- 14. Installare il [pannello laterale.](#page-13-0)
- 15. Seguire le procedure descritte in [Dopo aver effettuato gli interventi sui componenti interni del computer.](#page-9-0)
	- **(i)** N.B.: Il codice di matricola del computer è memorizzato nella scheda di sistema. Inserire il codice di matricola nel programma di configurazione del BIOS dopo aver ricollocato la scheda di sistema.

**N.B.:** Il ricollocamento della scheda di sistema annulla eventuali modifiche apportate al BIOS mediante il programma di configurazione del BIOS. È necessario apportare nuovamente le modifiche appropriate dopo aver ricollocato la scheda di sistema.

# **Driver e download**

Durante la risoluzione dei problemi, il download o l'installazione dei driver, si consiglia di leggere gli articoli della knowledge base Dell e le domande frequenti su driver e download [000123347.](https://www.dell.com/support/kbdoc/000123347/drivers-and-downloads-faqs)

# **Configurazione del BIOS**

**4**

**ATTENZIONE: A meno che non si sia utenti esperti, non cambiare le impostazioni nel programma di configurazione del BIOS. Alcune modifiche possono compromettere il funzionamento del computer.**

**N.B.:** A seconda del computer e dei dispositivi installati, gli elementi elencati in questa sezione potrebbero essere visualizzati o meno.

**(i)** N.B.: Prima di modificare il programma di installazione del BIOS, annotare le informazioni sulla relativa schermata per riferimento futuro.

Utilizzare il programma di configurazione del BIOS per i seguenti scopi:

- Trovare le informazioni sull'hardware installato sul computer, come la quantità di RAM e le dimensioni del disco rigido.
- Modificare le informazioni di configurazione del sistema.
- Impostare o modificare un'opzione selezionabile dall'utente, ad esempio la password utente, il tipo di disco rigido installato, abilitare o disabilitare le periferiche di base.

# **Accesso al programma di installazione del BIOS**

#### **Informazioni su questa attività**

Accendere (o riavviare) il computer e premere immediatamente F2.

# **Tasti di navigazione**

**(i)** N.B.: Per la maggior parte delle opzioni di configurazione del sistema, le modifiche effettuate sono registrate ma non hanno effetto fino al riavvio del computer.

#### **Tabella 4. Tasti di navigazione**

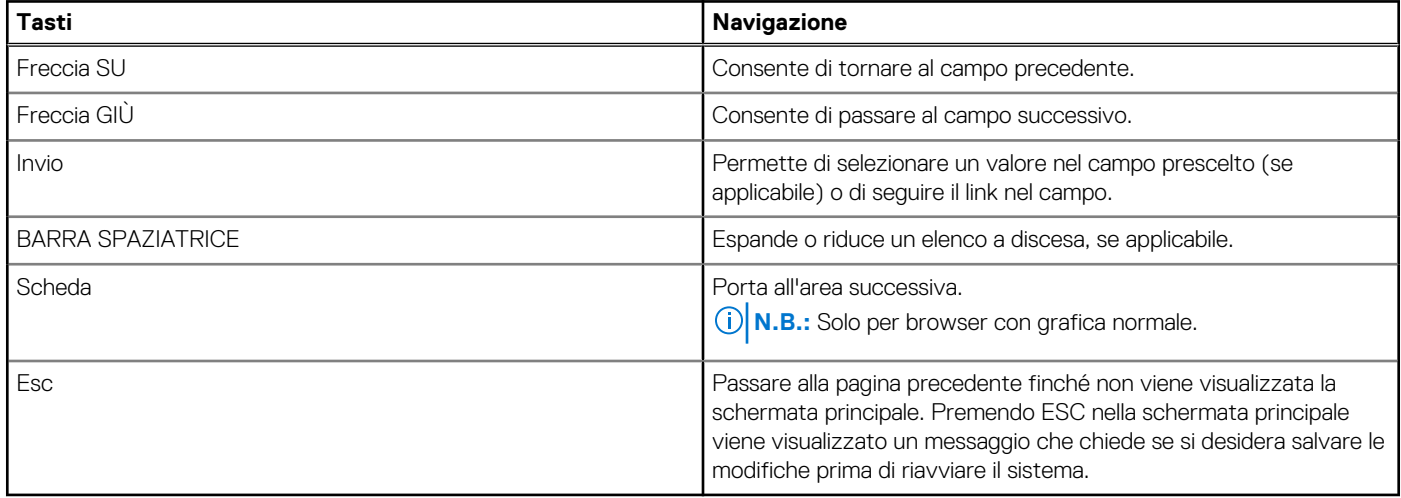

# **Menu di avvio provvisorio**

Per entrare nel **Menu di avvio provvisorio**, accendere il computer, quindi premere immediatamente F12.

**N.B.:** Si consiglia di arrestare il computer se è acceso.

Il menu di avvio temporaneo visualizza i dispositivi da cui è possibile procedere all'avvio, inclusa l'opzione di diagnostica. Le opzioni di avvio sono:

- Unità estraibile (se disponibile)
- Unità STXXXX (se disponibile) **N.B.:** XXX denota il numero dell'unità SATA.
- Unità ottica (se disponibile)
- Disco rigido SATA (se disponibile)
- Diagnostica

Il display della sequenza di avvio mostra inoltre le opzioni per l'accesso al display della configurazione del sistema.

# **Opzioni di configurazione di sistema**

**N.B.:** A seconda del computer e dei dispositivi installati, gli elementi elencati in questa sezione potrebbero essere visualizzati o meno.

#### **Tabella 5. Opzioni di installazione del sistema - Menu System information (Informazioni di sistema)**

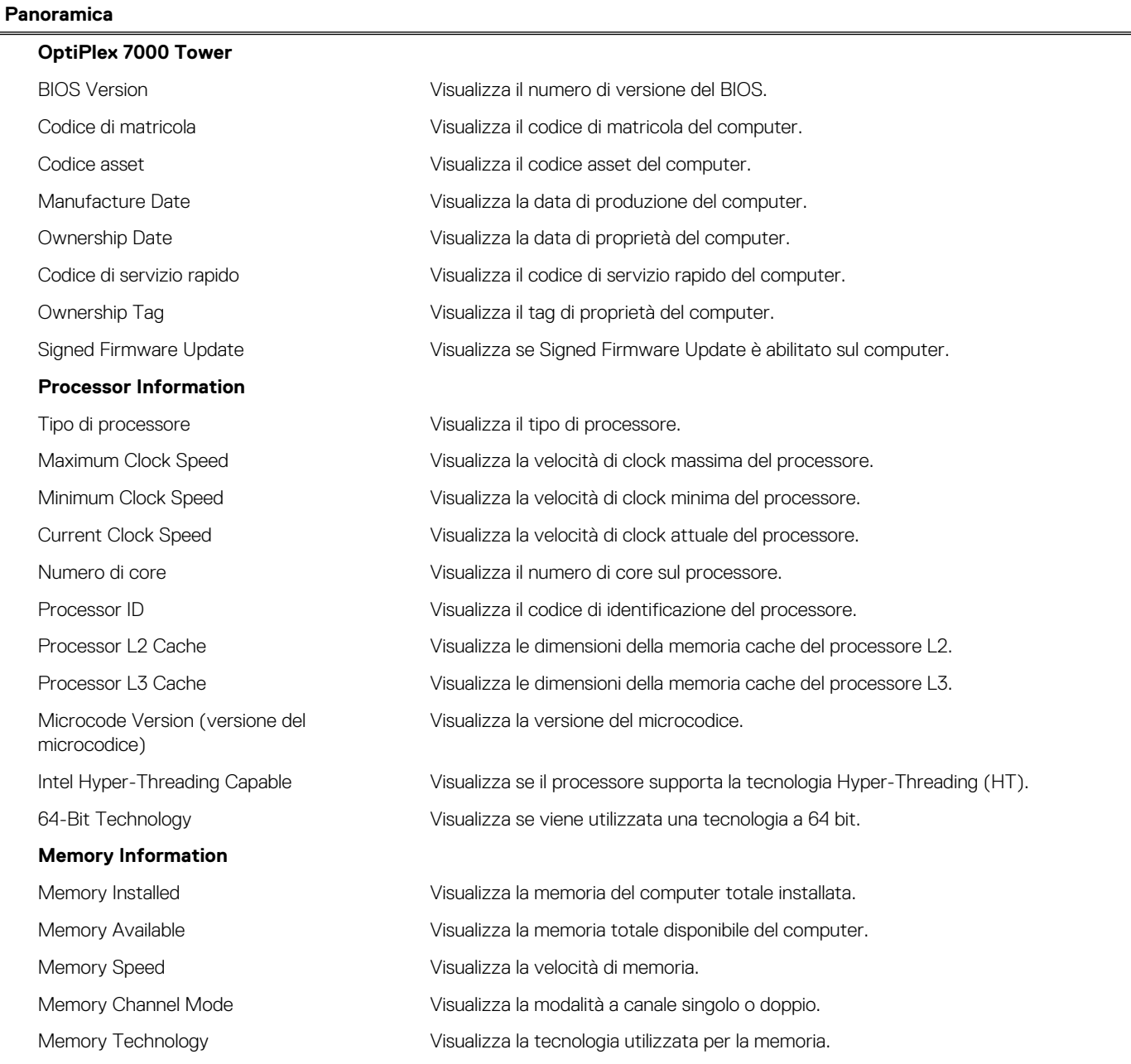

#### **Tabella 5. Opzioni di installazione del sistema - Menu System information (Informazioni di sistema) (continua)**

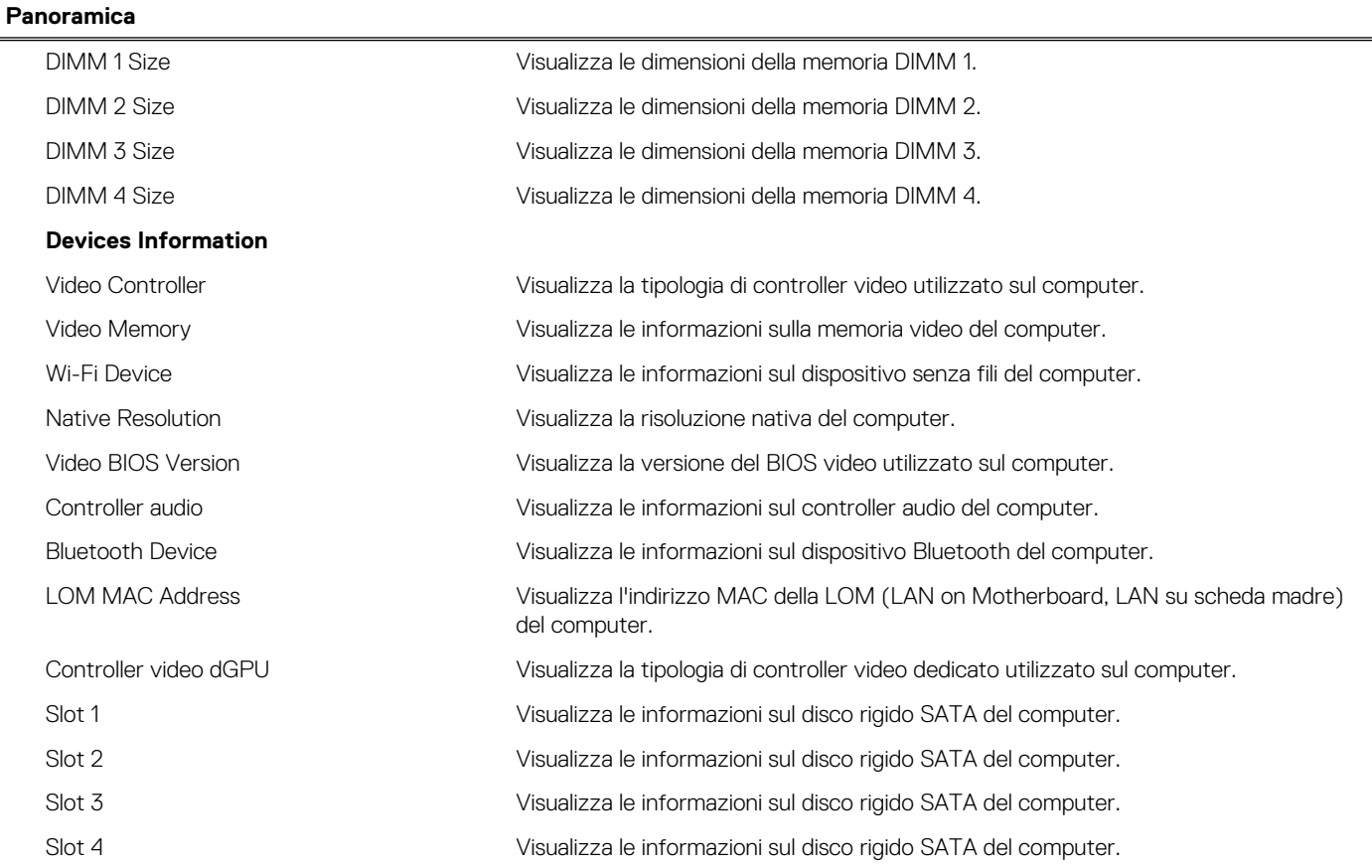

#### **Tabella 6. Opzioni di configurazione di sistema - Opzioni Boot Configuration**

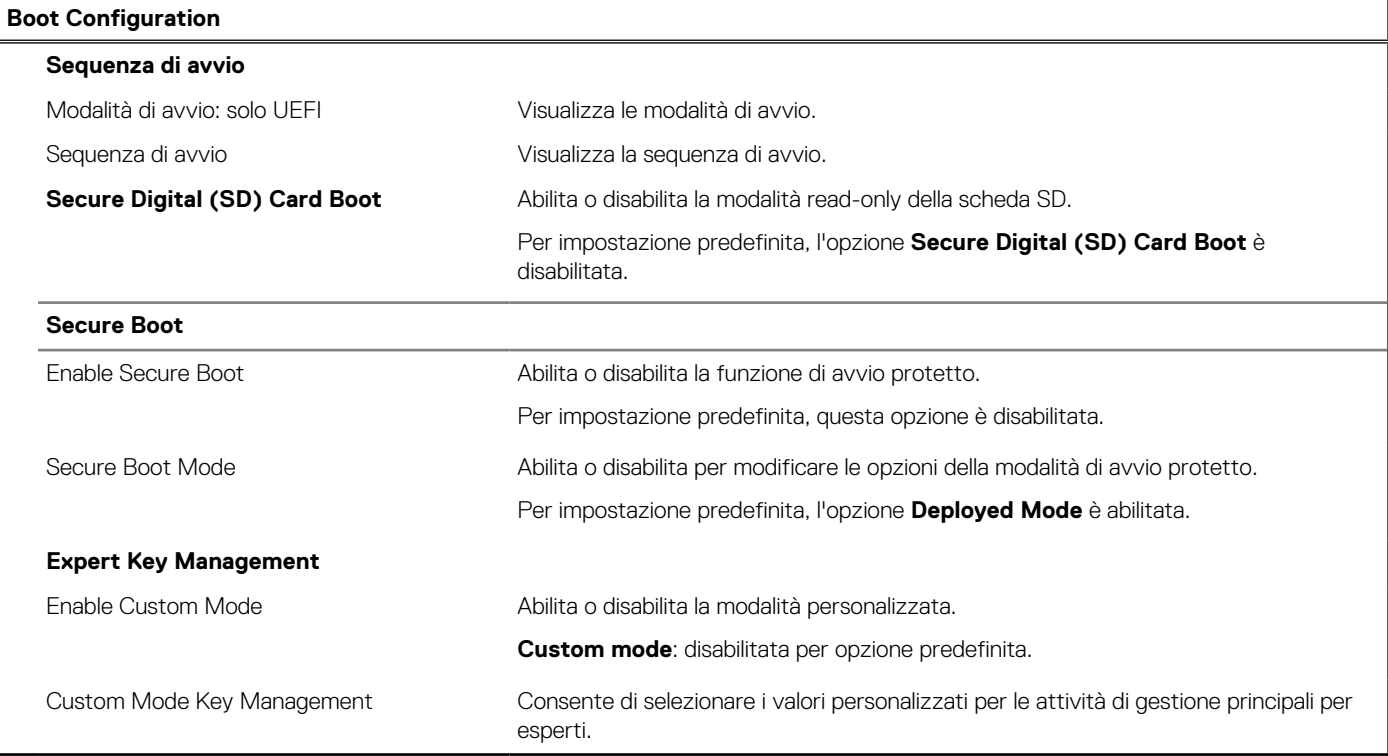

#### **Tabella 7. Opzioni di configurazione di sistema - Menu Integrated Devices**

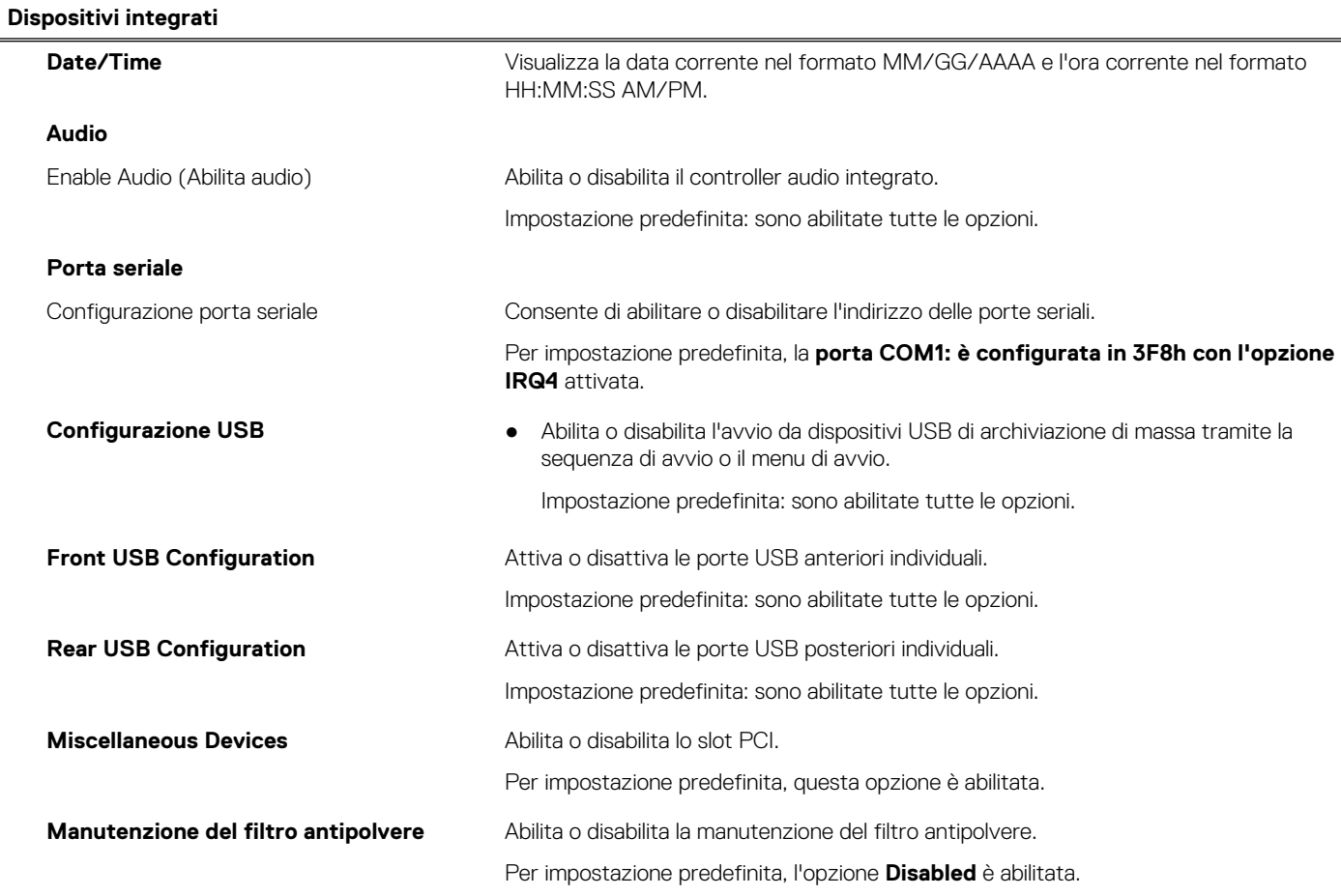

#### **Tabella 8. Opzioni di configurazione di sistema - Menu Storage**

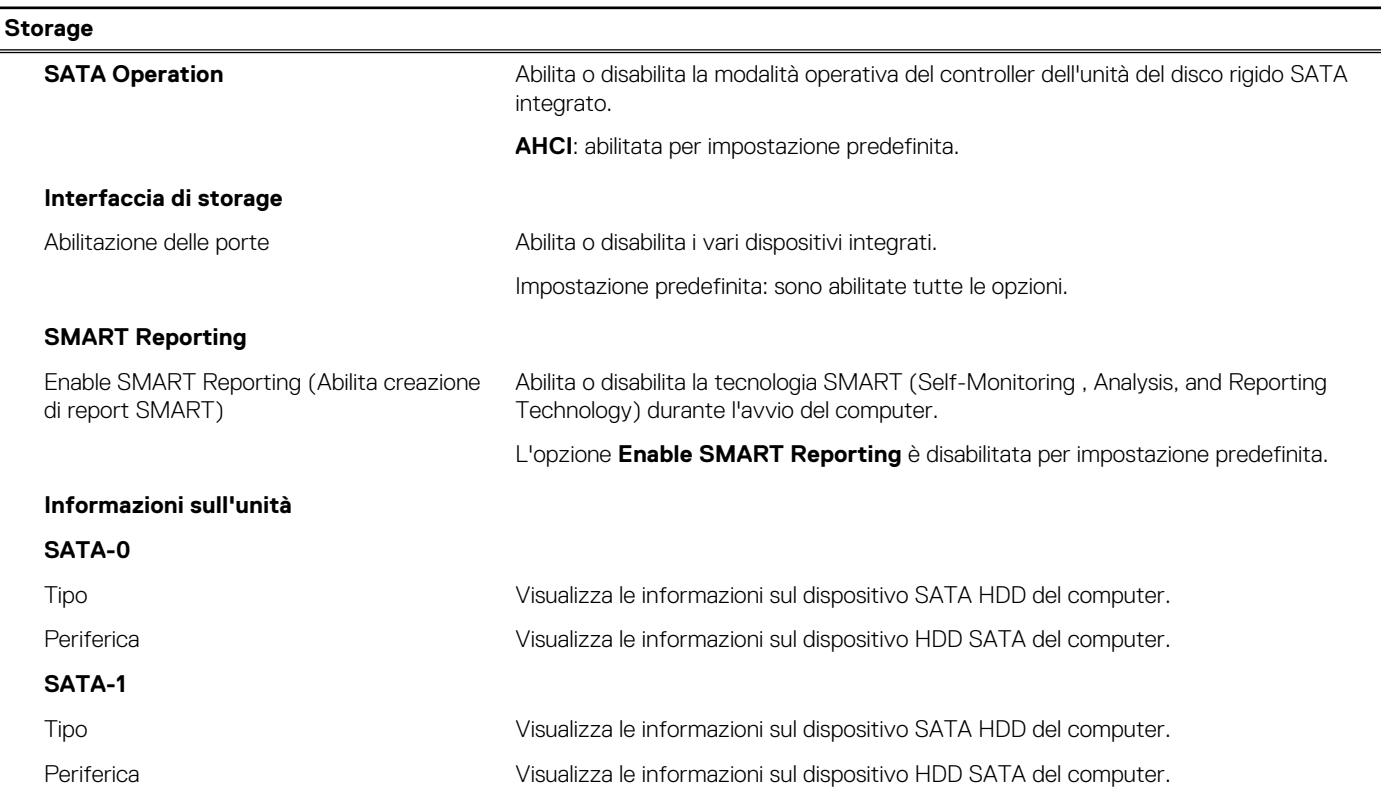
#### **Tabella 8. Opzioni di configurazione di sistema - Menu Storage (continua)**

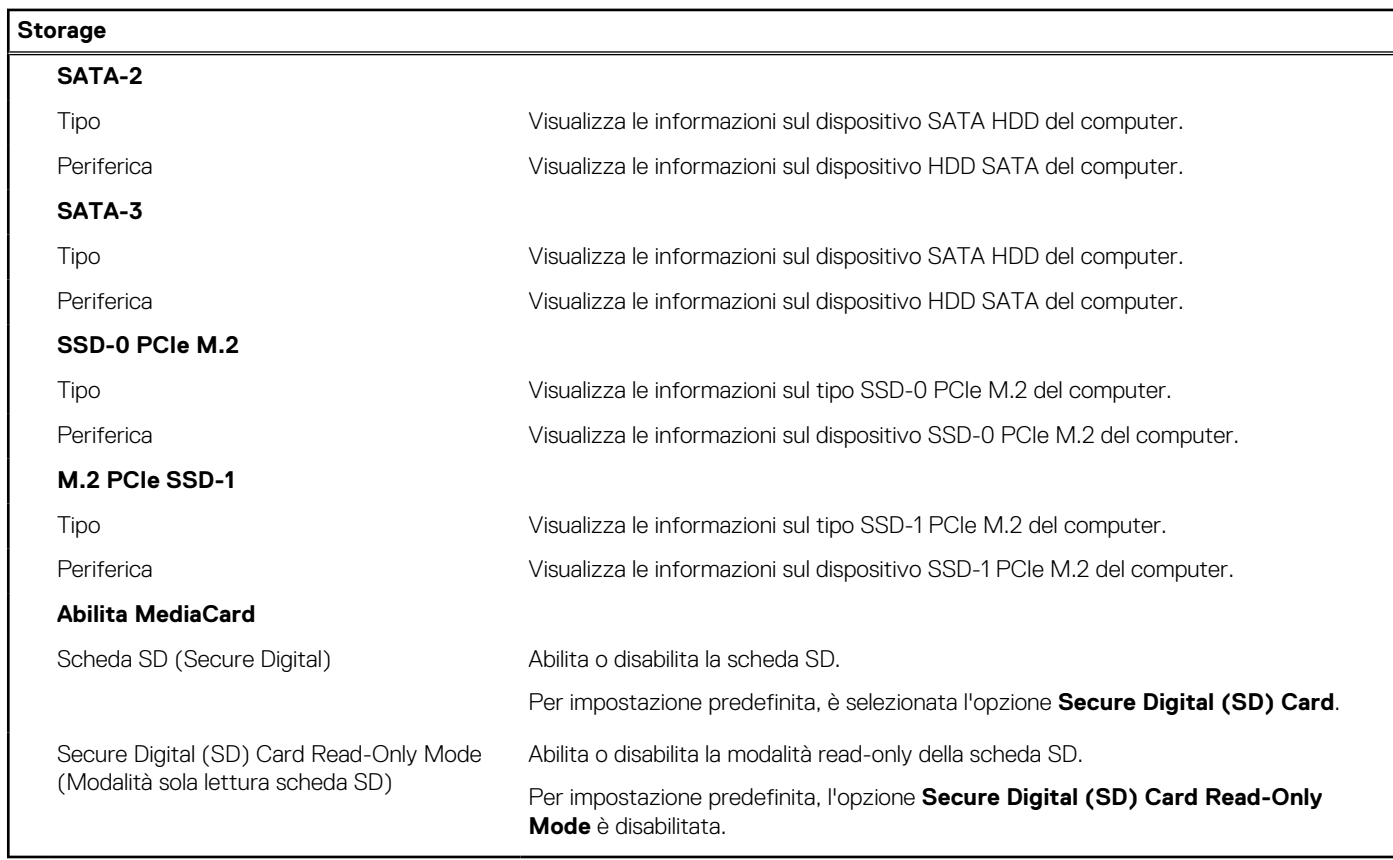

#### **Tabella 9. Opzioni di installazione del sistema - Menu Display**

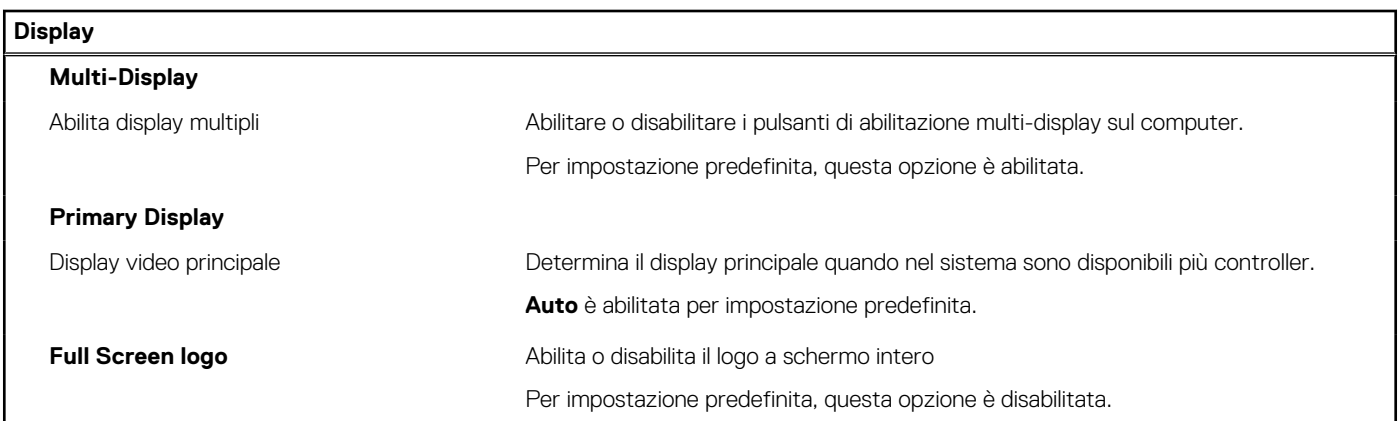

#### **Tabella 10. Opzioni di installazione del sistema - Menu Connection**

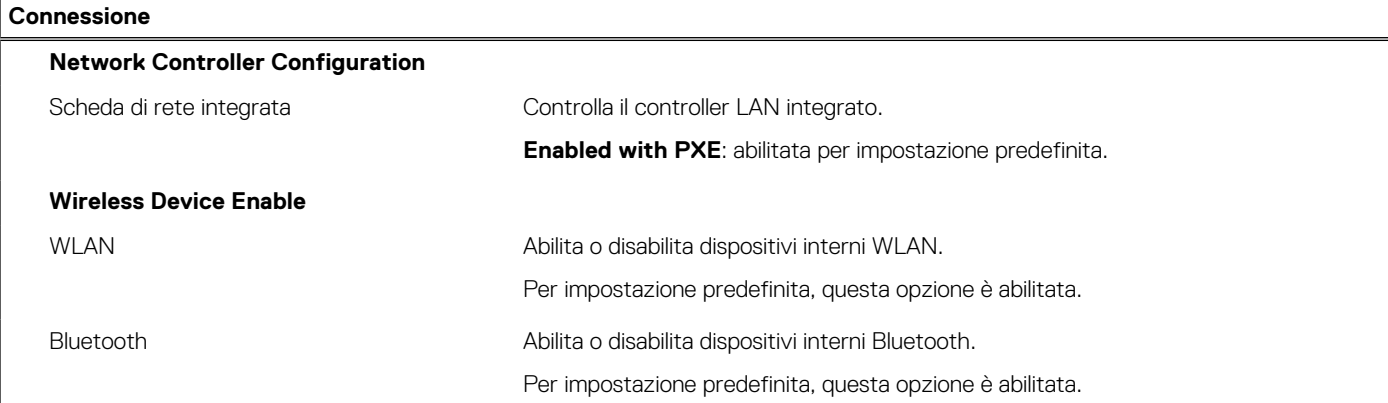

#### **Tabella 10. Opzioni di installazione del sistema - Menu Connection (continua)**

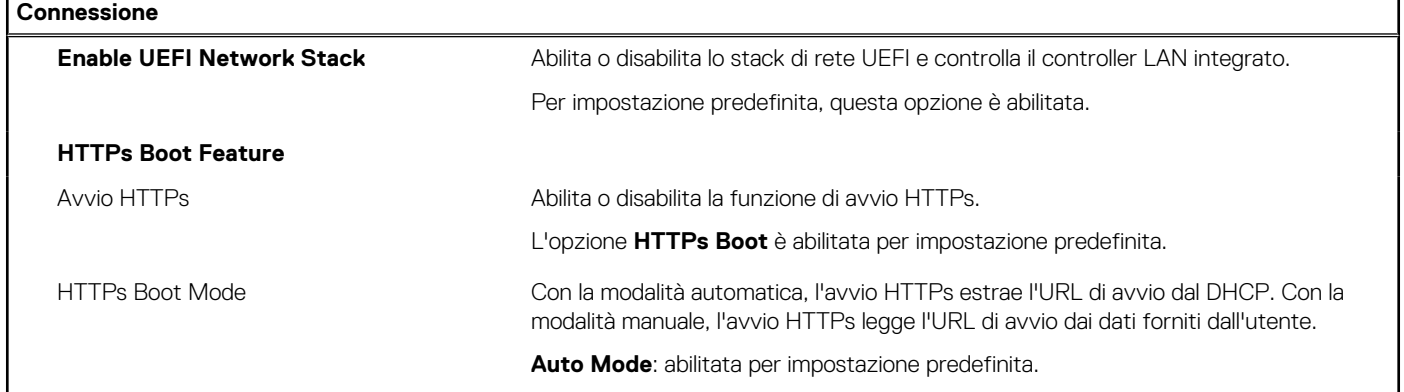

#### **Tabella 11. Opzioni di installazione del sistema - Menu Power**

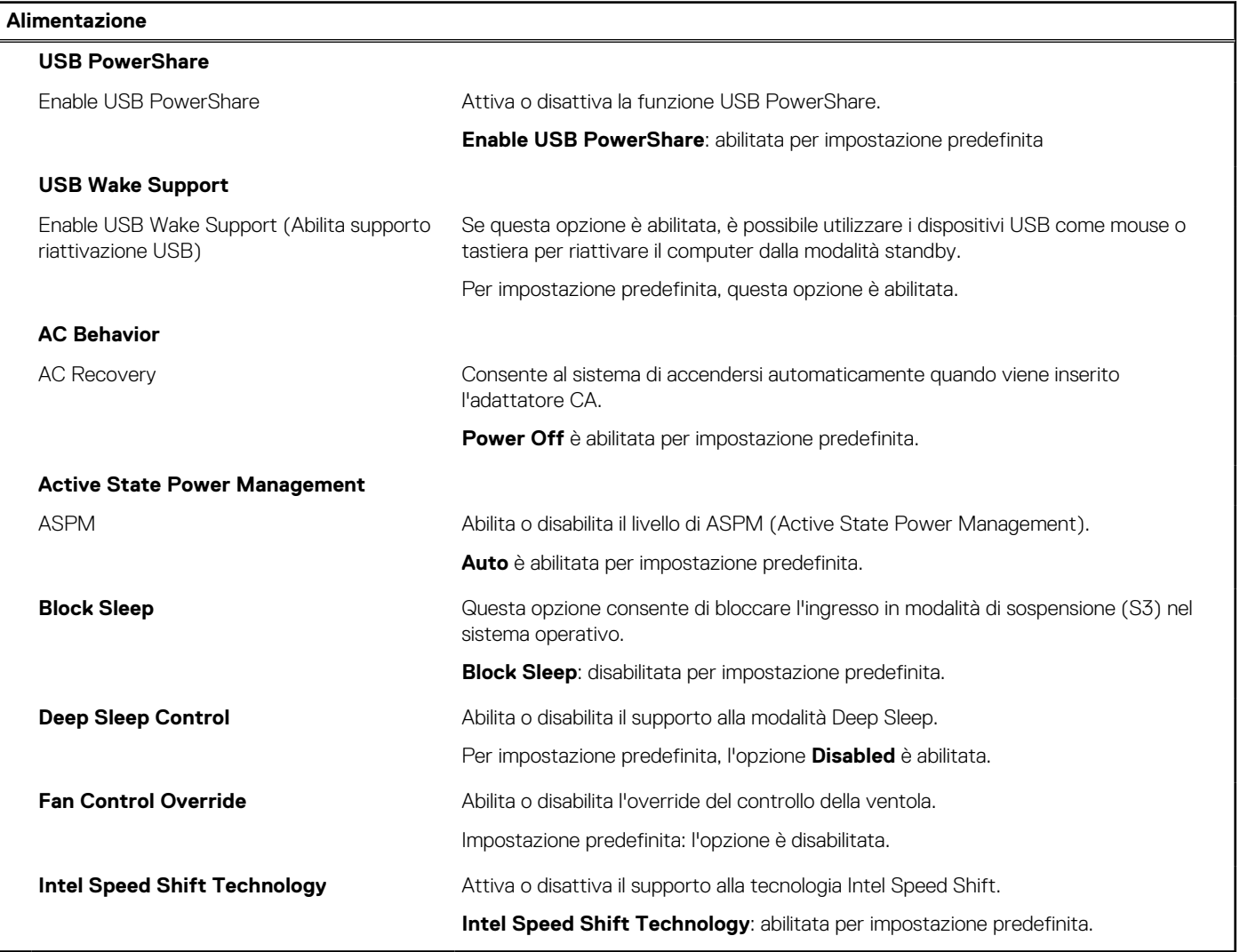

#### **Tabella 12. Opzioni di installazione del sistema - Menu Sicurezza**

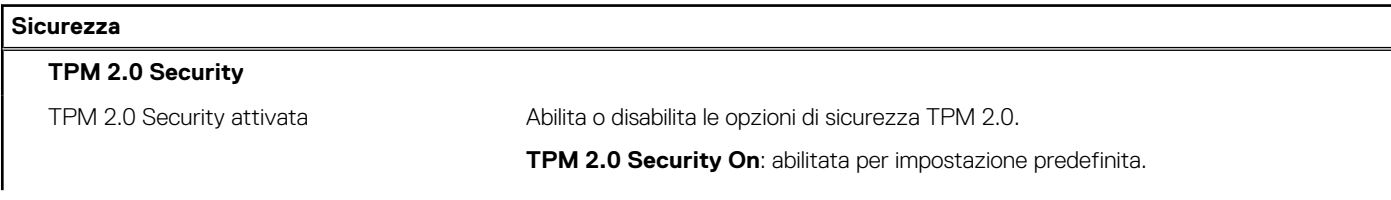

#### **Tabella 12. Opzioni di installazione del sistema - Menu Sicurezza (continua)**

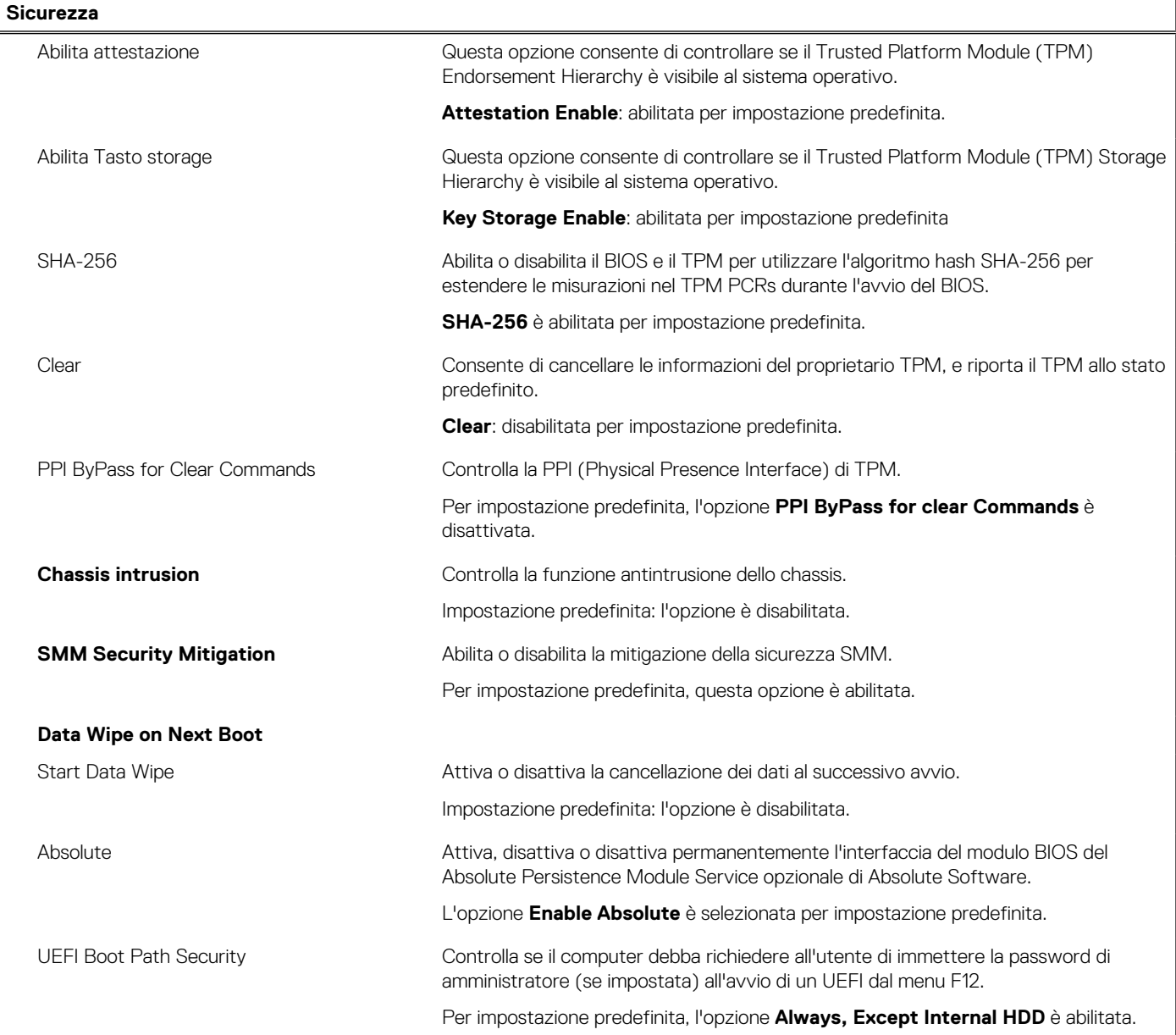

#### **Tabella 13. Opzioni di installazione del sistema - Menu Password**

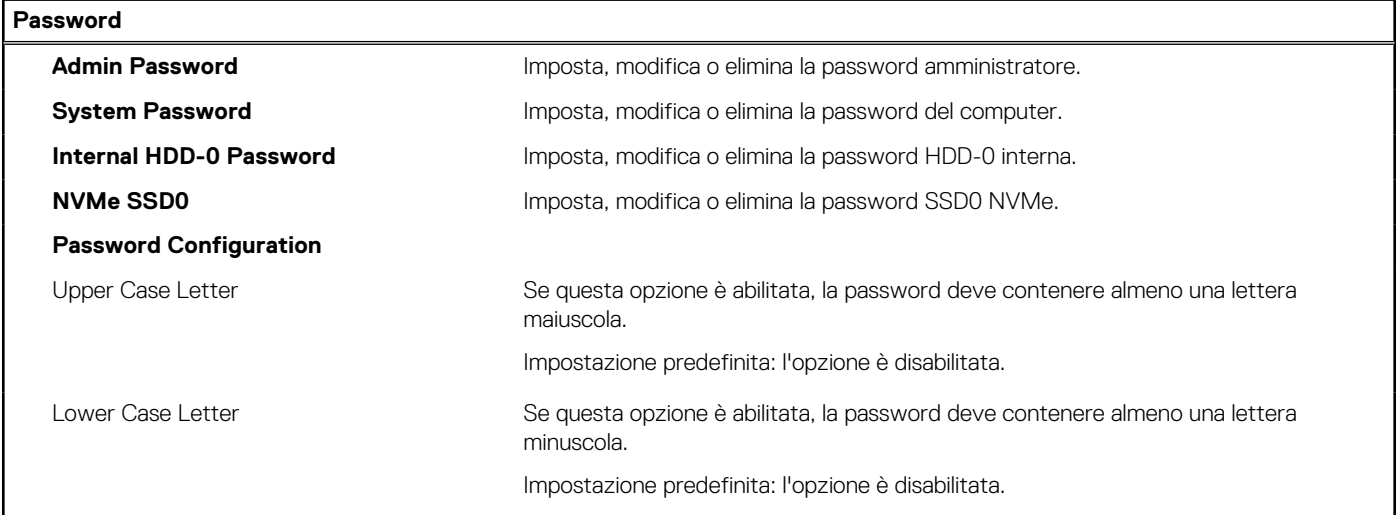

#### **Tabella 13. Opzioni di installazione del sistema - Menu Password (continua)**

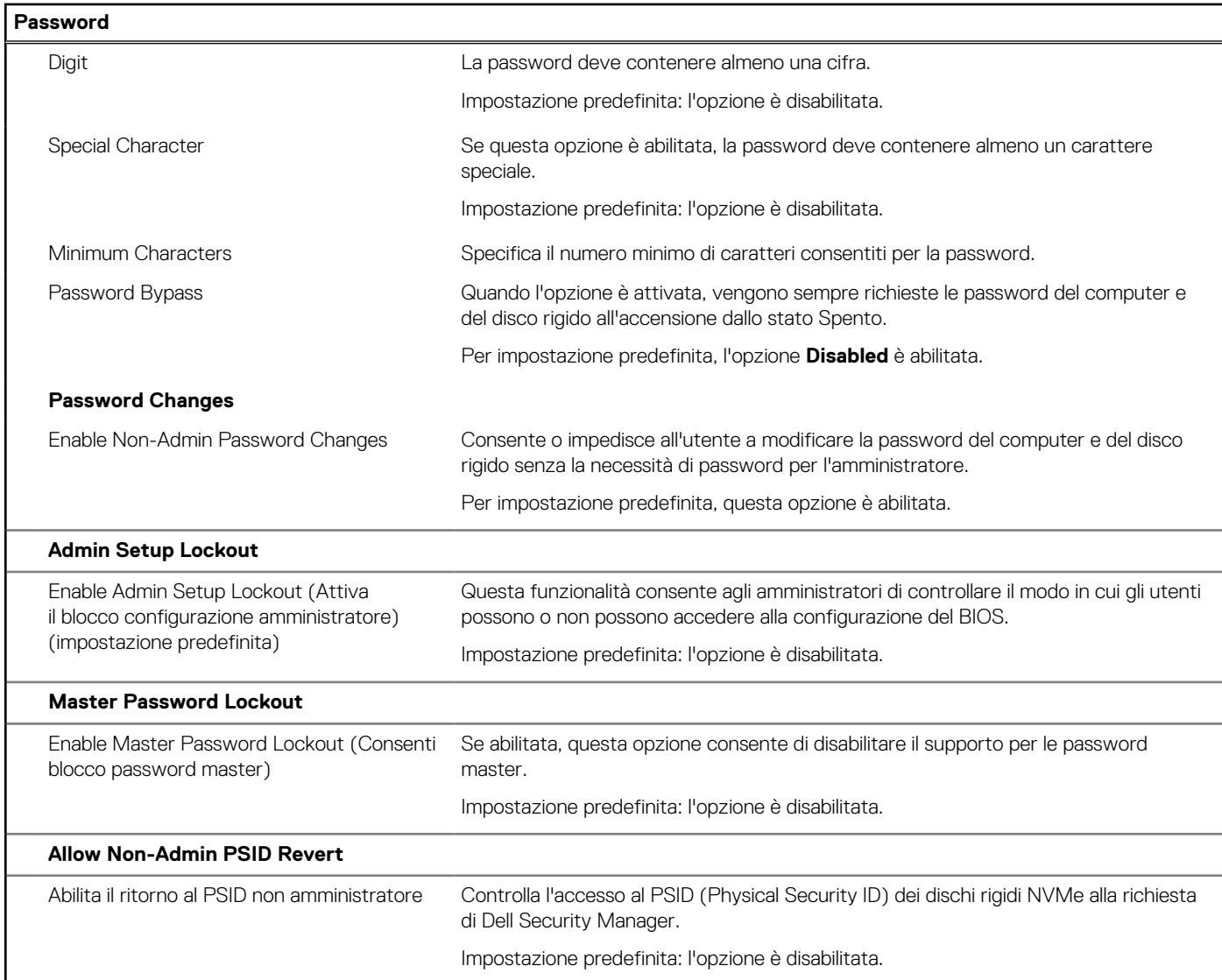

### **Tabella 14. Opzioni di configurazione di sistema - Menu Update Recovery**

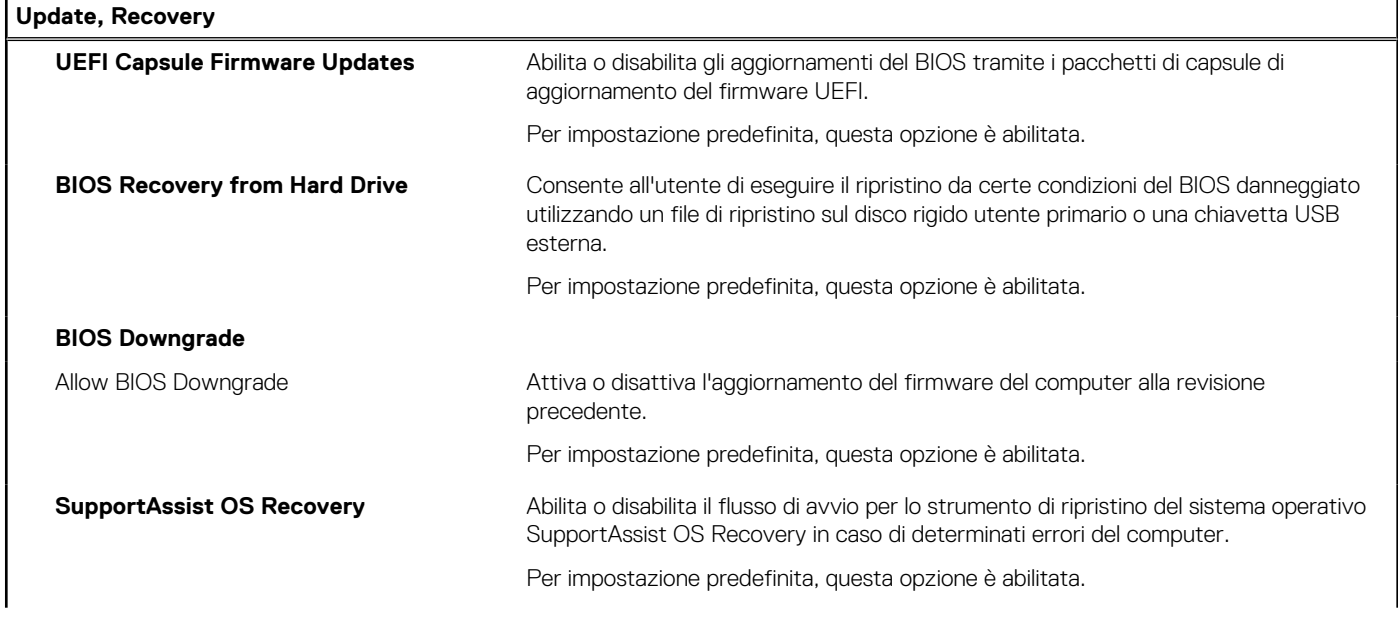

#### **Tabella 14. Opzioni di configurazione di sistema - Menu Update Recovery (continua)**

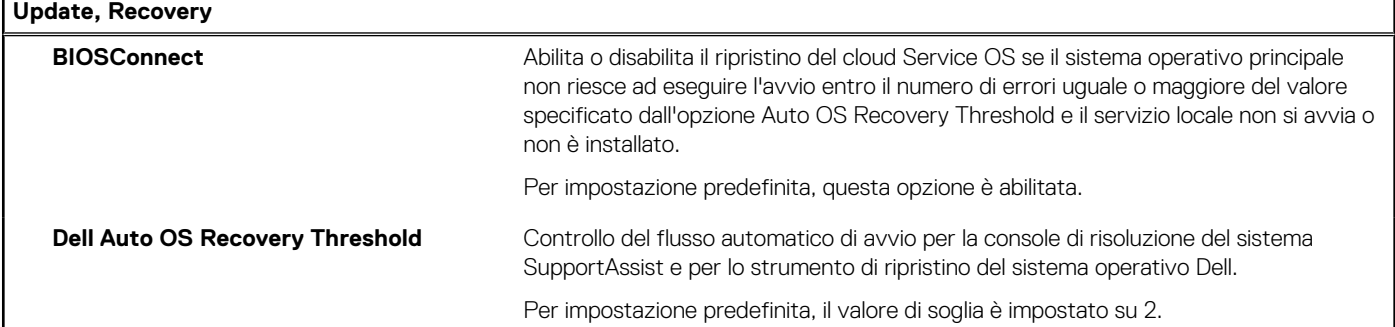

#### **Tabella 15. Opzioni di installazione del sistema - Menu System Management**

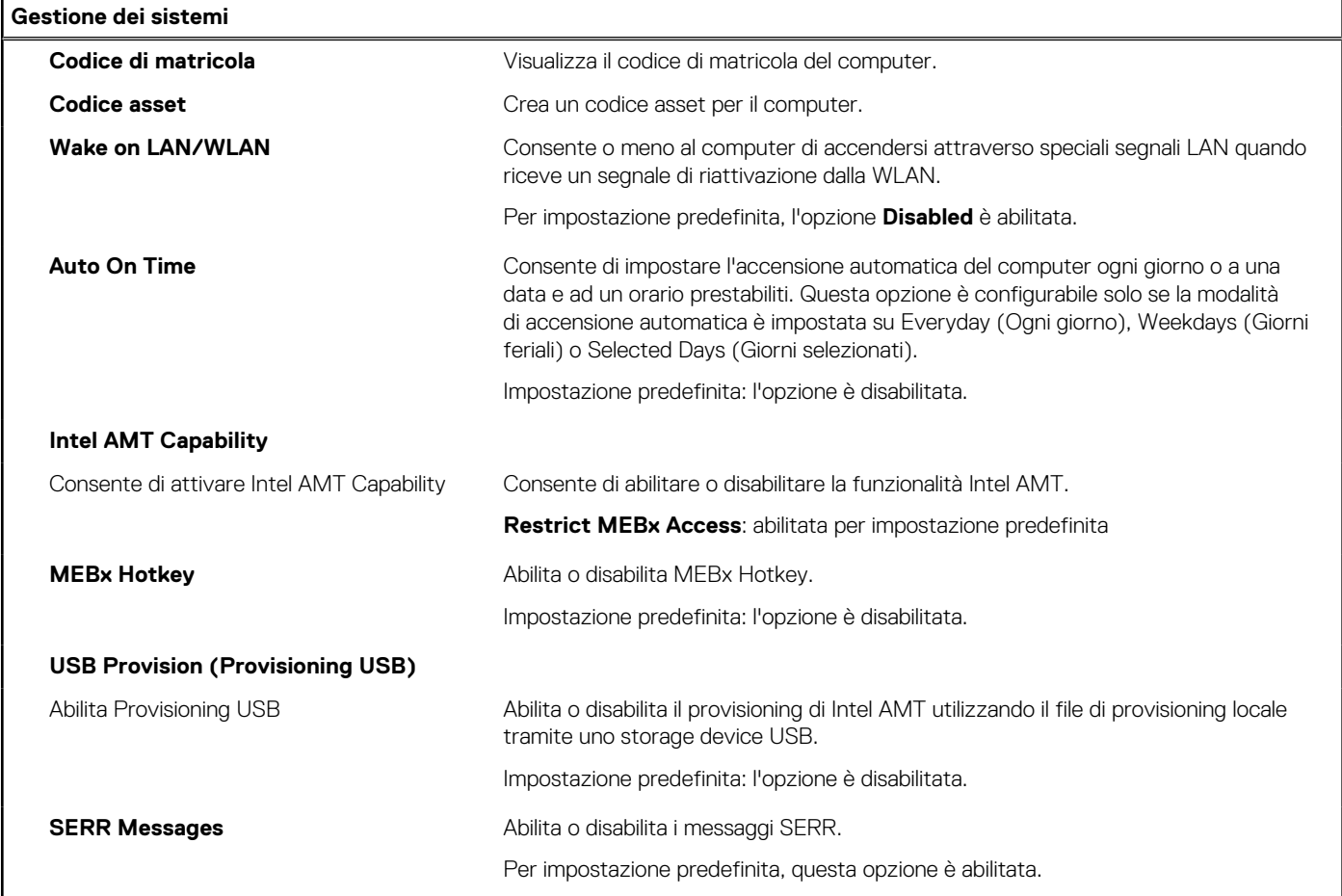

#### **Tabella 16. Opzioni di configurazione di sistema - Menu Keyboard**

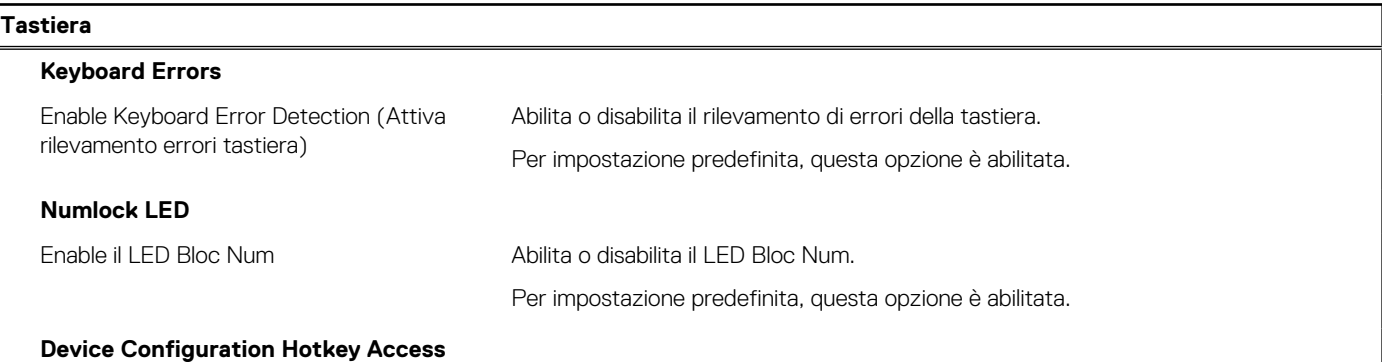

#### **Tabella 16. Opzioni di configurazione di sistema - Menu Keyboard (continua)**

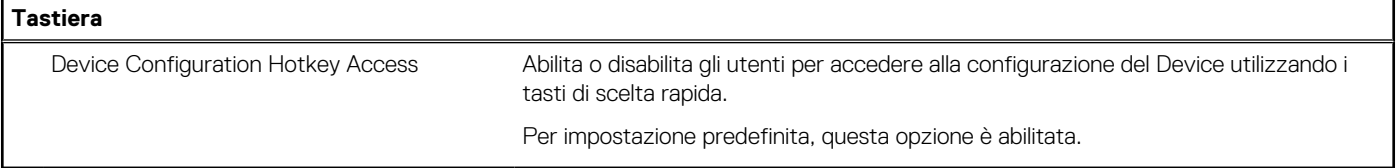

#### **Tabella 17. Opzioni di configurazione di sistema - Pre-Boot Behavior**

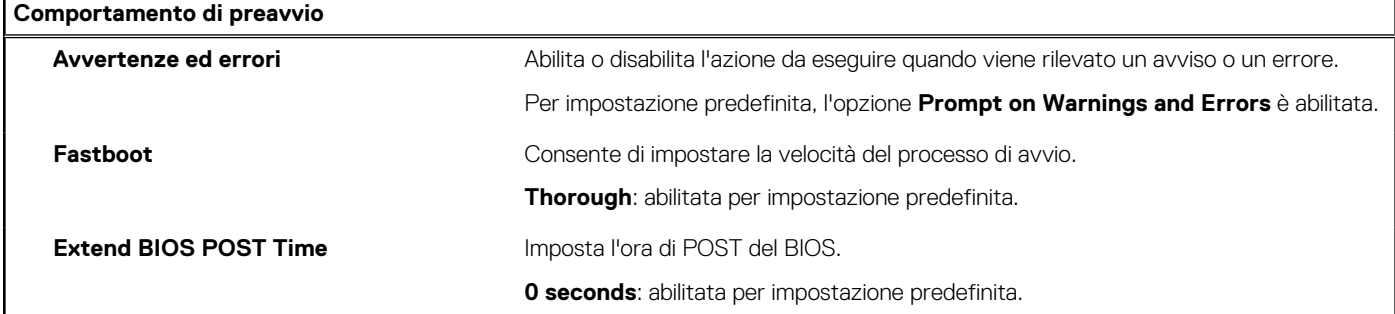

#### **Tabella 18. Opzioni di installazione del sistema - Menu virtualizzazione**

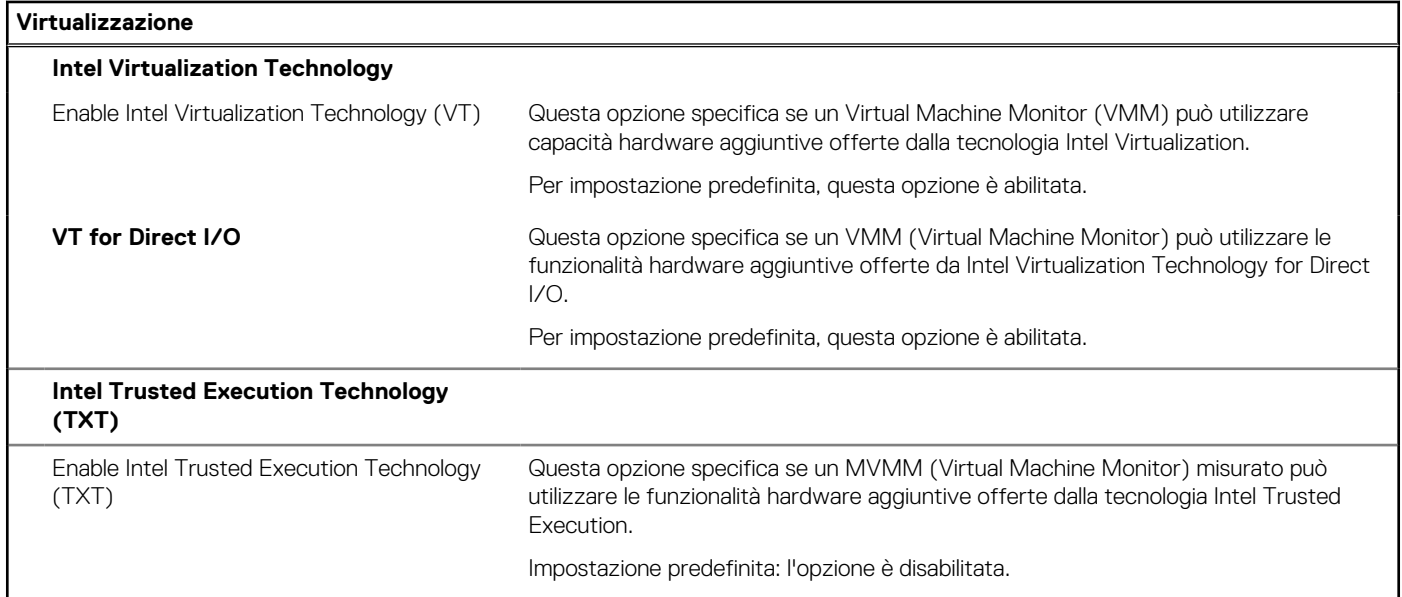

#### **Tabella 19. Opzioni di installazione del sistema - Menu Performance**

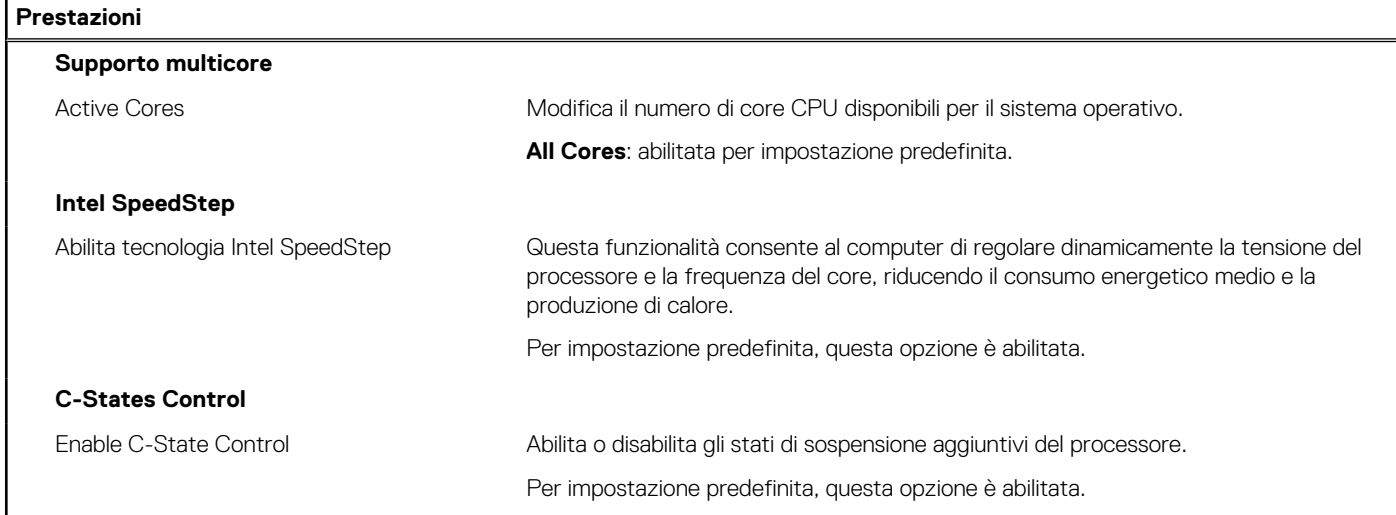

#### <span id="page-114-0"></span>**Tabella 19. Opzioni di installazione del sistema - Menu Performance (continua)**

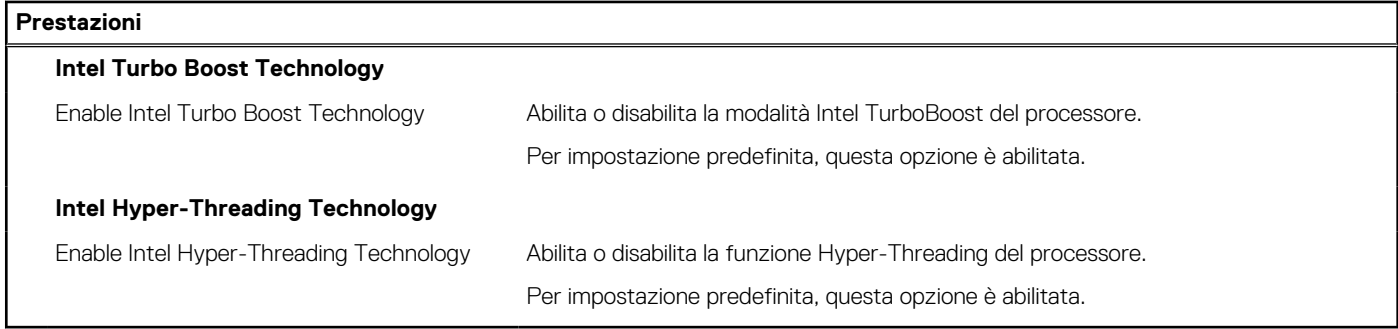

#### **Tabella 20. Opzioni di installazione del sistema - Menu System Logs (Log di sistema)**

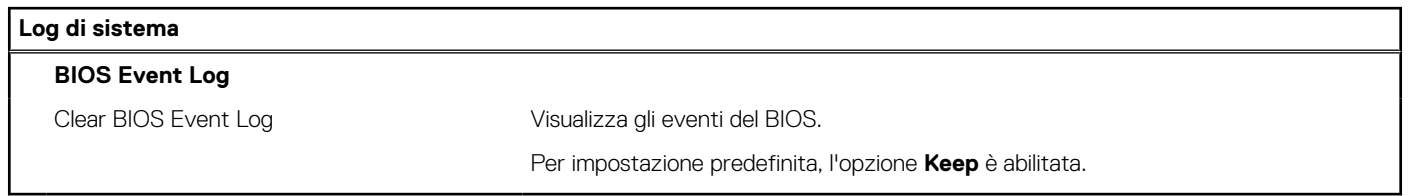

## **Aggiornamento del BIOS**

### **Aggiornamento del BIOS in Windows**

#### **Informazioni su questa attività**

**ATTENZIONE: Se BitLocker non è sospeso prima di aggiornare il BIOS, al successivo riavvio il sistema non riconoscerà il tasto BitLocker. Verrà richiesto di immettere la chiave di ripristino per proseguire e il sistema lo richiederà a ogni riavvio. Se la chiave di ripristino non è nota, ciò potrebbe causare una perdita di dati o una reinstallazione non necessaria del sistema operativo. Per ulteriori informazioni su questo argomento, consultare l'articolo della Knowledge Base: [https://](https://www.dell.com/support/article/sln153694) [www.dell.com/support/article/sln153694](https://www.dell.com/support/article/sln153694)**

#### **Procedura**

- 1. Accedere al sito web [www.dell.com/support.](https://www.dell.com/support)
- 2. Fare clic su **Product support**. Cliccare sulla casella **Search support**, immettere il codice di matricola del computer e quindi cliccare su **Search**.
	- **N.B.:** Se non si dispone del codice di matricola, utilizzare la funzione SupportAssist per rilevare automaticamente il computer. È anche possibile utilizzare l'ID prodotto o cercare manualmente il modello del computer.
- 3. Fare clic su **Drivers & Downloads**. Espandere **Find drivers**.
- 4. Selezionare il sistema operativo installato nel computer.
- 5. Nell'elenco a discesa **Category** , selezionare **BIOS**.
- 6. Selezionare il file del BIOS più recente e cliccare su **Download** per scaricare il file BIOS per il computer.
- 7. Al termine del download, accedere alla cartella in cui è stato salvato il file dell'aggiornamento del BIOS.
- 8. Cliccare due volte sull'icona del file dell'aggiornamento del BIOS e seguire le istruzioni sullo schermo. Per ulteriori informazioni, consultare l'articolo della knowledge base [000124211](https://www.dell.com/support/kbdoc/000124211) all'indirizzo [www.dell.com/support](https://www.dell.com/support).

### **Aggiornamento del BIOS in ambienti Linux e Ubuntu**

Per aggiornare il BIOS di sistema in un computer con Linux o Ubuntu, consultare l'articolo della Knowledge base [000131486](https://www.dell.com/support/kbdoc/000131486) alla pagina [www.dell.com/support.](https://www.dell.com/support)

### **Aggiornamento del BIOS utilizzando l'unità USB in Windows**

#### **Informazioni su questa attività**

**ATTENZIONE: Se BitLocker non è sospeso prima di aggiornare il BIOS, al successivo riavvio il sistema non riconoscerà il tasto BitLocker. Verrà richiesto di immettere la chiave di ripristino per proseguire e il sistema lo richiederà a ogni riavvio. Se la chiave di ripristino non è nota, ciò potrebbe causare una perdita di dati o una reinstallazione non necessaria del sistema operativo. Per ulteriori informazioni su questo argomento, consultare l'articolo della Knowledge Base: [https://](https://www.dell.com/support/article/sln153694) [www.dell.com/support/article/sln153694](https://www.dell.com/support/article/sln153694)**

#### **Procedura**

- 1. Seguire la procedura dal punto 1 al punto 6 in ["Aggiornamento del BIOS in Windows"](#page-114-0) per scaricare la versione più recente del file del programma di installazione del BIOS.
- 2. Creare un'unità flash USB di avvio. Per ulteriori informazioni, consultare l'articolo della knowledge base [000145519](https://www.dell.com/support/kbdoc/000145519/) all'indirizzo [www.dell.com/support](https://www.dell.com/support).
- 3. Copiare i file del programma di installazione del BIOS nell'unità USB di avvio.
- 4. Collegare l'unità USB di avvio per il computer che richiede l'aggiornamento del BIOS.
- 5. Riavviare il computer e premere **F12**.
- 6. Selezionare l'unità USB dal **Menu di avvio temporaneo**.
- 7. Digitare il nome del file del programma di installazione del BIOS e premere **Invio**. Viene visualizzata l'**utilità di aggiornamento del BIOS**.
- 8. Seguire le istruzioni visualizzate sullo schermo per completare l'aggiornamento del BIOS.

### **Aggiornamento del BIOS dal menu di avvio temporaneo F12**

Aggiornare il BIOS del computer utilizzando il file .exe di aggiornamento del BIOS copiato su una chiavetta USB FAT32 ed eseguendo l'avvio provvisorio dal menu F12.

#### **Informazioni su questa attività**

**ATTENZIONE: Se BitLocker non è sospeso prima di aggiornare il BIOS, al successivo riavvio il sistema non riconoscerà il tasto BitLocker. Verrà richiesto di immettere la chiave di ripristino per proseguire e il sistema lo richiederà a ogni riavvio. Se la chiave di ripristino non è nota, ciò potrebbe causare una perdita di dati o una reinstallazione non necessaria del sistema operativo. Per ulteriori informazioni su questo argomento, consultare l'articolo della Knowledge Base: [https://](https://www.dell.com/support/article/sln153694) [www.dell.com/support/article/sln153694](https://www.dell.com/support/article/sln153694)**

#### **Aggiornamento del BIOS**

Per aggiornare il BIOS, è possibile aprire l'apposito file in Windows da una chiavetta USB avviabile oppure eseguire l'operazione dal menu F12 di avvio provvisorio.

La maggior parte dei computer Dell realizzati dopo il 2012 dispone di questa funzionalità ed è possibile eseguire l'avvio provvisorio del computer con il menu F12 di avvio provvisorio per controllare se compare BIOS FLASH UPDATE tra le opzioni di avvio del sistema in uso. Se l'opzione è presente nell'elenco, significa che è supportata per l'aggiornamento del BIOS.

**N.B.:** Questa funzione può essere utilizzata solo sui computer che hanno l'opzione di aggiornamento flash del BIOS nel menu F12 di avvio provvisorio.

#### **Aggiornamento dal menu di avvio provvisorio**

Per aggiornare il BIOS dal menu F12 di avvio provvisorio, sono necessari i seguenti elementi:

- Chiavetta USB formattata con il file system FAT32 (la chiavetta non deve essere necessariamente avviabile)
- File eseguibile del BIOS scaricato dal sito web del supporto tecnico di Dell e copiato nel root della chiavetta USB
- Adattatore per l'alimentazione CA collegato al computer
- Batteria del computer funzionante per aggiornare il BIOS

Attenersi alla seguente procedura per eseguire l'aggiornamento flash del BIOS dal menu F12:

#### **ATTENZIONE: Non spegnere il computer durante il processo di aggiornamento del BIOS. Il computer potrebbe non avviarsi se si spegne il computer.**

#### **Procedura**

- 1. A computer spento, inserire in una porta USB la chiavetta in cui sono stati copiati i file dell'aggiornamento flash.
- 2. Accendere il computer e premere F12 per accedere al menu di avvio provvisorio, selezionare BIOS Update utilizzando i pulsanti del mouse o i tasti freccia, quindi premere Invio. Viene visualizzato il menu flash del BIOS.
- 3. Cliccare su **Flash from file**.
- 4. Selezionare il dispositivo USB esterno.
- 5. Selezionare il file, fare doppio clic sul file su cui eseguire il flash, quindi su **Submit**.
- 6. Fare clic su **Update BIOS**. Il computer si riavvia per eseguire il flash del BIOS.
- 7. Il computer verrà riavviato dopo il completamento dell'aggiornamento del BIOS.

### **Password di sistema e password di installazione**

#### **Tabella 21. Password di sistema e password di installazione**

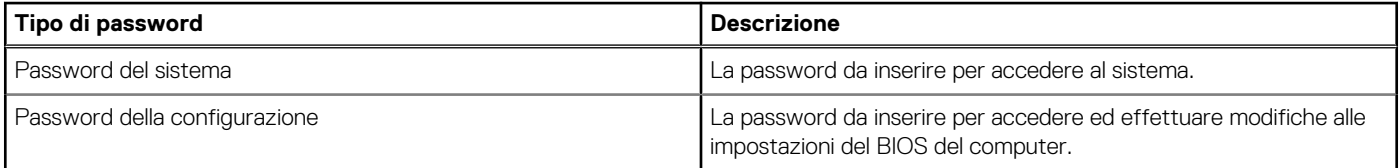

È possibile creare una password del sistema e una password della configurazione per proteggere il computer.

**ATTENZIONE: Le funzionalità della password forniscono un livello di sicurezza di base per i dati sul computer.**

**ATTENZIONE: Chiunque può accedere ai dati memorizzati sul computer se non è bloccato o se è lasciato incustodito.**

**N.B.:** La funzionalità della password di sistema e configurazione è disattivata.

### **Assegnazione di una password di configurazione del sistema.**

#### **Prerequisiti**

È possibile assegnare una nuova **Password di sistema o amministratore** solo se lo stato è **Non impostato**.

#### **Informazioni su questa attività**

Per entrare nell'installazione del sistema, premere F12 immediatamente dopo l'accensione o il riavvio.

#### **Procedura**

- 1. Nella schermata **System BIOS** o **System Setup**, selezionare **Security** e premere Invio. La schermata **Security** viene visualizzata.
- 2. Selezionare **System/Admin Password** e creare una password nel campo **Enter the new password**. Utilizzare le seguenti linee guida per assegnare la password del sistema:
	- Una password può contenere fino a 32 caratteri.
	- Almeno un carattere speciale: ! " #  $\frac{1}{2}$  % & ' ( ) \* + , . / : ; < = > ? @ [ \ ] ^ \_ ` { | }
	- Numeri da 0 a 9.
	- Lettere maiuscole dalla A alla Z.
	- Lettere minuscole dalla a alla z.
- 3. Digitare la password di sistema inserita in precedenza nel campo **Confirm new password (Conferma nuova password)** e fare clic su **OK**.
- 4. Premere Esc e salvare le modifiche come richiesto dal messaggio pop-up.
- 5. Premere Y per salvare le modifiche. Il computer si riavvierà.

### **Eliminazione o modifica di una password di installazione e di sistema esistente**

#### **Prerequisiti**

Assicurarsi che **Password Status** sia sbloccato (nella configurazione del sistema) prima di tentare di eliminare o modificare la password del sistema esistente e/o la password di configurazione. Non è possibile eliminare o modificare una password di installazione e di sistema esistente se **Password Status** è impostato su Locked.

#### **Informazioni su questa attività**

Per entrare nell'installazione del sistema, premere F12 immediatamente dopo l'accensione o il riavvio.

#### **Procedura**

- 1. Nella schermata **System BIOS** o **System Setup**, selezionare **System Security** e premere Invio. La schermata **System Security (Protezione del sistema)** viene mostrata.
- 2. Nella schermata **System Security (Protezione del sistema)**, verificare che **Password Status (Sato password)** sia **Unlocked (Sbloccato)**.
- 3. Selezionare **System Password**, aggiornare o eliminare la password del sistema esistente e premere Invio o Tab.
- 4. Selezionare **Setup Password**, aggiornare o eliminare la password dell'installazione esistente e premere Invio o Tab.

**N.B.:** Se vengono modificate la password del sistema e/o della configurazione, reinserire la nuova password quando richiesto. Se vengono eliminate la password del sistema e/o la password della configurazione, confermare l'eliminazione quando richiesto.

- 5. Premere Esc e un messaggio richiede di salvare le modifiche.
- 6. Premere Y per salvare le modifiche e uscire dall'installazione del sistema. Il computer si riavvierà.

## **Cancellazione delle impostazioni CMOS**

#### **Informazioni su questa attività**

**ATTENZIONE: La cancellazione delle impostazioni CMOS reimposterà le opzioni di configurazone del BIOS sul computer.**

#### **Procedura**

- 1. Rimuovere il [pannello laterale.](#page-12-0)
- 2. Scollegare il cavo della batteria dalla scheda di sistema.
- 3. Rimuovere la [batteria a bottone.](#page-33-0)
- 4. Attendere un minuto.
- 5. Ricollocare la [batteria pulsante.](#page-33-0)
- 6. Collegare il cavo della batteria alla scheda di sistema.
- 7. Ricollocare il [coperchio laterale](#page-13-0).

## **Cancellazione delle password del BIOS (configurazione del sistema) e del sistema**

#### **Informazioni su questa attività**

Per cancellare le password di sistema o del BIOS, contattare il supporto tecnico Dell come descritto qui: [www.dell.com/contactdell](https://www.dell.com/contactdell). **(i) N.B.:** Per informazioni su come reimpostare le password di Windows o delle applicazioni, consultare la documentazione che li accompagna.

# **Risoluzione dei problemi**

## **Diagnostica di verifica di controllo delle prestazioni di sistema al preavvio Dell SupportAssist**

#### **Informazioni su questa attività**

La diagnostica SupportAssist (o diagnostica di sistema) esegue un controllo completo dell'hardware. La diagnostica di verifica di controllo delle prestazioni di sistema al preavvio Dell SupportAssist è integrata nel BIOS e viene avviata dal BIOS internamente. La diagnostica di sistema integrata offre una serie di opzioni per determinati dispositivi o gruppi di dispositivi che consentono di:

- Eseguire i test automaticamente oppure in modalità interattiva.
- Ripetere i test.
- Mostrare o salvare i risultati dei test.
- Scorrere i test in modo da familiarizzare con opzioni di test aggiuntive per fornire ulteriori informazioni sui dispositivi.
- Visualizzare i messaggi di stato che informano se i test sono stati completati con successo.
- Visualizzare i messaggi di errore che informano dei problemi incontrati durante l'esecuzione del test.
- **(i)** N.B.: Alcuni test per determinati dispositivi richiedono l'interazione dell'utente. Durante l'esecuzione del test di diagnostica, rimanere al computer.

Per ulteriori informazioni, consultare<https://www.dell.com/support/kbdoc/000180971>.

### **Esecuzione della verifica di prestazioni di sistema al preavvio SupportAssist**

#### **Procedura**

- 1. Accendere il computer.
- 2. Per quando riguarda l'avvio del computer, premere il tasto F12 quando viene visualizzato il logo Dell.
- 3. Sullo schermo del menu di avvio, selezionare l'opzione **Diagnostica (Diagnostica)**.
- 4. Fare clic sulla freccia nell'angolo in basso a sinistra. Viene visualizzata la pagina iniziale della diagnostica.
- 5. Fare clic sulla freccia nell'angolo in basso a destra per passare all'elenco delle pagine. Vengono elencati gli elementi rilevati.
- 6. Se si desidera eseguire un test di diagnostica su un dispositivo specifico, premere Esc e fare clic su **Yes (Sì)** per fermare il test di diagnostica.
- 7. Selezionare il dispositivo dal pannello sinistro e fare clic su **Run Tests (Esegui i test)**.
- 8. In caso di problemi, viene visualizzato un messaggio di errore. Annotare il codice di errore e il numero di convalida, quindi contattare Dell.

## **Built in Self Test dell'unità PSU**

Il test BIST (Built-In Self-Test) aiuta a determinare se l'unità di alimentazione funziona. Per eseguire la diagnostica con test automatico sull'unità di alimentazione di un computer desktop o all-in-one, consultare l'articolo della Knowledge Base [000125179](https://www.dell.com/support/kbdoc/en-in/000125179/how-to-run-a-power-supply-unit-self-test-on-a-dell-desktop-or-all-in-one-computer?lang=en) all'indirizzo [www.dell.com/support.](https://www.dell.com/support/home/en-in)

## **Comportamento dei LED di diagnostica**

### **Tabella 22. Comportamento dei LED di diagnostica**

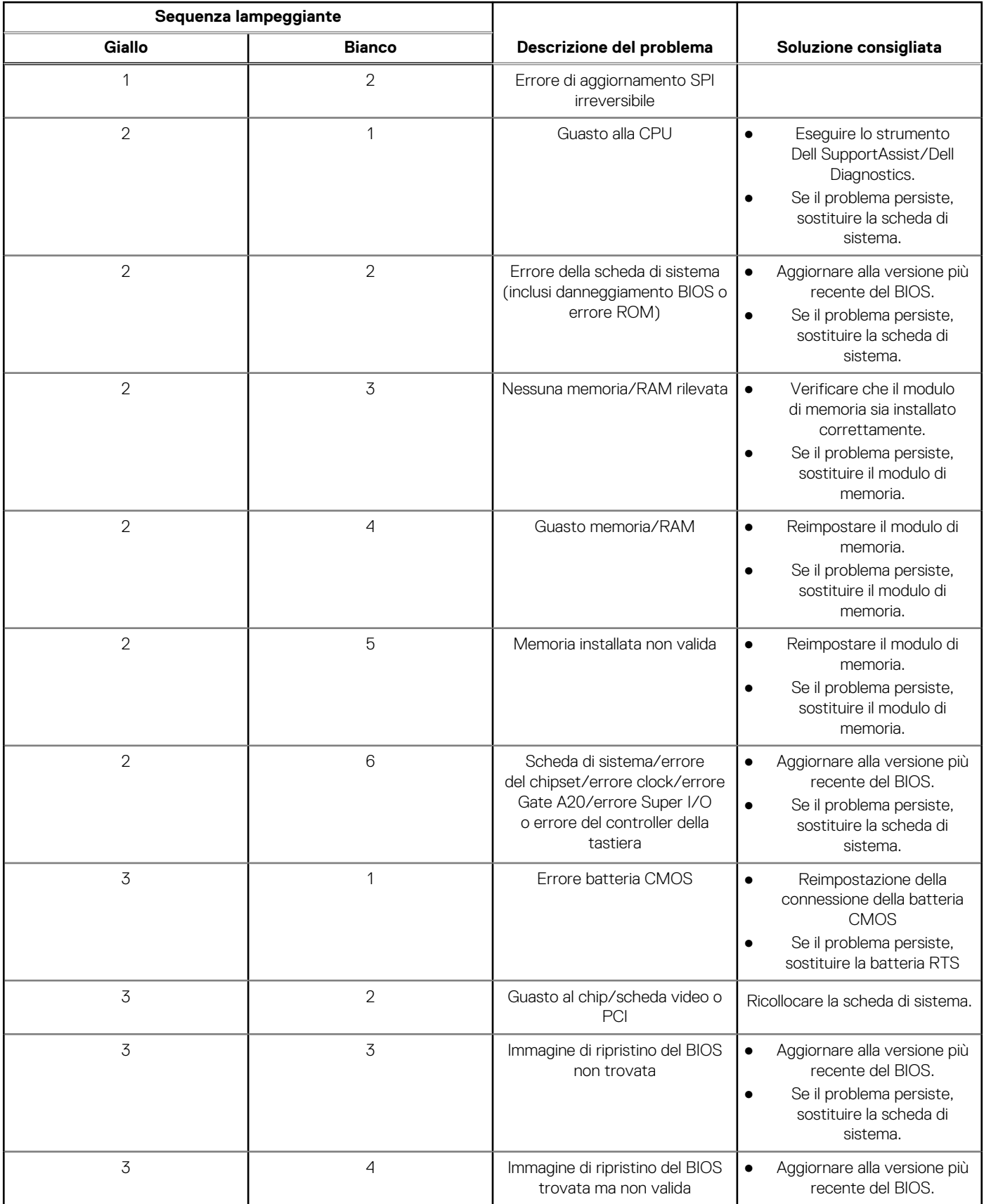

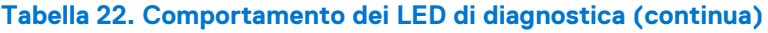

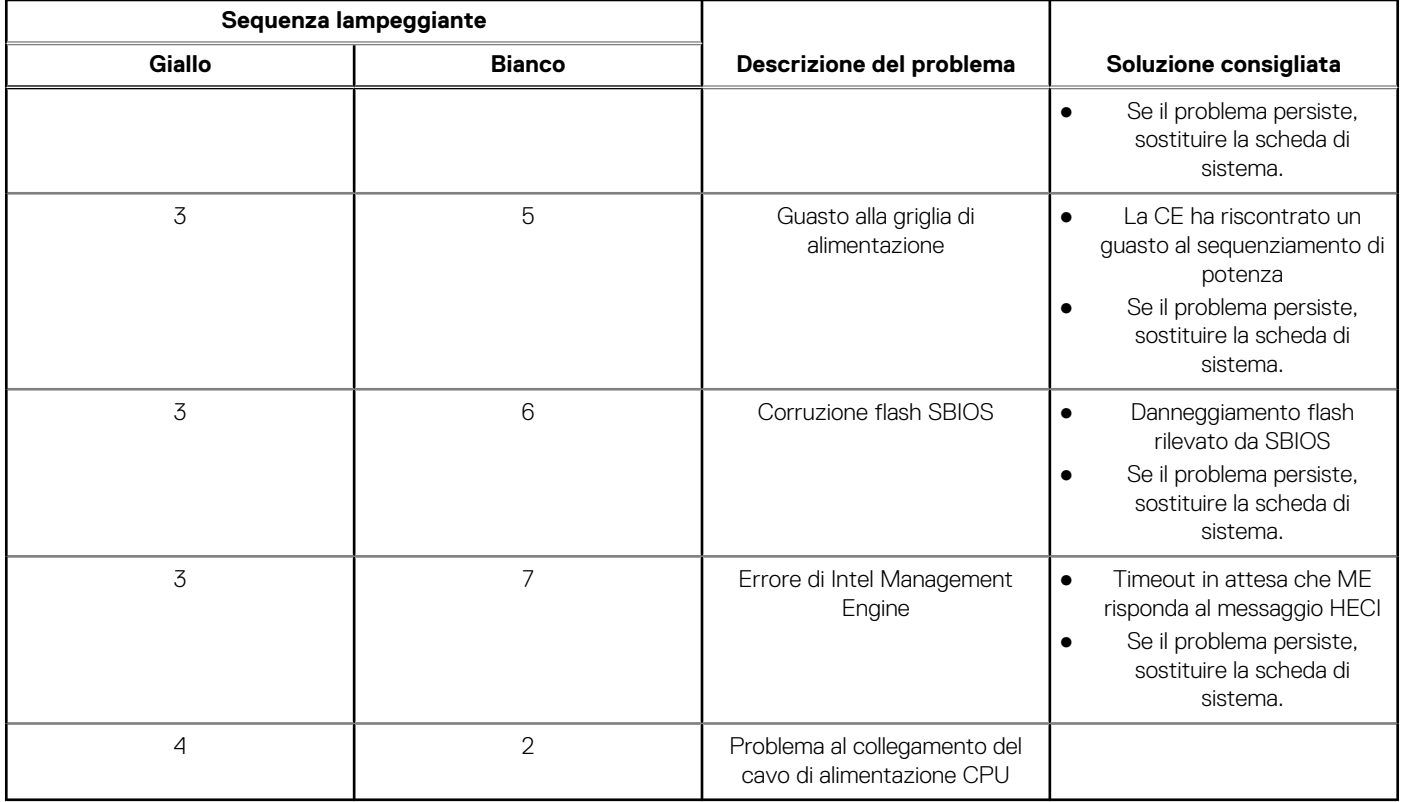

## **Ripristino del sistema operativo**

Quando il computer non è in grado di avviare il sistema operativo anche dopo tentativi ripetuti, si avvia automaticamente Dell SupportAssist OS Recovery.

Dell SupportAssist OS Recovery è uno strumento standalone preinstallato su tutti i computer Dell dotati del sistema operativo Windows. Il servizio è costituito da strumenti per diagnosticare e risolvere i problemi che possono verificarsi prima che il sistema avvii il sistema operativo. Esso consente di diagnosticare i problemi hardware, riparare il computer, eseguire il backup dei file o ripristinare il computer allo stato di fabbrica.

È anche possibile scaricarlo dal sito web del supporto Dell per risolvere i problemi del computer, in caso non riesca ad avviare il sistema operativo per problemi software e hardware.

Per ulteriori informazioni su Dell SupportAssist OS Recovery, consultare la *Guida per l'utente di Dell SupportAssist OS Recovery* all'indirizzo [www.dell.com/serviceabilitytools.](https://www.dell.com/serviceabilitytools) Cliccare su **SupportAssist**, quindi fare clic su **SupportAssist OS Recovery**.

## **Reimpostazione dell'orologio in tempo reale**

La funzione di reimpostazione dell'orologio in tempo reale consente all'utente o al tecnico dell'assistenza di ripristinare i recenti modelli Dell Latitude e Dell Precision da determinate situazioni di **assenza del POST/di avvio/di alimentazione**. La reimpostazione dell'orologio in tempo reale a sistema spento è possibile solo in presenza del collegamento a una fonte di alimentazione CA. Tenere premuto il pulsante di alimentazione per 25 secondi. La reimpostazione dell'orologio in tempo reale avviene dopo aver rilasciato il pulsante di alimentazione.

**N.B.:** Se a processo in corso si scollega il sistema dall'alimentazione CA o si tiene premuto il pulsante di accensione per più di 40 secondi, la reimpostazione dell'orologio in tempo reale viene interrotta.

Quando si reimposta l'orologio in tempo reale, vengono ripristinate le impostazioni predefinite del BIOS, viene annullato il provisioning della scheda Intel vPro e vengono reimpostati i valori di data e ora del sistema. La reimpostazione dell'orologio in tempo reale non ha invece alcun effetto sui seguenti elementi:

- Codice di matricola
- Codice asset
- Ownership Tag
- Admin Password
- System Password
- **HDD Password**
- Database chiave
- Log di sistema

**N.B.:** Il provisioning dell'account vPro e la password dell'amministratore IT sul sistema sarà annullato. Il sistema deve eseguire nuovamente il processo di installazione e configurazione per riconnetterlo al server vPro.

Gli elementi riportati di seguito potrebbero essere reimpostati o meno, a seconda delle impostazioni del BIOS selezionate:

- Boot List
- **Enable Legacy Option ROMs**
- Secure Boot Enable
- Allow BIOS Downgrade

## **Opzioni di supporti di backup e ripristino**

Si consiglia di creare un'unità di ripristino per individuare e risolvere i potenziali problemi di Windows. Dell propone varie opzioni di ripristino del sistema operativo Windows sul PC.. Per ulteriori informazioni: Vedere [Opzioni Dell di supporti di backup e ripristino di Windows](https://www.dell.com/support/contents/article/Product-Support/Self-support-Knowledgebase/software-and-downloads/dell-backup-solutions/Media-backup).

## **Ciclo di alimentazione WiFi**

#### **Informazioni su questa attività**

Se il computer non è in grado di accedere a Internet a causa di problemi alla connettività WiFi, è possibile eseguire una procedura di ciclo di alimentazione WiFi. La procedura seguente fornisce le istruzioni su come eseguire un ciclo di alimentazione WiFi.

 $(i)$ **N.B.:** Alcuni ISP (Internet Service Provider) offrono un dispositivo combo modem/router.

#### **Procedura**

- 1. Spegnere il computer.
- 2. Spegnere il modem.
- 3. Spegnere il router senza fili.
- 4. Attendere circa 30 secondi.
- 5. Accendere il router senza fili.
- 6. Accendere il modem.
- 7. Accendere il computer.

# **Come ottenere assistenza e contattare Dell**

## Risorse di self-help

È possibile richiedere informazioni e assistenza su prodotti e servizi Dell mediante l'utilizzo delle seguenti risorse self-help:

#### **Tabella 23. Risorse di self-help**

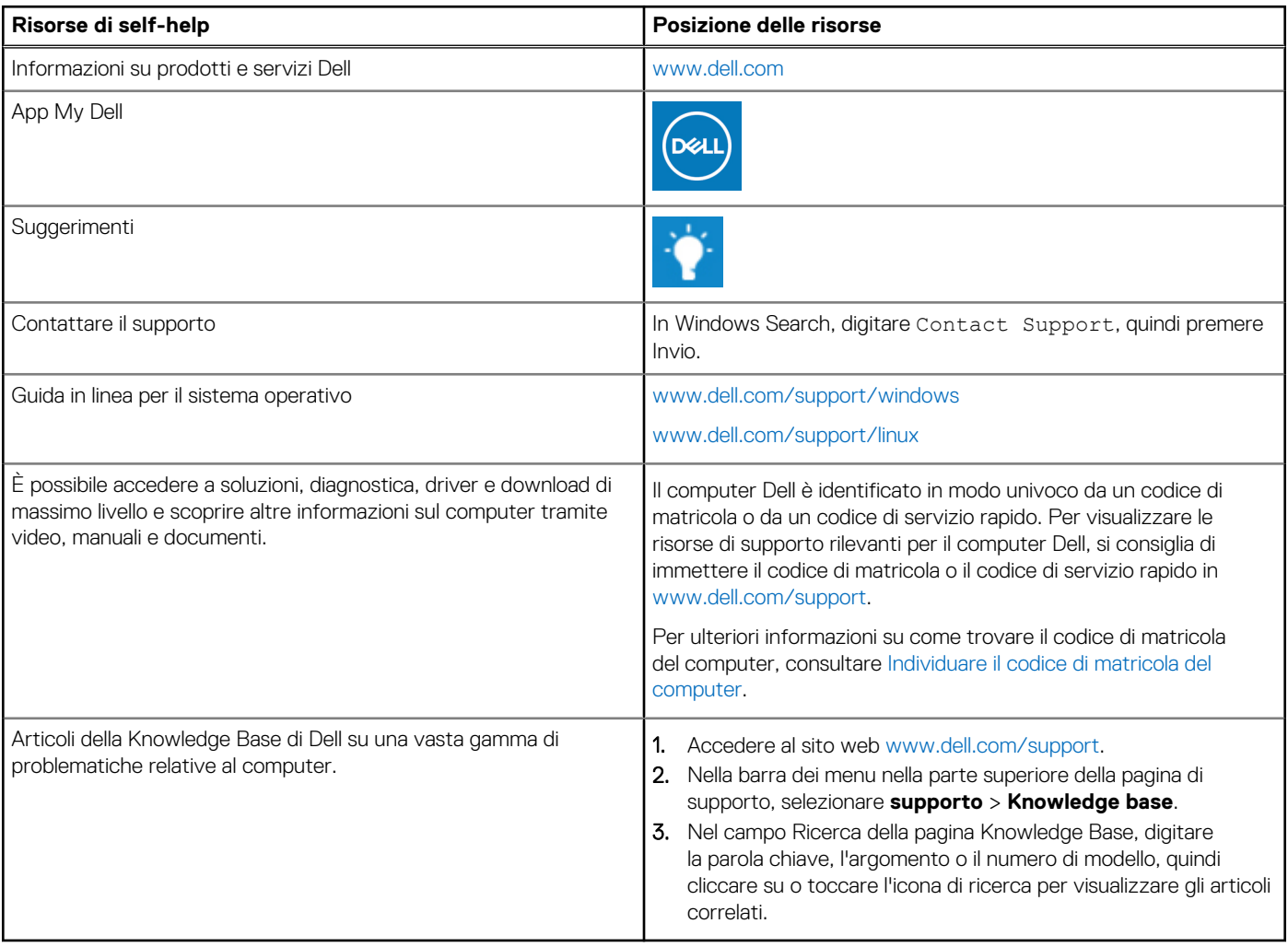

### Come contattare Dell

Per contattare Dell per problemi relativi a vendita, supporto tecnico o assistenza clienti, visitare il sito Web [www.dell.com/contactdell](https://www.dell.com/contactdell).

**N.B.:** La disponibilità varia in base al Paese/all'area geografica e al prodotto,e alcuni servizi possono non essere disponibili nel proprio Paese/area geografica.

**N.B.:** Se non si dispone di una connessione Internet attiva, le informazioni di contatto sono indicate sulla fattura di acquisto, sulla distinta di imballaggio, sulla bolla o sul catalogo dei prodotti Dell.

**6**